# **Dell PowerEdge C4130 用户手册**

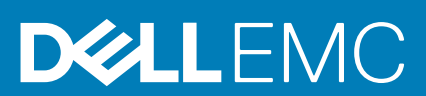

### 注意、小心和警告

**注: "注意"表示帮助您更好地使用该产品的重要信息。**

**小心: "小心"表示可能会损坏硬件或导致数据丢失,并告诉您如何避免此类问题。**

**警告: "警告"表示可能会导致财产损失、人身伤害甚至死亡。**

**© 2018 - 2019 Dell Inc. 或其子公司。保留所有权利** Dell、EMC 和其他商标均是 Dell Inc. 或其子公司的商标。其他商标可能是其各自 所有者的商标。

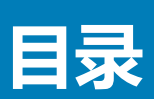

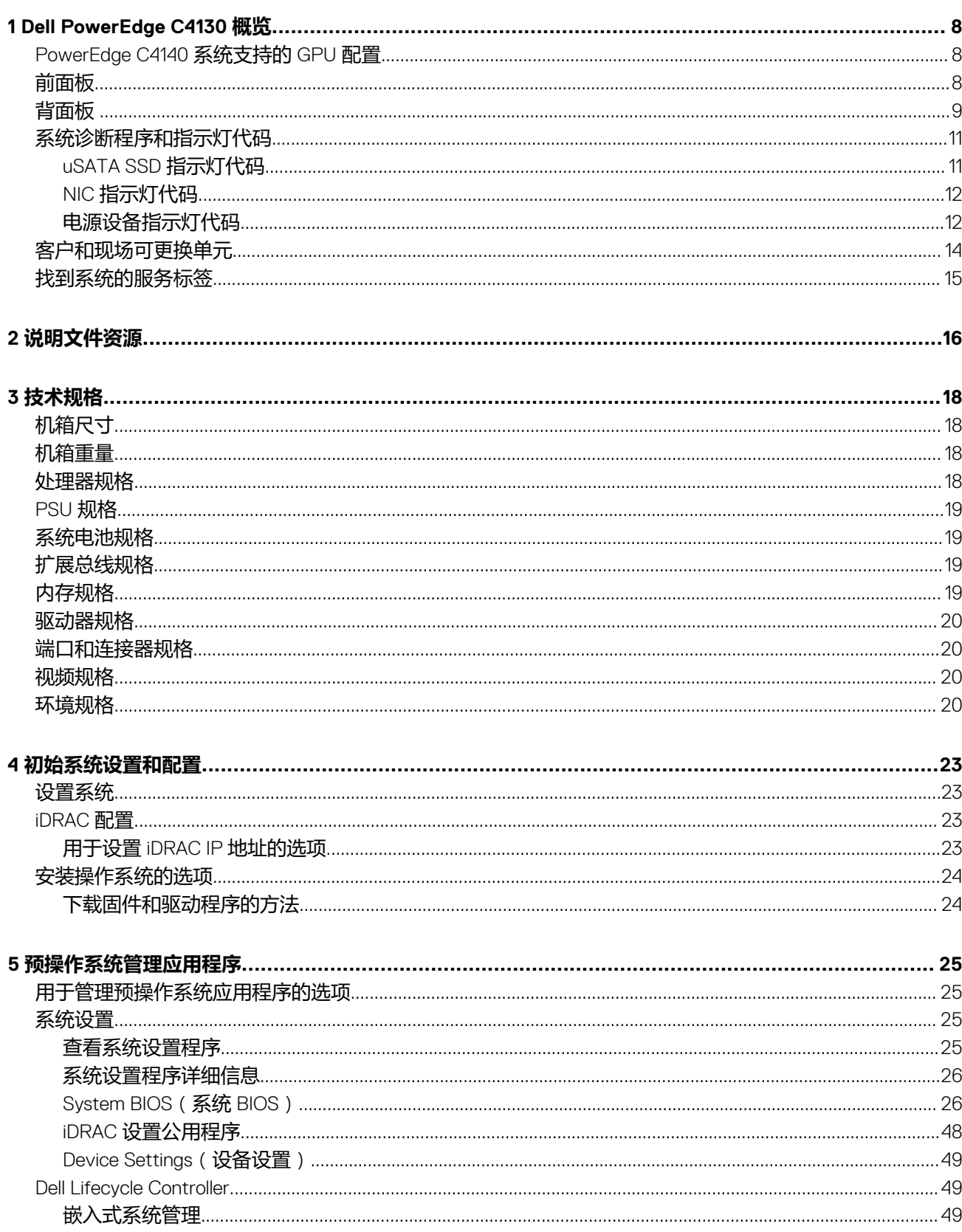

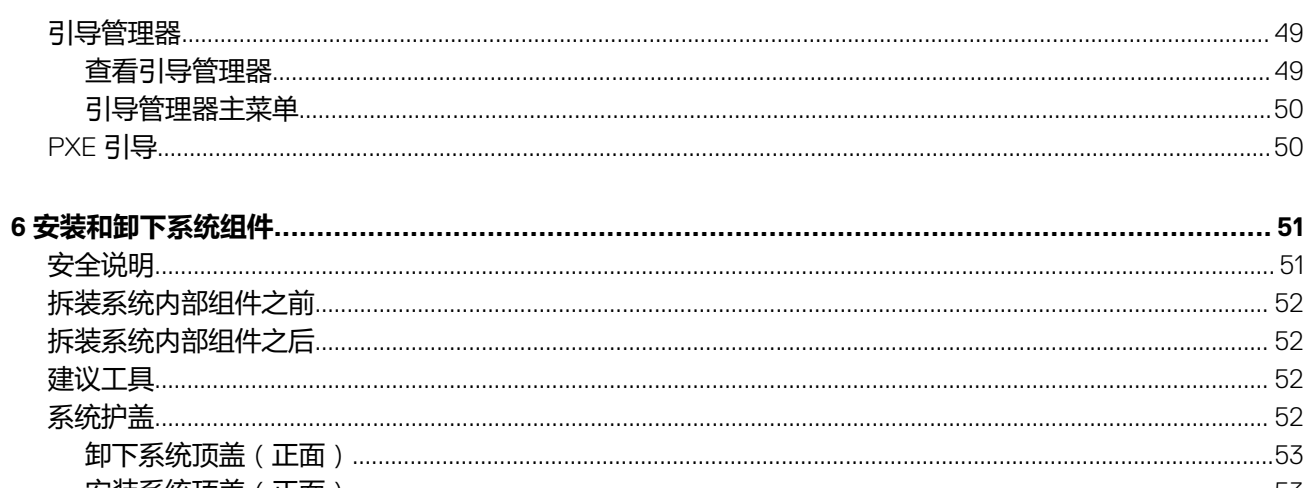

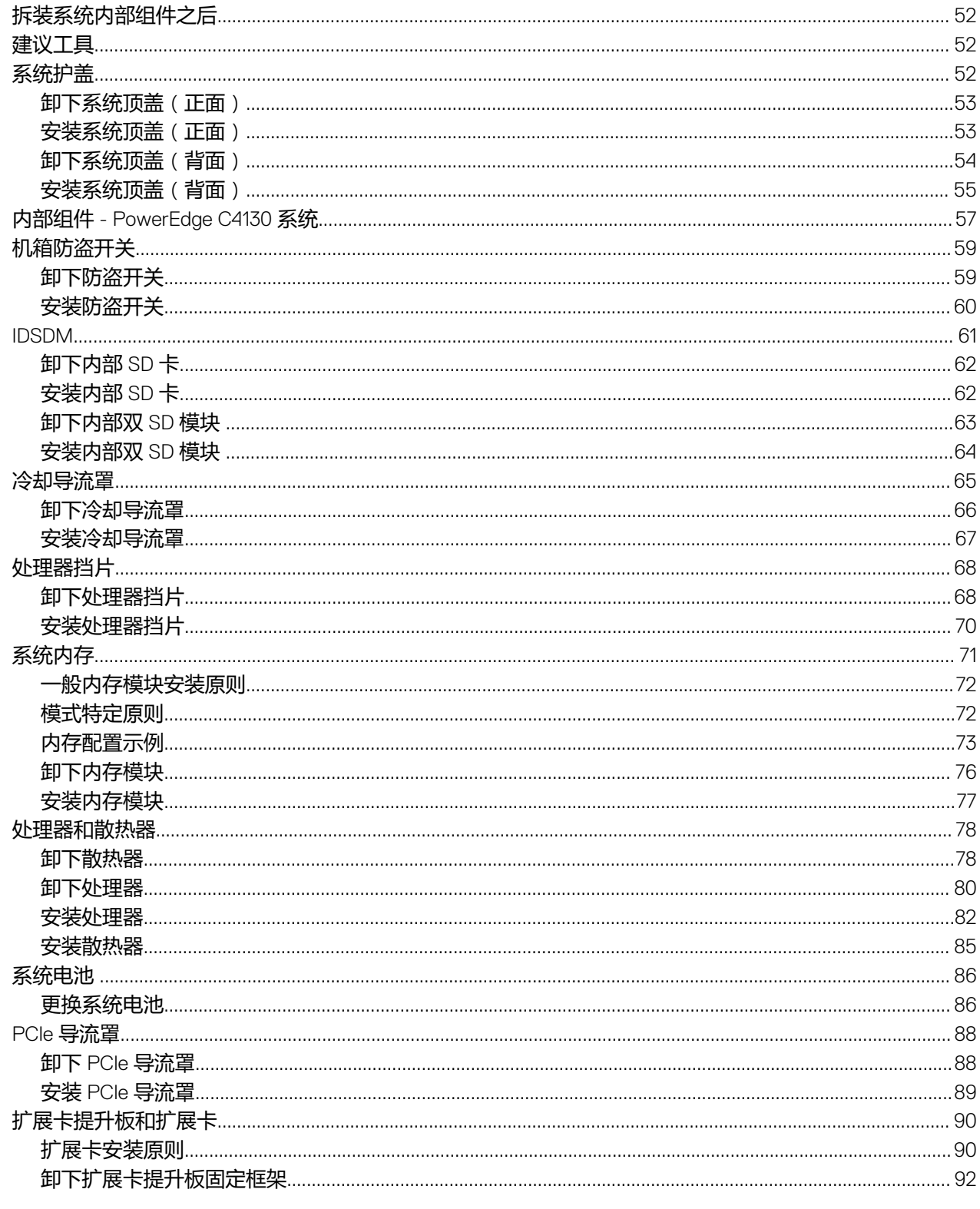

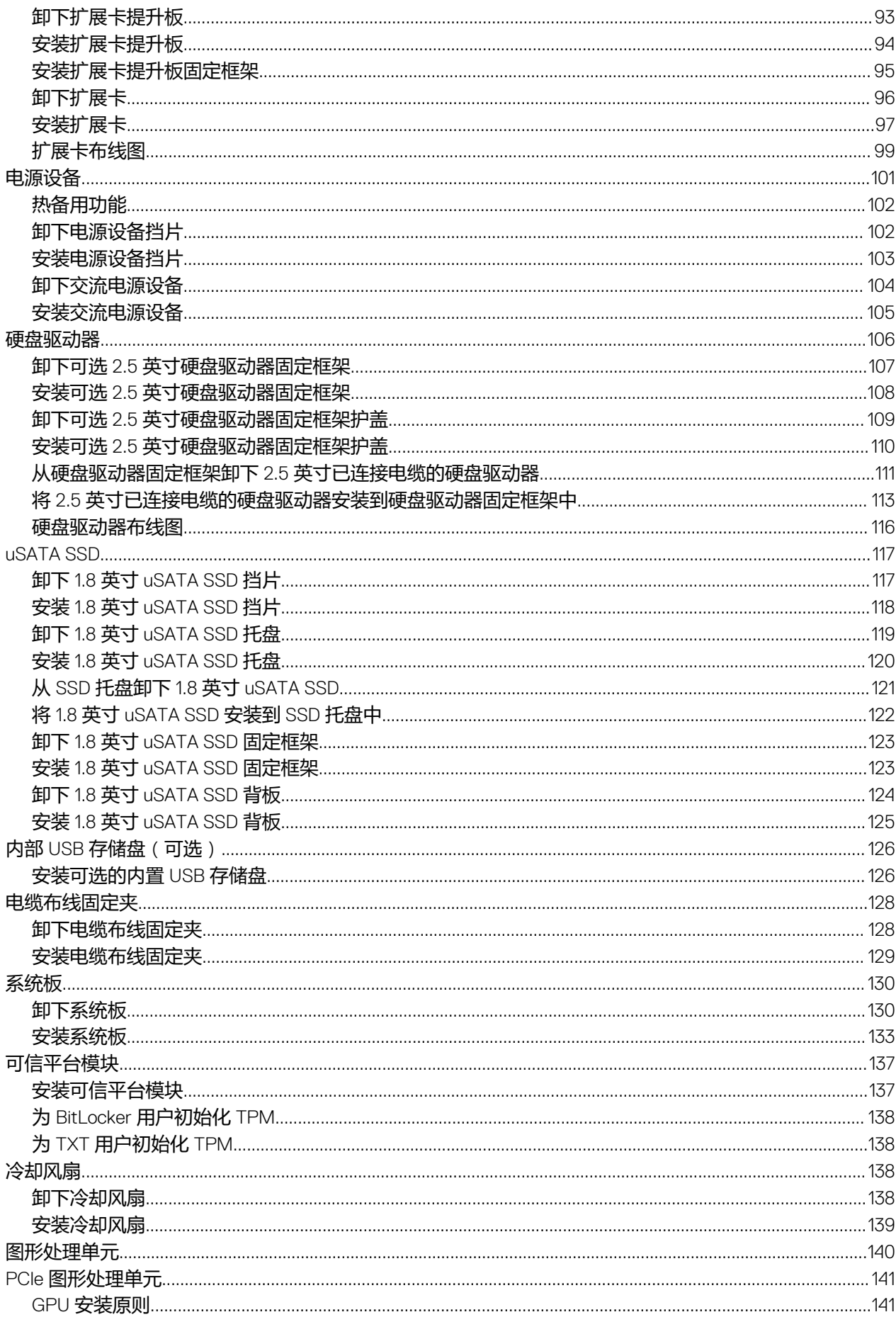

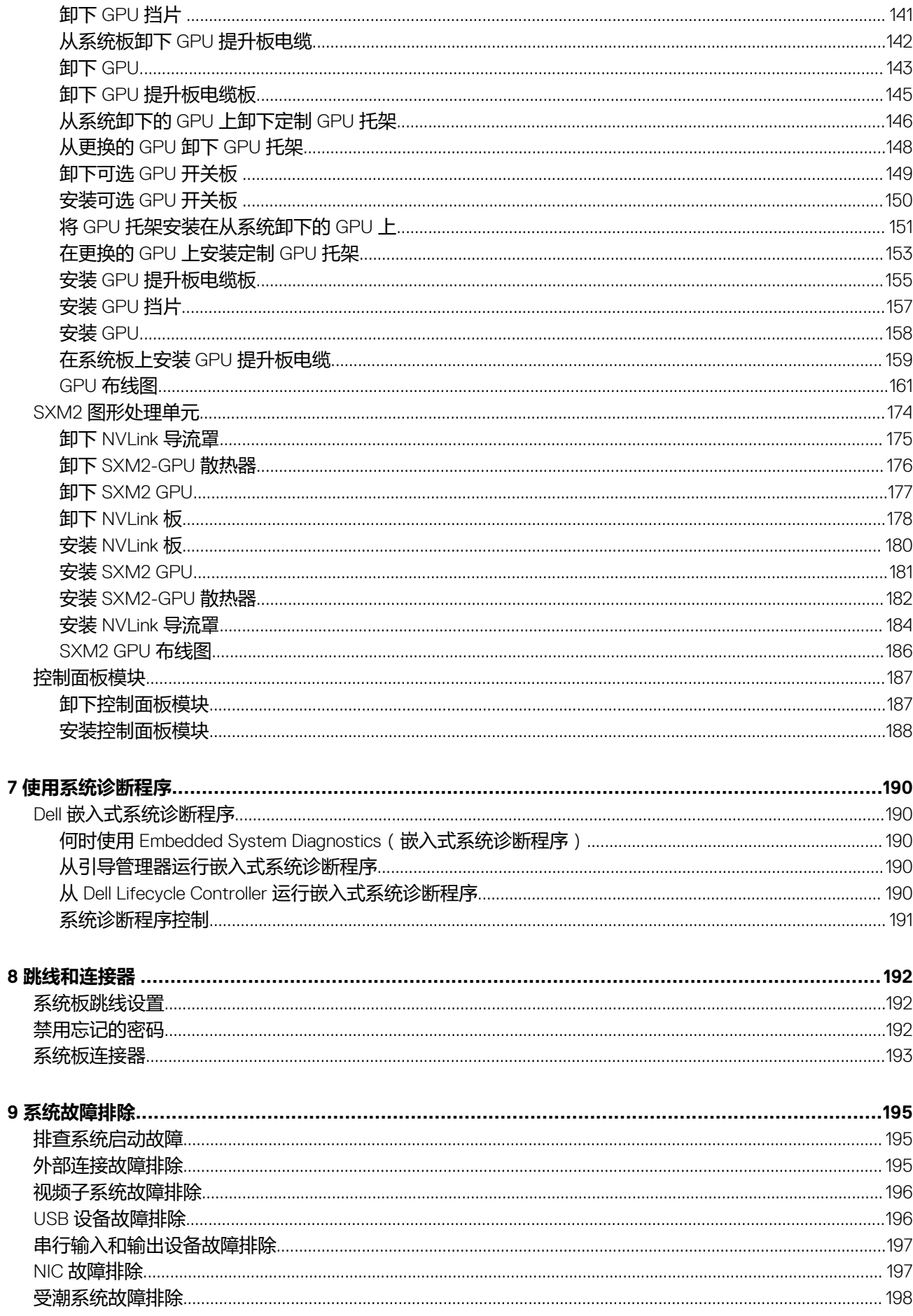

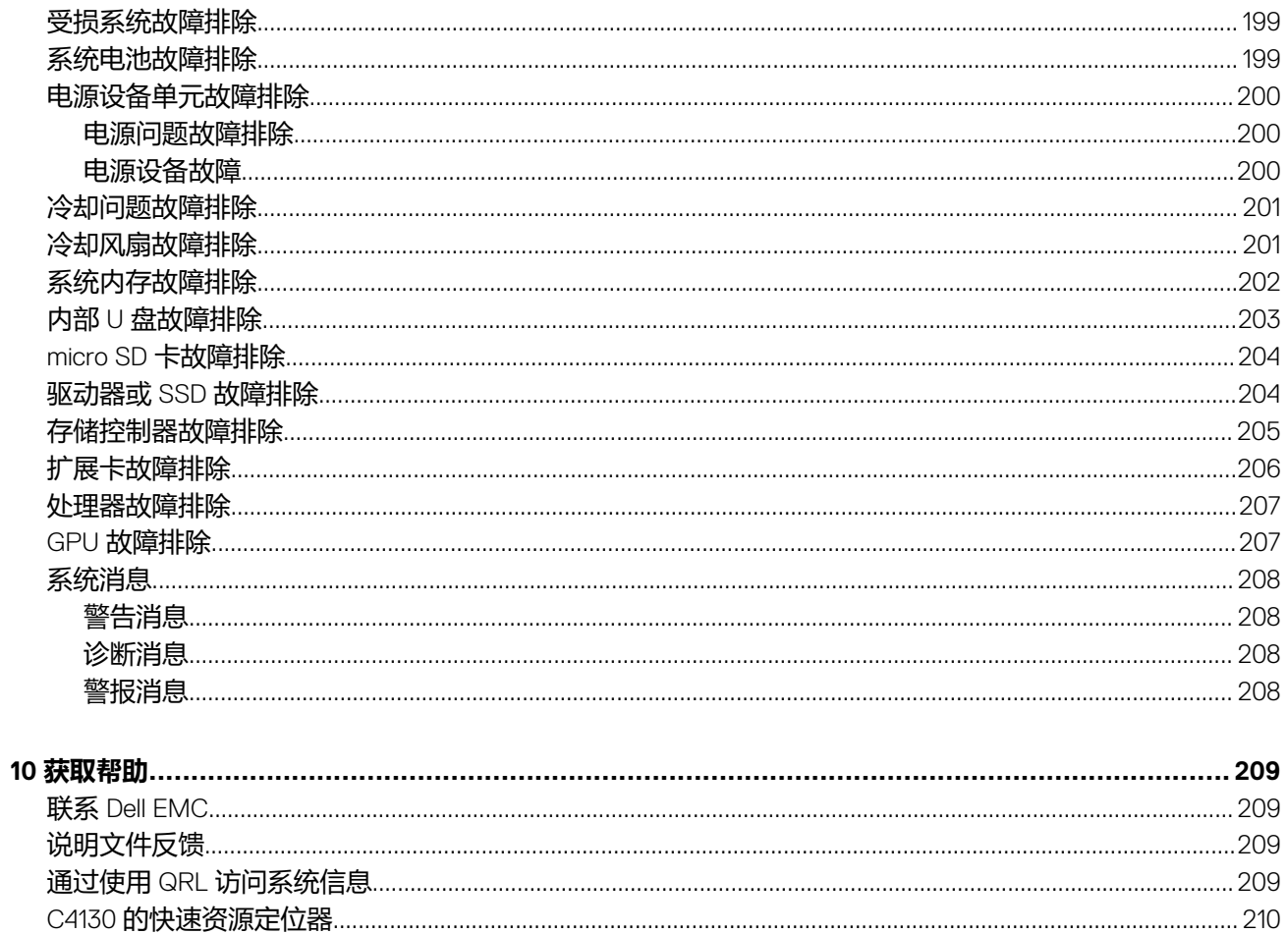

# **Dell PowerEdge C4130 概览**

<span id="page-7-0"></span>Dell PowerEdge C4130 机架式服务器支持:

- 两个 Intel Xeon E5-2600 v4 处理器
- 16 个 DIMM
- 两个 1.8 英寸 uSATA 固态驱动器 (SSD)
- 四个 2.5 英寸硬盘驱动器(可选)
- 两个电源设备 (PSU)
- 四个图形处理单元 (GPU)
- **注: 所有 GPU 卡必须属于相同类型和型号。不支持混用 GPU。**
- **注: PSU 2 插槽也可用作可选的 2.5 英寸硬盘驱动器固定框架插槽。如果您已安装可选的 2.5 英寸硬盘驱动器,则系统不会支持 PSU 冗余功能。**
- **注: 采用 NVLink 板配置的系统不支持可选的 2.5 英寸硬盘驱动器固定框架。这两个 PSU 同时工作,并且系统不支持 PSU 冗余 功能。**

#### **主题:**

- PowerEdge C4140 系统支持的 GPU 配置
- 前面板
- [背面板](#page-8-0)
- [系统诊断程序和指示灯代码](#page-10-0)
- [客户和现场可更换单元](#page-13-0)
- [找到系统的服务标签](#page-14-0)

### **PowerEdge C4140 系统支持的 GPU 配置**

**注: 不正确卸下和安装 GPU 将会导致对系统的操作问题。**

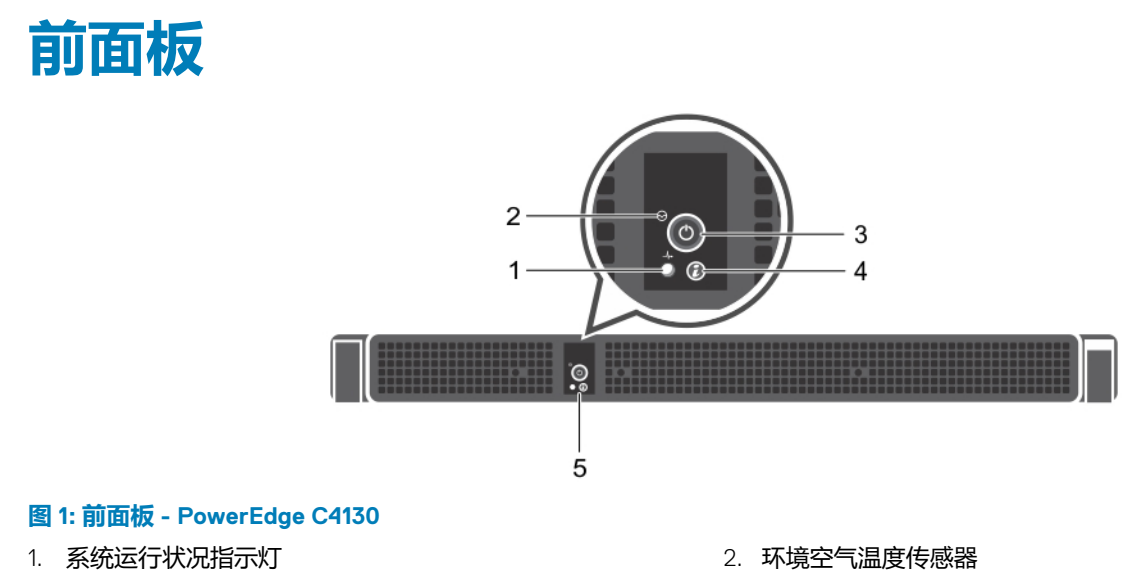

3. 通电指示灯/电源按钮 4. 4. 系统识别按钮

5. 控制面板

#### <span id="page-8-0"></span>**表. 1: PowerEdge C4130 系统的前面板功能部件和指示灯描述。**

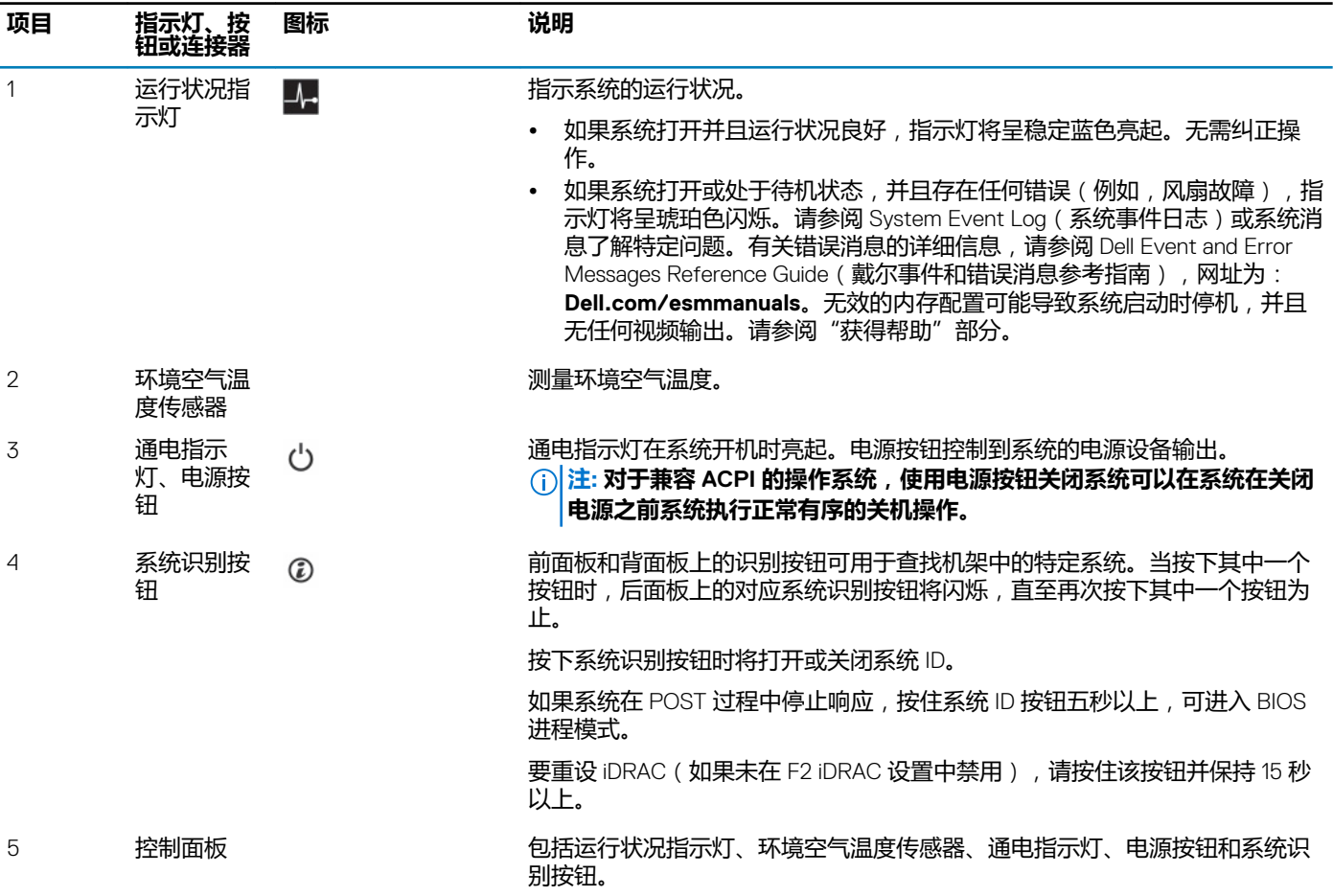

#### **相关参考**

[获取帮助](#page-208-0)

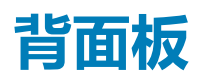

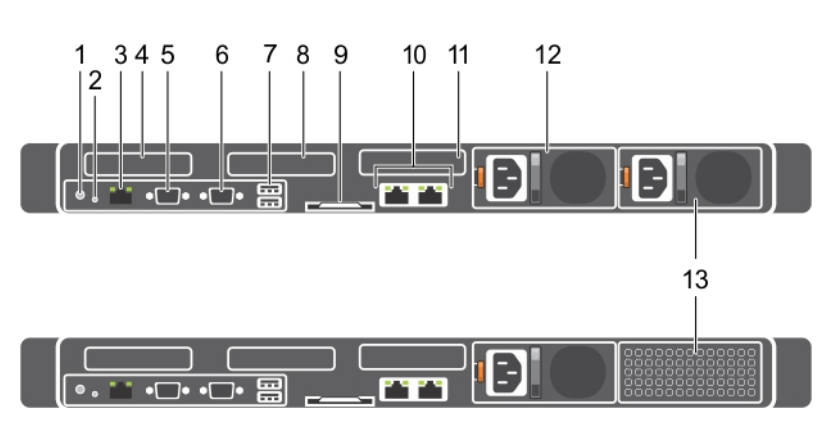

#### **图 2: 背面板 - PowerEdge C4130**

- 1. 系统识别按钮
- 2. NMI 按钮
- 3. iDRAC8 Enterprise 端口
- 4. 半高 PCIe 扩展卡插槽 1
- 5. 串行连接器
- 6. 视频连接器
- 7. USB 连接器(2 个)
- 8. 半高 PCIe 扩展卡插槽 2
- 9. 信息标签
- 10. 以太网连接器(2 个)
- 11. 硬盘驱动器(2 个)
- 12. 电源设备 (PSU1)
- 13. 电源设备 (PSU2)/2.5 英寸硬盘驱动器固定框架插槽

#### **表. 2: PowerEdge C4130 系统的背面板功能部件和指示灯描述。**

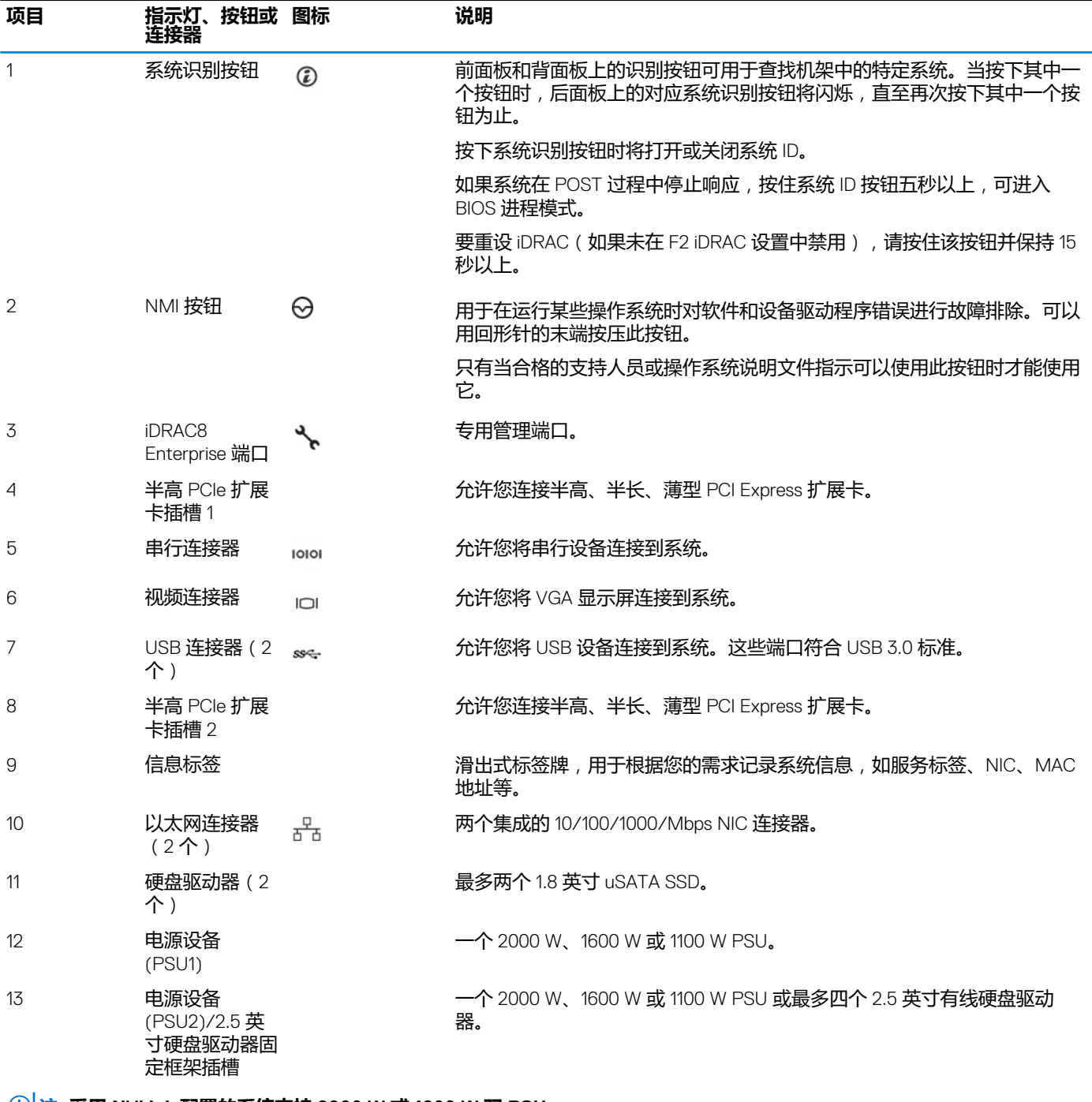

#### **注: 采用 NVLink 配置的系统支持 2000 W 或 1600 W 双 PSU。**

#### **注: 采用 NVLink 配置的系统不支持 (PSU2)/2.5 英寸硬盘驱动器固定框架插槽。**

## <span id="page-10-0"></span>**系统诊断程序和指示灯代码**

#### **表. 3: 系统诊断程序和指示灯代码**

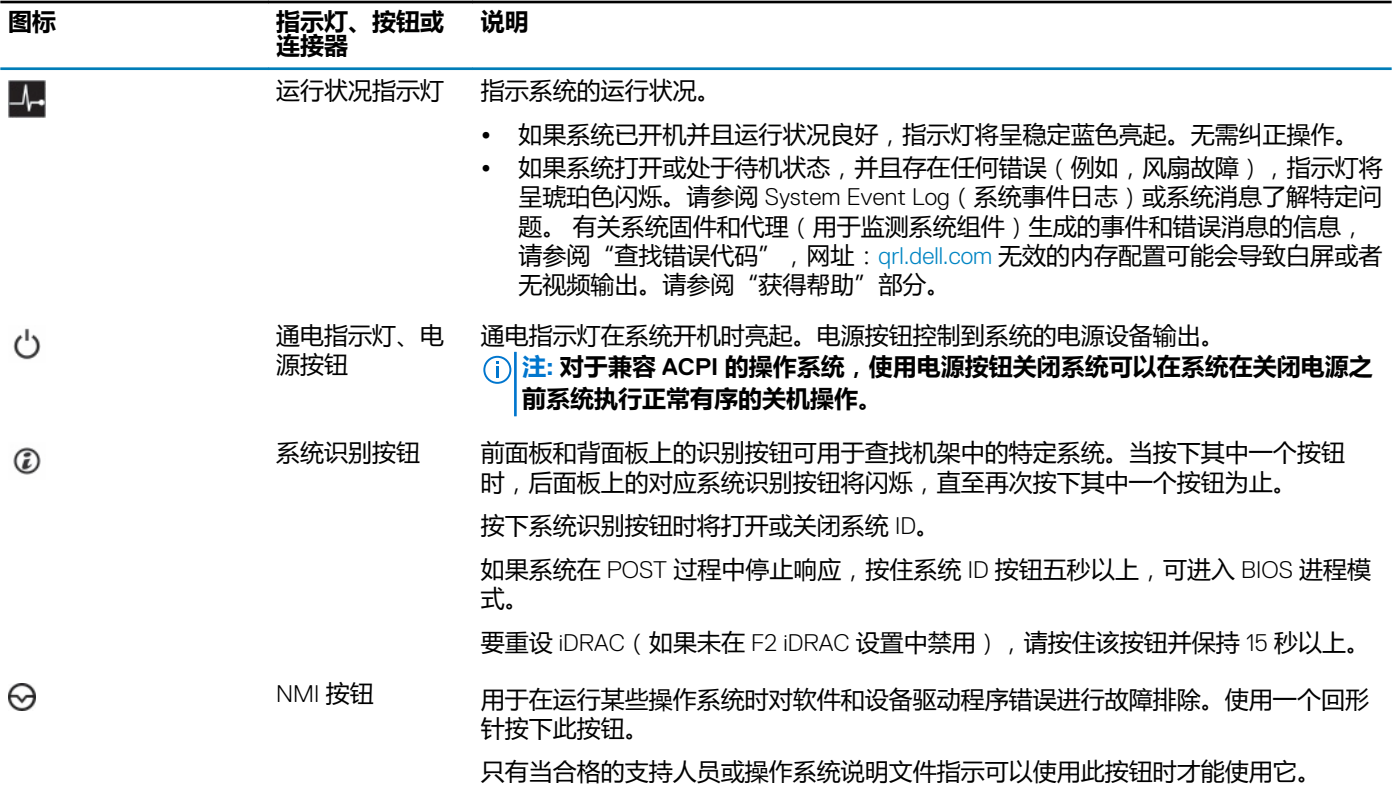

#### **相关参考**

[获取帮助](#page-208-0)

### **uSATA SSD 指示灯代码**

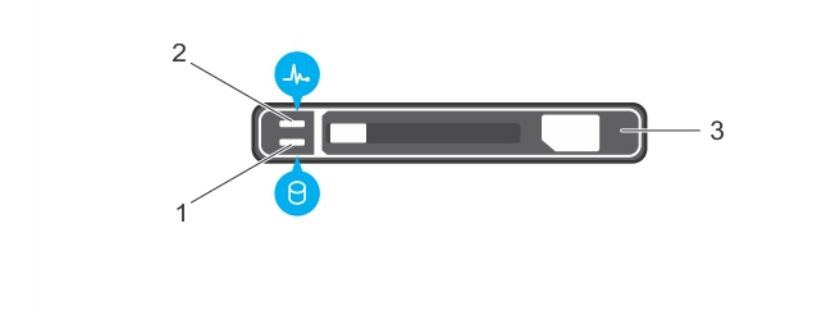

#### **图 3: uSATA SSD 指示灯**

1. uSATA SSD 活动指示灯

- 2. uSATA SSD 状态指示灯
- 3. uSATA SSD

#### **表. 4: 驱动器状态指示灯代码**

#### **驱动器状态指示灯显示方式 状态**

每秒呈绿色闪烁两次 网络罗斯科 医二乙酸 医二乙酸 计分类数据或准备卸下

<span id="page-11-0"></span>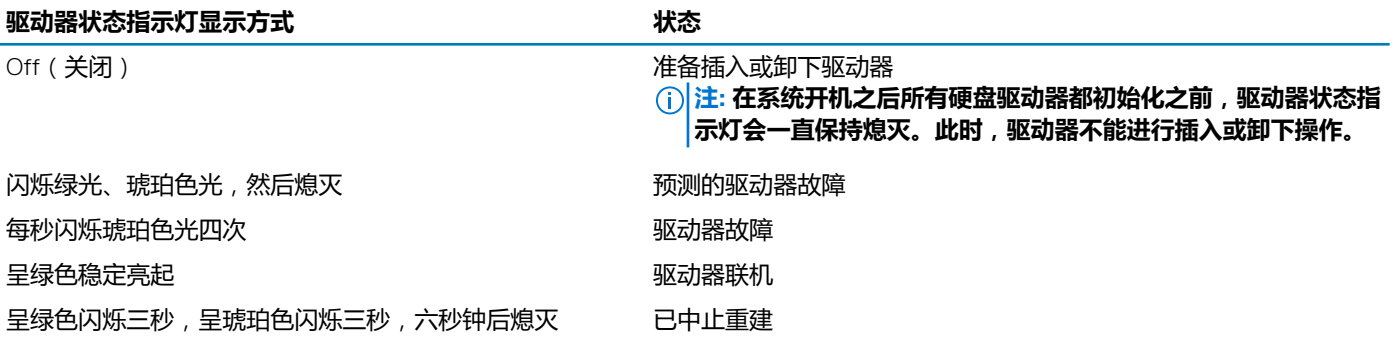

### **NIC 指示灯代码**

背面板上的 NIC 具有指示灯,可提供关于网络活动和链路状态的信息。活动 LED 指示 NIC 当前是否已连接。链路 LED 指示连接网络 的速度。

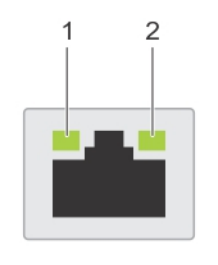

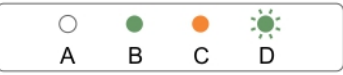

#### **图 4: NIC 指示灯**

- 1. 链路指示灯
- 2. 活动指示灯

#### **表. 5: NIC 指示灯**

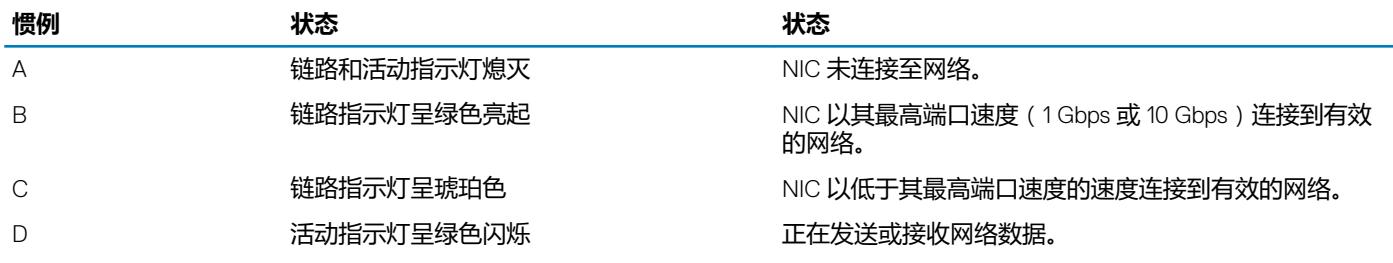

### **电源设备指示灯代码**

交流电源设备单元 (PSU) 有一个半透明照明手柄,可作为指示灯使用。。指示灯可以指示电源是否存在或电源是否发生故障。

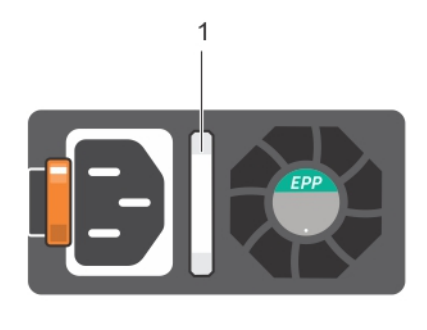

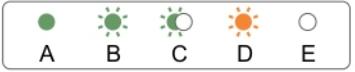

#### **图 5: AC PSU 状态指示灯**

1. AC PSU 状态指示灯/手柄

#### **表. 6: AC PSU 状态指示灯**

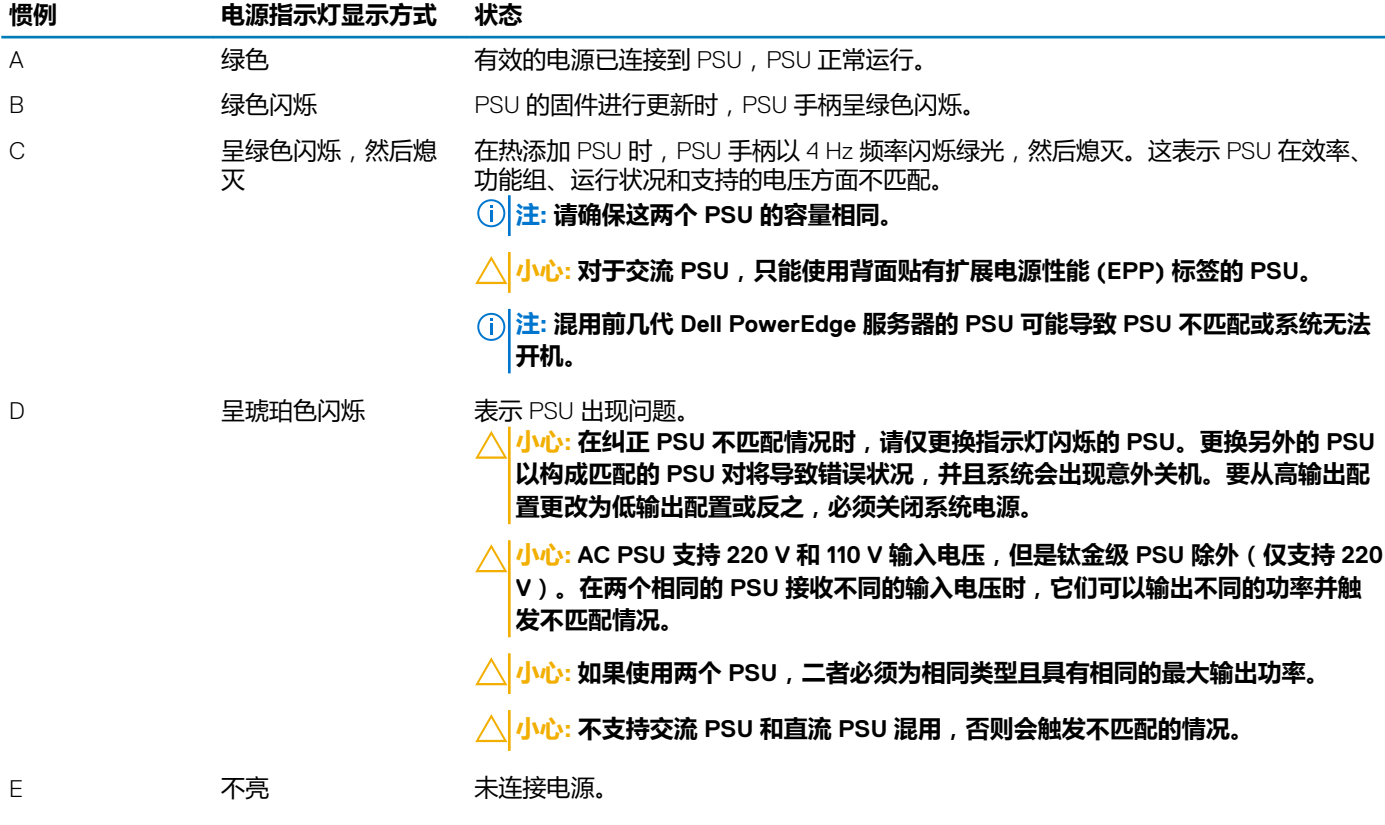

<span id="page-13-0"></span>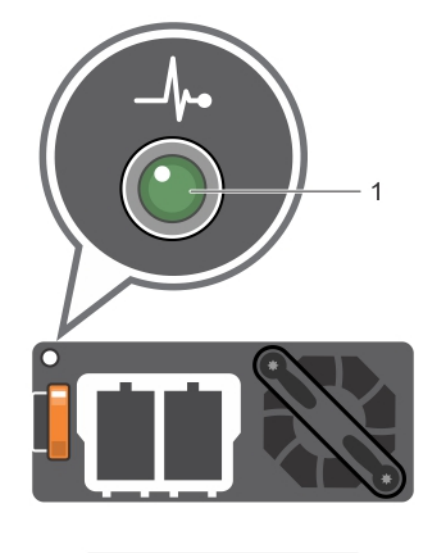

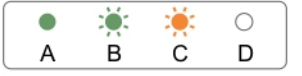

#### **图 6: DC PSU 状态指示灯**

1. DC PSU 状态指示灯

# **客户和现场可更换单元**

以下组件是客户可更换单元 (CRU):

- 冷却风扇
- 扩展卡提升板
- 扩展卡
- 内部双 SD 模块 (IDSDM)
- $\cdot$  SD  $\dagger$
- 内部 USB 盘
- 电源设备 (PSU)
- 1.8 英寸 uSATA SSD
- 1.8 英寸 uSATA SSD 固定框架
- 1.8 英寸 uSATA SSD 背板
- 2.5 英寸硬盘驱动器
- 2.5 英寸硬盘驱动器固定框架
- 内存模块
- PCI 导流罩
- 冷却导流罩
- 电缆布线固定夹
- 散热器和处理器

以下组件是现场可更换单元 (FRU)。卸下和安装步骤只能由 Dell 认证的维修技术人员执行。

- PCIe 图形处理单元 (GPU)/SXM2 GPU
- GPU 开关板/NVLink 板
- GPU 提升板电缆板
- GPU 托架
- GPU 挡片
- 防盗开关
- 系统板
- 可信平台模块 (TPM)
- 系统电池
- 控制面板模块

# <span id="page-14-0"></span>**找到系统的服务标签**

您的系统由唯一的快速服务代码和服务标签号码来标识。通过拉出信息标签,可找到位于系统正面的快速服务代码和服务标签。另 外,该信息也可能位于系统机箱上的不干胶标签上。Dell 使用此信息将支持电话转接到相应的人员。

# **说明文件资源**

**2**

#### <span id="page-15-0"></span>本节介绍了有关系统说明文件资源的信息。

要查看文档资源表中列出的说明文件表:

- 从 Dell EMC 支持站点:
	- 1. 单击表中"Location" (位置)列下提供的文档链接。
	- 2. 单击所需的产品或产品版本。

#### **注: 要找到产品名称和型号,请参阅您的系统正面。**

- 3. 在"Product Support"(产品支持)页面上,单击 **Manuals & documents(手册和文档)**。
- 使用搜索引擎:
	- 在搜索框中键入文档的名称和版本。

#### **表. 7: 系统其他说明文件资源**

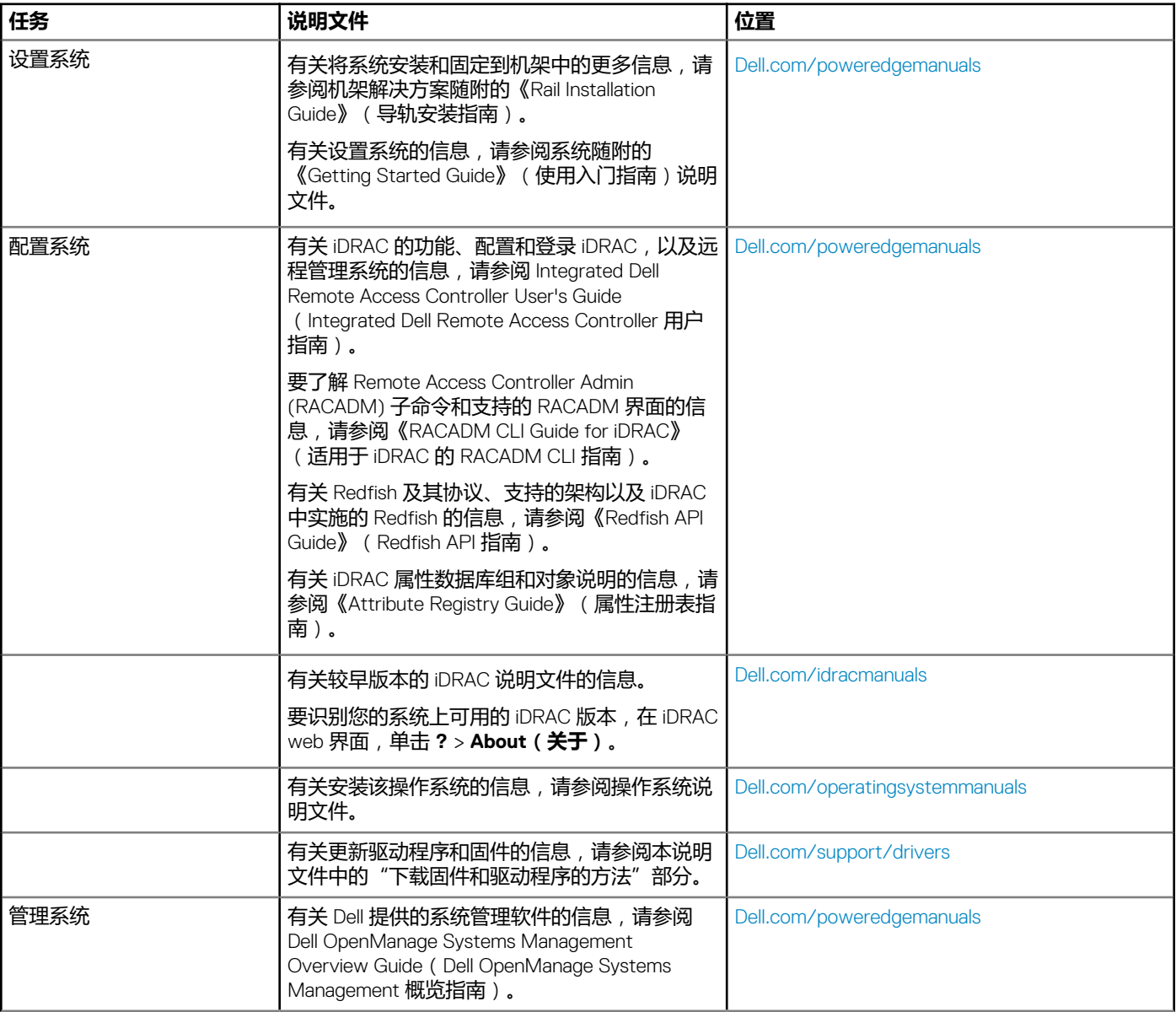

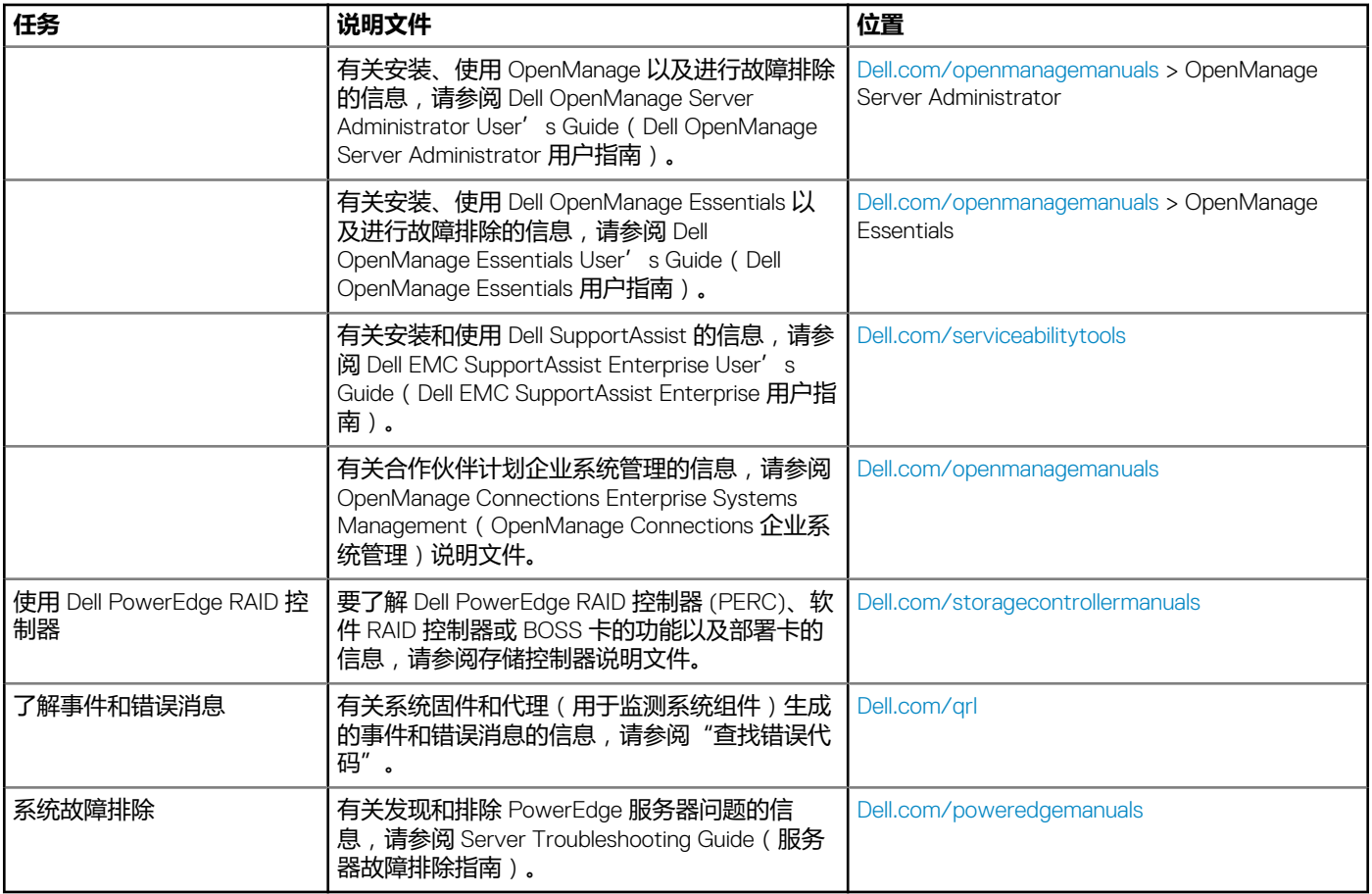

<span id="page-17-0"></span>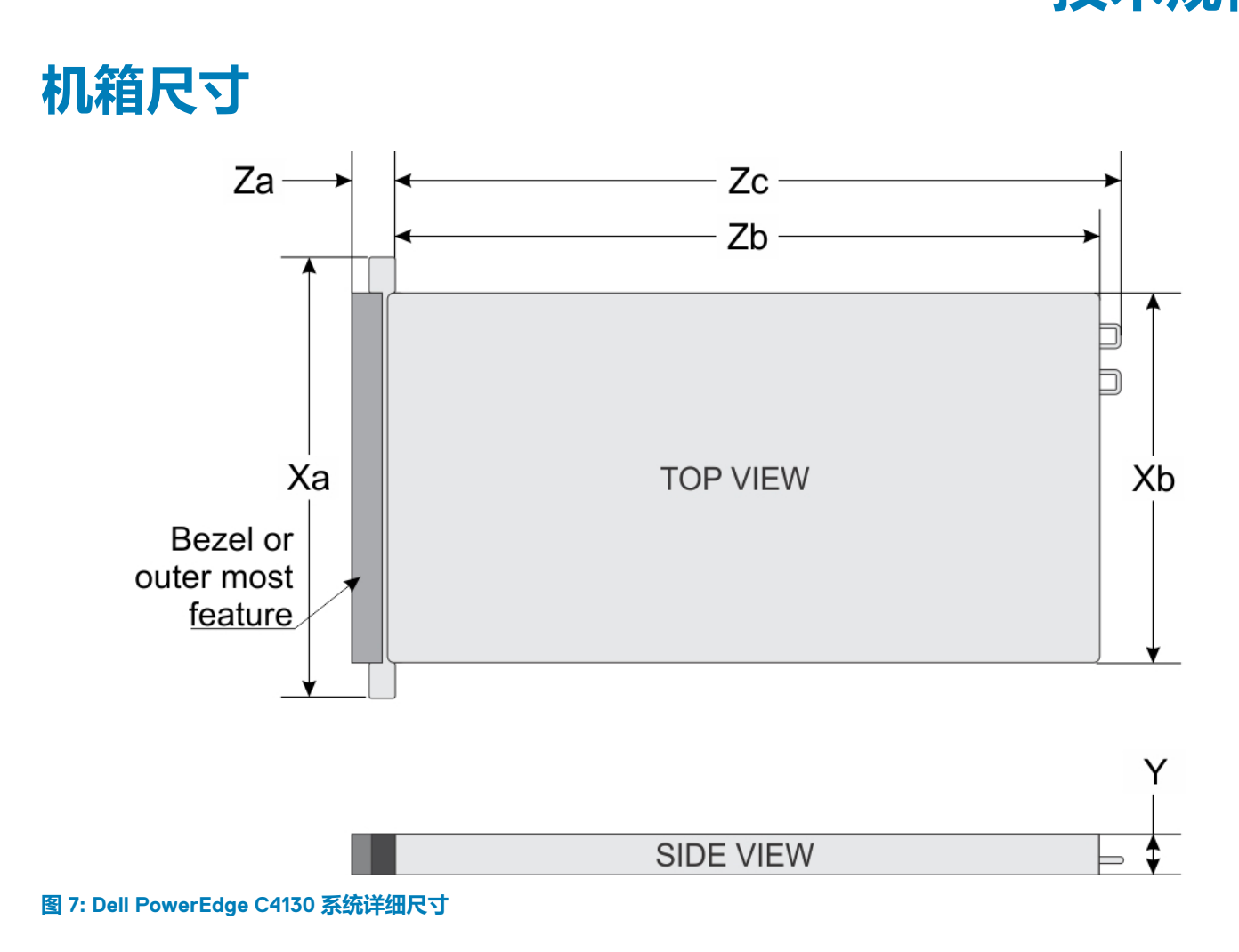

#### **表. 8: Dell PowerEdge C4130 系统尺寸**

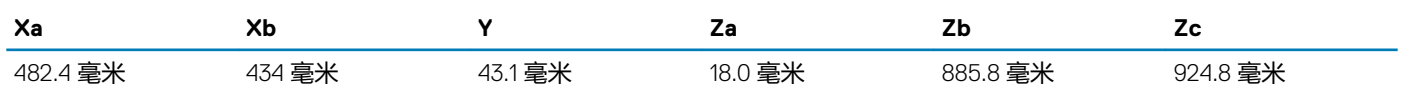

# **机箱重量**

#### **表. 9: 机箱重量**

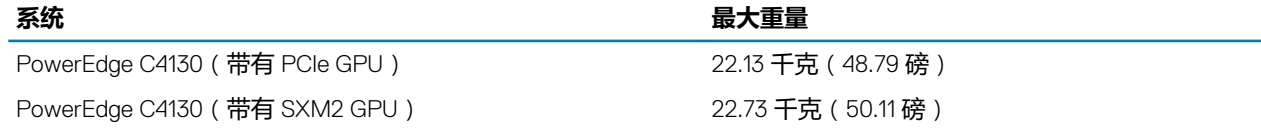

## **处理器规格**

PowerEdge C4130 系统最多支持两个 Intel Xeon E5-2600 v4 产品系列的处理器。

## <span id="page-18-0"></span>**PSU 规格**

#### **表. 10: PSU 规格**

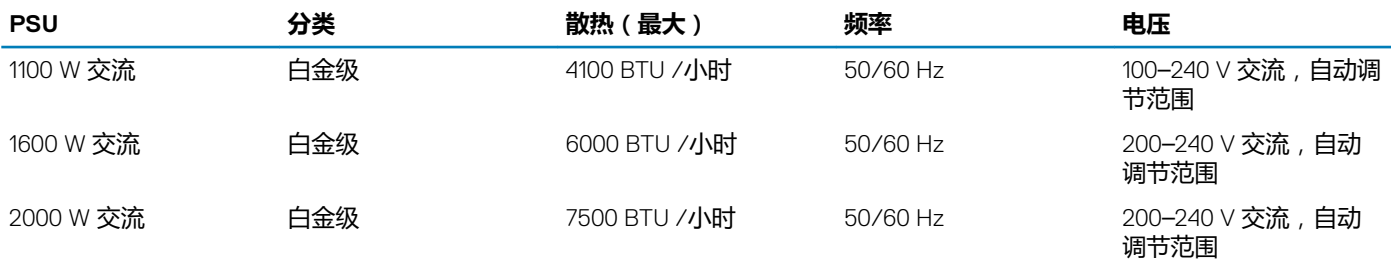

#### **注: 散热量根据 PSU 的额定功率计算。**

**注: 此系统也可连接相间电压不超过 230 V 的 IT 电源系统。**

**注: 额定功率是 1600 W 和更高的 PSU 需要高压线路电压 (200–240 V) 以提供额定容量。**

# **系统电池规格**

PowerEdge C4130 系统支持的系统电池为 CR 2032 3.0-V 纽扣式锂电池。

# **扩展总线规格**

PowerEdge C4130 系统支持 PCI express (PCIe) 第 3 代扩展卡, 此卡需要通过扩展卡提升板安装在系统板上。该系统支持四种扩展卡 提升板配置。下表提供了有关扩展卡提升板配置的详细信息:

#### **表. 11: 扩展卡提升板配置**

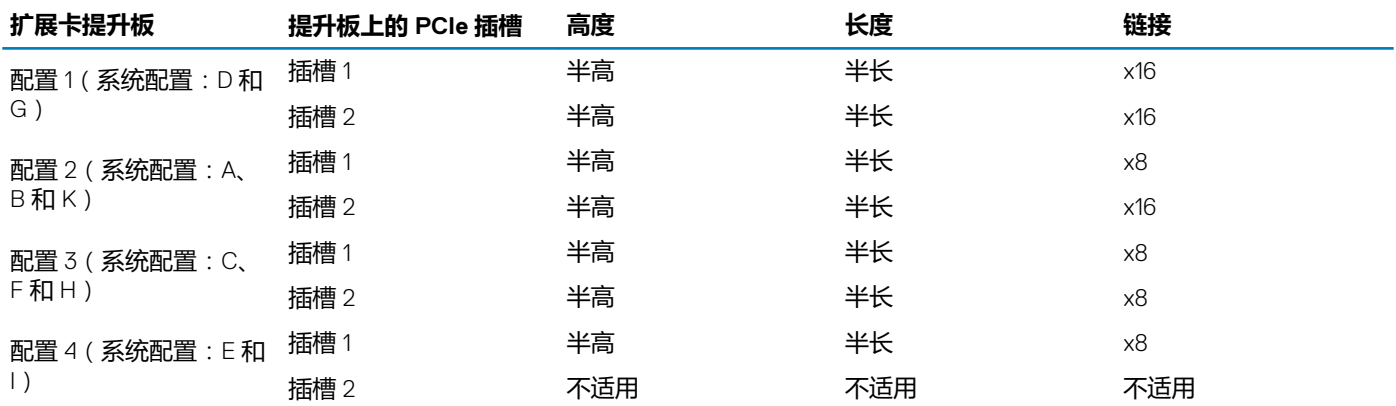

## **内存规格**

#### **表. 12: 内存规格**

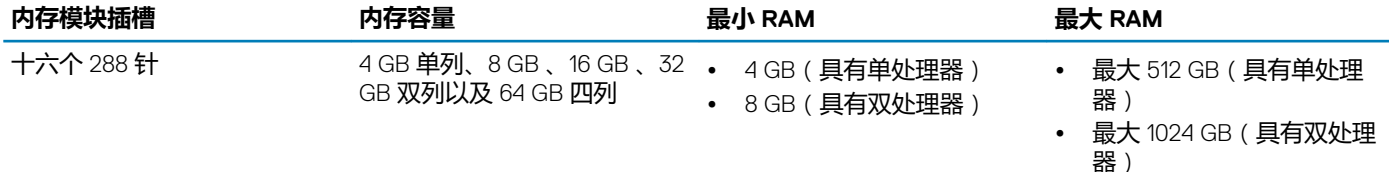

# <span id="page-19-0"></span>**驱动器规格**

PowerEdge C4130 系统支持多达两个 1.8 英寸 uSATA SSD, 多达四个 2.5 英寸 SAS/SATA 有线硬盘。 **注: 具有 NVLink 配置的系统不支持 2.5 英寸 SAS/SATA 有线硬盘。**

**注: PCIe SSD 的初始状态 LED 有所不同,具体取决于实际的驱动器状态和填充的服务器组件。**

# **端口和连接器规格**

#### **表. 13: 端口和连接器规格**

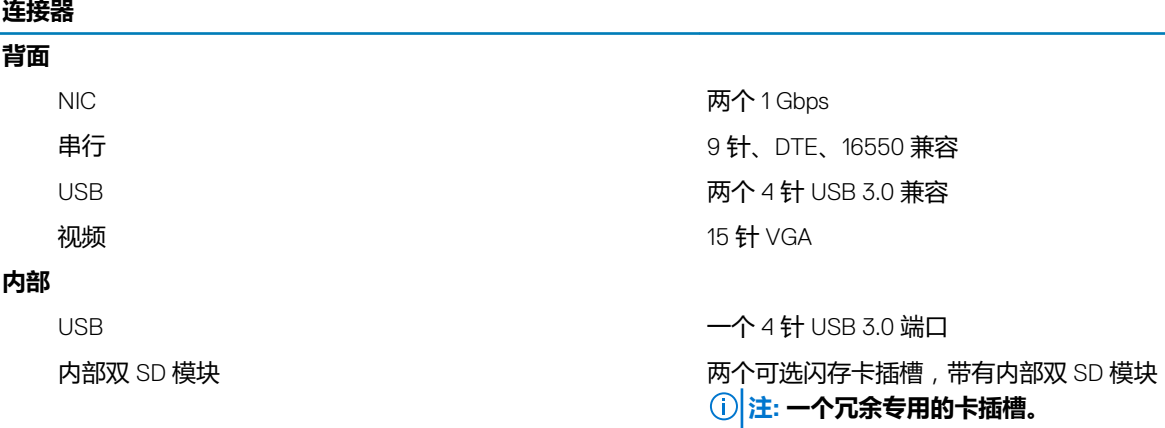

## **视频规格**

PowerEdge C4130 系统支持 16 MB 容量的 Matrox G200eR2 集成 VGA 控制器。

#### **表. 14: 视频模式的分辨率信息**

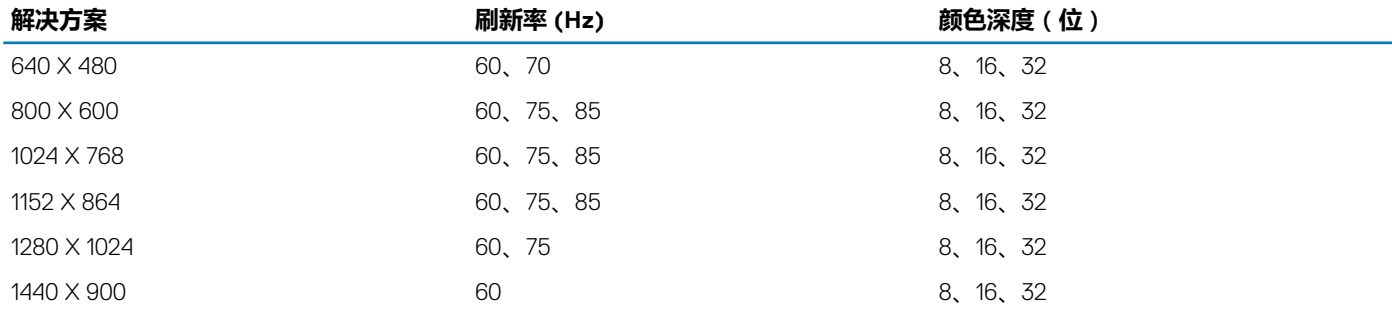

## **环境规格**

**注: 有关环境认证的其他信息,请参阅手册和说明文件中的"产品环境数据表",网址:[Dell.com/poweredgemanuals](https://Dell.com/poweredgemanuals)。**

#### **表. 15: 温度规格**

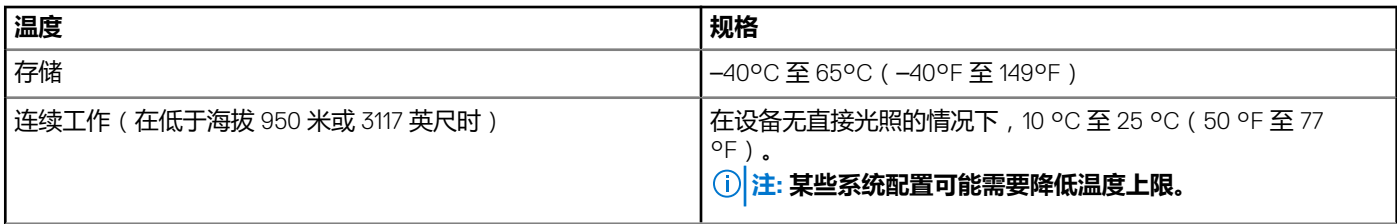

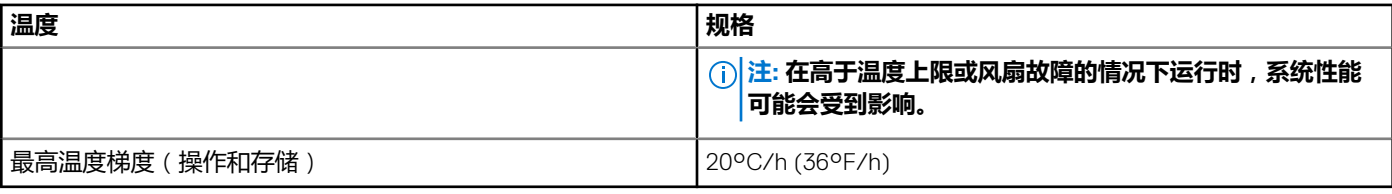

#### **表. 16: 相对湿度规格**

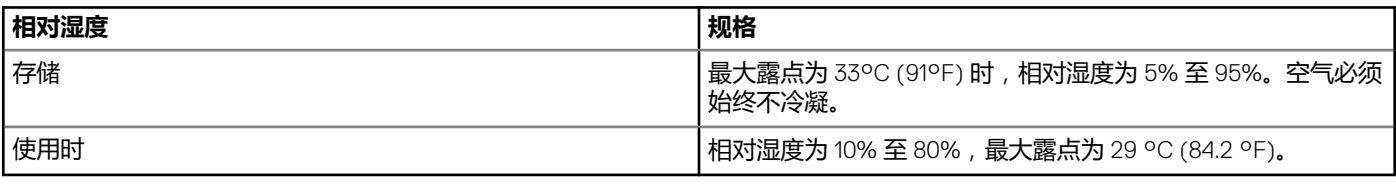

#### **表. 17: 最大振动规格**

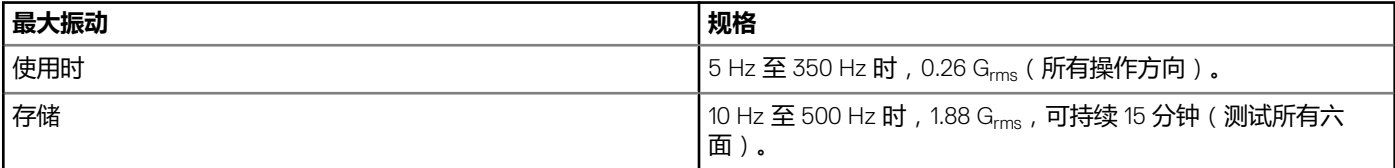

#### **表. 18: 最大撞击规格**

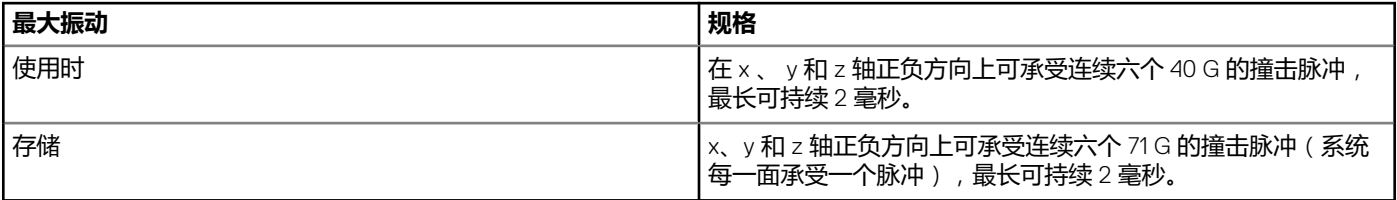

#### **表. 19: 最大海拔高度规格**

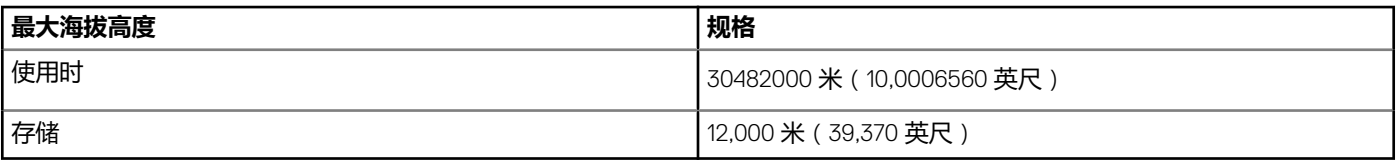

#### **表. 20: 工作温度降额规格**

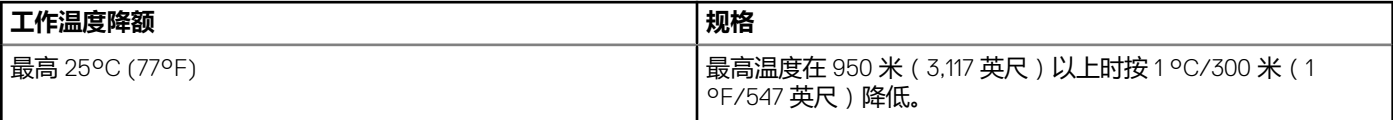

#### **表. 21: 微粒污染规格**

r.

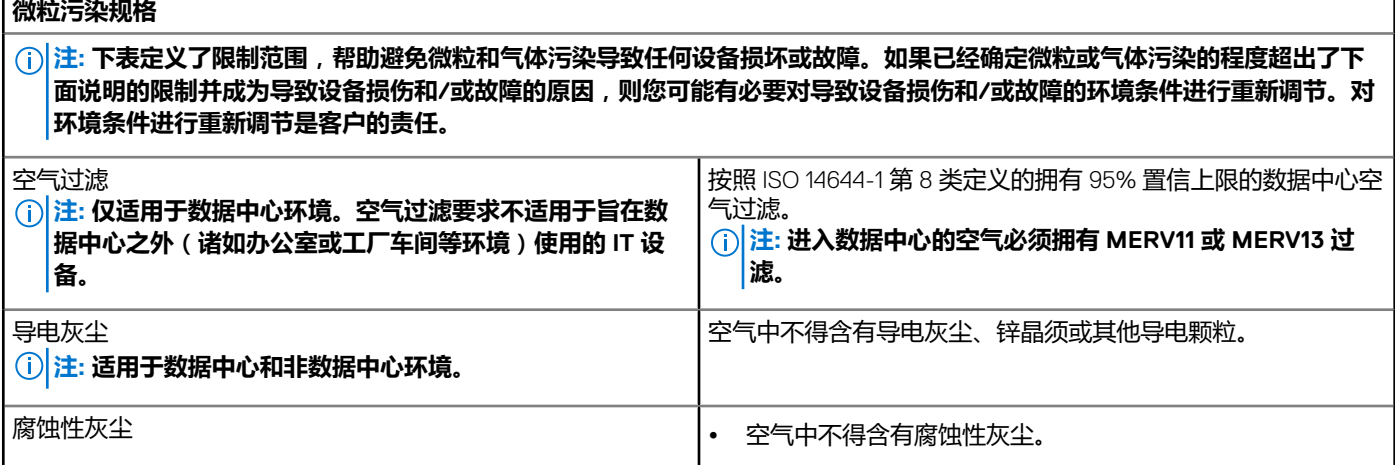

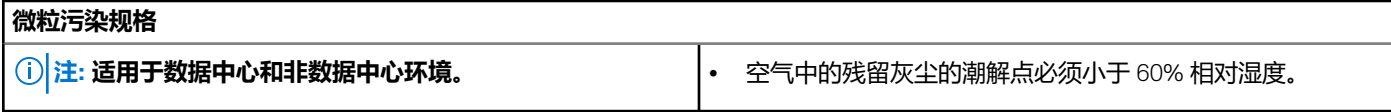

#### **表. 22: 气体污染规格**

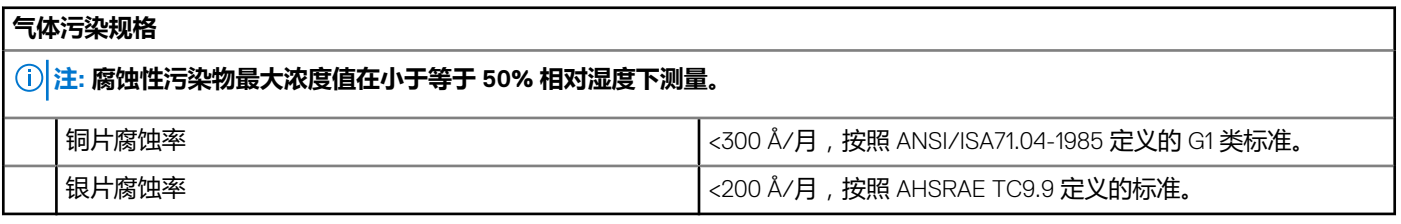

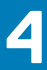

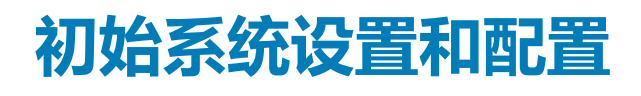

<span id="page-22-0"></span>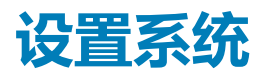

请完成以下步骤,设置您的系统:

#### **步骤**

- 1. 打开系统包装。
- 2. 将系统安装到机架中。有关将系统安装到机架中的更多信息,请参阅 **Dell.com/poweredgemanuals** 处 (Dell PowerEdge C6320 使用入门指南)中的系统*机架安装单页说明书*。
- 3. 将外围设备连接至系统。
- 4. 将系统连接至电源插座。
- 5. 按电源按钮或使用 iDRAC 打开系统。
- 6. 开启连接的外围设备。

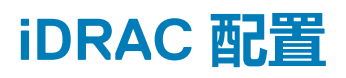

集成戴尔远程访问控制器 (iDRAC) 旨在帮助系统管理员提供工作效率并提高 Dell EMC 系统的整体可用性。iDRAC 会提醒管理员注意 系统问题,帮助他们执行远程系统管理,并减少对物理访问系统的需求。

### **用于设置 iDRAC IP 地址的选项**

您必须根据网络基础架构配置初始网络设置,以启用与 iDRAC 之间的通信。您可以使用下面的一种接口来设置 iDRAC IP 地址:

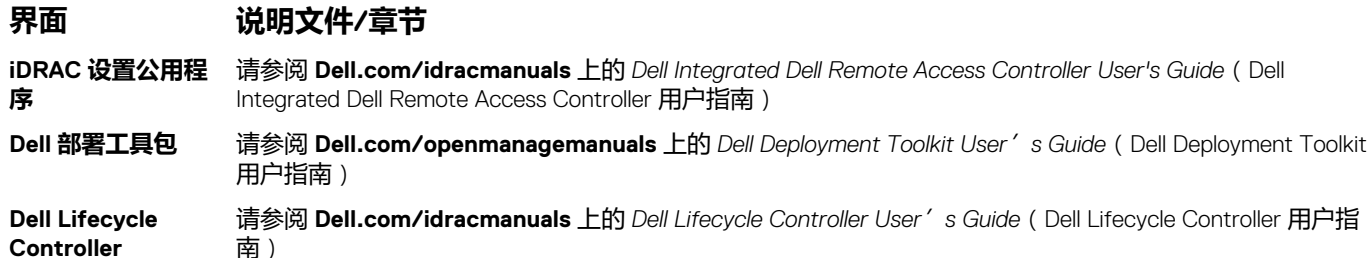

您必须使用默认的 iDRAC IP 地址 192.168.0.120 来配置初始网络设置,包括针对 iDRAC 的 DHCP 或静态 IP 设置。

**注: 要访问 iDRAC,请将网络电缆连接至系统板上的以太网连接器。**

**注: 确保在设置 iDRAC IP 地址后更改默认的用户名和密码。**

### **登录到 iDRAC**

您可以凭借下列身份登录到 iDRAC:

- iDRAC 用户
- Microsoft Active Directory 用户
- 轻量级目录访问协议 (LDAP) 用户

默认的用户名和密码为 root 和 calvin。您也可以使用单点登录或智能卡登录。

**注: 您必须具备 iDRAC 凭据才能登录到 iDRAC。**

<span id="page-23-0"></span>有关登录 iDRAC 和 iDRAC 许可证的更多信息,请参阅 **Dell.com/idracmanuals** 上的最新 Integrated Dell Remote Access Controller User's Guide (Integrated Dell Remote Access Controller 用户指南)。

## **安装操作系统的选项**

如系统出厂时未安装操作系统,请使用下面的一种资源来安装支持的操作系统:

#### **表. 23: 用于安装操作系统的资源**

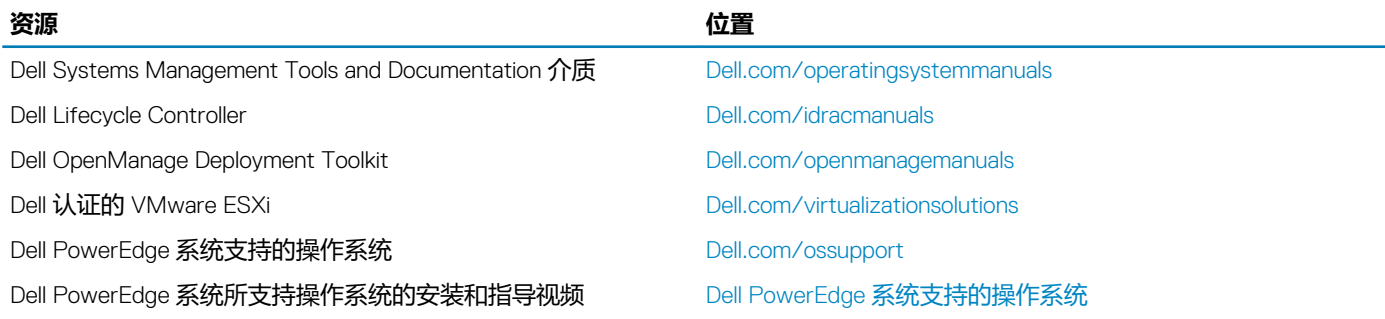

### **下载固件和驱动程序的方法**

您可以使用下列任意方法下载固件和驱动程序:

#### **表. 24: 固件和驱动程序**

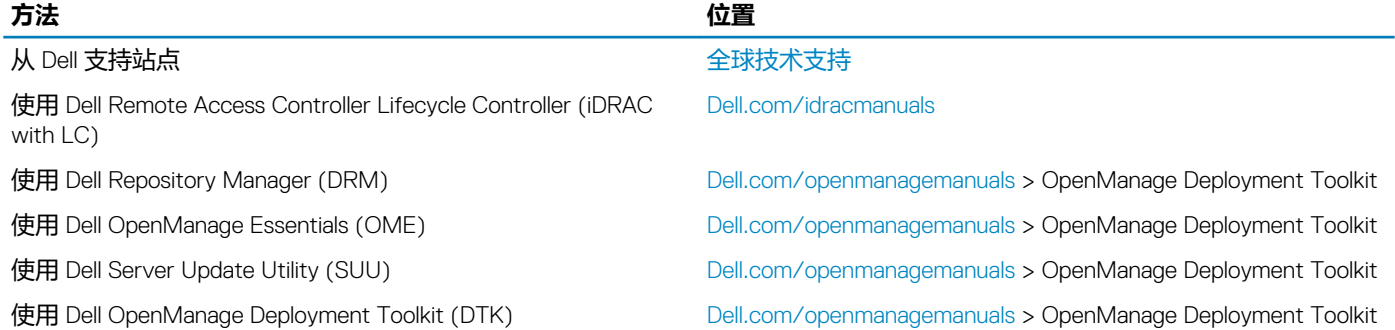

### **下载驱动程序和固件**

Dell EMC 建议您在系统上下载并安装最新的 BIOS、驱动程序和系统管理固件。

#### **前提条件**

确保清除 Web 浏览器高速缓存,然后再下载驱动程序和固件。

#### **步骤**

- 1. 前往 [Dell.com/support/drivers](https://Dell.com/support/drivers)。
- 2. 在 Drivers & Downloads (驱动程序和下载)部分的 Service Tag or Express Service Code (服务标签或快速服务代码)框中, 键入您系统的服务标签,然后单击 **Submit**(提交)。
	- **注: 如果您没有服务标签,请选择 Detect My Product(检测我的产品),以使系统自动检测您的服务标签,或在 General support(常规支持)下,导航至您的产品。**
- 3. 单击 **Drivers & Downloads(驱动程序和下载)**。 随即会显示符合所选内容的驱动程序。
- 4. 将驱动程序下载到 USB 驱动器、CD 或 DVD。

# **预操作系统管理应用程序 5**

<span id="page-24-0"></span>通过使用系统固件,可以在不引导至操作系统的情况下管理系统的基本设置和功能。

#### **主题:**

- 用于管理预操作系统应用程序的选项
- 系统设置
- [Dell Lifecycle Controller](#page-48-0)
- [引导管理器](#page-48-0)
- [PXE](#page-49-0) 引导

## **用于管理预操作系统应用程序的选项**

您的系统提供了以下用于管理预操作系统应用程序的选项:

- 系统设置
- 引导管理器
- Dell Lifecycle Controller
- 预引导执行环境 (PXE)

#### **相关概念**

系统设置 [引导管理器](#page-48-0) [Dell Lifecycle Controller](#page-48-0) [PXE](#page-49-0) 引导

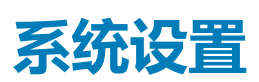

在**系统设置**屏幕中,可以配置 BIOS 设置、iDRAC 设置、以及系统的设置。

**注: 默认情况下,所选字段的帮助文本显示在图形浏览器中。要在文本浏览器中查看帮助文本,请按 F1。**

您可以通过以下两种方法访问系统设置程序:

- 标准图形浏览器 在默认设置下已启用。
- 文本浏览器 这种浏览器通过控制台重定向启用。

#### **相关任务**

查看系统设置程序

**相关参考**

[系统设置程序详细信息](#page-25-0)

### **查看系统设置程序**

要查看 **System Setup**(系统设置程序)屏幕,请执行以下步骤:

#### **步骤**

1. 开启或重新启动系统。

#### <span id="page-25-0"></span>2. 显示以下消息时立即按 F2:

F2 = System Setup

**注: 如果按 F2 键之前已开始载入操作系统,请让系统完成引导过程,然后重新启动系统并重试。**

#### **相关概念**

[系统设置](#page-24-0)

**相关参考**

系统设置程序详细信息

### **系统设置程序详细信息**

**系统设置主菜单**屏幕详细信息如下:

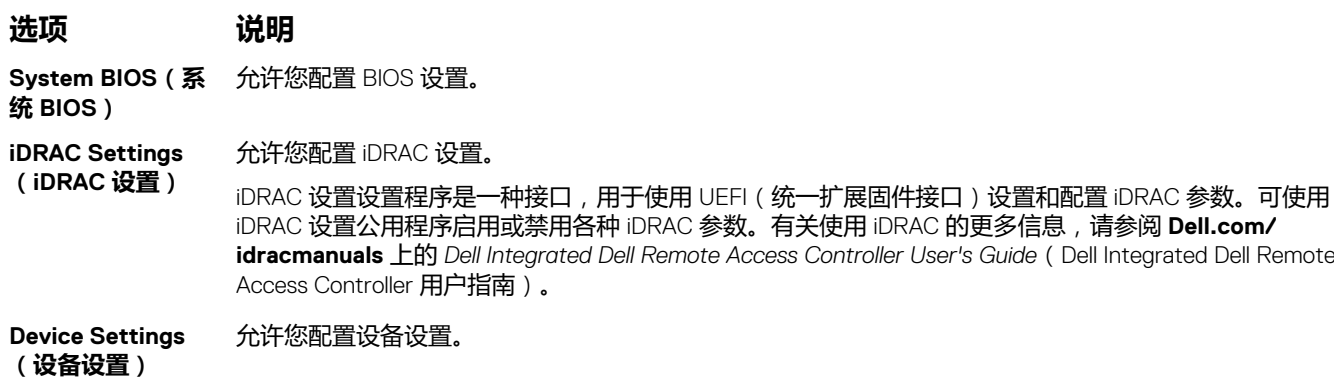

#### **相关概念**

[系统设置](#page-24-0)

#### **相关任务**

[查看系统设置程序](#page-24-0)

### **System BIOS(系统 BIOS)**

您可使用 System BIOS (系统 BIOS)屏幕编辑特定功能,例如引导顺序、系统密码、设置密码、设置 RAID 模式,以及启用或禁用 USB 端口。

#### **相关任务**

[查看系统](#page-26-0) BIOS

#### **相关参考**

系统 BIOS [设置详细信息](#page-26-0) [Boot Settings](#page-27-0) (引导设置) [网络设置](#page-29-0) [系统信息](#page-34-0) [Memory Settings](#page-35-0) (内存设置) [Processor Settings](#page-36-0) (处理器设置) [SATA Settings](#page-38-0) (SATA 设置) [Integrated Devices](#page-41-0) (集成设备) [Serial Communication](#page-42-0) (串行通信) [System Profile Settings](#page-44-0) (系统配置文件设置) <span id="page-26-0"></span>[其他设置](#page-45-0) iDRAC [设置公用程序](#page-47-0) [Device Settings](#page-48-0) (设备设置)

### **查看系统 BIOS**

要查看 **System BIOS**(系统 BIOS),请执行以下步骤:

#### **步骤**

- 1. 开启或重新启动系统。
- 2. 显示以下消息时立即按 F2:

F2 = System Setup

**注: 如果按 F2 键之前已开始载入操作系统,请让系统完成引导过程,然后重新启动系统并重试。**

3. 在 **System Setup Main Menu** (系统设置程序主菜单)屏幕中,单击 **System BIOS**(系统 BIOS)。

#### **相关参考**

[System BIOS](#page-25-0)(系统 BIOS) 系统 BIOS 设置详细信息

### **系统 BIOS 设置详细信息**

#### **关于此任务**

**System Profile Settings(系统配置文件设置)**屏幕详细信息说明如下:

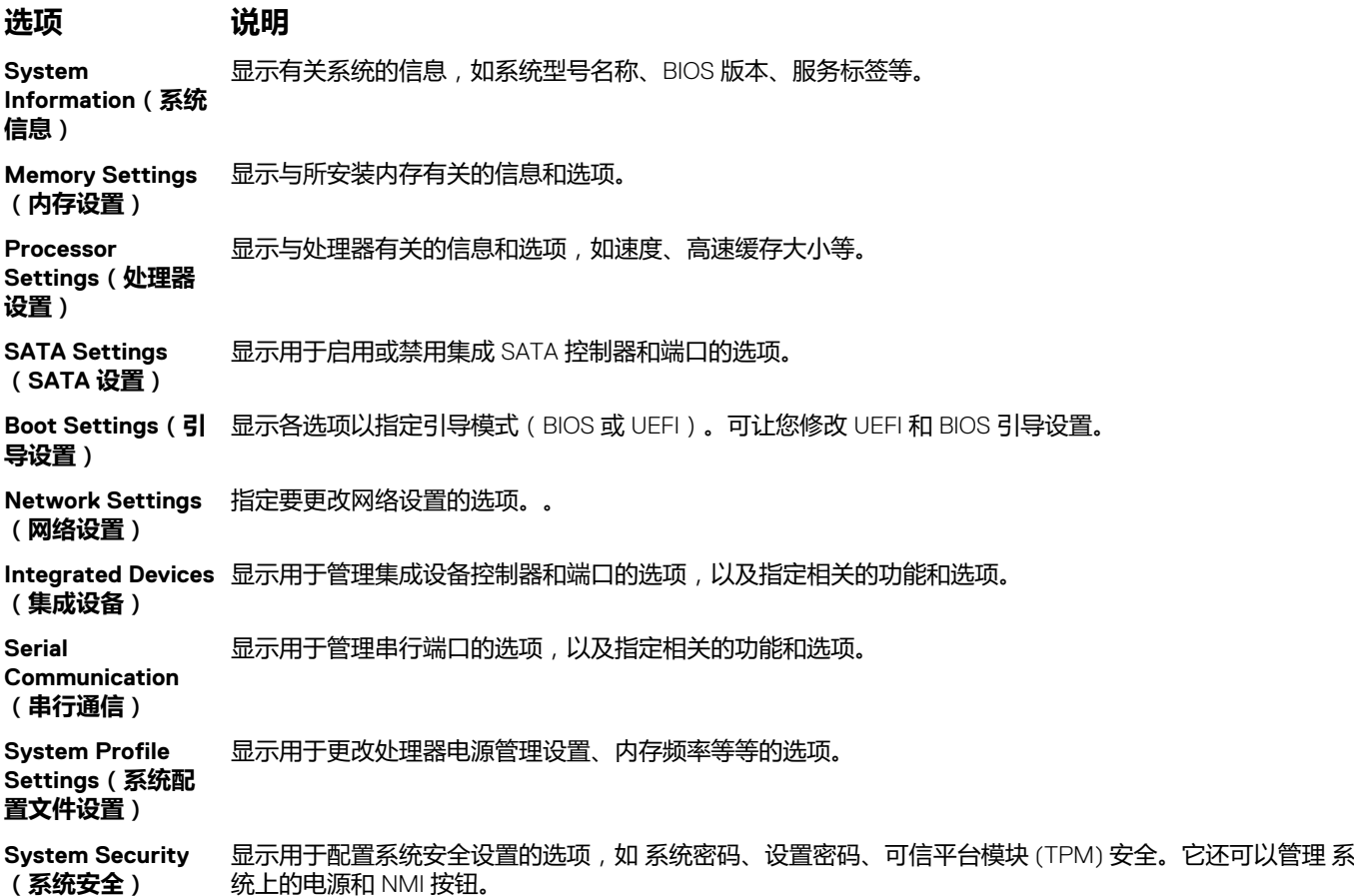

#### <span id="page-27-0"></span>**选项 说明**

**Miscellaneous Settings(其他设 置)** 显示用于更改 系统日期、时间等等的选项。

#### **相关任务**

[查看系统](#page-26-0) BIOS

**相关参考**

[System BIOS](#page-25-0)(系统 BIOS)

### **Boot Settings(引导设置)**

您可以使用 **Boot Settings**(引导设置)屏幕将引导模式设置为 **BIOS** 或 **UEFI**。它还允许您指定引导顺序。

#### **相关任务**

引导设置详细信息 查看引导设置 [更改引导顺序](#page-29-0)

#### **相关参考**

[System BIOS](#page-25-0)(系统 BIOS) [选择系统引导模式](#page-28-0)

#### **查看引导设置**

要查看 **Boot Settings**(引导设置)屏幕,请执行以下步骤:

#### **步骤**

- 1. 开启或重新启动系统。
- 2. 显示以下消息时立即按 F2:

F2 = System Setup

**注: 如果按 F2 键之前已开始载入操作系统,请让系统完成引导过程,然后重新启动系统并重试。**

- 3. 在 **System Setup Main Menu** (系统设置程序主菜单)屏幕中,单击 **System BIOS**(系统 BIOS)。
- 4. 在 **System BIOS**(系统 BIOS)屏幕中,单击 **Boot Settings**(引导设置)。

#### **相关任务**

引导设置详细信息 [更改引导顺序](#page-29-0)

#### **相关参考**

Boot Settings(引导设置) [选择系统引导模式](#page-28-0)

#### **引导设置详细信息**

#### **关于此任务**

**Boot Settings**(引导设置)屏幕详细信息如下所述:

<span id="page-28-0"></span>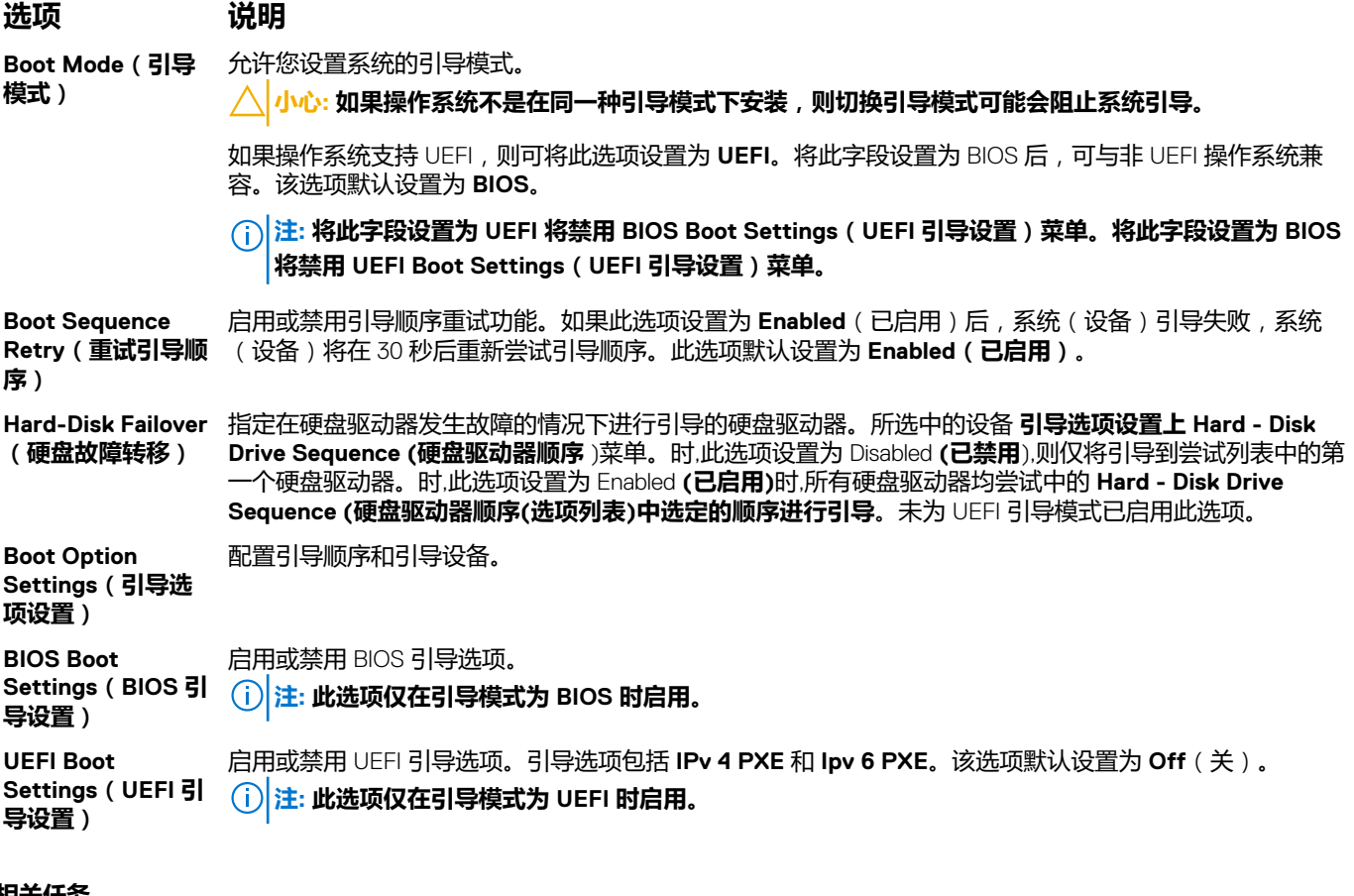

#### **相关任务**

[查看引导设置](#page-27-0) [更改引导顺序](#page-29-0)

#### **相关参考**

[Boot Settings](#page-27-0)(引导设置) 选择系统引导模式

#### **选择系统引导模式**

系统设置程序也能让您指定其中一个用于安装操作系统的引导模式:

- BIOS 引导模式(默认)是标准的 BIOS 级引导接口。
- 统一扩展固件接口 (UEFI) (默认)引导模式是增强的 64 位引导接口。如果您已将系统配置为引导至 UEFI 模式, 则会更换系统 BIOS。
- 1. 单击**系统设置程序主菜单**中的**引导设置**,然后选择**引导模式**。
- 2. 选择您希望系统引导至的 引导模式。

**小心: 如果操作系统不是在同一种引导模式下安装,则切换引导模式可能会阻止系统引导。**

3. 在系统以指定引导模式引导后,从该模式安装操作系统。

**注:**

- **操作系统必须与 UEFI 兼容才能从 UEFI 引导模式安装。DOS 和 32 位操作系统不支持 UEFI,只能通过 BIOS 引导模式进行 安装。**
- **有关支持的操作系统的最新信息,请访问 [Dell.com/ossupport](https://Dell.com/ossupport)。**

#### **相关任务**

[引导设置详细信息](#page-27-0) [查看引导设置](#page-27-0)

#### <span id="page-29-0"></span>**相关参考**

[Boot Settings](#page-27-0) (引导设置)

#### **更改引导顺序**

#### **关于此任务**

如果您想从 USB 盘或光盘驱动器引导,您可能需要更改引导顺序。如果您为 **Boot Mode**(引导模式)选择了 **BIOS**,以下说明可能 会有所不同。

#### **步骤**

- 1. 在 **System Setup Main Menu**(系统设置程序主菜单)屏幕中,单击 **System BIOS(系统 BIOS)** > **Boot Settings(引导设 置)**。
- 2. 单击 **Boot Option Settings(引导选项设置)** > **Boot Sequence(引导顺序)**。
- 3. 使用箭头键选择引导设备,然后使用加号 (+) 和减号 (-) 将设备按顺序向下或向上移动。
- 4. 单击 **Exit**(退出),然后单击 **Yes**(是)以在退出后保存设置。

#### **相关任务**

[引导设置详细信息](#page-27-0) [查看引导设置](#page-27-0)

#### **相关参考**

[Boot Settings](#page-27-0) (引导设置)

### **网络设置**

您可以使用 **Network Settings(网络设置)**屏幕来修改 PXE 设备设置。Network Settings(网络设置)选项仅在 UEFI 模式下可用。 **注: BIOS 不会在 BIOS 模式下控制网络设置。对于 BIOS 引导模式,由网络控制器的可选引导 ROM 来处理网络设置。**

#### **相关概念**

[Network Settings](#page-30-0) (网络设置)屏幕详细信息 [System BIOS](#page-25-0)(系统 BIOS)

#### **相关参考**

查看网络设置

#### **查看网络设置**

要查看 **Network Settings** (网络设置)屏幕,请执行以下步骤:

#### **步骤**

- 1. 开启或重新启动系统。
- 2. 显示以下消息时立即按 F2:

F2 = System Setup

**注: 如果按 F2 键之前已开始载入操作系统,请让系统完成引导过程,然后重新启动系统并重试。**

- 3. 在 **System Setup Main Menu** (系统设置程序主菜单)屏幕中,单击 **System BIOS**(系统 BIOS)。
- 4. 在 **System BIOS**(系统 BIOS)屏幕中,单击 **Network Settings**(网络设置)。

#### **相关参考**

网络设置 [Network Settings](#page-30-0) (网络设置)屏幕详细信息

#### <span id="page-30-0"></span>**Network Settings(网络设置)屏幕详细信息**

**Network Settings**(网络设置)屏幕详细信息如下所述:

#### **关于此任务**

**选项 说明 PXE 设备 n (n = 1** 启用或禁用此设备。当启用时,将会为此设备创建 UEFI 引导选项。 **到 4) PXE 设备 n 设置**  $(n = 1 2 4)$ 允许您控制 PXE 设备的配置。

#### **相关任务**

[查看网络设置](#page-29-0)

#### **相关参考**

[网络设置](#page-29-0)

### **System Security(系统安全)**

您可以使用 **System Security**(系统安全)屏幕来执行特定的功能,如设置系统密码、设置密码和禁用电源按钮。

#### **相关任务**

[System Security Settings](#page-31-0) (系统安全设置)详细信息 查看系统安全 [创建系统和设置密码](#page-32-0) [使用您的系统密码保护您的系统](#page-33-0) [删除或更改系统密码和设置密码](#page-33-0)

#### **相关参考**

[在已启用设置密码的情况下进行操作](#page-34-0) [System BIOS](#page-25-0)(系统 BIOS)

#### **查看系统安全**

要查看 **System Security**(系统安全)屏幕,请执行以下步骤:

#### **步骤**

- 1. 开启或重新启动系统。
- 2. 显示以下消息时立即按 F2:

F2 = System Setup

#### **注: 如果按 F2 键之前已开始载入操作系统,请让系统完成引导过程,然后重新启动系统并重试。**

- 3. 在 **System Setup Main Menu** (系统设置程序主菜单)屏幕中,单击 **System BIOS** (系统 BIOS)。
- 4. 在 **System BIOS**(系统 BIOS)屏幕中,单击 **System Security**(系统安全)。

#### **相关任务**

[System Security Settings](#page-31-0) (系统安全设置)详细信息

#### **相关参考**

System Security (系统安全)

#### <span id="page-31-0"></span>**System Security Settings(系统安全设置)详细信息**

#### **关于此任务**

**System Security Settings**(系统安全设置)屏幕详细信息如下所述:

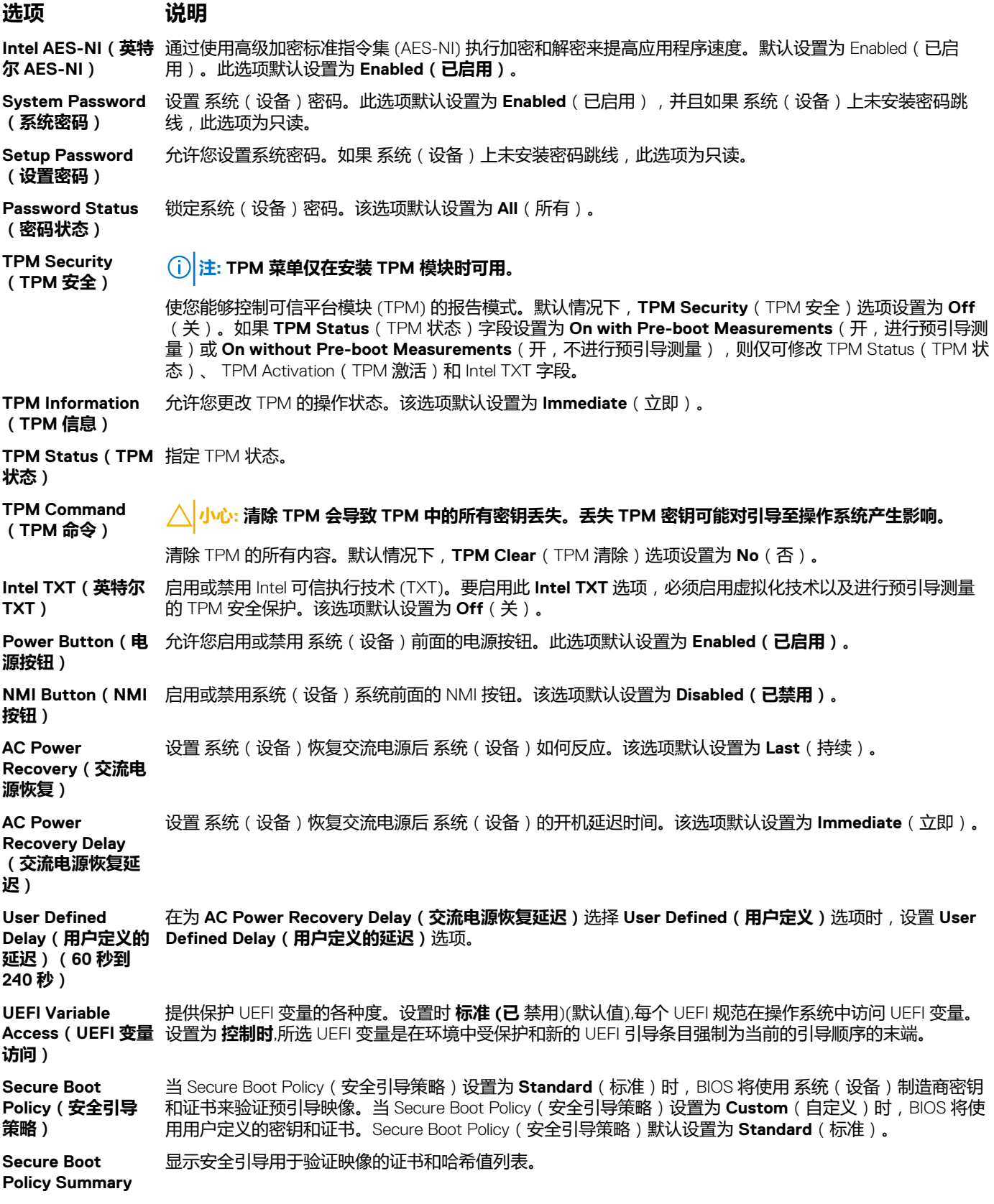

#### <span id="page-32-0"></span>**选项 说明**

**(安全引导策略摘 要)**

#### **相关任务**

[查看系统安全](#page-30-0)

#### **相关参考**

[System Security](#page-30-0) (系统安全)

#### **Secure Boot Custom Policy Settings(安全引导自定义策略设置)**

只有在 Secure Boot Policy (安全引导策略)设置为 Custom (自定义)时, Secure Boot Custom Policy Settings (安全引导自定义 策略设置)才会显示。

查看安全引导自定义策略设置

要查看 **Secure Boot Custom Policy Settings**(安全引导自定义策略设置)屏幕,请执行以下步骤:

#### **步骤**

- 1. 开启或重新启动系统。
- 2. 显示以下消息时立即按 F2:

F2 = System Setup

#### **注: 如果按 F2 键之前已开始载入操作系统,请让系统完成引导过程,然后重新启动系统并重试。**

- 3. 在 **System Setup Main Menu** (系统设置程序主菜单)屏幕中,单击 **System BIOS** (系统 BIOS)。
- 4. 在 **System BIOS**(系统 BIOS)屏幕中,单击 **System Security**(系统安全)。
- 5. 在 **System Security**(系统安全)屏幕中,单击 **Secure Boot Custom Policy Settings**(安全引导自定义策略设置)。

Secure Boot Custom Policy Settings (安全引导自定义策略设置)的详细信息 **Secure Boot Custom Policy Settings**(安全引导自定义策略设置)屏幕详细信息如下所述:

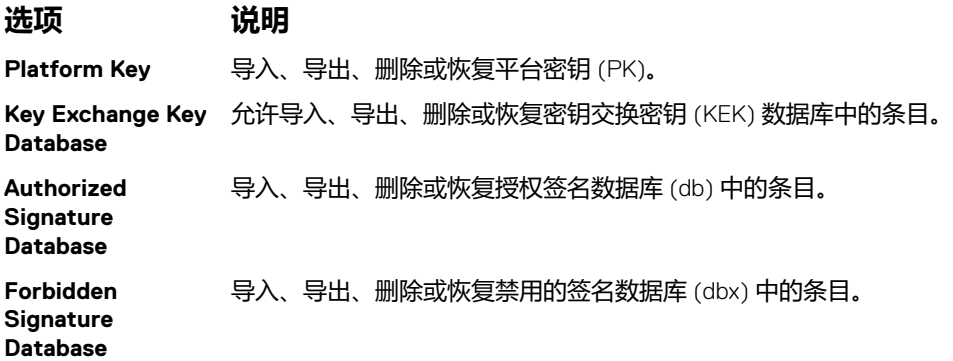

#### **创建系统和设置密码**

#### **前提条件**

确保密码跳线已启用。密码跳线用于启用或禁用系统密码和设置密码功能。有关更多信息,请参阅"系统板跳线设置"部分。

**注: 如果密码跳线设置已禁用,将删除现有系统密码和设置密码,无需提供系统密码即可引导系统。**

#### **步骤**

- 1. 要进入系统设置,请在开机或重新启动您的系统后立即按 F2。
- 2. 在 **System Setup Main Menu**(系统设置程序主菜单)屏幕中,单击 **System BIOS(系统 BIOS)** > **System Security(系统安 全)**。
- 3. 在 **System Security**(系统安全保护)屏幕中,验证 **Password Status**(密码状态)是否设置为 **Unlocked**(已解锁)。
- <span id="page-33-0"></span>4. 在 System Password (系统密码)字段中,输入系统密码,然后按 Enter 或 Tab。 采用以下原则设定系统密码:
	- 一个密码最多可包含 32 个字符。
	- 密码可包含数字 0 至 9。
	- 只允许使用以下特殊字符:空格、(")、(+)、(,)、(-)、(.)、(/)、(;)、([)、(\)、(])、(`)。 将显示一条消息,提示您重新输入系统密码。
- 5. 重新输入系统密码,然后单击 **OK**(确定)。
- 6. 在 **Setup Password**(设置密码)字段中,输入系统密码,然后按 Enter 或 Tab。 将显示一条消息,提示您重新输入设置密码。
- 7. 重新输入设置密码,然后单击 **OK**(确定)。
- 8. 按 Esc 键返回 System BIOS(系统 BIOS)屏幕。再按一次 <Esc> 键。 将出现一条消息,提示您保存更改。

**注: 重新引导系统之后,密码保护才能生效。**

#### **相关参考**

[System Security](#page-30-0) (系统安全)

#### **使用您的系统密码保护您的系统**

#### **关于此任务**

如果已设定设置密码,系统会将设置密码视为另一个系统密码。

#### **步骤**

- 1. 打开或重新引导系统。
- 2. 键入系统密码,然后按 Enter 键。

#### **后续步骤**

如果 Password Status (密码状态)设置为 Locked (已锁定),则必须在重新引导时根据提示键入系统密码并按 Enter 键。

**注: 如果键入了不正确的系统密码,系统将显示一则信息,提示您重新输入密码。您有三次机会尝试键入正确的密码。第三次尝 试未成功后,系统将显示错误信息,指示系统已停止运行,必须关闭。即使您关闭并重新启动系统,仍然会显示该错误信息,直 到输入正确的密码。**

#### **相关参考**

[System Security](#page-30-0) (系统安全)

#### **删除或更改系统密码和设置密码**

#### **前提条件**

**注: 如果 Password Status(密码状态)设置为 Locked(锁定),则无法删除或更改现有系统密码或设置密码。**

#### **步骤**

- 1. 要进入系统设置程序,请在开启或重新启动系统后立即按 F2 键。
- 2. 在 **System Setup Main Menu**(系统设置程序主菜单)屏幕中,单击 **System BIOS(系统 BIOS)** > **System Security(系统安 全)**。
- 3. 在 **System Security**(系统安全)屏幕中,确保 **Password Status**(密码状态)设置为 **Unlocked**(已解锁)。
- 4. 在 System Password (系统密码)字段中,更改或删除现有系统密码,然后按 Enter 或 Tab 键。
- 5. 在 **Setup Password(设置密码)**字段中,更改或删除现有设置密码,然后按 Enter 或 Tab 键。 如果更改系统和设置密码,将出现一则信息,提示您重新输入新密码。如果删除系统和设置密码,将出现一则信息,提示您确认 删除操作。

<span id="page-34-0"></span>6. 按 Esc 键返回 **System BIOS(系统 BIOS)**屏幕。再按一次 Esc 键,将出现提示您保存更改的消息。

#### **相关参考**

[System Security](#page-30-0) (系统安全)

#### **在已启用设置密码的情况下进行操作**

如果将 **Setup Password**(设置密码)设置为 **Enabled**(已启用),则必须输入正确的设置密码才能修改系统设置选项。

如果您尝试输入三次密码,但均不正确,系统会显示以下信息:

Invalid Password! Number of unsuccessful password attempts: <x> System Halted! Must power down.

即使您关闭并重新启动系统,仍然会显示该错误信息,直到输入正确的密码。以下选项例外:

- 如果未将 **System Password**(系统密码)设置为 **Enabled**(已启用),并且未通过 **Password Status**(密码状态)选项加以锁 定,则您可以指定系统密码。有关更多信息,请参阅系统 Security Settings(安全设置)屏幕部分。
- 您不能禁用或更改现有的系统密码。
- **注: 您可以将 Password Status(密码状态)选项与 Setup Password(设置密码)选项配合使用,以防止他人擅自更改系统密 码。**

#### **相关参考**

[System Security](#page-30-0) (系统安全)

### **系统信息**

您可以使用 **System Information**(系统信息)屏幕来查看系统属性,如服务标签、系统型号名称和 BIOS 版本。

#### **相关任务**

查看系统信息

#### **相关参考**

System Information (系统信息)的详细信息 [System BIOS](#page-25-0)(系统 BIOS)

#### **查看系统信息**

要查看 **System Information**(系统信息),请执行以下步骤:

#### **步骤**

- 1. 开启或重新启动系统。
- 2. 显示以下消息时立即按 F2:

F2 = System Setup

#### **注: 如果按 F2 键之前已开始载入操作系统,请让系统完成引导过程,然后重新启动系统并重试。**

- 3. 在 **System Setup Main Menu** (系统设置程序主菜单)屏幕中,单击 **System BIOS**(系统 BIOS)。
- 4. 在 **System BIOS**(系统 BIOS)屏幕中,单击 **System Information**(系统信息)。

#### **相关参考**

系统信息

#### **System Information(系统信息)的详细信息**

#### **关于此任务**

**System Information**(系统信息)屏幕详细信息如下:

<span id="page-35-0"></span>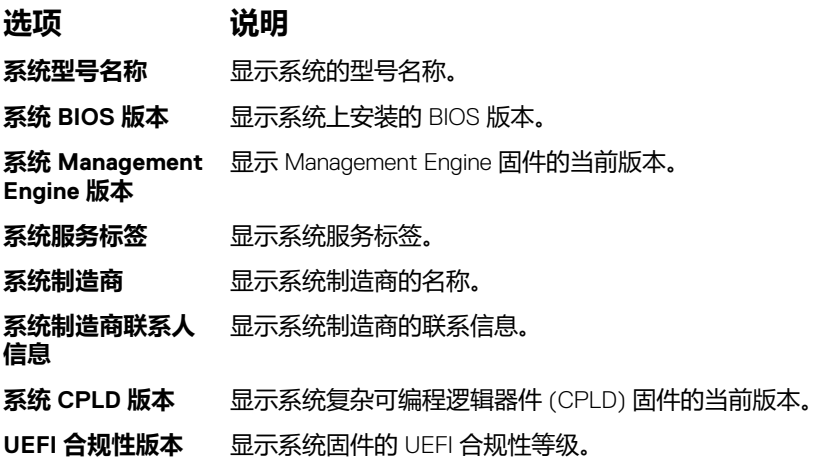

#### **相关任务**

[查看系统信息](#page-34-0)

#### **相关参考**

[系统信息](#page-34-0) [System Information](#page-34-0) (系统信息)的详细信息

### **Memory Settings(内存设置)**

您可以使用 **Memory Settings**(内存设置)屏幕来查看所有内存设置以及启用或禁用特定内存功能,如内存测试和节点交叉。

#### **相关任务**

查看内存设置

#### **相关参考**

[内存设置详细信息](#page-36-0) [System BIOS](#page-25-0)(系统 BIOS)

#### **查看内存设置**

要查看 **Memory Settings**(内存设置)屏幕,请执行以下步骤:

#### **步骤**

- 1. 开启或重新启动系统。
- 2. 显示以下消息时立即按 F2:

F2 = System Setup

**注: 如果按 F2 键之前已开始载入操作系统,请让系统完成引导过程,然后重新启动系统并重试。**

- 3. 在 **System Setup Main Menu** (系统设置程序主菜单)屏幕中,单击 **System BIOS**(系统 BIOS)。
- 4. 在 **System BIOS**(系统 BIOS)屏幕中,单击 **Memory Settings**(内存设置)。

#### **相关参考**

Memory Settings (内存设置) [内存设置详细信息](#page-36-0)
#### <span id="page-36-0"></span>**内存设置详细信息**

#### **关于此任务**

**Memory Settings**(内存设置)屏幕详细信息如下:

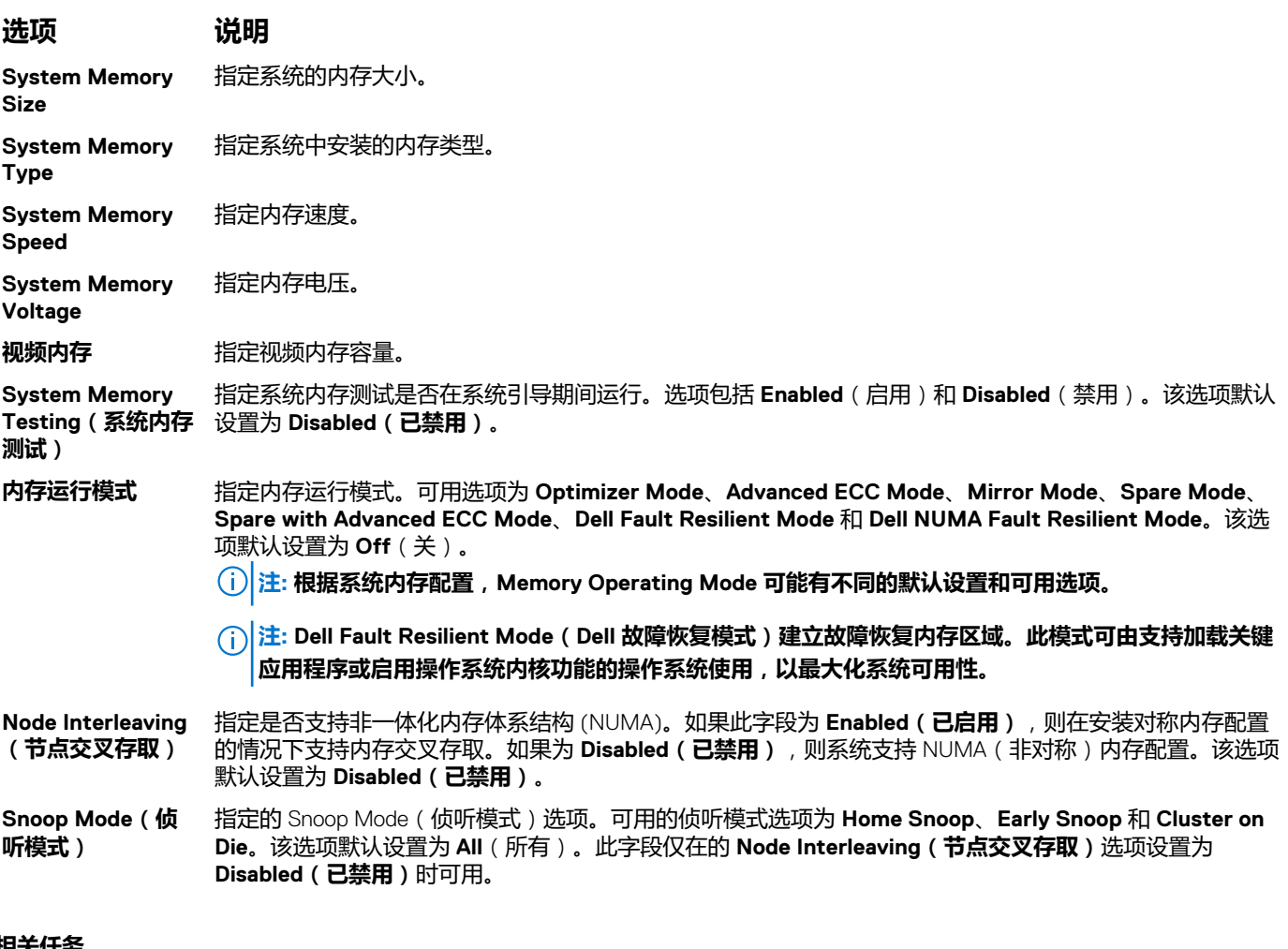

#### **相关任务**

[查看内存设置](#page-35-0)

#### **相关参考**

[Memory Settings](#page-35-0) (内存设置)

### **Processor Settings(处理器设置)**

您可以使用 **Processor Settings(处理器设置)**屏幕查看处理器设置和执行特定功能,如启用虚拟化技术、硬件预取器和逻辑处理 器空闲。

#### **相关任务**

[查看处理器设置](#page-37-0)

#### **相关参考**

[Processor Settings](#page-37-0) (处理器设置)详细信息 [System BIOS](#page-25-0)(系统 BIOS)

#### <span id="page-37-0"></span>**查看处理器设置**

要查看 **Processor Settings**(处理器设置)屏幕,请执行以下步骤:

#### **步骤**

- 1. 开启或重新启动系统。
- 2. 显示以下消息时立即按 F2:

F2 = System Setup

#### **注: 如果按 F2 键之前已开始载入操作系统,请让系统完成引导过程,然后重新启动系统并重试。**

- 3. 在 **System Setup Main Menu** (系统设置程序主菜单)屏幕中,单击 **System BIOS**(系统 BIOS)。
- 4. 在 **System BIOS**(系统 BIOS)屏幕中,单击 **Processor Settings**(处理器设置)。

#### **相关参考**

[Processor Settings](#page-36-0) (处理器设置) Processor Settings (处理器设置)详细信息

#### **Processor Settings(处理器设置)详细信息**

#### **关于此任务**

**Processor Settings**(处理器设置)屏幕详细信息如下:

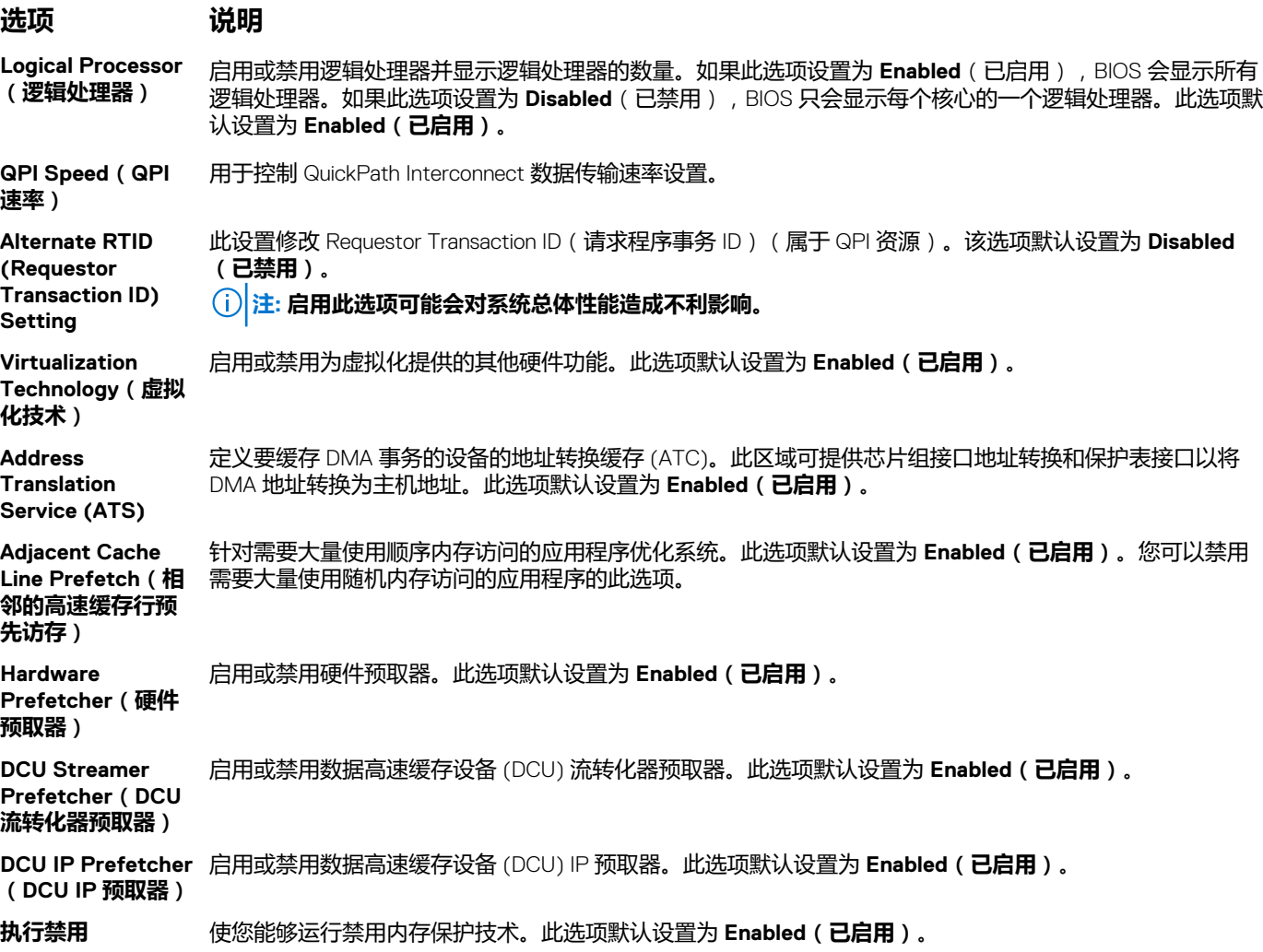

<span id="page-38-0"></span>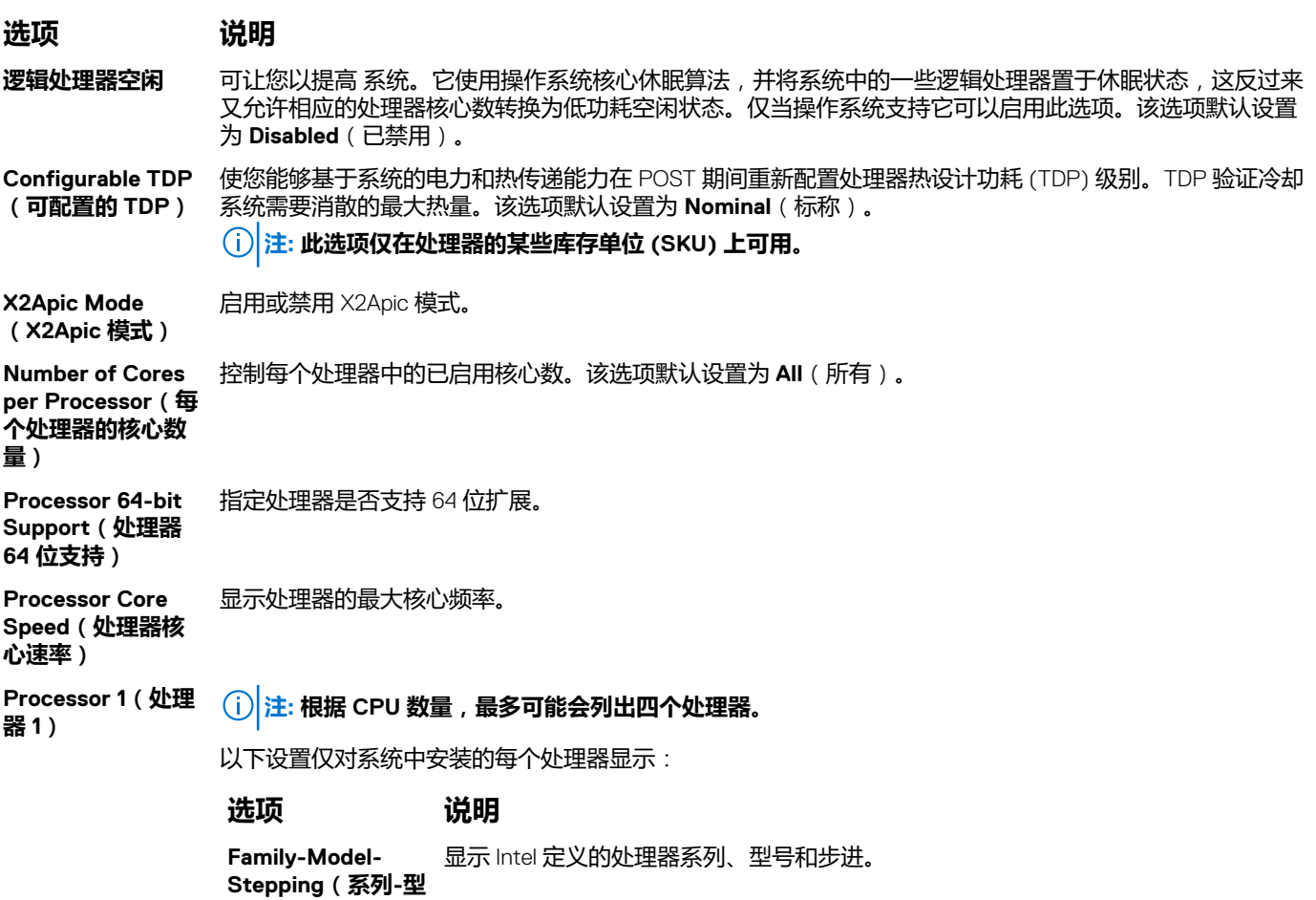

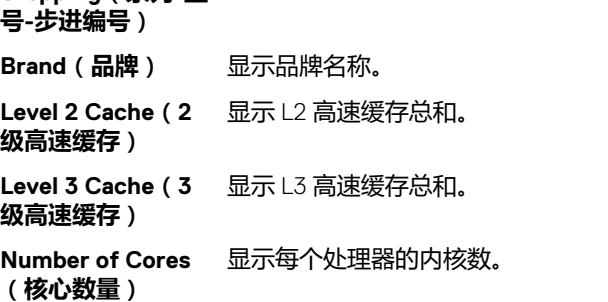

#### **相关任务**

[查看处理器设置](#page-37-0)

#### **相关参考**

[Processor Settings](#page-36-0) (处理器设置)

### **SATA Settings(SATA 设置)**

您可以使用 **SATA Settings**(SATA 设置)屏幕来查看 SATA 设备的 SATA 设置并在系统上启用 RAID。

#### **相关任务**

[SATA Settings](#page-39-0) (SATA 设置)详细信息 查看 [SATA](#page-39-0) 设置

#### **相关参考**

[System BIOS](#page-25-0)(系统 BIOS)

#### <span id="page-39-0"></span>**查看 SATA 设置**

要查看 **SATA Settings**(SATA 设置)屏幕,请执行以下步骤:

#### **步骤**

- 1. 开启或重新启动系统。
- 2. 显示以下消息时立即按 F2:

F2 = System Setup

#### **注: 如果按 F2 键之前已开始载入操作系统,请让系统完成引导过程,然后重新启动系统并重试。**

- 3. 在 **System Setup Main Menu** (系统设置程序主菜单)屏幕中,单击 **System BIOS**(系统 BIOS)。
- 4. 在 **System BIOS**(系统 BIOS)屏幕中,单击 **SATA Settings**(SATA 设置)。

#### **相关任务**

SATA Settings (SATA 设置)详细信息

#### **相关参考**

[SATA Settings](#page-38-0) (SATA 设置)

#### **SATA Settings(SATA 设置)详细信息**

#### **关于此任务**

**SATA Settings**(SATA 设置)屏幕详细信息如下所述:

**选项 说明**

**Embedded SATA (嵌入式 SATA)** 允许将嵌入式 SATA 选项设为 **Off(关闭)**、**ATA**、**AHCI**、或 **RAID** 模式。该选项默认设置为 **All**(所有)。

**Security Freeze Lock(安全冻结锁 定)** 在开机自测过程中将安全冻结锁定命令发送给嵌入式 SATA 驱动器。此选项仅适用于 ATA 和 AHCI 模式。

**Write Cache(写入** 在 POST 过程中启用或禁用嵌入式 SATA 驱动器的命令。

**高速缓存)**

**Port A(端口 A)** 设置所选设备的驱动器类型。对于 **ATA** 模式中的 **Embedded SATA settings**(嵌入式 SATA 设置),将此字 段设置为 **Auto**(自动)可启用 BIOS 支持。将其设置为 **OFF**(关)可禁用 BIOS 支持。

对于 AHCI 或 RAID 模式,总是启用 BIOS 支持。

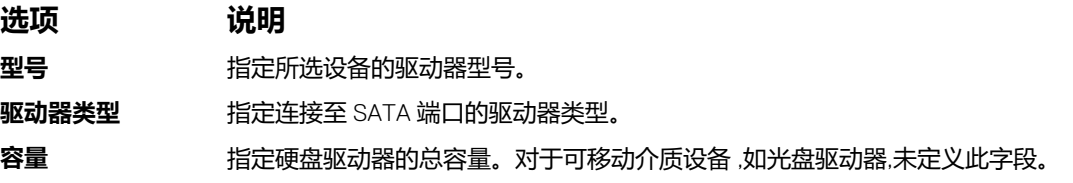

**Port B(端口 B)** 设置所选设备的驱动器类型。对于 **ATA** 模式中的 **Embedded SATA settings**(嵌入式 SATA 设置),将此字 段设置为 **Auto**(自动)可启用 BIOS 支持。将其设置为 **OFF**(关)可禁用 BIOS 支持。

对于 **AHCI** 或 **RAID** 模式,总是启用 BIOS 支持。

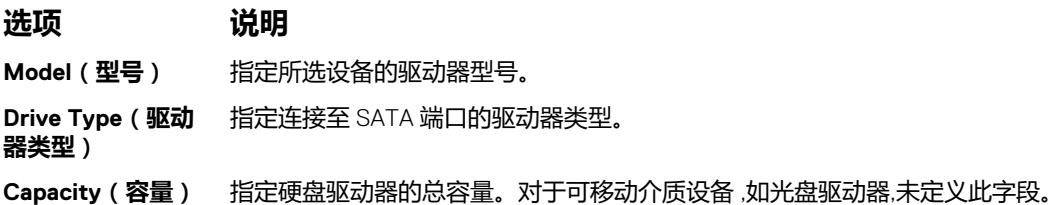

#### **选项 说明**

**Port C** 设置所选设备的驱动器类型。对于 **ATA** 模式中的 **Embedded SATA settings**(嵌入式 SATA 设置),将此字 段设置为 **Auto**(自动)可启用 BIOS 支持。将其设置为 **OFF**(关)可禁用 BIOS 支持。

对于 **AHCI** 或 **RAID** 模式,总是启用 BIOS 支持。

**选项 说明 Model(型号)** 指定所选设备的驱动器型号。 **Drive Type(驱动 器类型)** 指定连接至 SATA 端口的驱动器类型。 **Capacity(容量)** 指定硬盘驱动器的总容量。对于可移动介质设备,如光盘驱动器,未定义此字段。

**Port D(端口 D)** 设置所选设备的驱动器类型。对于 **ATA** 模式中的 **Embedded SATA settings**(嵌入式 SATA 设置),将此字 段设置为 **Auto**(自动)可启用 BIOS 支持。将其设置为 **OFF**(关)可禁用 BIOS 支持。

对于 **AHCI** 或 **RAID** 模式,总是启用 BIOS 支持。

**选项 说明 Model(型号)** 指定所选设备的驱动器型号。 **Drive Type(驱动 器类型)** 指定连接至 SATA 端口的驱动器类型。 **Capacity(容量)** 指定硬盘驱动器的总容量。对于可移动介质设备,如光盘驱动器,未定义此字段。

**Port E(端口 E)** 设置所选设备的驱动器类型。对于 **ATA** 模式中的 **Embedded SATA settings**(嵌入式 SATA 设置),将此字 段设置为 **Auto**(自动)可启用 BIOS 支持。将其设置为 **OFF**(关)可禁用 BIOS 支持。

对于 **AHCI** 或 **RAID** 模式,总是启用 BIOS 支持。

**选项 说明 Model(型号)** 指定所选设备的驱动器型号。 **Drive Type(驱动 器类型)** 指定连接至 SATA 端口的驱动器类型。 **Capacity(容量)** 指定硬盘驱动器的总容量。对于可移动介质设备,如光盘驱动器,未定义此字段。

**Port F(端口 F)** 设置所选设备的驱动器类型。对于 **ATA** 模式中的 **Embedded SATA settings**(嵌入式 SATA 设置),将此字 段设置为 **Auto**(自动)可启用 BIOS 支持。将其设置为 **OFF**(关)可禁用 BIOS 支持。

对于 **AHCI** 或 **RAID** 模式,总是启用 BIOS 支持。

**选项 说明 Model(型号)** 指定所选设备的驱动器型号。 **Drive Type(驱动 器类型)** 指定连接至 SATA 端口的驱动器类型。 **Capacity(容量)** 指定硬盘驱动器的总容量。对于可移动介质设备,如光盘驱动器,未定义此字段。

#### **相关任务**

查看 [SATA](#page-39-0) 设置

#### **相关参考**

[SATA Settings](#page-38-0) (SATA 设置)

### <span id="page-41-0"></span>**Integrated Devices(集成设备)**

您可以使用 **Integrated Devices(集成设备)**屏幕来查看和配置所有集成设备的设置,包括视频控制器、集成 RAID 控制器和 USB 端口。

#### **相关任务**

集成设备详细信息 查看集成设备

#### **相关参考**

[System BIOS](#page-25-0)(系统 BIOS)

#### **查看集成设备**

要查看 **Integrated Devices**(集成设备)屏幕,请执行以下步骤:

#### **步骤**

- 1. 开启或重新启动系统。
- 2. 显示以下消息时立即按 F2:

F2 = System Setup

#### **注: 如果按 F2 键之前已开始载入操作系统,请让系统完成引导过程,然后重新启动系统并重试。**

- 3. 在 **System Setup Main Menu** (系统设置程序主菜单)屏幕中,单击 **System BIOS**(系统 BIOS)。
- 4. 在 **System BIOS**(系统 BIOS)屏幕中,单击 **Integrated Devices**(集成设备)。

#### **相关任务**

集成设备详细信息

#### **相关参考**

Integrated Devices (集成设备)

#### **集成设备详细信息**

#### **关于此任务**

**Integrated Devices(集成设备)**屏幕详细信息如下所述:

#### **选项 说明**

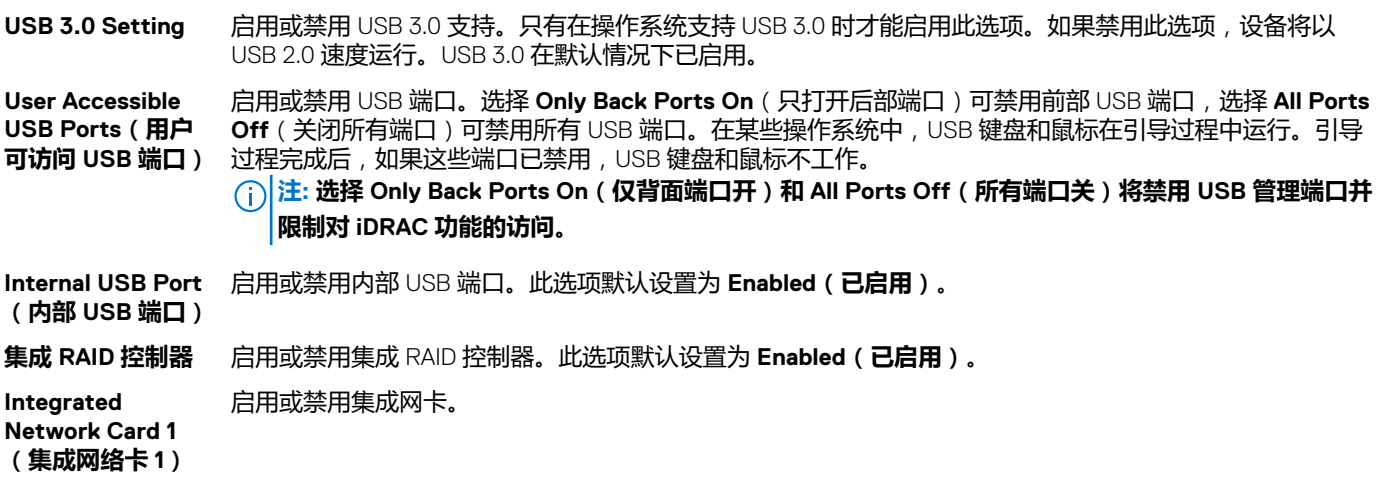

<span id="page-42-0"></span>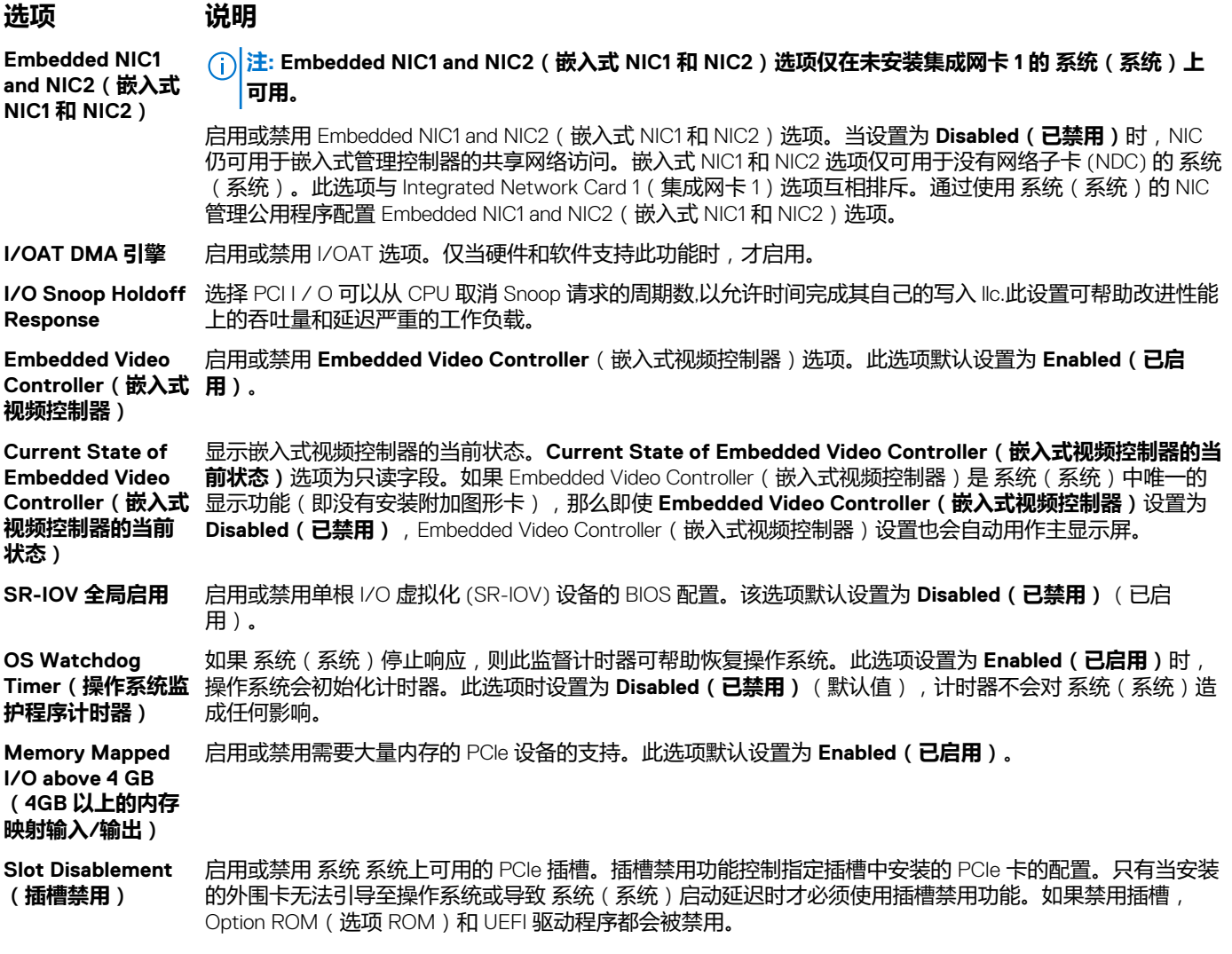

#### **相关任务**

[查看集成设备](#page-41-0)

#### **相关参考**

[Integrated Devices](#page-41-0) (集成设备)

### **Serial Communication(串行通信)**

您可以使用 **Serial Communication**(串行通信)屏幕来查看串行通信端口的属性。

#### **相关任务**

[串行通信详细信息](#page-43-0) [查看串行通信](#page-43-0)

#### **相关参考**

[System BIOS](#page-25-0)(系统 BIOS)

#### <span id="page-43-0"></span>**查看串行通信**

要查看 **Serial Communication**(串行通信)屏幕,请执行以下步骤:

#### **步骤**

- 1. 开启或重新启动系统。
- 2. 显示以下消息时立即按 F2:

F2 = System Setup

#### **注: 如果按 F2 键之前已开始载入操作系统,请让系统完成引导过程,然后重新启动系统并重试。**

- 3. 在 **System Setup Main Menu** (系统设置程序主菜单)屏幕中,单击 **System BIOS**(系统 BIOS)。
- 4. 在 **System BIOS**(系统 BIOS)屏幕中,单击 **Serial Communication**(串行通信)。

#### **相关任务**

串行通信详细信息

#### **相关参考**

[Serial Communication](#page-42-0) (串行通信)

#### **串行通信详细信息**

#### **关于此任务**

**Serial Communication** 屏幕详细信息如下所述:

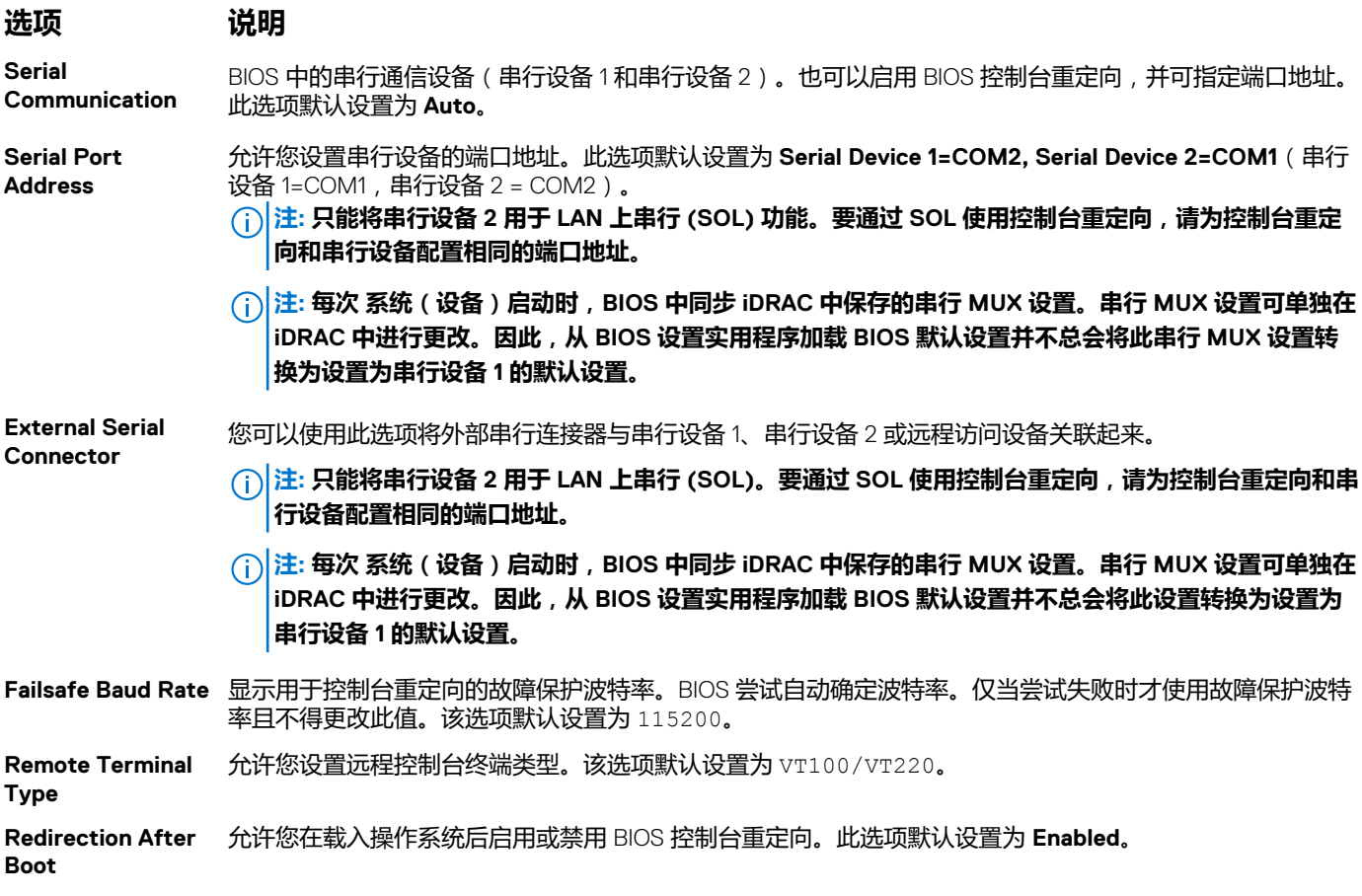

#### **相关任务**

查看串行通信

<span id="page-44-0"></span>**相关参考**

[Serial Communication](#page-42-0) (串行通信)

### **System Profile Settings(系统配置文件设置)**

您可以使用 **System Profile Settings**(系统配置文件设置)屏幕启用特定系统的性能设置,如电源管理。

#### **相关任务**

System Profile Settings (系统配置文件设置)详细信息 查看系统配置文件设置

**相关参考**

[System BIOS](#page-25-0)(系统 BIOS)

#### **查看系统配置文件设置**

要查看 **System Profile Settings**(系统配置文件设置)屏幕,请执行以下步骤:

#### **步骤**

- 1. 开启或重新启动系统。
- 2. 显示以下消息时立即按 F2:

F2 = System Setup

#### **注: 如果按 F2 键之前已开始载入操作系统,请让系统完成引导过程,然后重新启动系统并重试。**

- 3. 在 **System Setup Main Menu** (系统设置程序主菜单)屏幕中,单击 **System BIOS**(系统 BIOS)。
- 4. 在 **System BIOS**(系统 BIOS)屏幕中,单击 **System Profile Settings**(系统配置文件设置)。

#### **相关任务**

System Profile Settings (系统配置文件设置)详细信息

#### **相关参考**

System Profile Settings (系统配置文件设置)

#### **System Profile Settings(系统配置文件设置)详细信息**

#### **关于此任务**

**System Profile Settings**(系统配置文件设置)屏幕详细信息如下所述:

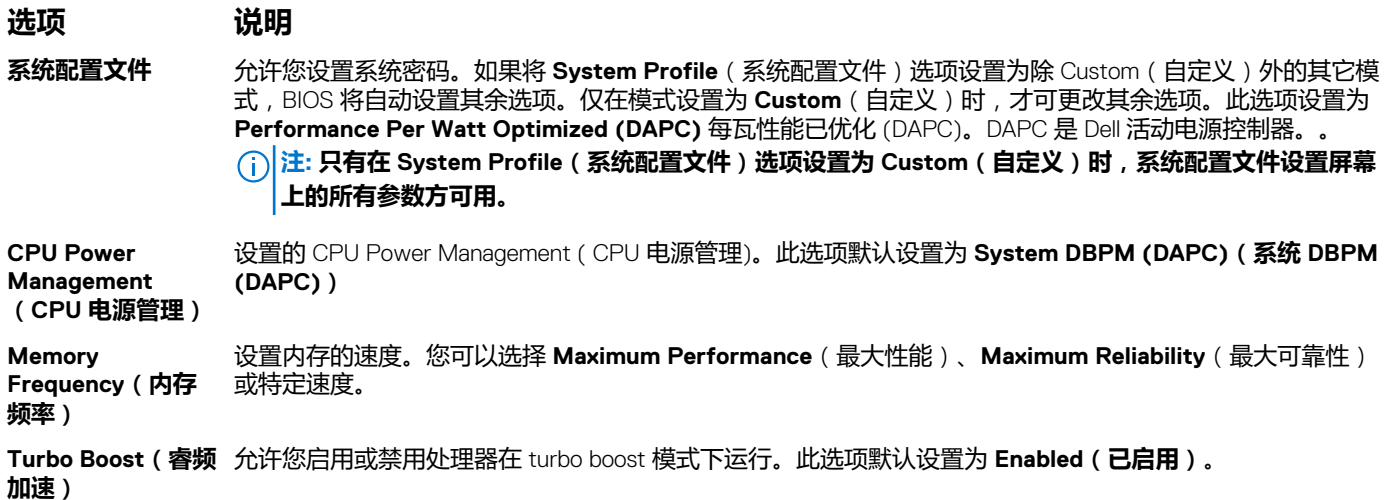

<span id="page-45-0"></span>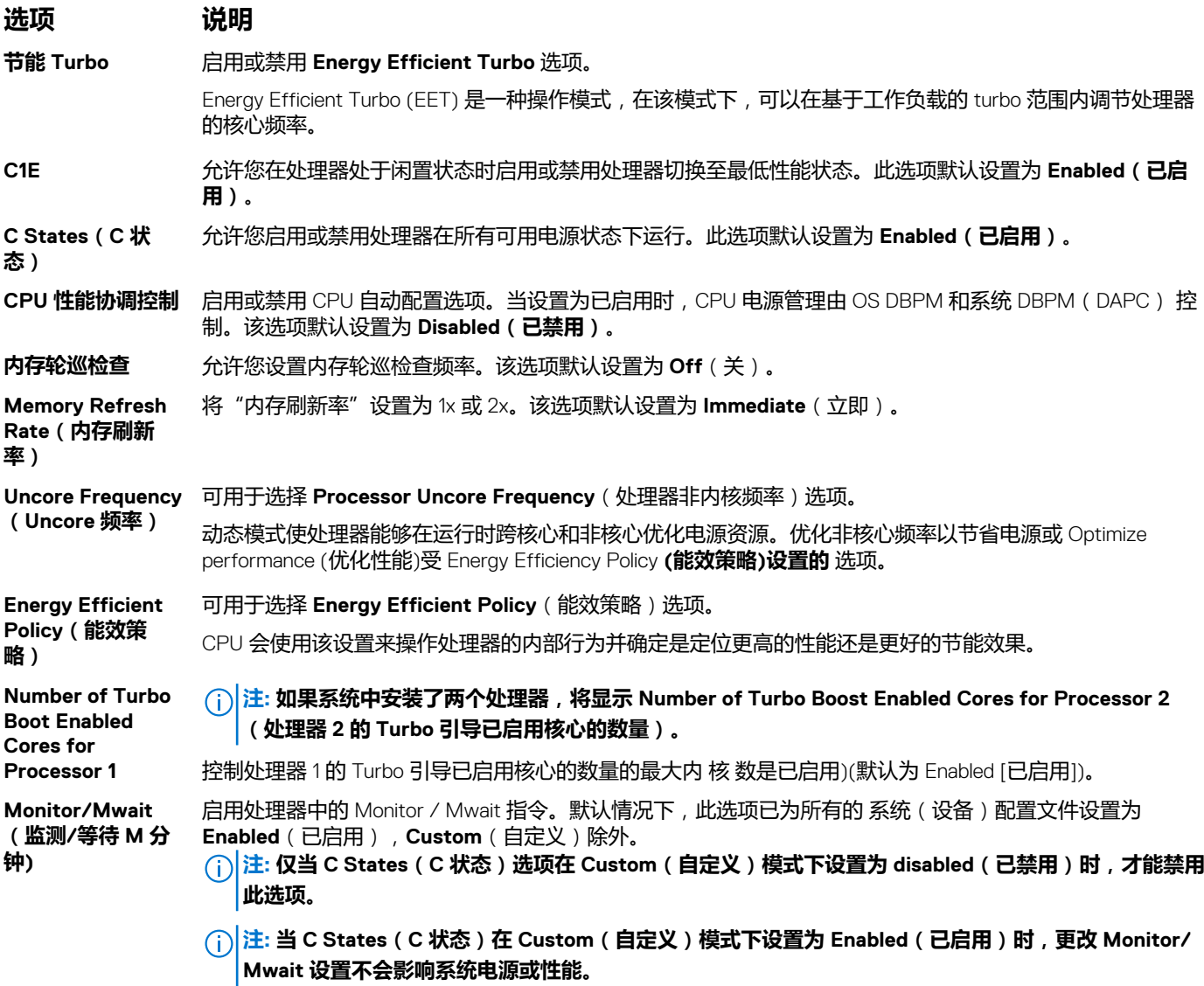

#### **相关任务**

[查看系统配置文件设置](#page-44-0)

#### **相关参考**

[System Profile Settings](#page-44-0) (系统配置文件设置)

### **其他设置**

您可以使用 **Miscellaneous Settings**(其他设置)屏幕来执行特定功能,如更新资产标签以及更改系统日期和时间。

#### **相关任务**

[Miscellaneous Settings](#page-46-0) (其他设置)的详细信息 [查看其他设置](#page-46-0)

#### **相关参考**

[System BIOS](#page-25-0)(系统 BIOS)

#### <span id="page-46-0"></span>**查看其他设置**

要查看 **Miscellaneous Settings**( 其他设置)屏幕,请执行以下步骤:

#### **步骤**

- 1. 开启或重新启动系统。
- 2. 显示以下消息时立即按 F2:

F2 = System Setup

#### **注: 如果按 F2 键之前已开始载入操作系统,请让系统完成引导过程,然后重新启动系统并重试。**

- 3. 在 **System Setup Main Menu** (系统设置程序主菜单)屏幕中,单击 **System BIOS**(系统 BIOS)。
- 4. 在 **System BIOS**(系统 BIOS)屏幕中,单击 **Miscellaneous Settings**(其他设置)。

#### **相关任务**

Miscellaneous Settings (其他设置)的详细信息

#### **相关参考**

[其他设置](#page-45-0)

#### **Miscellaneous Settings(其他设置)的详细信息**

#### **关于此任务**

**Miscellaneous Settings(其他设置)**屏幕详细信息如下所述:

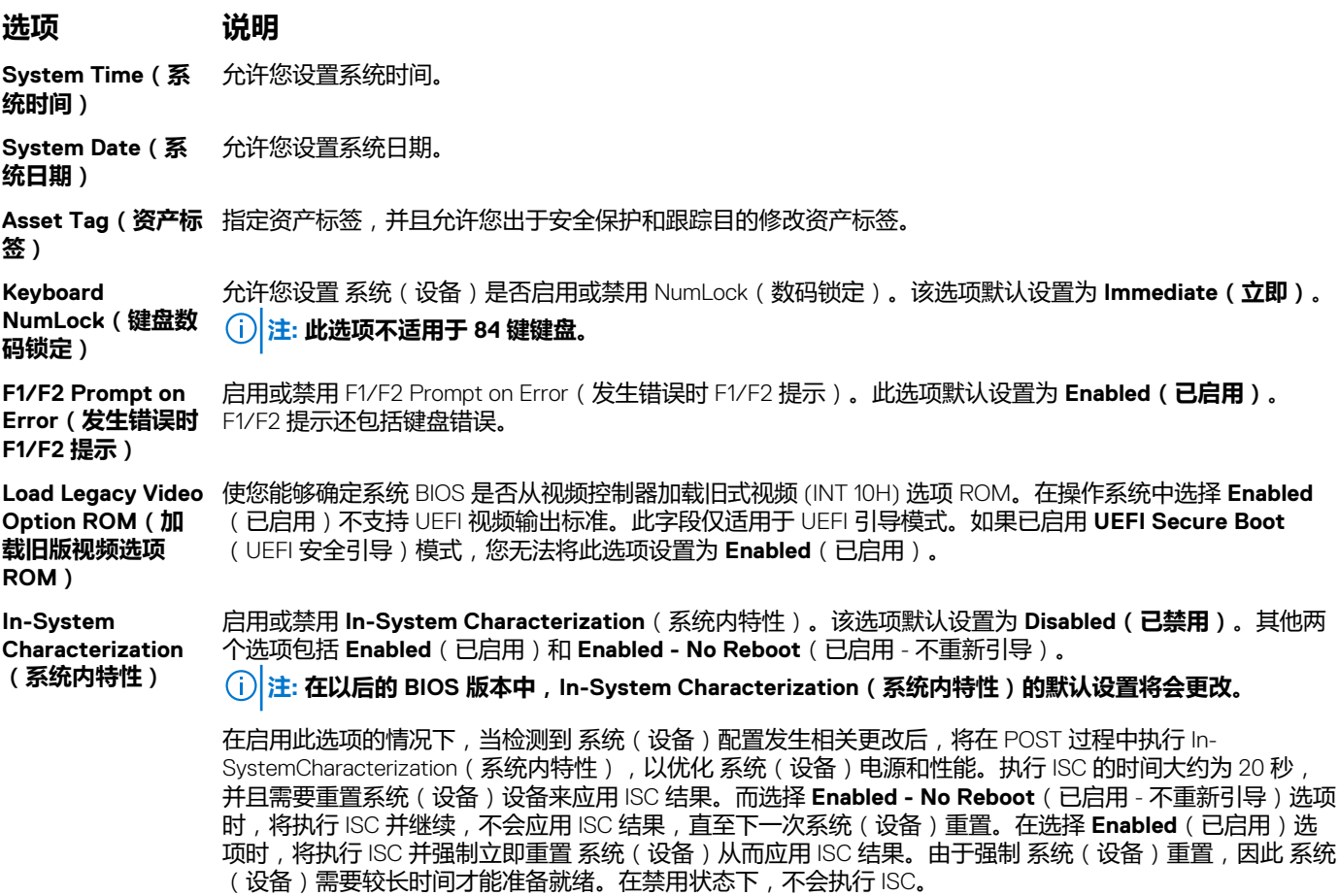

#### **相关任务**

[查看其他设置](#page-46-0)

#### **相关参考**

[其他设置](#page-45-0)

## **iDRAC 设置公用程序**

iDRAC 设置公用程序是使用 UEFI 设置和配置 iDRAC 参数的接口。可使用 iDRAC 设置公用程序启用或禁用各种 iDRAC 参数。 **注: 访问 iDRAC 设置公用程序中的某些功能需要升级 iDRAC Enterprise 许可证。**

有关使用 iDRAC 的详情,请参阅 *Dell Integrated Dell Remote Access Controller User's Guide(戴尔集成戴尔远程访问控制器用户指* 南),网址: [Dell.com/idracmanuals](https://Dell.com/idracmanuals)。

#### **相关概念**

[Device Settings](#page-48-0) (设备设置)

#### **相关任务**

进入 iDRAC 设置公用程序 更改热设置

#### **相关参考**

[System BIOS](#page-25-0)(系统 BIOS)

### **进入 iDRAC 设置公用程序**

#### **步骤**

- 1. 开启或重新启动受管系统。
- 2. 开机自测 (POST) 期间按 F2 键。
- 3. 在 **System Setup Main Menu(系统设置程序主菜单)**页面上,单击 **iDRAC Settings(iDRAC 设置)**。 将显示 **iDRAC Settings(iDRAC 设置)**屏幕。

#### **相关参考**

iDRAC 设置公用程序

### **更改热设置**

iDRAC Settings (iDRAC 设置) 公用程序用于选择和自定义您系统的热控制设置。

- 1. 单击 **iDRAC Settings(iDRAC 设置)** > **Thermal(散热)**。
- 2. 在 **SYSTEM THERMAL PROFILE(系统散热配置文件)** > **Thermal Profile(散热配置文件)**下,选择以下选项之一:
	- 默认情况下,使用散热配置文件设置
	- 最大性能(性能已优化)
	- 最小功率(每瓦性能已优化)
- 3. 在 **USER COOLING OPTIONS(用户冷却选项)**下,设置 **Fan Speed Offset**(风扇速度偏置) 、**Minimum Fan Speed(最低 风扇速度)**和 **Custom Minimum Fan Speed(自定义最低风扇速度)**。
- 4. 单击 **Back(后退)** > **Finish(完成)** > **Yes(是)**。

#### **相关参考**

iDRAC 设置公用程序

### <span id="page-48-0"></span>**Device Settings(设备设置)**

**Device Settings**(设备设置)可用于配置设备参数。

#### **相关参考**

[System BIOS](#page-25-0)(系统 BIOS)

## **Dell Lifecycle Controller**

Dell Lifecycle Controller (LC) 提供高级嵌入式系统管理功能,包括系统部署、配置、更新、维护和诊断。LC 作为 iDRAC 带外解决方 案和 Dell EMC 系统 嵌入式统一可扩展固件接口 (UEFI) 应用程序的一部分提供。

#### **相关参考**

嵌入式系统管理

## **嵌入式系统管理**

Dell Lifecycle Controller 在系统的整个生命周期内提供高级嵌入式系统管理。Dell Lifecycle Controller 可在引导顺序期间启动,并可独 立于操作系统工作。

**注: 某些平台配置可能不支持 Dell Lifecycle Controller 提供的整套功能。**

有关设置 Dell Lifecycle Controller、配置硬件和固件以及部署操作系统的更多信息,请参阅 **Dell.com/idracmanuals** 上的 Dell Lifecycle Controller 说明文件。

#### **相关参考**

Dell Lifecycle Controller

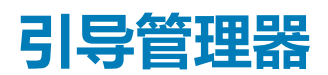

**Boot Manager**(引导管理器)屏幕允许您选择引导选项和诊断公用程序。

**相关任务**

查看引导管理器

**相关参考**

[引导管理器主菜单](#page-49-0) [System BIOS](#page-25-0)(系统 BIOS)

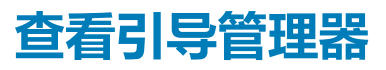

要进入**引导管理器**,请执行以下操作:

#### **步骤**

- 1. 开启或重新启动系统。
- 2. 显示以下消息时按 F11 键:

F11 = Boot Manager

如果按 F11 键之前已开始加载操作系统, 请让系统完成引导, 然后重新启动系统并重试。

#### <span id="page-49-0"></span>**相关参考**

[引导管理器](#page-48-0) 引导管理器主菜单

### **引导管理器主菜单**

#### **菜单项 说明**

**Continue Normal Boot(持续正常引 导)** 系统(设备)尝试从引导顺序中的第一项开始引导至设备。如果引导尝试失败,系统(设备)将继续从引导 顺序中的下一项进行引导,直到引导成功或者找不到引导选项为止。 **One-Shot Boot Menu(一次性引导 菜单)** 通过该菜单项可访问引导菜单,然后可以选择要从中引导的一次性引导设备。 **Launch System Setup(启动系统设 置)** 允许您访问系统设置程序。 **Launch Lifecycle Controller(启动 Lifecycle Controller)** 退出 Boot Manager(引导管理器),并启动 Lifecycle Controller 程序。 **System Utilities (系统公用程序)** 通过该菜单项可以启动系统公用程序菜单,例如系统诊断和 UEFI shell。

#### **相关任务**

[查看引导管理器](#page-48-0)

#### **相关参考**

[引导管理器](#page-48-0)

### **One-Shot Boot Menu(一次性引导菜单)**

使用**一次性 BIOS 引导菜单**可以选择引导设备。

#### **相关参考**

[引导管理器](#page-48-0)

### **System Utilities(系统公用程序)**

**System Utilities**(系统公用程序)包含以下可以启动的公用程序:

- 启动诊断程序
- BIOS/UEFI 更新文件资源管理器
- 重新引导系统

**注: 根据所选的引导模式,您可能具有 BIOS 或 UEFI 更新文件资源管理器。**

#### **相关参考**

[引导管理器](#page-48-0)

## **PXE 引导**

您可使用预引导执行环境 (PXE) 选项来远程引导和配置联网的系统。

**注: 要访问 PXE boot(PXE 引导)选项,请引导系统,然后按 F12 键。系统将扫描并显示主动联网系统。**

## **6**

# **安装和卸下系统组件**

#### <span id="page-50-0"></span>本节介绍了有关安装和卸下系统组件的信息。 **主题:**

- 安全说明
- [拆装系统内部组件之前](#page-51-0)
- [拆装系统内部组件之后](#page-51-0)
- [建议工具](#page-51-0)
- [系统护盖](#page-51-0)
- 内部组件 [PowerEdge C4130](#page-56-0) 系统
- [机箱防盗开关](#page-58-0)
- [IDSDM](#page-60-0)
- [冷却导流罩](#page-64-0)
- [处理器挡片](#page-67-0)
- [系统内存](#page-70-0) • [处理器和散热器](#page-77-0)
- [系统电池](#page-85-0)
- PCIe [导流罩](#page-87-0)
- [扩展卡提升板和扩展卡](#page-89-0)
- [电源设备](#page-100-0)
- [硬盘驱动器](#page-105-0)
- [uSATA SSD](#page-116-0)
- 内部 USB [存储盘](#page-125-0)(可选)
- [电缆布线固定夹](#page-127-0)
- [系统板](#page-129-0)
- [可信平台模块](#page-136-0)
- [冷却风扇](#page-137-0)
- 图形外理单元
- PCIe [图形处理单元](#page-140-0)
- SXM2 [图形处理单元](#page-173-0)
- [控制面板模块](#page-186-0)

# **安全说明**

- **注: 每当您需要抬起系统时,请让他人协助您。为避免伤害,请勿尝试一个人抬起系统。**
- **警告: 系统处于运行状态时打开或卸下系统护盖会有触电的风险。** ЖI
- **小心: 不要操作没有护盖的系统超过五分钟。**
- **小心: 多数维修只能由经认证的维修技术人员进行。您只能根据产品说明文件中的授权,或者在联机或电话服务和支持团队的指 导下进行故障排除和简单维修。任何未经 Dell 授权的服务所导致的损坏均不在保修范围之列。请阅读并遵循产品附带的安全说 明。**
- **注: 拆装系统内部组件时,建议始终使用防静电垫和防静电腕带。**
- **注: 为了确保正常操作和冷却,务必在系统中填充导流罩和一个组件或挡片。**
- **小心: 为了确保正常操作和冷却,系统中的所有 GPU 托架必须填充一个 GPU 组件或挡片。**

# <span id="page-51-0"></span>**拆装系统内部组件之前**

#### **前提条件**

请按照"安全说明"部分所列的安全原则进行操作。

#### **步骤**

- 1. 关闭系统和所有连接的外围设备。
- 2. 断开系统与电源插座和外围设备的连接。
- 3. 如果适用,请从机架中卸下系统。

有关更多信息,请参阅 **Dell.com/poweredgemanuals** 中的机架安装单张说明书。

4. 移除系统的护盖。

#### **相关任务**

[卸下系统顶盖](#page-52-0)(正面) [卸下系统顶盖](#page-53-0)(背面)

# **拆装系统内部组件之后**

#### **前提条件**

请按照"安全说明"部分所列的安全原则进行操作。

#### **步骤**

- 1. 安装系统的护盖。
- 2. 如果适用,将系统安装到机架中。 有关更多信息,请参阅 **Dell.com/poweredgemanuals** 中的机架安装单张说明书。
- 3. 重新连接外围设备,然后将系统连接至电源插座。
- 4. 开启系统, 包括任何连接的外围设备。

#### **相关任务**

[安装系统顶盖](#page-52-0)(正面) [安装系统顶盖](#page-54-0)(背面)

## **建议工具**

您需要以下工具才能执行拆卸和安装步骤:

- 1号梅花槽螺丝刀
- 2 号梅花槽螺丝刀
- #T6 和 #T10 内六星螺丝刀
- 接地腕带

## **系统护盖**

系统护盖可以保护服务器内部件,并且有助于服务器内部的空气流通。卸下系统护盖会随之启动防盗开关,因此也有助于保持 系统安全。

#### **相关任务**

[卸下系统顶盖](#page-52-0)(正面) [安装系统顶盖](#page-52-0)(正面) [卸下系统顶盖](#page-53-0)(背面)

<span id="page-52-0"></span>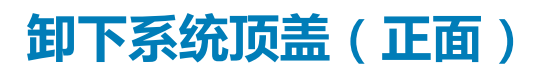

#### **前提条件**

**小心: 在未安装系统护盖的情况下,请勿运行系统。这可能会导致过热,从而导致组件损坏。**

- 1. 请按照"安全说明"部分所列的安全原则进行操作。
- 2. 关闭系统和所有连接的外围设备。
- 3. 断开系统与电源插座和外围设备的连接。

#### **步骤**

- 1. 将系统护盖锁旋转至解锁位置。
- 2. 按下系统顶盖上的释放卡舌,然后朝着系统正面滑动护盖。
- 3. 抓住护盖两侧,提起护盖,使其脱离系统。

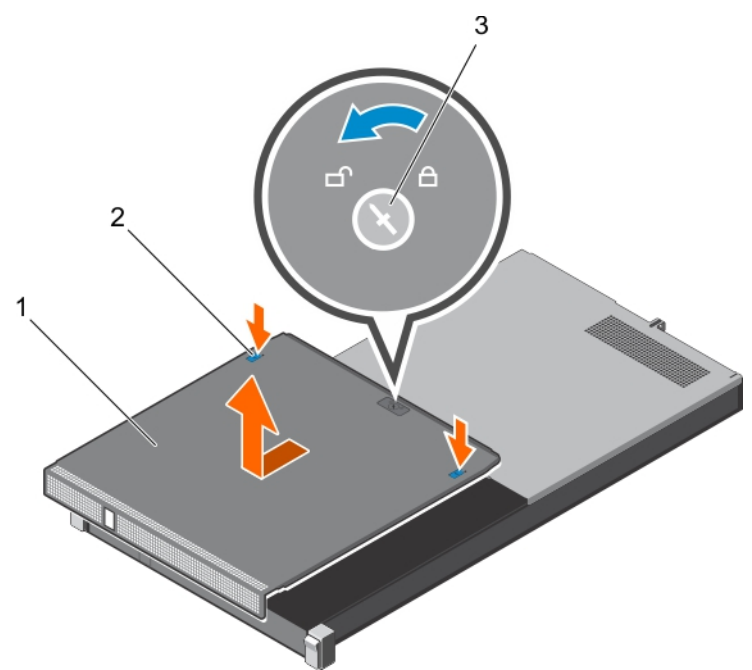

#### **图 8: 卸下系统顶盖(正面)**

- a. 系统顶盖(正面)
- b. 释放卡舌(2 个)
- c. 系统护盖锁

**相关任务**

安装系统顶盖(正面)

#### **相关参考**

[安全说明](#page-50-0)

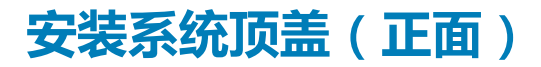

#### **前提条件**

**小心: 请勿在没有系统护盖的情况下运行系统。这可能会导致过热并造成组件损坏。**

- <span id="page-53-0"></span>1. 请按照"安全说明"部分所列的安全原则进行操作。
- 2. 确保所有内部电缆均已连接并已正确布线。

#### **注: 在电缆未正确布线的情况下合上系统护盖,可能会损坏电缆。**

#### **步骤**

- 1. 将系统顶盖上的插槽与机箱上的卡舌对齐。
- 2. 将护盖朝机箱背面滑动,直至其卡入到位。
- 3. 将系统护盖锁旋转至锁定位置。

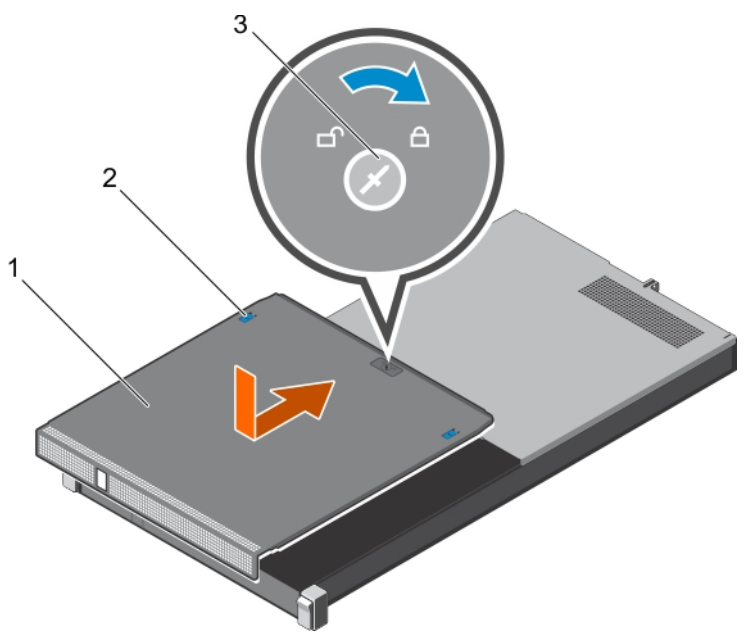

#### **图 9: 安装系统顶盖(正面)**

- a. 系统顶盖(正面)
- b. 释放卡舌(2 个)
- c. 系统护盖锁

#### **后续步骤**

- 1. 将系统安装到机架中。
- 2. 将系统重新连接至电源插座,并开启系统和所有已连接的外围设备的电源。

#### **相关任务**

[卸下系统顶盖](#page-52-0)(正面)

#### **相关参考**

[安全说明](#page-50-0)

## **卸下系统顶盖(背面)**

#### **前提条件**

**小心: 在未安装系统护盖的情况下,请勿运行系统。这可能会导致过热,从而导致组件损坏。**

- 1. 请按照"安全说明"部分所列的安全原则进行操作。
- 2. 关闭系统和所有连接的外围设备。
- 3. 断开系统与电源插座和外围设备的连接。
- 4. 从机架中卸下系统。

<span id="page-54-0"></span>5. 准备好 1 号梅花槽螺丝刀。

#### **步骤**

- 1. 拧下将系统顶盖固定到机箱的螺钉。
- 2. 将系统顶盖滑向系统背面。
- 3. 抓住护盖两侧,提起护盖,使其脱离系统。

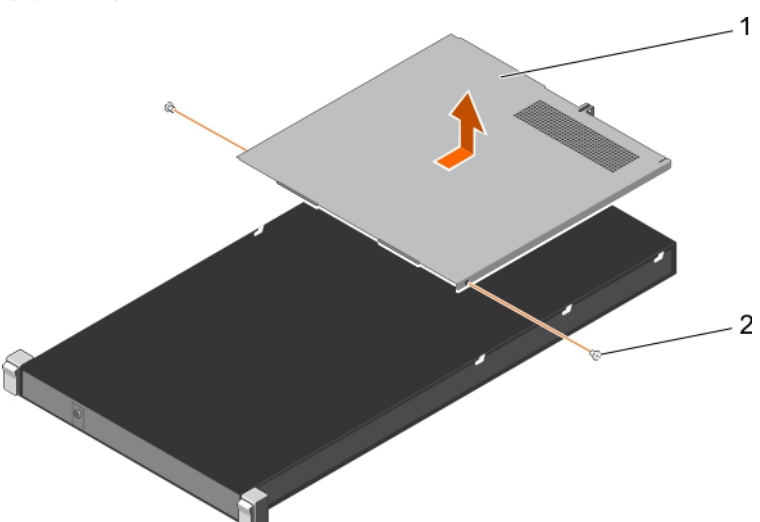

#### **图 10: 卸下系统顶盖(背面)**

- a. 系统顶盖(背面)
- b. 螺钉(2颗)

#### **相关任务**

[拆装系统内部组件之前](#page-51-0) 安装系统顶盖(背面)

#### **相关参考**

[安全说明](#page-50-0)

### **安装系统顶盖(背面)**

#### **前提条件**

- 1. 请按照"安全说明"部分所列的安全原则进行操作。
- 2. 确保所有内部电缆均已连接并已正确布线。
- 3. 准备好1号梅花槽螺丝刀。

**小心: 在电缆未正确布线的情况下合上系统护盖,可能会损坏电缆。**

#### **步骤**

- 1. 将系统顶盖上的插槽与机箱上的卡舌对齐。
- 2. 将机箱背面的导销与护盖背面的导向插槽对齐。
- 3. 将护盖朝机箱正面滑动,直至机箱背面的导销锁入护盖背面。
- 4. 用螺钉将系统顶盖固定至机箱。

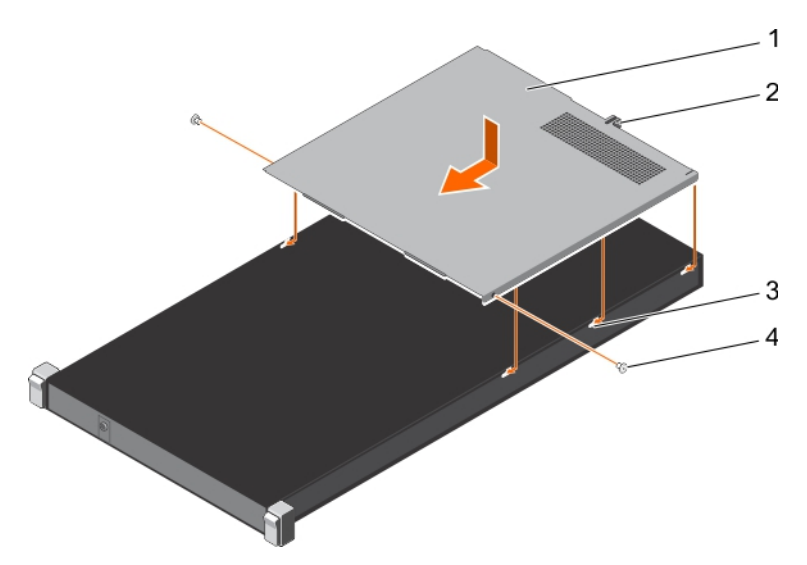

#### **图 11: 安装系统顶盖(背面)**

- 
- 3. 机箱上的卡舌(6个) 4. 螺钉(2)
- 1. 系统顶盖(背面) 2. 3. 2. 系统护盖上的导向插槽
	-

#### **后续步骤**

### **小心: 只有在已安装两个系统顶盖的情况下才能开启系统。**

- 1. 将系统安装到机架中。
- 2. 将系统重新连接至电源插座,并开启系统和所有已连接的外围设备的电源。

#### **相关任务**

[卸下系统顶盖](#page-53-0)(背面)

#### **相关参考**

[安全说明](#page-50-0)

## <span id="page-56-0"></span>**内部组件 - PowerEdge C4130 系统**

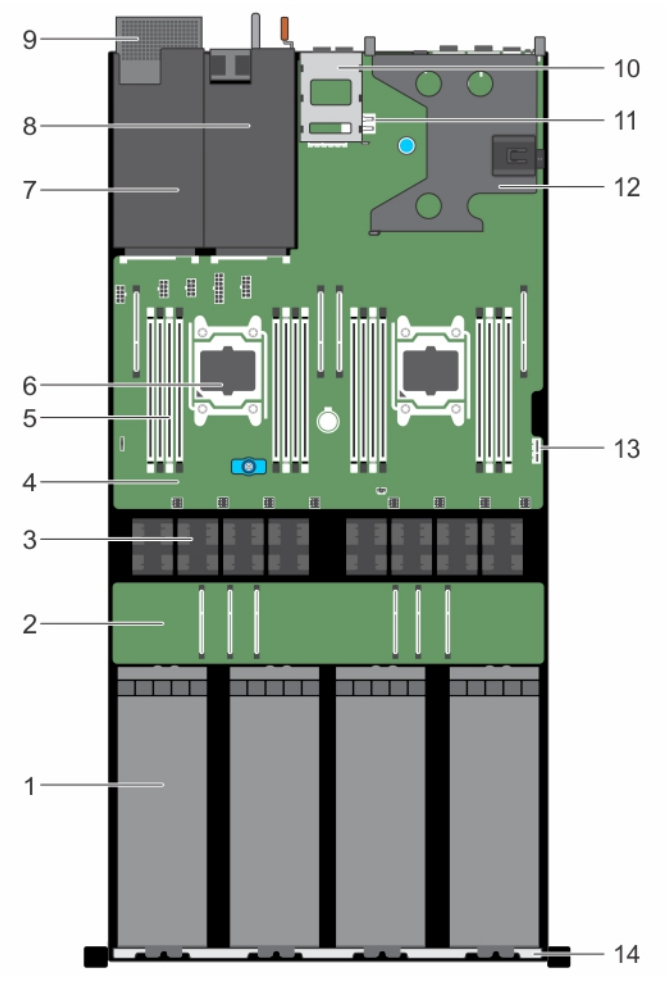

#### **图 12: 内部组件 - PowerEdge C4130 系统**

- 
- 3. 冷却风扇(8个) 4. 不能的 4. 系统板
- 5. DIMM (16个) 6. 处理器 (2个)
- 7. 电源设备 2 插槽/2.5 英寸硬盘驱动器插槽 8. 8. 电源设备 1 插槽
- 9. 2.5 英寸硬盘驱动器固定框架 (可选) 10. 10. 10. 1.8 英寸 uSATA SSD 固定框架
- 11. 内部 USB 盘连接器 12. 扩展卡提升板
- 
- 1. GPU (4个) 2. GPU 开关板 (可选)
	-
	-
	-
	-
	-
- 13. IDSDM 连接器 13. IDSDM 连接器 14. https://www.facebook.com/

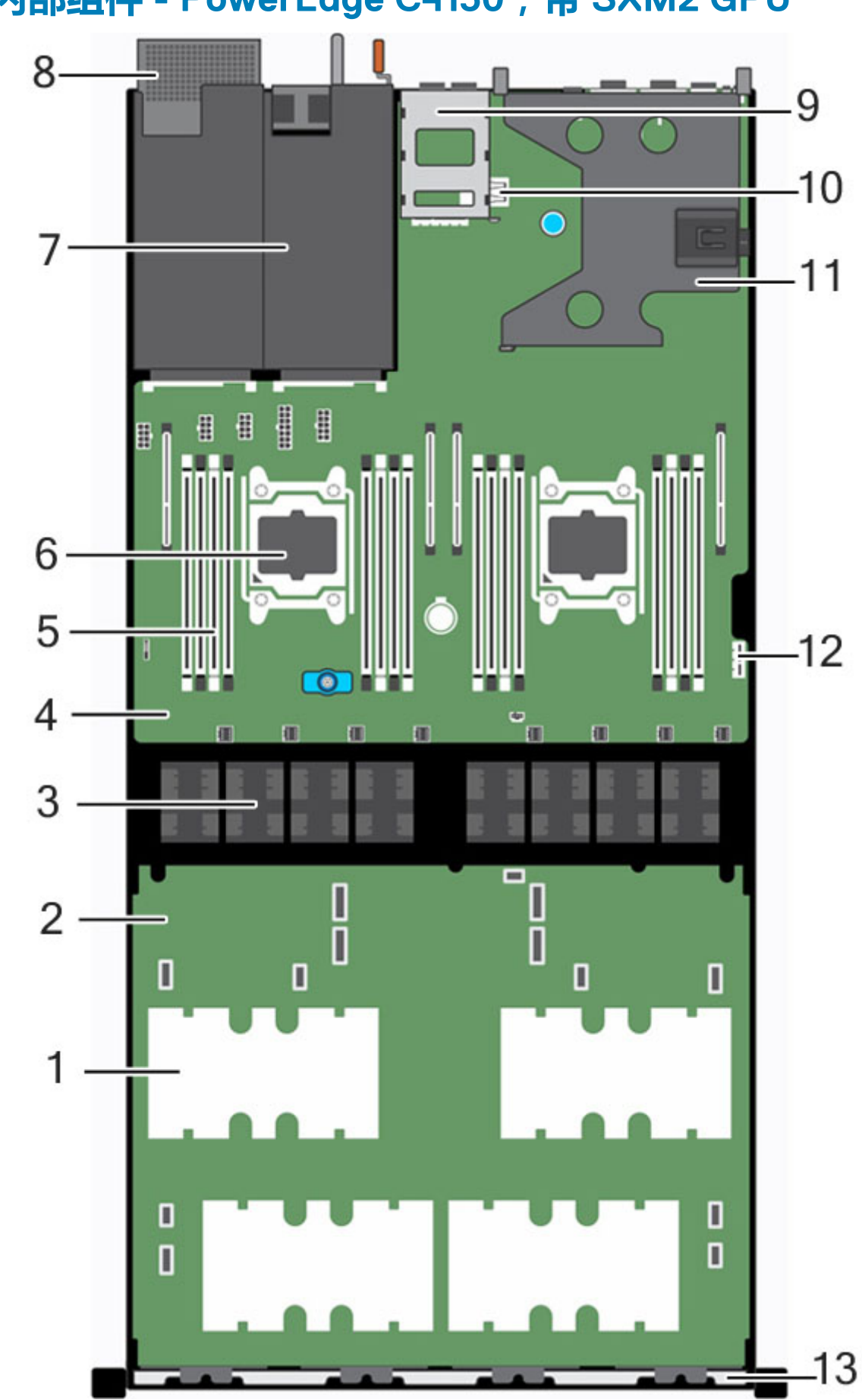

**系统内部组件 - PowerEdge C4130,带 SXM2 GPU**

**图 13: 系统内部组件 - PowerEdge C4130,带 SXM2 GPU**

- <span id="page-58-0"></span>1. GPU (4个)
- 2. NVLink 板
- 3. 冷却风扇 (8)
- 4. 系统板
- 5. DIMM(16 个)
- 6. 处理器(2 个)
- 7. 电源装置
- 8. 2.5 英寸硬盘驱动器固定框架(可选)
- 9. 1.8 英寸 uSATA SSD 固定框架
- 10. 内部 USB 闪存盘连接器
- 11. 扩展卡提升板
- 12. IDSDM 连接器
- 13. 机箱的正面内侧壁板

# **机箱防盗开关**

机箱防盗开关可检测对系统内部的入侵,并在系统事件日志中予以相应的记录。系统机箱护盖一卸下,此开关随之被激活。

#### **注: 如果将防盗电缆丢失或未连接交流电源,将在 ESM 中收到一个通知,防盗状态不记录在系统事件日志中。**

机箱防盗开关可检测到对系统内部的非法入侵,并可提供相应的指示。只要卸下系统的护盖并接触系统内部,此开关便会激活。

#### **相关任务**

卸下防盗开关 [安装内部](#page-61-0) SD 卡

## **卸下防盗开关**

#### **前提条件**

**小心: 多数维修只能由经认证的维修技术人员进行。您只能根据产品说明文件中的授权,或者在联机或电话服务和支持团队的指 导下进行故障排除和简单维修。任何未经 Dell 授权的服务所导致的损坏均不在保修范围之列。请阅读并遵循产品附带的安全说 明。**

**注: 这是一个现场可更换单元 (FRU)。卸下和安装步骤只能由 Dell 认证的维修技术人员执行。**

- 1. 请按照"安全说明"部分所列的安全原则进行操作。
- 2. 请按照"拆装系统内部组件之前"部分所列的步骤进行操作。
- 3. 确保 GPU 电源电缆和信号电缆不会干扰防盗开关电缆。

#### **步骤**

- 1. 断开防盗开关电缆与系统板上的连接器的连接。
- 2. 将防盗开关从防盗开关插槽中滑出。

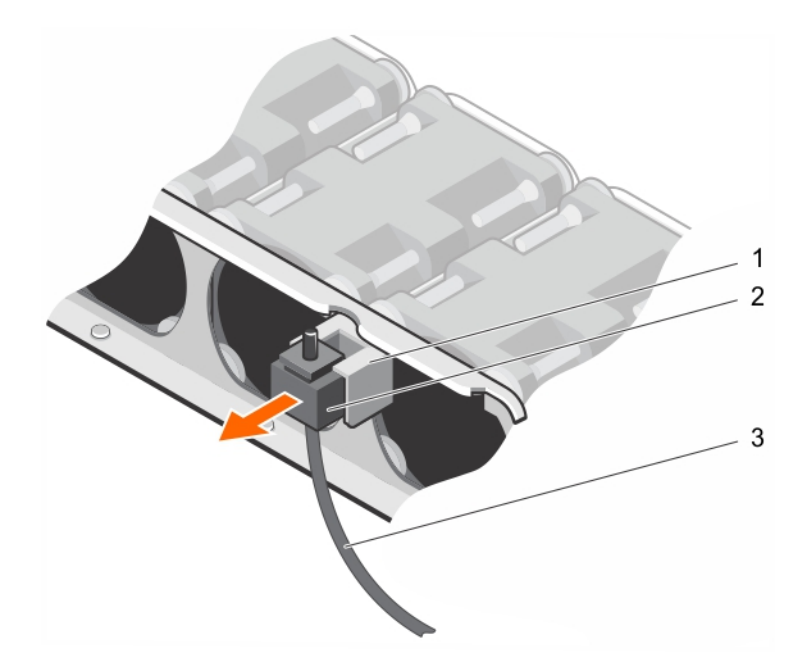

#### **图 14: 卸下防盗开关**

- a. 防盗开关插槽
- b. 防盗开关
- c. 防盗开关电缆

#### **后续步骤**

- 1. 安装防盗开关。
- 2. 请按照"拆装系统内部组件之后"部分所列的步骤进行操作。

#### **相关任务**

[拆装系统内部组件之前](#page-51-0) [拆装系统内部组件之后](#page-51-0) 安装防盗开关

#### **相关参考**

[安全说明](#page-50-0)

## **安装防盗开关**

#### **前提条件**

**小心: 多数维修只能由经认证的维修技术人员进行。您只能根据产品说明文件中的授权,或者在联机或电话服务和支持团队的指 导下进行故障排除和简单维修。任何未经 Dell 授权的服务所导致的损坏均不在保修范围之列。请阅读并遵循产品附带的安全说 明。**

**注: 这是一个现场可更换单元 (FRU)。卸下和安装步骤只能由 Dell 认证的维修技术人员执行。**

- 1. 请按照"安全说明"部分所列的安全原则进行操作。
- 2. 请按照"拆装系统内部组件之前"部分所列的步骤进行操作。

#### **步骤**

- 1. 将防盗开关滑入防盗开关插槽。
- 2. 滑动防盗开关,直至其锁定到位。
- 3. 使防盗开关电缆穿过电缆布线卡舌。

#### <span id="page-60-0"></span>4. 将防盗开关电缆连接至系统板上的连接器。

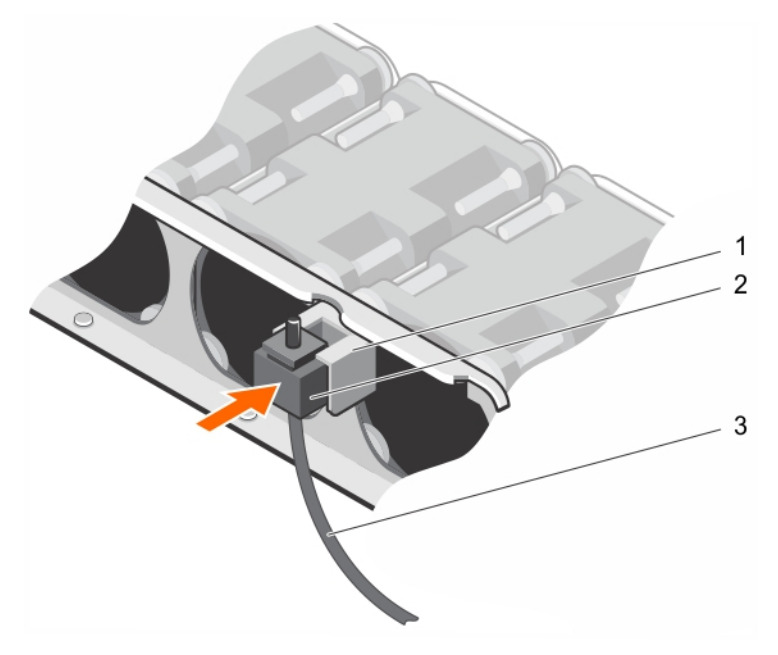

#### **图 15: 安装防盗开关**

- a. 防盗开关插槽
- b. 防盗开关
- c. 防盗开关电缆

#### **后续步骤**

1. 按照"拆装系统内部组件之后"部分所列的步骤进行操作。

#### **相关任务**

[拆装系统内部组件之前](#page-51-0) [拆装系统内部组件之后](#page-51-0) [卸下防盗开关](#page-58-0)

#### **相关参考**

[安全说明](#page-50-0)

### **IDSDM**

内部双 SD 模块 (IDSDM) 提供了多余 SD 卡的解决方案。您可以配置 IDSDM 用于存储或作为操作系统的引导分区。IDSDM 卡具有以 下功能:

- 双卡操作 两个插槽均使用 SD 卡保持镜像配置,并提供冗余。
	- **注: 当 Redundancy(冗余)选项在系统设置程序的 Integrated Devices(集成设备)屏幕中设置为 Mirror Mode(镜像模 式)时,信息可从一个 SD 卡复制到另一个。**
- 单卡操作 支持单卡操作,但无冗余。

#### **相关任务**

[卸下内部](#page-61-0) SD 卡 [安装内部](#page-61-0) SD 卡 [卸下内部双](#page-62-0) SD 模块 [安装内部双](#page-63-0) SD 模块

# <span id="page-61-0"></span>**卸下内部 SD 卡**

#### **前提条件**

**小心: 多数维修只能由经认证的维修技术人员进行。您只能根据产品说明文件中的授权,或者在联机或电话服务和支持团队的指 导下进行故障排除和简单维修。任何未经 Dell 授权的服务所导致的损坏均不在保修范围之列。请阅读并遵循产品附带的安全说 明。**

- **注: 当 Redundancy(冗余)选项在系统设置程序的 Integrated Devices(集成设备)屏幕中设置为 Mirror Mode(镜像模式) 时,信息可从一个 SD 卡复制到另一个。**
- 1. 请按照"安全说明"部分所列的安全原则进行操作。
- 2. 请按照"拆装系统内部组件之前"部分所列的步骤进行操作。

#### **步骤**

- 1. 在内置双 SD 模块上找到 SD 卡插槽。
- 2. 按下 SD 卡,使其从插槽中松脱出来。
- 3. 为每个 SD 卡临时贴上对应插槽标签,然后再卸下。

#### **后续步骤**

安装 SD 卡。

#### **相关任务**

[拆装系统内部组件之前](#page-51-0) 安装内部 SD 卡

#### **相关参考**

[安全说明](#page-50-0)

## **安装内部 SD 卡**

#### **前提条件**

- **小心: 多数维修只能由经认证的维修技术人员进行。您只能根据产品说明文件中的授权,或者在联机或电话服务和支持团队的指 导下进行故障排除和简单维修。任何未经 Dell 授权的服务所导致的损坏均不在保修范围之列。请阅读并遵循产品附带的安全说 明。**
- 1. 请按照"安全说明"部分所列的安全原则进行操作。
- 2. 请按照"拆装系统内部组件之前"部分所列的步骤进行操作。
- 3. 确保已在系统设置程序中启用 **Internal SD Card Port(内部 SD 卡端口)**选项。

#### **步骤**

1. 在内部双 SD 模块上找到 SD 卡插槽。

#### **注: 为确保正确插入卡,插槽设置了键锁。**

- 2. 相应调整 SD 卡的方向, 然后将插卡的触针一端插入插槽中。
- 3. 将插卡按入卡槽直至锁定到位。

#### **后续步骤**

请按照"拆装系统内部组件之后"部分所列的步骤进行操作。

#### **相关任务**

[拆装系统内部组件之前](#page-51-0) [拆装系统内部组件之后](#page-51-0)

#### <span id="page-62-0"></span>[卸下内部](#page-61-0) SD 卡

#### **相关参考**

[安全说明](#page-50-0)

## **卸下内部双 SD 模块**

#### **前提条件**

- **小心: 多数维修只能由经认证的维修技术人员进行。您只能根据产品说明文件中的授权,或者在联机或电话服务和支持团队的指 导下进行故障排除和简单维修。任何未经 Dell 授权的服务所导致的损坏均不在保修范围之列。请阅读并遵循产品附带的安全说 明。**
- 1. 请按照"安全说明"部分所列的安全原则进行操作。
- 2. 请按照"拆装系统内部组件之前"部分所列的步骤讲行操作。

#### **步骤**

- 1. 找出系统板上的内部双 SD 模块 (IDSDM)。
- 2. 如果已安装 SD 卡,请将其卸下。 卸下前,对每个 SD 卡及其对应的插槽进行临时标记。将 SD 卡装回同一插槽。
- 3. 握住推拉卡舌,将双 SD 模块从系统板中拉出。

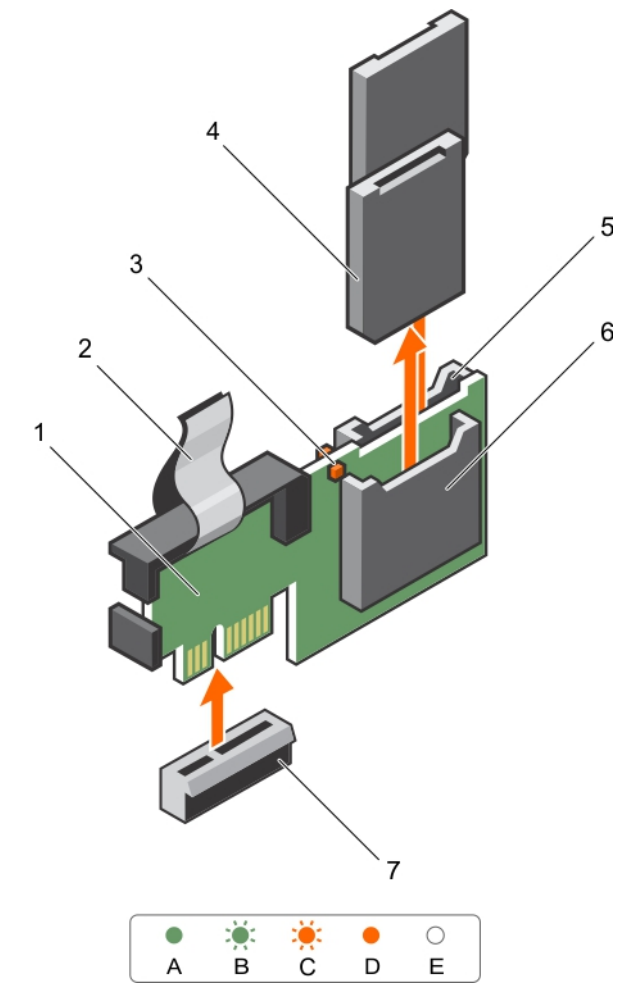

#### **图 16: 卸下内部双 SD 模块 (IDSDM)**

- 
- 3. LED 状态指示灯 ( 2 个 ) 4. SD 卡 ( 2 个 )

1. IDSDM 2. 推拉卡舌

<span id="page-63-0"></span>5. SD 卡插槽 2 6. SD 卡插槽 1

7. IDSDM 连接器

下表介绍了 IDSDM 指示灯代码:

#### **表. 25: IDSDM 指示灯代码**

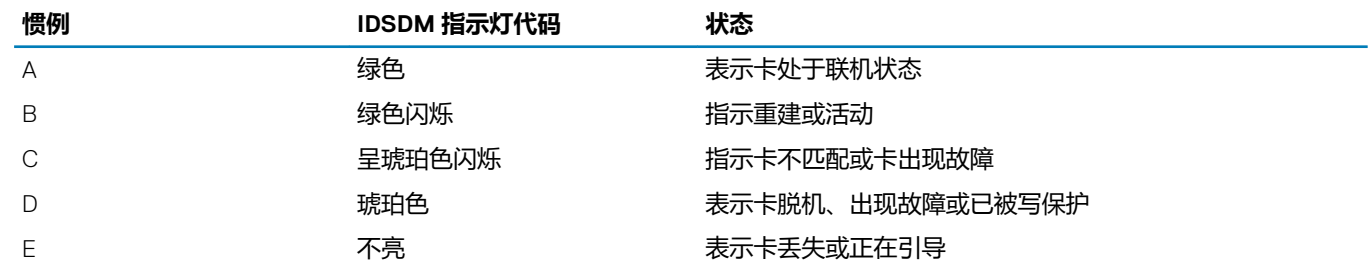

#### **后续步骤**

请按照"拆装系统内部组件之后"部分所列的步骤进行操作。

#### **相关任务**

[拆装系统内部组件之前](#page-51-0) [拆装系统内部组件之后](#page-51-0) 安装内部双 SD 模块

#### **相关参考**

[安全说明](#page-50-0) [系统板连接器](#page-192-0)

### **安装内部双 SD 模块**

#### **前提条件**

- **小心: 多数维修只能由经认证的维修技术人员进行。您只能根据产品说明文件中的授权,或者在联机或电话服务和支持团队的指 导下进行故障排除和简单维修。任何未经 Dell 授权的服务所导致的损坏均不在保修范围之列。请阅读并遵循产品附带的安全说 明。**
- 1. 请按照"安全说明"部分所列的安全原则进行操作。
- 2. 请按照"拆装系统内部组件之前"部分所列的步骤进行操作。

#### **步骤**

- 1. 找出系统板上的内部双 SD 模块 (IDSDM) 连接器。
- 2. 将系统板和 IDSDM 上的连接器对齐。
- 3. 按压 IDSDM 直至它在系统板上稳固就位。

<span id="page-64-0"></span>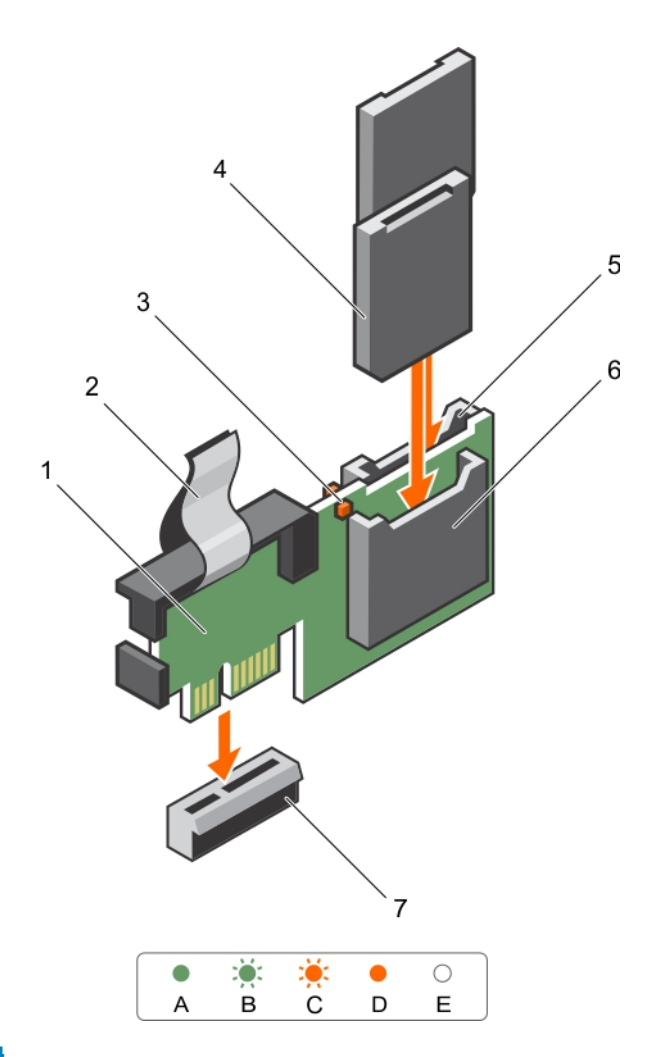

#### **图 17: 安装可选的内置双 SD 模块**

- 
- 3. LED 状态指示灯 (2个) 4. SD 卡 (2个)
- 5. SD 卡插槽 2 6. SD 卡插槽 1
- 7. IDSDM 连接器

#### **后续步骤**

- 1. 如适用,可安装 SD 卡。
- 2. 请按照"拆装系统内部组件之后"部分所列的步骤进行操作。

#### **相关任务**

[拆装系统内部组件之前](#page-51-0) [拆装系统内部组件之后](#page-51-0) [卸下内部双](#page-62-0) SD 模块

#### **相关参考**

[安全说明](#page-50-0) [系统板连接器](#page-192-0)

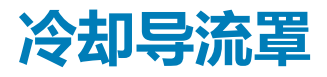

冷却导流罩依照空气动力学原理,实现气流在整个系统中流动。气流会穿过系统的所有关键部位,利用真空抽出散热器整个表面区 域的空气,从而增强冷却效果。

1. IDSDM 2. 推拉卡舌

#### <span id="page-65-0"></span>**相关任务**

卸下冷却导流罩 [安装冷却导流罩](#page-66-0)

## **卸下冷却导流罩**

#### **前提条件**

**小心: 多数维修只能由经认证的维修技术人员进行。您只能根据产品说明文件中的授权,或者在联机或电话服务和支持团队的指 导下进行故障排除和简单维修。任何未经 Dell 授权的服务所导致的损坏均不在保修范围之列。请阅读并遵循产品附带的安全说 明。**

**小心: 绝对不要在空气导流罩被移除的情况下操作系统。系统有可能会迅速过热,造成系统关闭和数据丢失。**

- 1. 请按照"安全说明"部分所列的安全原则进行操作。
- 2. 请按照"拆装系统内部组件之前"部分所列的步骤进行操作。

#### **步骤**

将冷却导流罩从机箱中提出。

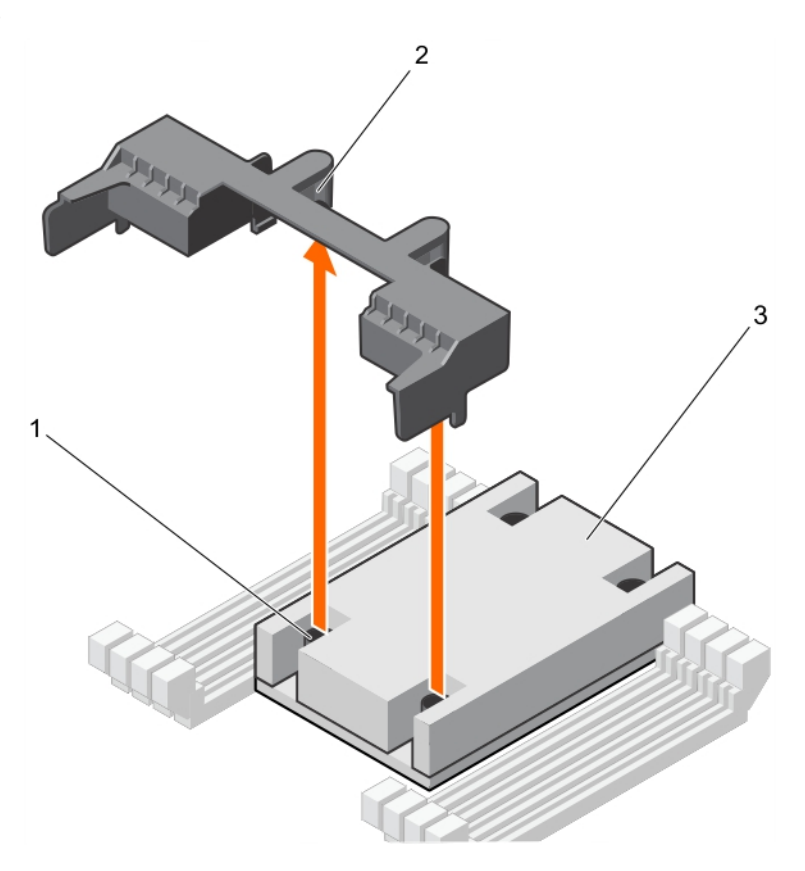

#### **图 18: 卸下冷却导流罩**

- a. 散热器上的螺钉(2 个)
- b. 冷却导流罩上的导向插槽(2 个)
- c. 散热器

#### **后续步骤**

1. 安装冷却导流罩。

#### **相关任务**

[拆装系统内部组件之前](#page-51-0)

#### <span id="page-66-0"></span>安装冷却导流罩

#### **相关参考**

[安全说明](#page-50-0)

### **安装冷却导流罩**

#### **前提条件**

- **小心: 多数维修只能由经认证的维修技术人员进行。您只能根据产品说明文件中的授权,或者在联机或电话服务和支持团队的指 导下进行故障排除和简单维修。任何未经 Dell 授权的服务所导致的损坏均不在保修范围之列。请阅读并遵循产品附带的安全说 明。**
- 1. 请按照"安全说明"部分所列的安全原则进行操作。
- 2. 请按照"拆装系统内部组件之前"部分所列的步骤进行操作。
- 3. 确保内存模块弹出卡舌处于关闭状态。

#### **步骤**

- 1. 将冷却导流罩上的导向插槽与散热器上的螺钉对齐。
- 2. 将冷却导流罩向下放到机箱中,直到它稳固就位。

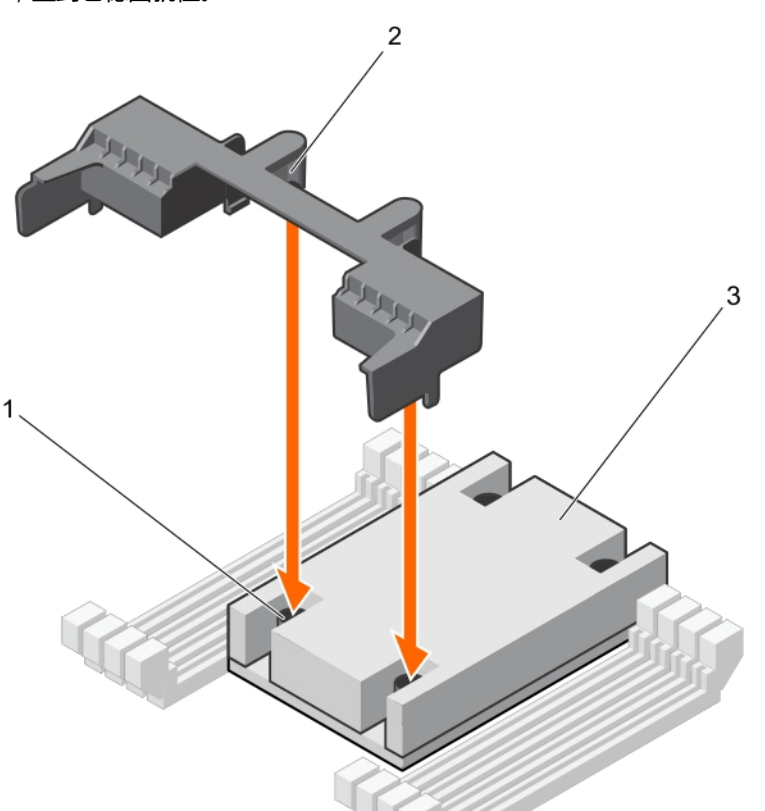

#### **图 19: 安装冷却导流罩**

- a. 散热器上的螺钉(2 个)
- b. 冷却导流罩上的导向插槽(2 个)
- c. 散热器

#### **后续步骤**

1. 请按照"拆装系统内部组件之后"部分所列的步骤进行操作。

#### <span id="page-67-0"></span>**相关任务**

[拆装系统内部组件之前](#page-51-0) [拆装系统内部组件之后](#page-51-0) [卸下冷却导流罩](#page-65-0)

#### **相关参考**

[安全说明](#page-50-0)

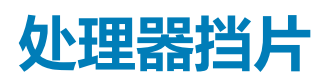

**相关任务** 卸下处理器挡片 [安装处理器挡片](#page-69-0)

## **卸下处理器挡片**

#### **前提条件**

**小心: 多数维修只能由经过认证的维修技术人员执行。您只能根据产品说明文件的授权,或者在联机或电话服务和支持小组指导 下,进行故障排除和简单的维修。未经 Dell 授权的维修所造成的损坏不在保修范围内。请阅读并遵循产品附带的安全说明。**

- 1. 请按照"安全说明"部分所列的安全原则进行操作。
- 2. 请按照"拆装系统内部组件之前"部分所列的步骤进行操作。

#### **步骤**

- 1. 按压内存模块插槽两端的弹出卡舌,以打开处理器挡片。
- 2. 抓住处理器挡片的边缘,然后将其提离系统。

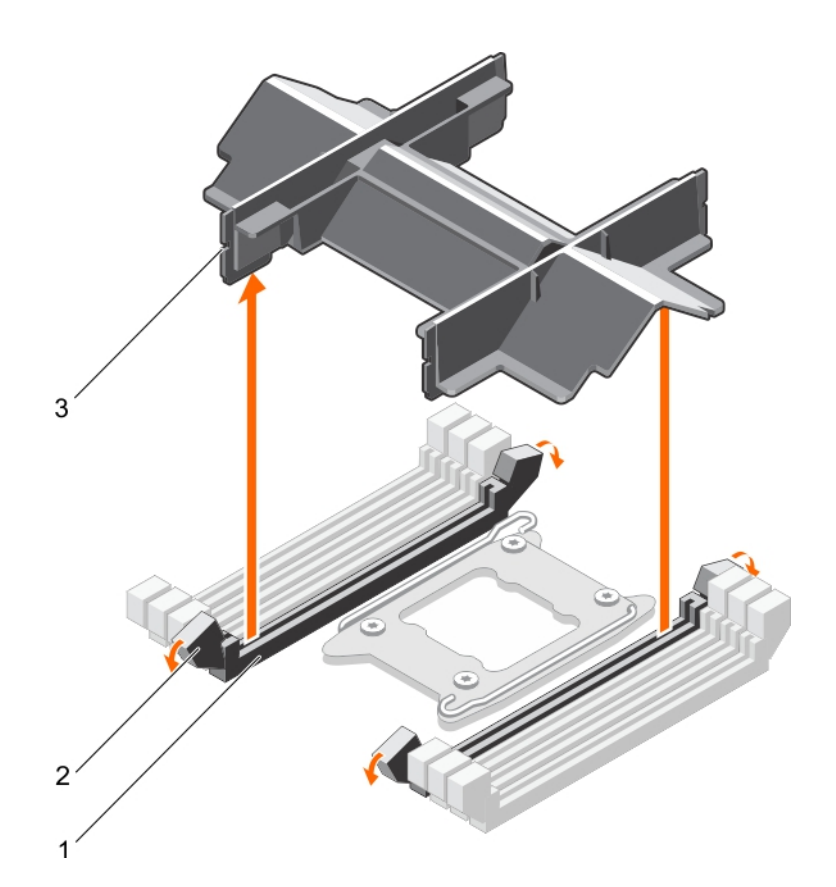

#### **图 20: 卸下处理器挡片**

- a. 内存模块插槽(2 个)
- b. 内存模块插槽弹出卡舌(2 个)
- c. 处理器挡片

#### **后续步骤**

- 1. 安装处理器和散热器。
- 2. 安装内存模块。
- 3. 如果要卸下处理器后不打算再装回,请安装处理器 挡片。
- 4. 请按照"拆装系统内部组件之后"部分所列的步骤进行操作。

#### **相关任务**

[拆装系统内部组件之前](#page-51-0) [拆装系统内部组件之后](#page-51-0) [安装处理器](#page-81-0) [安装散热器](#page-84-0) [安装内存模块](#page-76-0) [安装处理器挡片](#page-69-0)

#### **相关参考**

[安全说明](#page-50-0)

## <span id="page-69-0"></span>**安装处理器挡片**

如果要将双处理器系统转换为单处理器系统,请安装处理器挡片。

#### **前提条件**

- **小心: 多数维修只能由经认证的维修技术人员进行。您只能根据产品说明文件中的授权,或者在联机或电话服务和支持团队的指 导下进行故障排除和简单维修。任何未经 Dell 授权的服务所导致的损坏均不在保修范围之列。请阅读并遵循产品附带的安全说 明。**
- 1. 请按照"安全说明"部分所列的安全原则进行操作。
- 2. 请按照"拆装系统内部组件之前"部分所列的步骤进行操作。
- 3. 确保内存模块插槽弹出卡舌处于解锁位置。

#### **步骤**

- 1. 将处理器挡片与系统板上的内存模块插槽对齐。
- 2. 将处理器挡片放入内存模块插槽中,然后稳固按下挡片直至内存模块插槽弹出卡舌卡入到位。

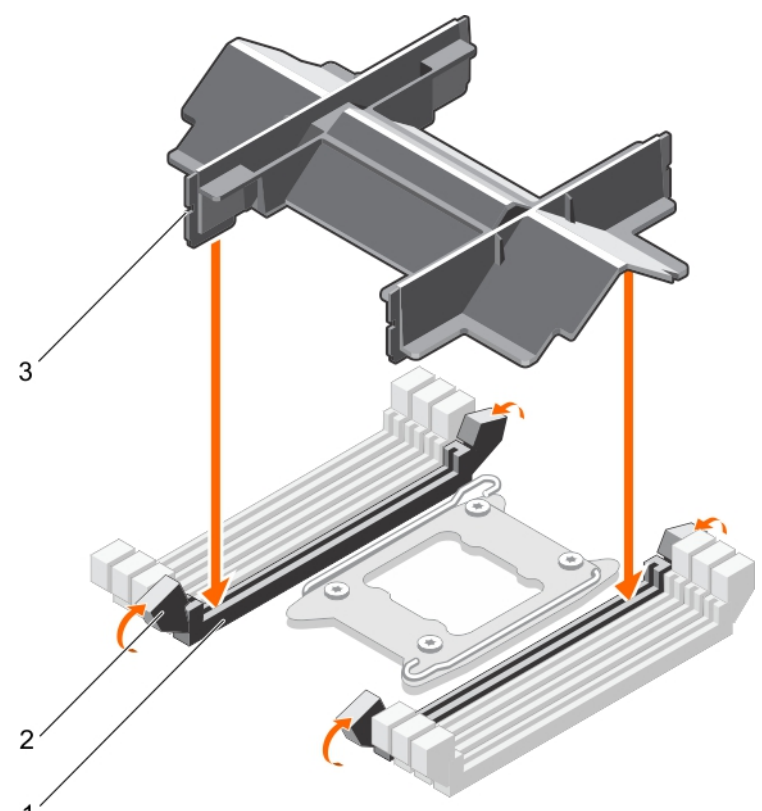

#### **图 21: 安装处理器挡片**

- a. 内存模块插槽(2 个)
- b. 内存模块插槽弹出卡舌(2 个)
- c. 处理器挡片

#### **后续步骤**

请按照"拆装系统内部组件之后"部分所列的步骤进行操作。

#### **相关任务**

[拆装系统内部组件之前](#page-51-0) [拆装系统内部组件之后](#page-51-0) [卸下处理器挡片](#page-67-0)

#### <span id="page-70-0"></span>**相关参考**

[安全说明](#page-50-0)

# **系统内存**

系统支持 DDR4 寄存式 DIMM (RDIMM) 和低负载寄存式 DIMM (LRDIMM)。

#### **注: MT/s 表示 DIMM 速度 (MegaTransfers/s)。**

内存总线的操作频率可为 1333 MT/s、1600 MT/s、1866 MT/s、2133 MT/s 或 2400 MT/s , 具体取决于以下因素:

- DIMM 类型(RDIMMs 或 LRDIMMs)
- 每个通道填充的 DIMM 数目
- 所选的系统配置文件(例如,Performance Optimized[性能优化]、Custom[自定义]或 Dense Configuration Optimized[密集配置优 化])
- 处理器支持的最大 DIMM 频率

系统包含 16 个内存插槽, 分为两组 (每组 8 个插槽), 每个处理器一组。每组的 8 个插槽分为四个通道。在每个通道中, 第一个插 槽的释放拉杆标为白色,第二个插槽的标为黑色。

**注: 插槽 A1 至 A8 中的 DIMM 分配给处理器 1,插槽 B1 至 B8 中的 DIMM 分配给处理器 2。**

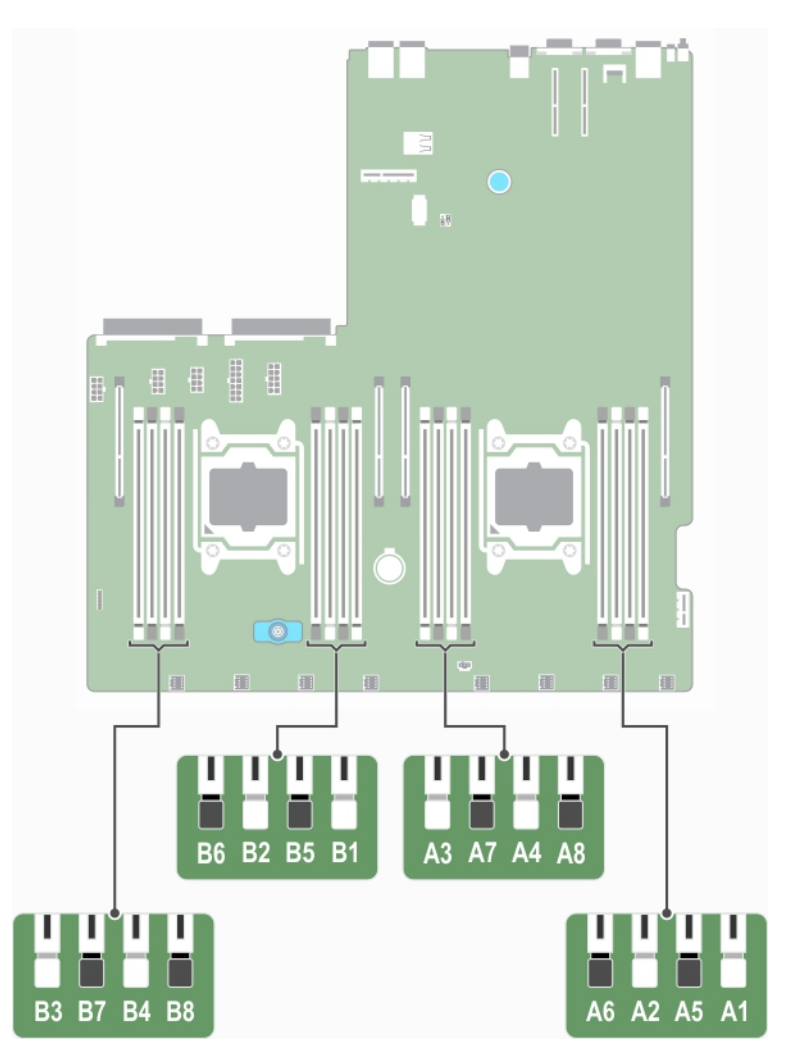

**图 22: 内存插槽位置**

#### **表. 26: 内存通道**

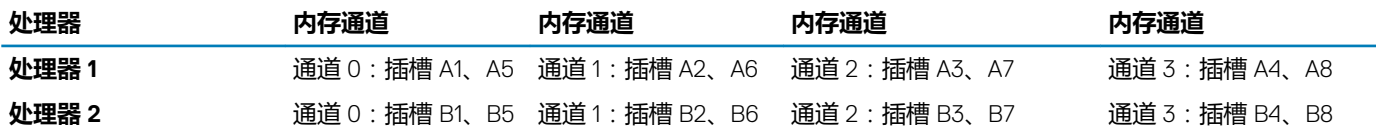

下表列出了受支持配置的内存填充和操作频率。

#### **表. 27: 内存填充**

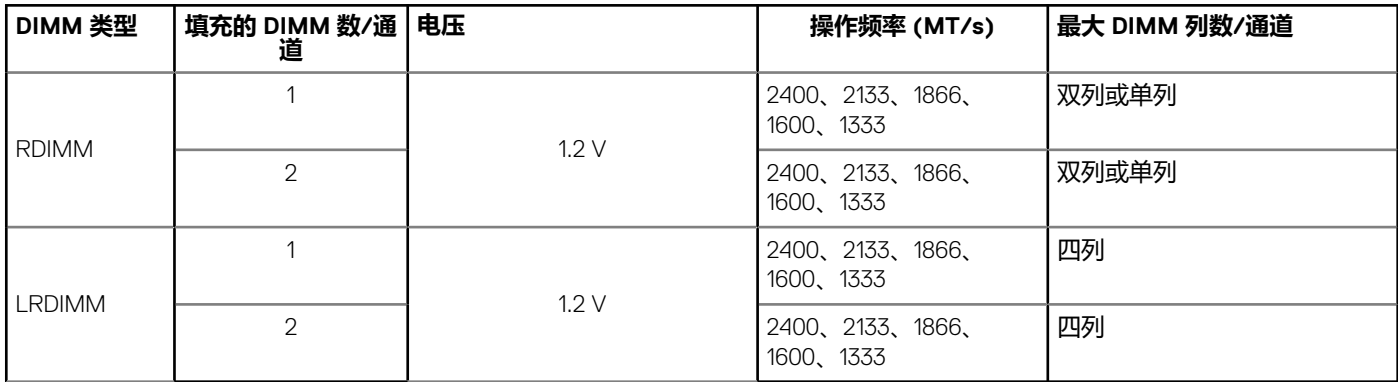

### **一般内存模块安装原则**

#### **注: 不遵循这些原则的内存配置可能会导致系统无法引导、在内存配置过程中停止响应或操作内存减少。**

系统支持 Flexible Memory Configuration(灵活内存配置),因此系统能够在任何有效的芯片组结构配置中配置和运行。建议的内存 模块安装原则如下:

- 基于 x4 和 x8 DRAM 的内存模块可以混用。有关更多信息,请参阅"模式特定原则"部分。
- 每个通道最多可填充两个双列或单列 RDIMM。
- 仅在安装处理器时填充内存模块插槽。对于单处理器系统,插槽 A1至 A8 可用。对于双处理器系统,插槽 A1至 A8 和插槽 B1至 B8 可用。
- 首先填充所有带白色释放卡舌的插槽,然后填充带黑色释放卡舌的插槽。
- 按以下顺序按最高列数填充插槽 首先填充具有白色释放拉杆的插槽,再填充具有黑色释放拉杆的插槽,最后填充具有绿色释 放拉杆的插槽。例如,如果要混用单列和双列内存模块,则填充具有白色释放卡舌的插槽中的双列内存模块,再填充具有黑色释 放卡舌的插槽中的单列内存模块。
- 当混合使用具有不同容量的内存模块时,先用具有最高容量的内存模块填充插槽。例如,如果要混用 4 GB 和 8 GB 的内存模块, 则将 8 GB 内存模块填充在具有白色释放卡舌的插槽中,将 4 GB 内存模块填充在具有黑色释放卡舌的插槽中。
- 在双处理器配置中,每个处理器的内存配置应该相同。例如,如果填充处理器 1 的插槽 A1,则填充处理器 2 的插槽 B1,以此类 推。
- 如果遵循其他内存填充规则,则不同容量的内存模块可以混用(例如,4 GB 和 8 GB 内存模块可以混用)。
- 不支持在同一个系统中混合使用两个以上的内存模块容量。
- 不支持混用 LRDIMM 和 RDIMM。
- 每个处理器一次填充四个内存模块(每个通道一个 DIMM)以最大化性能。

#### **相关任务**

[安装内存模块](#page-76-0) [安装冷却导流罩](#page-66-0) [内存配置示例](#page-72-0)

**相关参考**

模式特定原则

### **模式特定原则**

系统为每个处理器分配四个内存通道。所容许的配置取决于选取的内存模式。
# **高级纠错代码**

高级纠错代码 (ECC) 模式将 SDDC 从基于 x4 DRAM 的 DIMM 扩展到 x4 和 x8 DRAM。这样可防止正常操作期间单个 DRAM 芯片故 障。

内存模块的安装原则如下:

- 所有内存模块在大小、速度和技术上必须相同。
- 带有白色释放拉杆的内存插槽中安装的 DIMM 必须相同,相同规则适用于带黑色释放拉杆的插槽。这可确保相同 DIMM 以匹配对 安装 - 例如, A1 与 A2、A3 与 A4、A5 与 A6 等。

# **内存优化独立信道模式**

此模式仅针对使用 x4 设备宽度的内存模块支持单设备数据纠正 (SDDC),不会产生任何特定插槽填充要求。

# **内存备用**

#### **注: 要使用内存备用,必须在系统设置程序中启用此功能。**

在此模式下,每个通道的一列保留作为备用列。如果在列上检测到持久可纠正错误,会将此列中的数据复制到备用列,并禁用出现 故障的列。

启用内存备用后,操作系统可用的系统内存将按每个通道减少一列。例如,在带十六个 4 GB 单列内存模块的双处理器配置中,可用 的系统内存是:3/4(列/通道) × 16(内存模块) × 4 GB = 48 GB,而不是 16(内存模块) × 4 GB = 64 GB。

**注: 内存备用不提供针对多位不可纠正错误的保护。**

 $(i)$ **注: 高级 ECC/锁步和优化器模式均支持内存备用。**

# **内存镜像**

内存镜像提供相比所有其他模式最强大的内存模块可靠性模式,从而提供改进的不可纠正的多位故障保护。在镜像配置中,总可用 系统内存为总安装物理内存的一半。安装内存的一半用于镜像激活的 DIMM。如果发生不可纠正错误,系统将切换至镜像副本。这可 确保 SDDC 和多位保护。

内存模块的安装原则如下:

- 所有内存模块在大小、速度和技术上必须相同。
- 带有白色释放拉杆的内存模块插槽中安装的内存模块必须相同,相同规则适用于带黑色和绿色释放卡舌的插槽。这可确保相同内 存模块安装在匹配对中 - 例如,A1 与 A2、A3 与 A4、A5 与 A6 等。

#### **表. 28: 处理器配置**

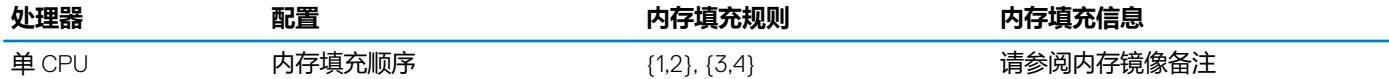

# **内存配置示例**

下表显示遵循相应内存原则的一个和两个处理器配置的内存配置示例。 **注: 下表中的 1R、2R 和 4R 分别表示单列、双列和四列内存模块。**

# **表. 29: 内存配置 — 单个处理器**

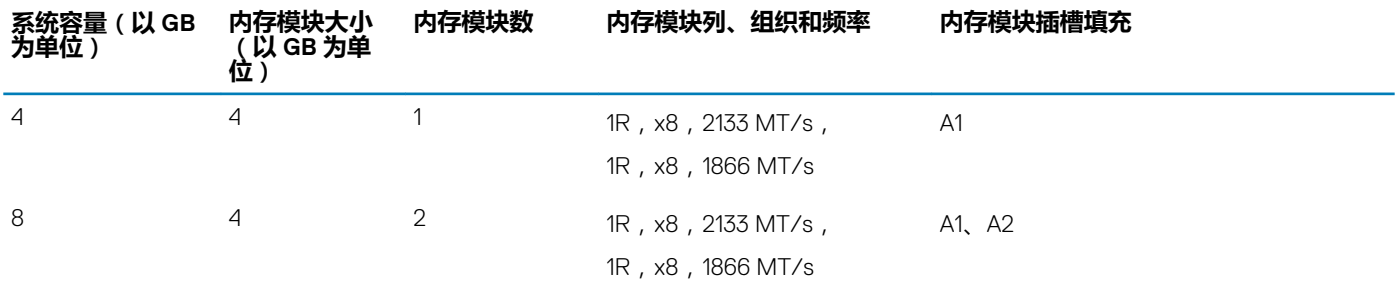

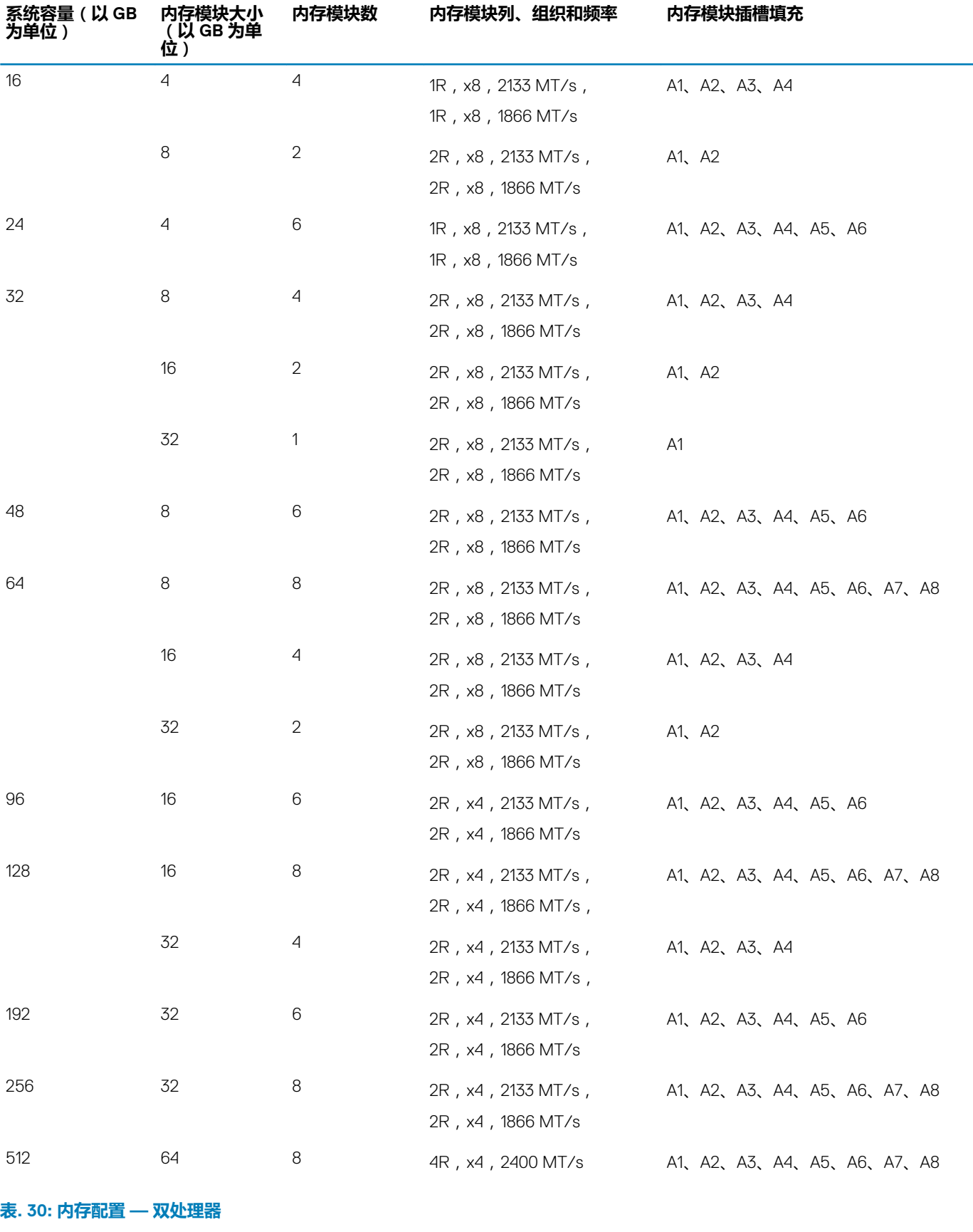

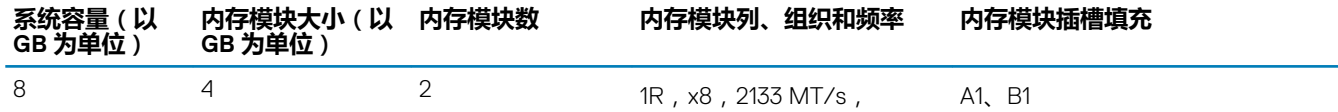

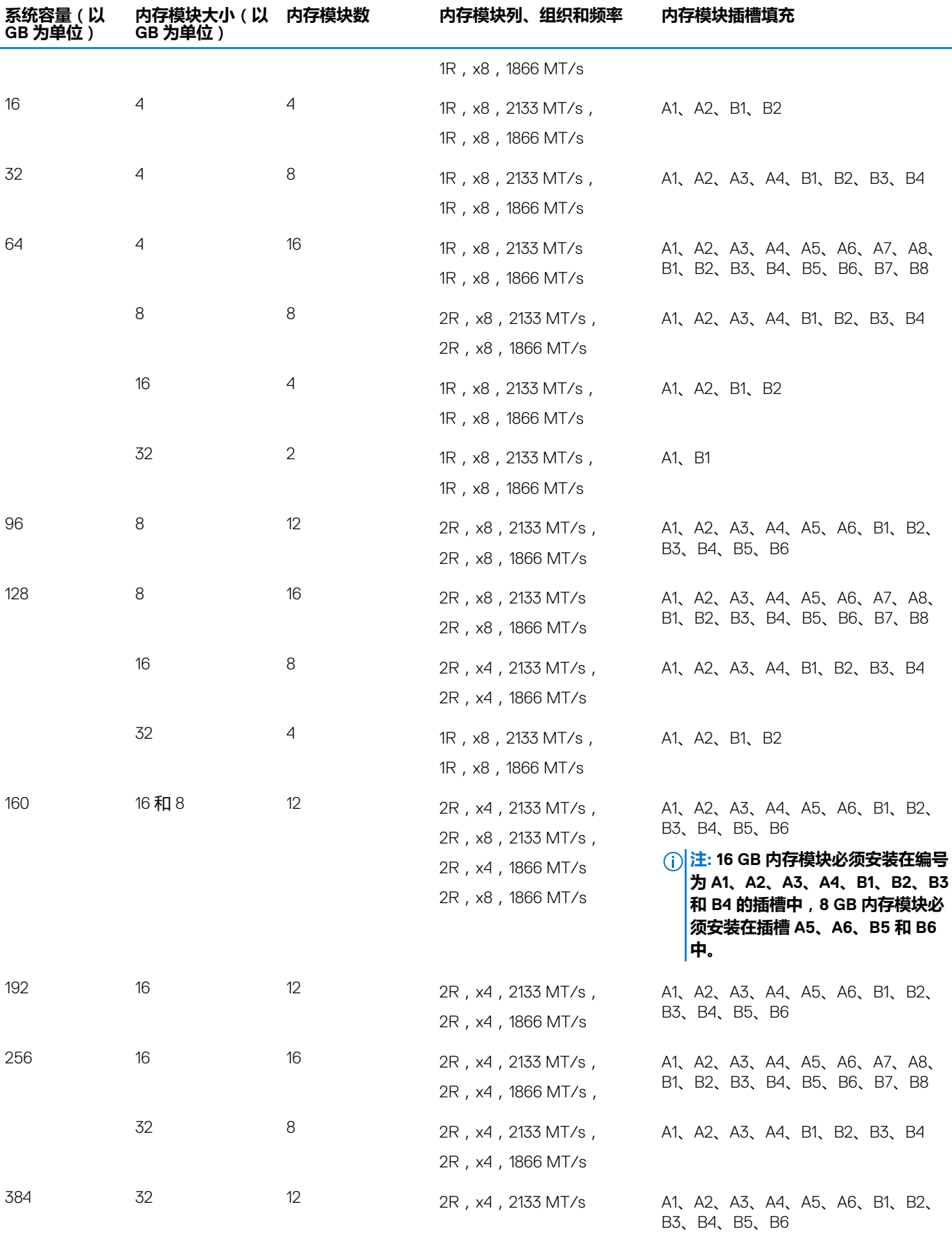

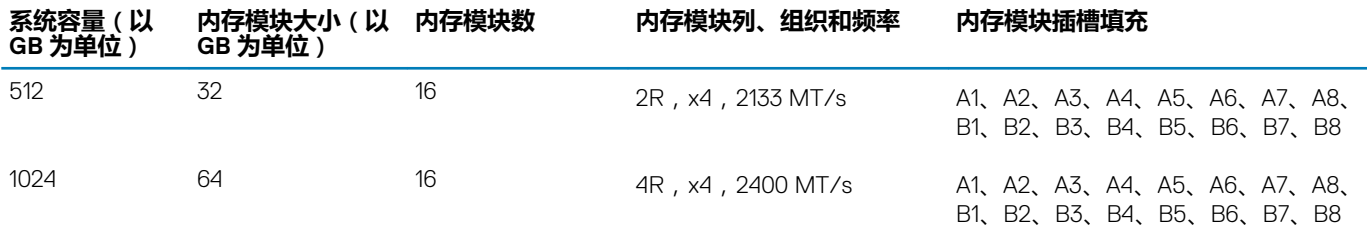

# **卸下内存模块**

### **前提条件**

- **小心: 多数维修只能由经认证的维修技术人员进行。您只能根据产品说明文件中的授权,或者在联机或电话服务和支持团队的指 导下进行故障排除和简单维修。任何未经 Dell 授权的服务所导致的损坏均不在保修范围之列。请阅读并遵循产品附带的安全说 明。**
- 1. 请按照"安全说明"部分所列的安全原则进行操作。
- 2. 请按照"拆装系统内部组件之前"部分所列的步骤进行操作。
- 3. 卸下冷却罩。
- **注: 在系统关机后一段时间内,内存模块会很烫手。请让其冷却下来后再进行处理。仅抓住内存模块的边缘,避免接触内存模块 上的组件或金属接点。**
- **小心: 为保证系统散热正常,对于任何空置的内存槽,都要安装内存模块填充件。只在您需要在这些内存槽中安装内存模块时才 卸下这些内存模块填充件。**

### **步骤**

1. 找到相应的内存模块插槽。

### **小心: 仅抓住每个内存模块的两边,不要接触内存模块或金属触点的中间。**

- 2. 要从插糟上释放内存模块,请同时按内存模块插槽两端的弹出卡舌。
- 3. 从系统中提起内存模块并将其卸下。

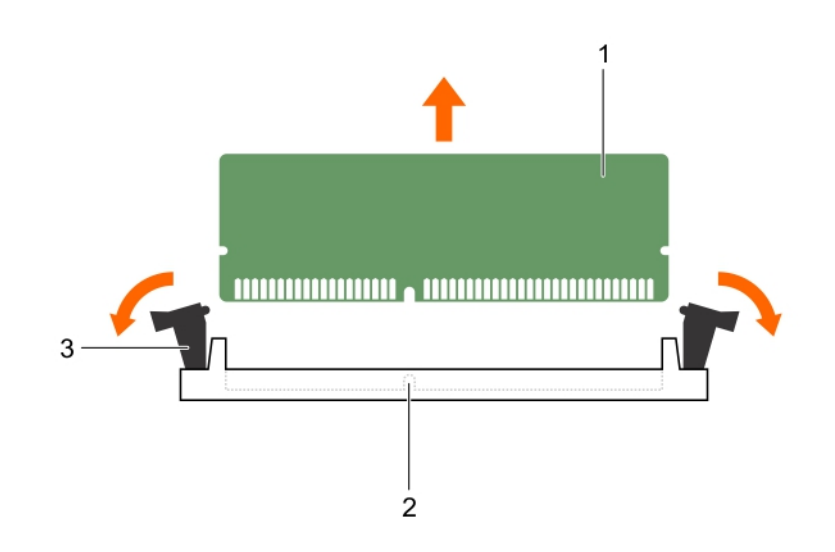

#### **图 23: 卸下内存模块**

- a. 内存模块
- b. 内存模块插槽
- c. 内存模块插槽弹出卡舌(2 个)

### **后续步骤**

- 1. 安装内存模块。
- **注: 如果要永久卸除内存模块,请安装内存模块挡片。**
- 2. 安装冷却导流罩。
- 3. 请按照"拆装系统内部组件之后"部分所列的步骤进行操作。

### **相关任务**

[拆装系统内部组件之前](#page-51-0) [拆装系统内部组件之后](#page-51-0) 安装内存模块 [安装冷却导流罩](#page-66-0) [卸下冷却导流罩](#page-65-0)

# **相关参考**

[安全说明](#page-50-0)

# **安装内存模块**

### **前提条件**

- **注: 在系统关机后一段时间内,内存模块会很烫手。请让其冷却下来后再进行处理。仅抓住内存模块的边缘,避免接触内存模块 上的组件或金属接点。**
- **小心: 多数维修只能由经认证的维修技术人员进行。您只能根据产品说明文件中的授权,或者在联机或电话服务和支持团队的指 导下进行故障排除和简单维修。任何未经 Dell 授权的服务所导致的损坏均不在保修范围之列。请阅读并遵循产品附带的安全说 明。**

**小心: 要确保系统正常冷却,必须安装处理器填充件。只有您想要安装内存模块和处理器时才卸下处理器填充件。**

- 1. 请按照"安全说明"部分所列的安全原则进行操作。
- 2. 请按照"拆装系统内部组件之前"部分所列的步骤进行操作。

# **步骤**

1. 找到相应的内存模块插槽。

# **小心: 仅抓住每个内存模块的两边,不要接触内存模块或金属触点的中间。**

- 2. 向外按压内存模块插槽上的弹出卡舌,以便将内存模块插入插槽中。
- 3. 将内存模块的边缘连接器与内存模块插槽的定位卡锁对准,然后将内存模块插入插槽。

**小心: 切勿对内存模块的中心用力按压,应在内存模块的两端平均用力。**

# **注: 内存模块插槽有一个定位卡锁,使内存模块只能从一个方向安装到插槽中。**

4. 使用大拇指向下按压内存模块,直至插槽拉杆稳固地卡入到位。 如果内存模块已在插槽中正确就位,则内存模块插槽上的拉杆应与已安装内存模块的其他插槽上的拉杆对准。

<span id="page-77-0"></span>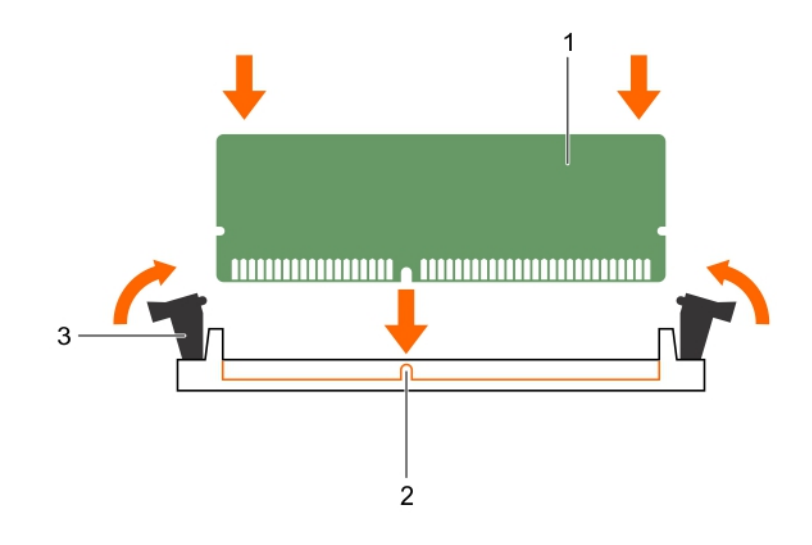

### **图 24: 安装内存模块**

- a. 内存模块
- b. 定位卡锁
- c. 内存模块插槽弹出卡舌(2 个)

#### **后续步骤**

- 1. 安装冷却导流罩。
- 2. 请按照"拆装系统内部组件之后"部分所列的步骤进行操作。
- 3. 按 F2 键进入系统设置程序,并检查 **System Memory**(系统内存)设置。
- 系统应该已经更改了该值,以反映新安装的内存。
- 4. 如果值不正确,则可能有一个或多个内存模块未正确安装。确保内存模块牢固地安装在内存模块插槽中。
- 5. 在系统诊断程序中运行系统内存测试。

# **处理器和散热器**

请使用以下步骤进行:

- 卸下和安装散热器
- 安装其他处理器
- 更换处理器

**注: 要确保正确冷却,必须在所有空处理器插槽中安装处理器挡片。**

# **卸下散热器**

### **前提条件**

**小心: 多数维修只能由经过认证的维修技术人员执行。您只能根据产品说明文件的授权,或者在联机或电话服务和支持小组指导 下,进行故障排除和简单的维修。未经 Dell 授权的维修所造成的损坏不在保修范围内。请阅读并遵循产品附带的安全说明。**

**小心: 除非要移除处理器,否则绝对不要将散热器从处理器上移开。散热器是维持正常散热状态所必不可少的。**

**注: 为确保系统充分冷却,您必须在所有空的处理器插座中安装处理器挡片和散热片挡片。**

- 1. 请按照"安全说明"部分所列的安全原则进行操作。
- 2. 请按照"拆装系统内部组件之前"所列的步骤进行操作。
- 3. 准备好 2 号梅花槽螺丝刀。
- 4. 卸下冷却导流罩。
- 5. 如果要卸下处理器 1 的散热器,应卸下 PCIe 导流罩。

**警告: 在系统关机后一段时间内,散热器会烫手。请待其冷却后再卸下。**

### **步骤**

- 1. 松开将散热器固定至系统板的一个螺钉。 等待一段时间 (大约 30 秒钟), 以使散热器与处理器松开。
- 2. 必须先卸下螺钉的对角线方向的螺钉。
- 3. 对剩余两个螺钉重复此过程。

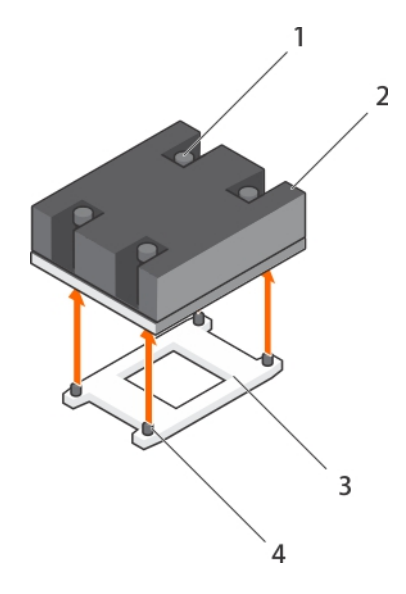

### **图 25: 卸下 散热器**

- 1. 固定螺钉(4 颗) 2. 散热器
- 

### **后续步骤**

- 1. 卸下处理器。
- 2. 安装散热器。
- 3. 请按照"拆装系统内部组件之后"部分所列的步骤进行操作。

### **相关任务**

[卸下冷却导流罩](#page-65-0) 卸下 PCIe [导流罩](#page-87-0) [卸下处理器](#page-79-0) [安装散热器](#page-84-0) [拆装系统内部组件之前](#page-51-0) [拆装系统内部组件之后](#page-51-0)

### **相关参考**

[安全说明](#page-50-0)

- 
- 3. 处理器插槽 4. 散热器固定插槽(4 个)

# <span id="page-79-0"></span>**卸下处理器**

# **前提条件**

- **小心: 多数维修只能由经认证的维修技术人员进行。您只能根据产品说明文件中的授权,或者在联机或电话服务和支持团队的指 导下进行故障排除和简单维修。任何未经 Dell 授权的服务所导致的损坏均不在保修范围之列。请阅读并遵循产品附带的安全说 明。**
- **注: 如果要升级系统,请先从 Dell.com/support 下载最新的系统 BIOS 版本,按照压缩的下载文件中包括的说明在系统上安装 更新。**
- **注: 您可以使用 Dell Lifecycle Controller 更新系统 BIOS。**

**注: 要确保系统正确冷却,必须在所有空处理器插槽中安装处理器挡片。**

- 1. 请按照"安全说明"部分所列的安全原则进行操作。
- 2. 请按照"拆装系统内部组件之前"部分所列的步骤进行操作。
- 3. 准备好 2 号梅花槽螺丝刀。
- 4. 卸下冷却罩。
- 5. 卸下 PCIe 导流罩(如果卸下处理器 1)。
- 6. 卸下散热器。

**警告: 在系统关机后的一定时间内,处理器会很烫手,请等待一段时间再碰触。在卸下处理器之前,请先让其冷却。**

**小心: 留在插槽中的处理器承受着强大的压力。请注意,如果抓得不紧,释放拉杆可能会突然弹起。**

### **步骤**

- 1. 通过向下推动拉杆并从卡舌下面拉动,释放靠近解除锁定图标 <sup>6</sup> 的*首先打开*插槽拉杆。
- 2. 通过向下推动拉杆并从卡舌下面拉动拉杆,释放锁定图标 <sup>Q</sup> 旁边的*首先关闭*插槽释放拉杆。将拉杆向上提起 90 度。
- 3. 降下*先打开*插槽释放拉杆,以提起处理器护盖。
- 4. 抓住处理器护盖上的卡舌,然后提起处理器护盖直至先打开插槽释放拉杆提起。
	- **小心: 插槽插针属易碎品,可能会永久损坏。从插槽中卸下处理器时,请注意不要弯曲插槽上的插针。**
- 5. 将处理器从插槽中提出,然后提起*先打开*插槽释放拉杆。

**注: 如果要永久卸除处理器,必须在空插槽中安装插槽护盖以保护插槽插针,并避免灰尘进入插槽。**

**注: 卸下处理器后,将其放在防静电容器中以供重新使用、退回或临时存放。请勿触摸处理器底部。仅可触摸处理器两侧边 缘。**

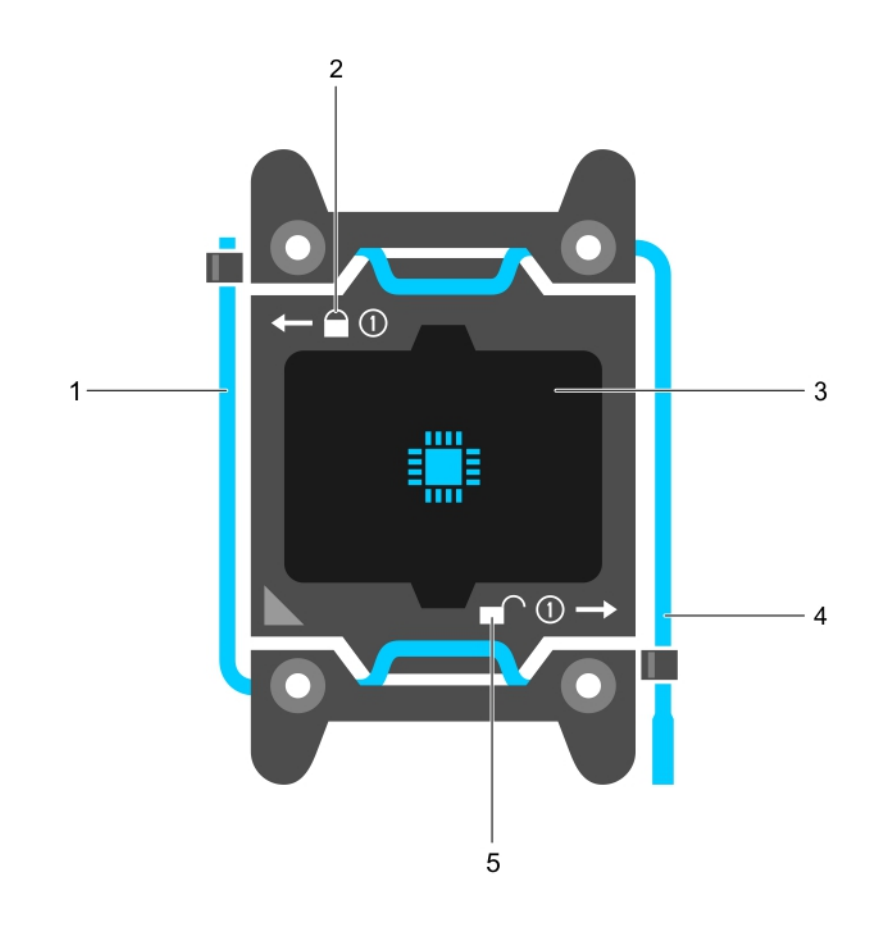

# **图 26: 处理器护盖**

- 1. *关闭第一个*插槽释放拉杆 2. 2. 锁定图标,
- 
- 5. 解锁图标,
- 
- 3. 处理器 インコントランド インファイル インター インター インター 4. *打开第一个*插槽释放拉杆

<span id="page-81-0"></span>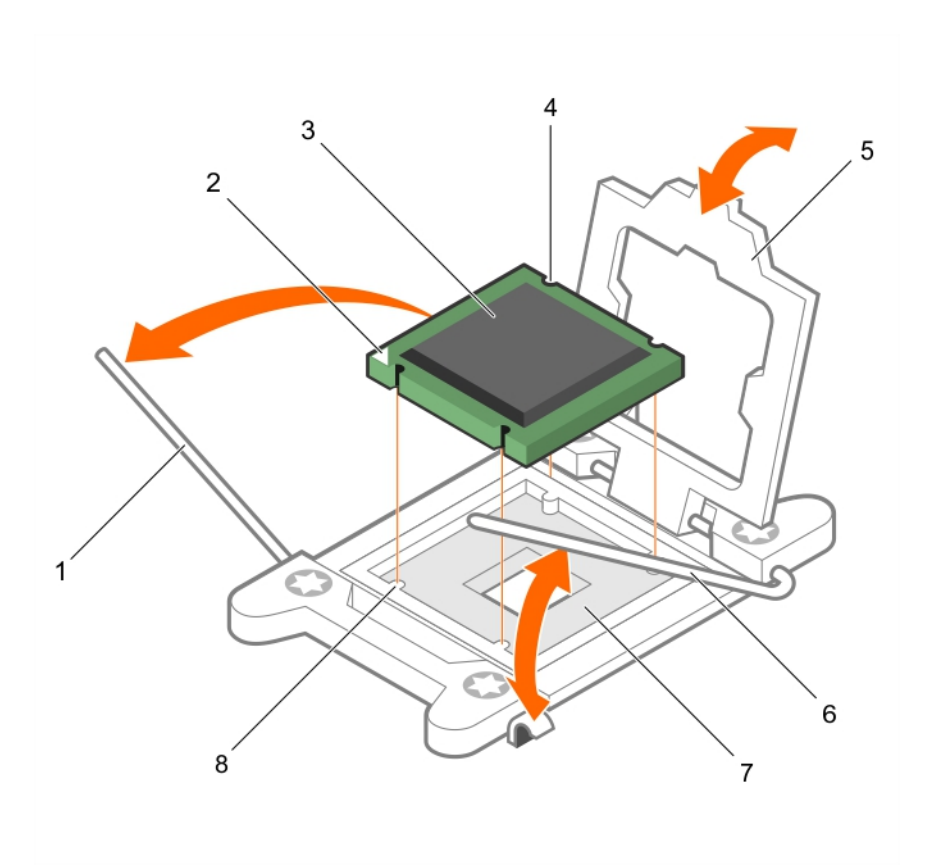

### **图 27: 卸下处理器**

- 1. *先关闭*插槽释放拉杆 2. 少理器的插针 1 标志
- 3. 处理器 4. 插槽(4 个)
- 
- 

### **后续步骤**

- 1. 装回处理器。
- 2. 安装散热器。
- 3. 在装回处理器 1 时, 请安装 PCIe 导流罩。
- 4. 装回冷却导流罩。
- 5. 请按照"拆装系统内部组件之后"部分所列的步骤进行操作。

#### **相关任务**

[拆装系统内部组件之前](#page-51-0) [拆装系统内部组件之后](#page-51-0) 安装处理器 [安装散热器](#page-84-0) [安装冷却导流罩](#page-66-0) 安装 PCIe [导流罩](#page-88-0)

# **安装处理器**

### **前提条件**

**小心: 多数维修只能由经认证的维修技术人员进行。您只能根据产品说明文件中的授权,或者在联机或电话服务和支持团队的指 导下进行故障排除和简单维修。任何未经 Dell 授权的服务所导致的损坏均不在保修范围之列。请阅读并遵循产品附带的安全说 明。**

- 
- 
- 5. 处理器护盖 6. 方式 2014年 10月20日 10: 2014年 10: 2014年 10: 2014年 10: 2014年 10: 2014年 10: 2014年 10: 2014年 10: 2014年 10: 2014
- 7. 插座 8. 底座卡锁(4个)
- 1. 请按照"安全说明"部分所列的安全原则进行操作。
- 2. 请按照"拆装系统内部组件之前"部分所列的步骤进行操作。
- 3. 准备好 2 号梅花槽螺丝刀。
- 4. 如果要升级系统,请先从 Dell.com/support 下载最新的系统 BIOS 版本,然后按照下载的压缩文件中包含的说明在系统上安装 更新程序。

**注: 您也可以使用 Dell Lifecycle Controller 更新系统 BIOS。**

- 5. 卸下冷却导流罩。
- 6. 在安装处理器 1 时, 请卸下 PCIe 导流罩。

**注: 在系统关机后一定时间内,散热器和处理器都会很烫手。请让它们冷却下来后再进行操作。**

**小心: 除非要移除处理器,否则绝对不要将散热器从处理器上移开。散热器是维持正常散热状态所必不可少的。**

**注: 如果要安装单处理器,则必须在插座 CPU1 中安装。**

#### **步骤**

1. 打开新处理器的包装。

**注: 如果处理器之前已经在系统中使用过,请使用不起毛的软布将处理器上剩余的导热油脂擦拭干净。**

- 2. 找到处理器插槽。
- 3. 卸下插槽护盖(如果有)。
- 4. 通过按下拉杆并将其从卡舌下面推出,释放解锁图标 <sup>■●</sup> 旁边的*首次打开*的插槽释放拉杆。
- 5. 同样,通过向下推动拉杆并从卡舌下面拉动拉杆,释放锁定图标 ● 旁边的*先关闭*插槽释放拉杆。将拉杆向上提起 90 度。
- 6. 抓住处理器护盖上锁定符号旁的卡舌,然后将其提起并拉出。

**小心: 处理器放置错位将永久破坏系统板或者处理器本身。请留意不要弯曲插槽内的管脚。**

**小心: 在卸下或重新安装处理器时,擦掉手上的任何污染物。处理器插针上的污染物(如导热油脂或油)可能会损坏处理 器。**

7. 将处理器与插槽卡锁对齐。

**小心: 请勿用力安装处理器。当处理器位置对正时,接入插槽应当很轻松。**

- 8. 将处理器的插针 1 标志与系统板上的三角形对齐。
- 9. 将处理器放置在插槽上,从而使处理器上的插槽与插槽卡锁对齐。
- 10. 合上处理器护盖。

11. 放下锁定图标 & 旁边的*先关闭*插槽释放拉杆,然后在卡舌下面拉动拉杆以将其锁定。

12. 同样,放下解除锁定图标 ■ 旁边的*先打开*插槽释放拉杆,然后在卡舌下面拉动拉杆以将其锁定。

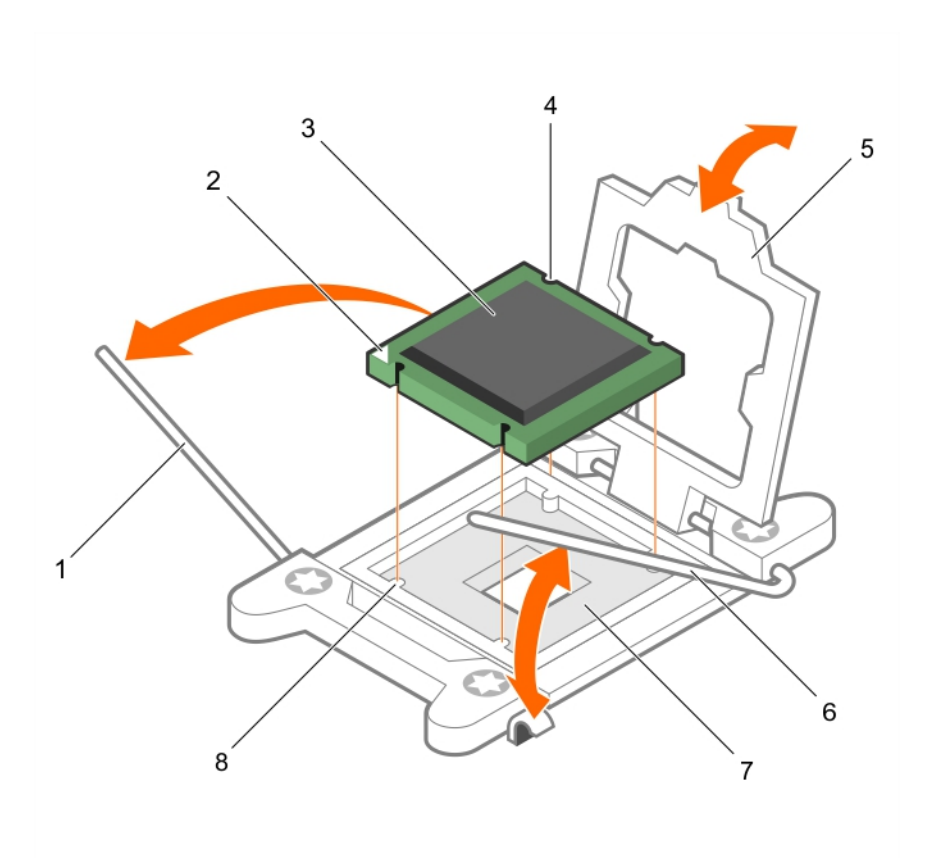

## **图 28: 安装处理器**

- 
- 
- 5. 处理器护盖 6. 插槽释放拉杆 2
- 7. 处理器插槽 8. 卡舌(4个)
- 1. 插槽释放拉杆 1 2. 处理器的 1 号插针边角
- 3. 处理器 4. 插槽(4 个)
	-
	-

### **后续步骤**

# **注: 请确保先安装处理器,然后再安装散热器。散热器是维持正常散热状态所必不可少的。**

- 1. 安装散热器。
- 2. 安装冷却导流罩。
- 3. 安装 PCIe 导流罩(如果适用)。
- 4. 请按照"拆装系统内部组件之后"部分所列的步骤进行操作。
- 5. 引导时, 按 F2 键进入系统设置程序, 并检查处理器信息是否与新的系统配置相匹配。
- 6. 运行系统诊断程序,验证新处理器是否正常运行。

### **相关任务**

[拆装系统内部组件之前](#page-51-0) [拆装系统内部组件之后](#page-51-0) [卸下处理器挡片](#page-67-0) [安装散热器](#page-84-0) [安装冷却导流罩](#page-66-0) 安装 PCIe [导流罩](#page-88-0) [卸下处理器](#page-79-0)

### **相关参考**

[安全说明](#page-50-0)

<span id="page-84-0"></span>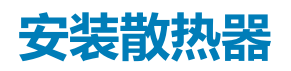

# **前提条件**

- **小心: 多数维修只能由经认证的维修技术人员进行。您只能根据产品说明文件中的授权,或者在联机或电话服务和支持团队的指 导下进行故障排除和简单维修。任何未经 Dell 授权的服务所导致的损坏均不在保修范围之列。请阅读并遵循产品附带的安全说 明。**
- 1. 请按照"安全说明"部分所列的安全原则进行操作。
- 2. 请按照"拆装系统内部组件之前"部分所列的步骤进行操作。
- 3. 卸下冷却导流罩。
- 4. 卸下 PCIe 导流罩。
- 5. 安装处理器。
- 6. 准备好 2 号梅花槽螺丝刀。

# **步骤**

- 1. 如果使用现有的散热器,请使用干净且不起毛的布擦除散热器上的导热油脂。
- 2. 使用处理器套件附带的导热油脂注射器在处理器顶部涂抹一层薄薄的螺旋状油脂。

**小心: 使用过多导热膏会导致多余的油膏溢出,接触并污染处理器底座。**

**注: 将导热油脂注射器仅供一次性使用。使用后,请妥善处理注射器。**

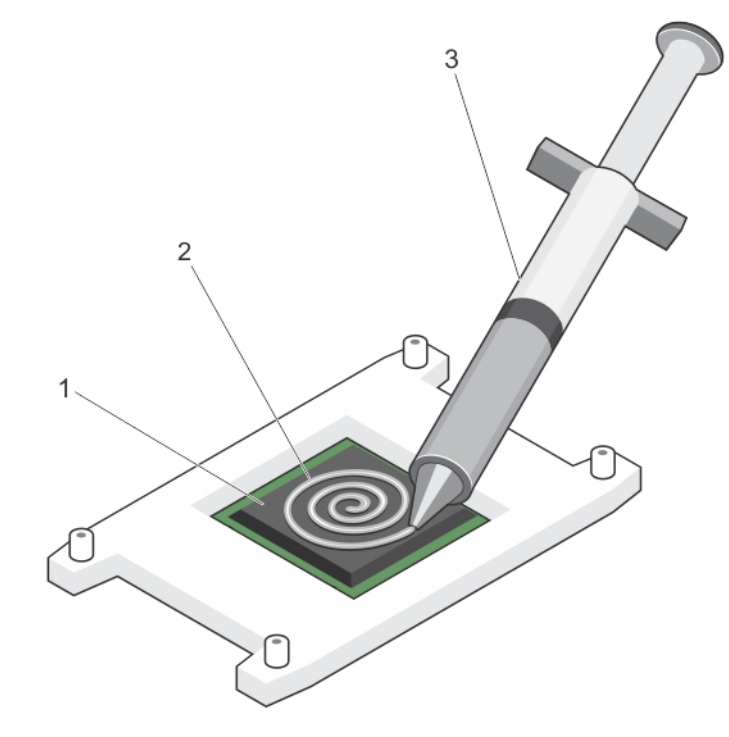

#### **图 29: 在处理器顶部涂抹导热油脂**

- a. 处理器
- b. 导热油脂
- c. 导热油脂注射器
- 3. 将散热器放置在处理器上。
- 4. 拧紧四颗螺钉中的一颗螺钉,以将散热器固定到系统板上。
- 5. 对剩余两个螺钉重复此过程。

### **后续步骤**

- 1. 安装冷却导流罩。
- 2. 安装 PCIe 导流罩。
- 3. 请按照"拆装系统内部组件之后"部分所列的步骤进行操作。
- 4. 引导时, 按 F2 键进入系统设置程序, 并检查处理器信息是否与新的系统配置相匹配。
- 5. 运行系统诊断程序,验证新处理器是否正常运行。

### **相关任务**

[拆装系统内部组件之前](#page-51-0) [拆装系统内部组件之后](#page-51-0) [安装处理器](#page-81-0) [安装冷却导流罩](#page-66-0) 安装 PCIe [导流罩](#page-88-0) [卸下散热器](#page-77-0)

# **相关参考**

[安全说明](#page-50-0)

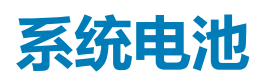

系统电池用于为实时时钟供电并存储系统的 BIOS 设置。

# **相关任务**

更换系统电池

# **更换系统电池**

### **前提条件**

**注: 未正确安装的新电池可能有爆裂的危险。请仅使用相同类型或制造商推荐的类型更换电池。有关更多信息,请参阅系统随附 的安全信息。**

**小心: 多数维修只能由经认证的维修技术人员进行。您只能根据产品说明文件中的授权,或者在联机或电话服务和支持团队的指 导下进行故障排除和简单维修。任何未经 Dell 授权的服务所导致的损坏均不在保修范围之列。请阅读并遵循产品附带的安全说 明。**

- **注: 这是一个现场可更换单元 (FRU)。卸下和安装步骤只能由 Dell 认证的维修技术人员执行。**
- 1. 请按照"安全说明"部分所列的安全原则进行操作。
- 2. 请按照"拆装系统内部组件之前"部分所列的步骤进行操作。
- 3. 断开 GPU 信号和电源电缆与系统板的连接。

### **步骤**

1. 找到电池插槽。有关更多信息,请参阅跳线和连接器部分。

### **小心: 为避免损坏电池连接器,在安装或卸下电池时必须牢固地支撑住连接器。**

2. 将手指放在电池连接器负极端的固定卡舌之间,然后从电池槽中取出电池。

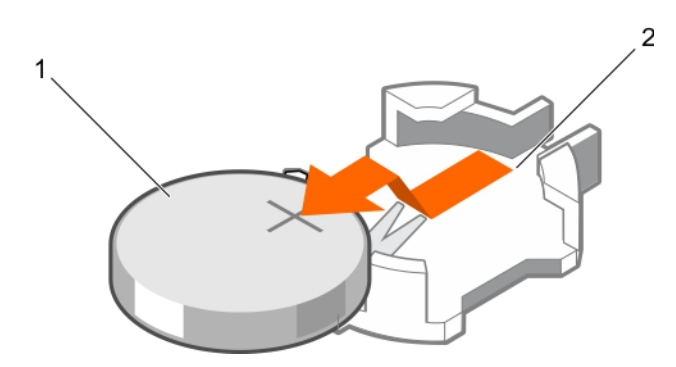

### **图 30: 卸下系统电池**

- a. 系统电池
- b. 系统电池插槽
- 3. 要安装新的系统电池,请拿住电池并使其"+"极面朝上,将其滑到固定卡舌下面。
- 4. 将电池按入连接器,直至其卡入到位。

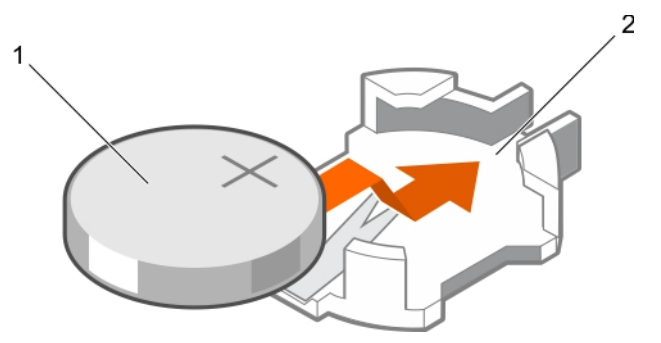

#### **图 31: 安装系统电池**

- a. 系统电池
- b. 系统电池插槽

### **后续步骤**

- 1. 将 GPU 信号和电源电缆连接至系统板。
- 2. 请按照"拆装系统内部组件之后"部分所列的步骤进行操作。
- 3. 在引导时,按 F2 键进入系统设置,确保电池正常工作。
- 4. 在系统设置程序的 **Time(时间)**和 **Date(日期)**字段中输入正确的时间和日期。
- 5. 退出系统设置。

### **相关任务**

[拆装系统内部组件之前](#page-51-0) [拆装系统内部组件之后](#page-51-0) [在系统板上安装](#page-158-0) GPU 提升板电缆

# **相关参考**

[安全说明](#page-50-0) [系统板连接器](#page-192-0)

# <span id="page-87-0"></span>**PCIe 导流罩**

# **卸下 PCIe 导流罩**

# **前提条件**

- **小心: 多数维修只能由经认证的维修技术人员进行。您只能根据产品说明文件中的授权,或者在联机或电话服务和支持团队的指 导下进行故障排除和简单维修。任何未经 Dell 授权的服务所导致的损坏均不在保修范围之列。请阅读并遵循产品附带的安全说 明。**
- 1. 请按照"安全说明"部分所列的安全原则进行操作。
- 2. 请按照"拆装系统内部组件之前"部分所列的步骤进行操作。

# **步骤**

将 PCIe 导流罩从系统中提出。

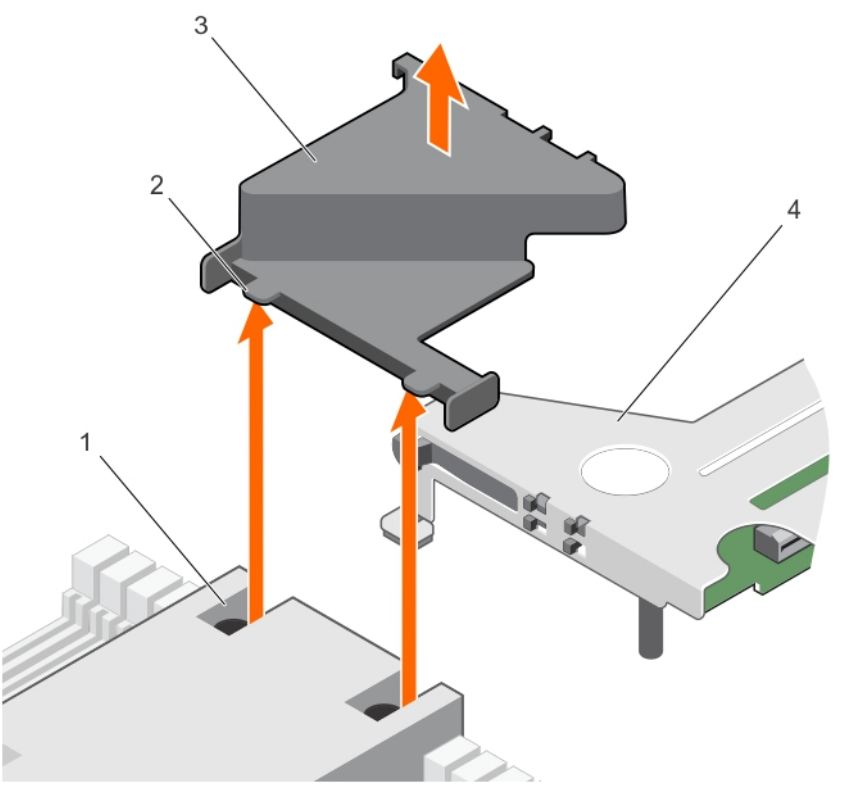

# **图 32: 卸下 PCIe 导流罩**

- 
- 3. PCIe 导流罩 4. 扩展卡提升板

# **后续步骤**

1. 安装 PCIe 导流罩。

# **相关任务**

[拆装系统内部组件之前](#page-51-0) [拆装系统内部组件之后](#page-51-0) 安装 PCIe [导流罩](#page-88-0)

- 1. 散热器上的插槽 ( 2 个 ) 2. 2. PCIe 导流罩上的卡舌 ( 2 个 )
	-

# <span id="page-88-0"></span>**相关参考**

[安全说明](#page-50-0)

# **安装 PCIe 导流罩**

### **前提条件**

**小心: 多数维修只能由经认证的维修技术人员进行。您只能根据产品说明文件中的授权,或者在联机或电话服务和支持团队的指 导下进行故障排除和简单维修。任何未经 Dell 授权的服务所导致的损坏均不在保修范围之列。请阅读并遵循产品附带的安全说 明。**

请按照"安全说明"部分所列的安全原则进行操作。

### **步骤**

将 PCIe 导流罩上的卡舌插入散热器上的插槽。

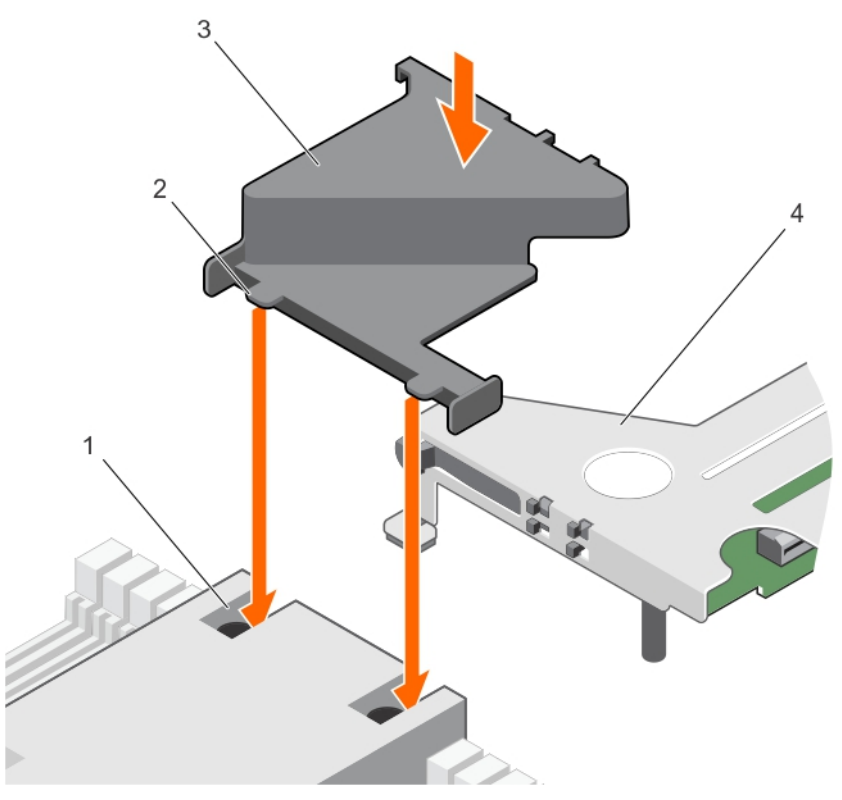

### **图 33: 安装 PCIe 导流罩**

- 
- 
- 1. 散热器上的插槽 (2 个) 2. PCIe 导流罩上的卡舌 (2 个)
- 3. PCIe 导流罩 4. 扩展卡提升板

### **后续步骤**

请按照"拆装系统内部组件之后"中列出的步骤进行操作。

### **相关任务**

[拆装系统内部组件之后](#page-51-0) 卸下 PCIe [导流罩](#page-87-0)

# **相关参考**

[安全说明](#page-50-0)

# **扩展卡提升板和扩展卡**

# **扩展卡安装原则**

根据您的系统配置,支持下列 PCI Express (PCIe) 第 3 代扩展卡:

# **表. 31: 支持的扩展卡**

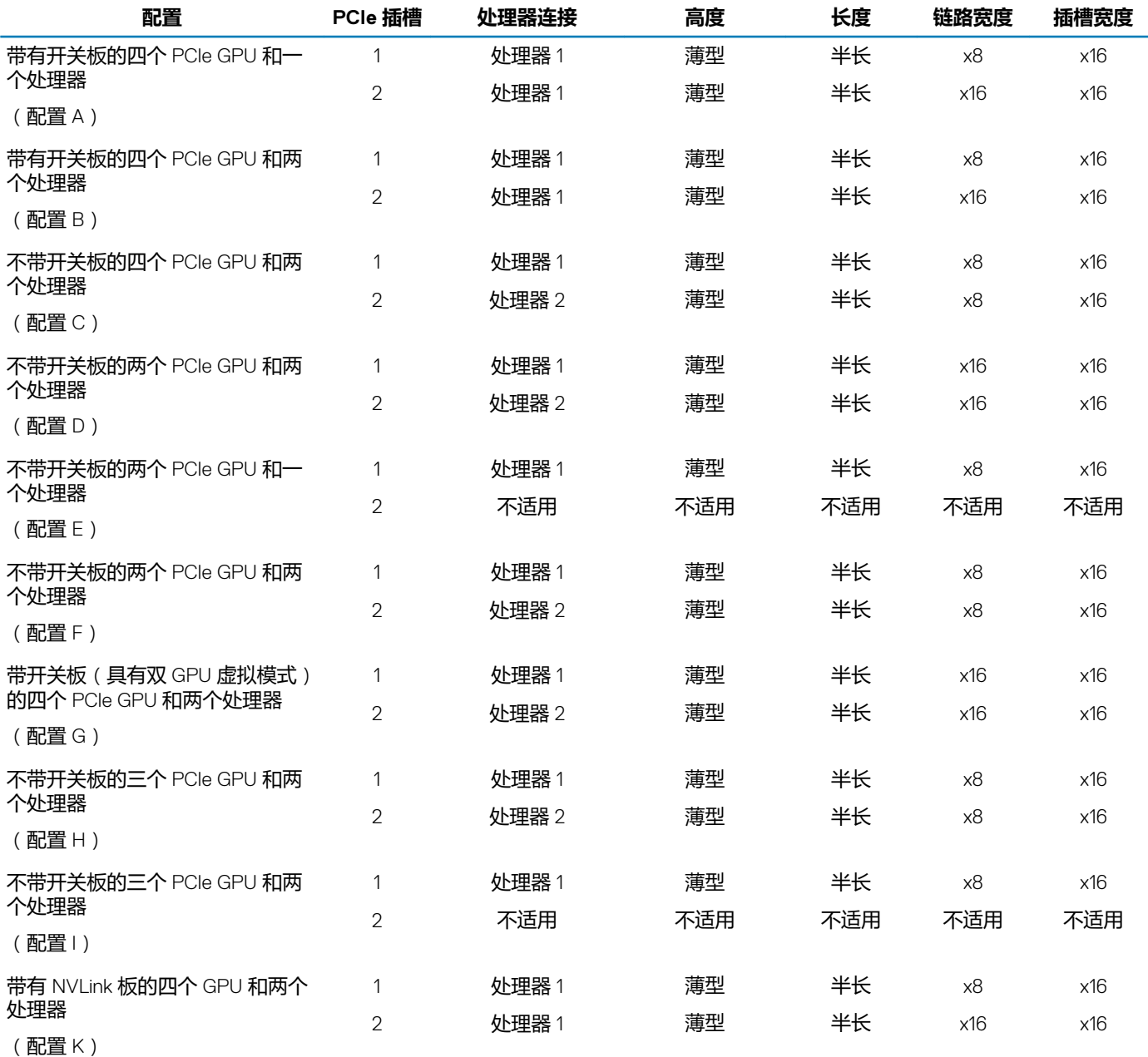

# **注: 配置 G 支持虚拟模式。在虚拟模式中,GPU 1 和 GPU 2 连接到处理器 1,而 GPU 3 和 GPU 4 连接到处理器 2。**

下表提供了确保充分冷却和机械配合的扩展卡安装指南。应按照表中提到的卡优先级和插槽优先级顺序安装扩展卡。

**注: 扩展卡提升板上的 x16 链路宽度的提升卡的电缆连接至系统板。**

**注: 对于配置 K,扩展卡固定框架上 x16 链路宽度的提升卡的电缆连接至 NVLink 板。**

# **注: 扩展卡插槽不能热插拔。**

# **表. 32: 扩展卡安装顺序**

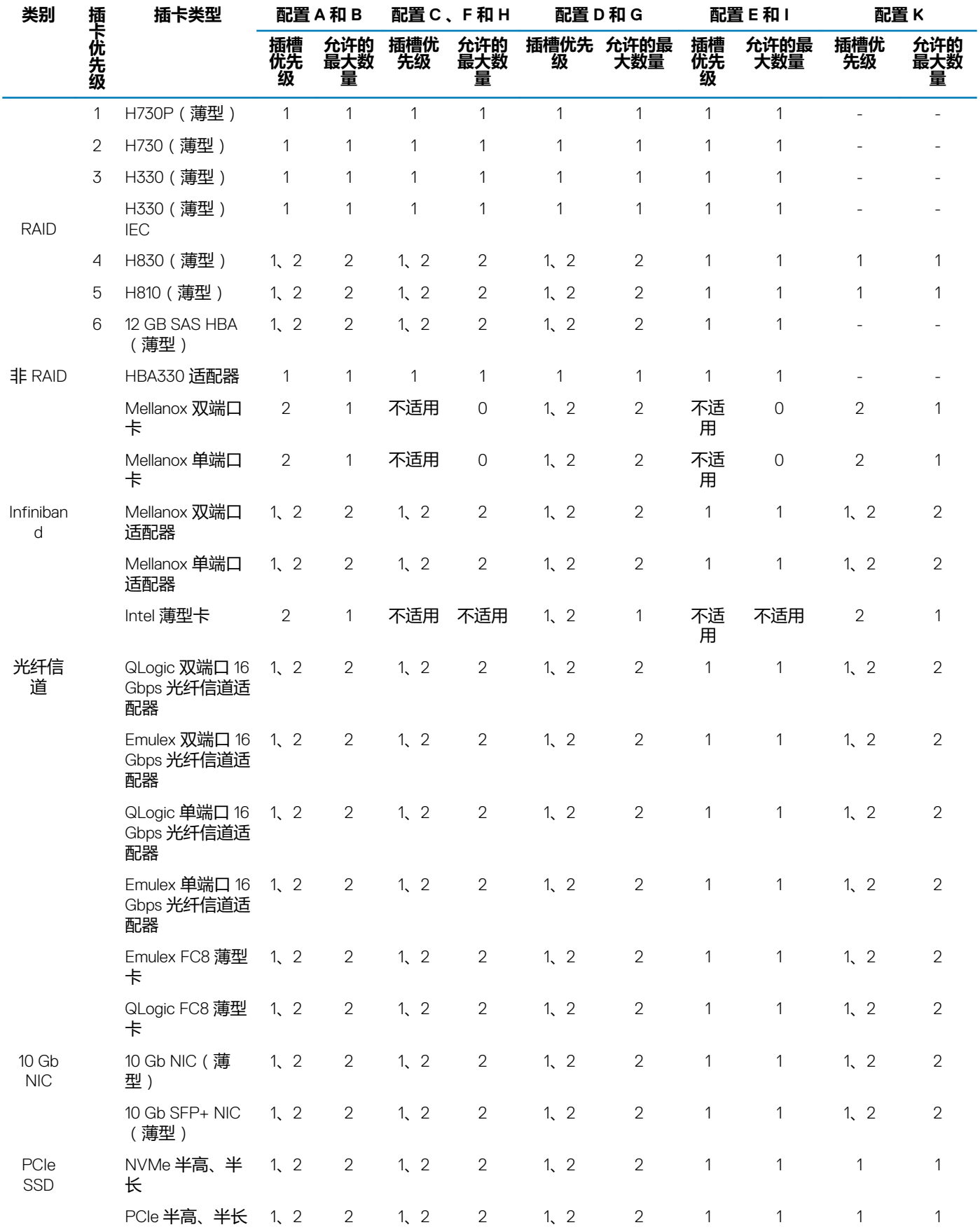

# <span id="page-91-0"></span>**卸下扩展卡提升板固定框架**

# **前提条件**

**小心: 多数维修只能由经认证的维修技术人员进行。您只能根据产品说明文件中的授权,或者在联机或电话服务和支持团队的指 导下进行故障排除和简单维修。任何未经 Dell 授权的服务所导致的损坏均不在保修范围之列。请阅读并遵循产品附带的安全说 明。**

- 1. 请按照"安全说明"部分所列的安全原则进行操作。
- 2. 请按照"拆装系统内部组件之前"部分所列的步骤进行操作。
- 3. 卸下 PCIe 导流罩。请参阅"卸下 PCIe 导流罩"。
	- **小心: 必须先从系统板或 NVLink 板卸下扩展卡提升板电缆,然后再卸下扩展卡提升板固定框架,以避免损坏 PCIe 连接器中 的插针。**
- 4. 如果适用,请断开扩展卡提升板电缆与系统板或 NVLink 板的连接。

# **步骤**

手握触点,将扩展卡提升板固定框架从系统板上的提升板连接器提起。

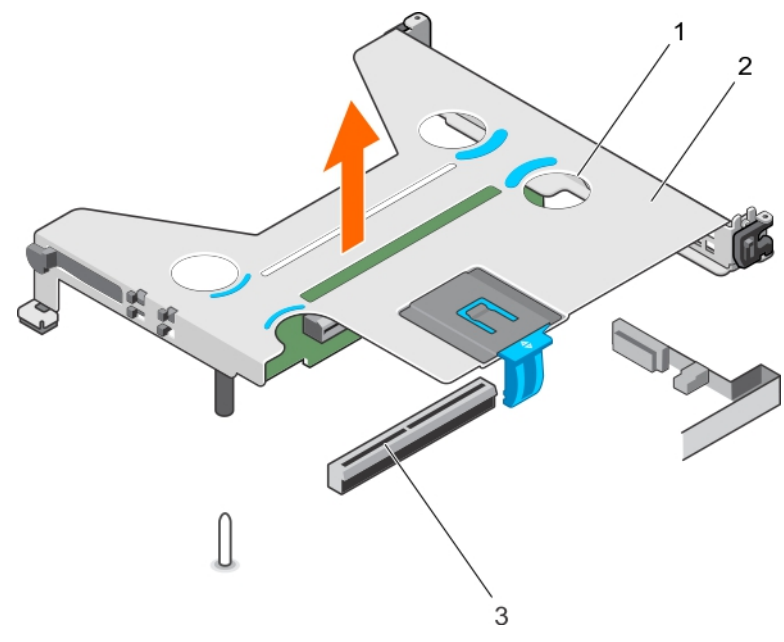

### **图 34: 卸下扩展卡提升板固定框架**

- a. 触点(4 个)
- b. 扩展卡提升板固定框架
- c. 系统板上的提升板连接器

# **后续步骤**

- 1. 安装扩充卡提升板(如果有)。
- 2. 安装扩展卡(如果有)。
	- **小心: 只有在安装扩展卡提升板固定框架之后,才能将扩展卡提升板电缆连接到系统板或 NVLink 板,以避免损坏 PCIe 连接 器中的插针。**
- 3. 安装扩展卡提升板固定框架。

# **相关任务**

[拆装系统内部组件之后](#page-51-0) [安装扩展卡](#page-96-0) [安装扩展卡提升板固定框架](#page-94-0)

# <span id="page-92-0"></span>**相关参考**

[安全说明](#page-50-0)

# **卸下扩展卡提升板**

# **前提条件**

**小心: 多数维修只能由经认证的维修技术人员进行。您只能根据产品说明文件中的授权,或者在联机或电话服务和支持团队的指 导下进行故障排除和简单维修。任何未经 Dell 授权的服务所导致的损坏均不在保修范围之列。请阅读并遵循产品附带的安全说 明。**

**注: 这是一个现场可更换单元 (FRU)。卸下和安装步骤只能由 Dell 认证的维修技术人员执行。**

- 1. 请按照"安全说明"部分所列的安全原则进行操作。
- 2. 请按照"拆装系统内部组件之前"部分所列的步骤进行操作。
- 3. 卸下 PCIe 导流罩。
- 4. 卸下扩充卡提升板固定框架。

# **步骤**

- 1. 拧下将扩充卡提升板固定至扩充卡提升板固定框架的螺钉。
- 2. 从扩充卡提升板固定框架卸下扩充卡。

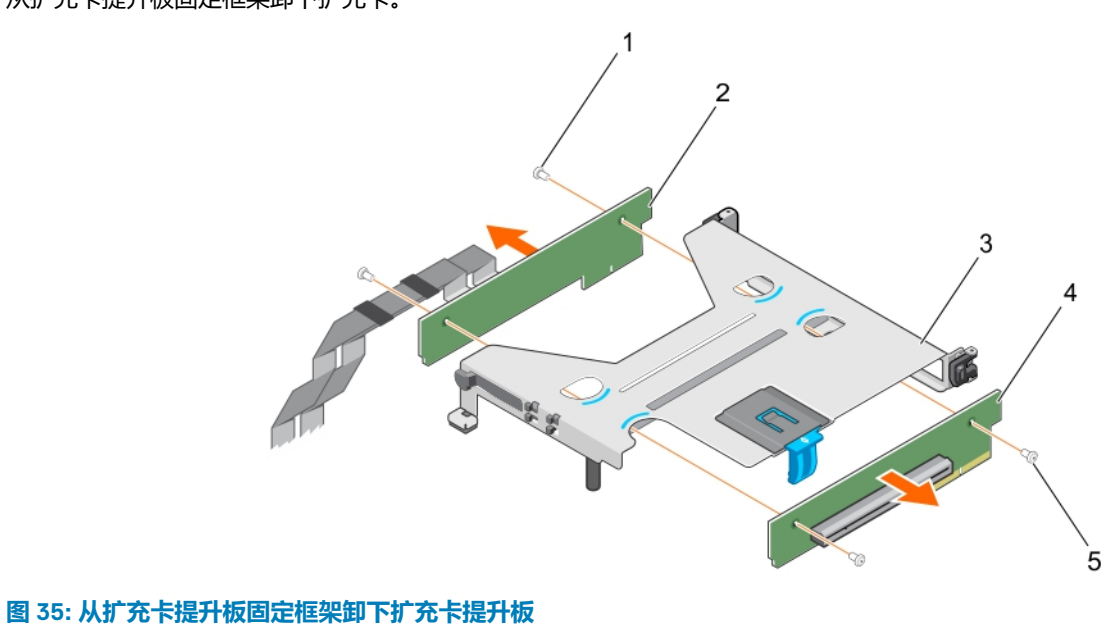

- 
- 
- 1. 螺钉(2 个) 2. 已连接线缆的扩充卡提升板
- 3. 扩展卡提升板固定框架 4. インタンス 2. 扩充卡提升板
- 5. 螺钉 (2)

### **后续步骤**

**小心: 只有在安装扩充卡提升板固定框架之后,才能将扩充卡提升板线缆连接到系统板或 NVLink 板,以防止损坏 PCIe 连接器 中的插针。**

- 1. 安装扩展卡(如果有)。
- 2. 安装扩充卡提升板固定框架。

# **相关任务**

[拆装系统内部组件之前](#page-51-0) [拆装系统内部组件之后](#page-51-0) [安装扩展卡提升板](#page-93-0)

<span id="page-93-0"></span>[安装扩展卡提升板固定框架](#page-94-0) 卸下 PCIe [导流罩](#page-87-0) [安装扩展卡](#page-96-0)

### **相关参考**

[安全说明](#page-50-0)

# **安装扩展卡提升板**

#### **前提条件**

- **小心: 多数维修只能由经认证的维修技术人员进行。您只能根据产品说明文件中的授权,或者在联机或电话服务和支持团队的指 导下进行故障排除和简单维修。任何未经 Dell 授权的服务所导致的损坏均不在保修范围之列。请阅读并遵循产品附带的安全说 明。**
- **注: 这是一个现场可更换单元 (FRU)。卸下和安装步骤只能由 Dell 认证的维修技术人员执行。**
- 1. 请按照"安全说明"部分所列的安全原则进行操作。

#### **步骤**

- 1. 将扩充卡提升板与扩充卡提升板固定框架对齐。
- 2. 拧紧螺钉以将扩充卡提升板固定至扩充卡提升板固定框架。

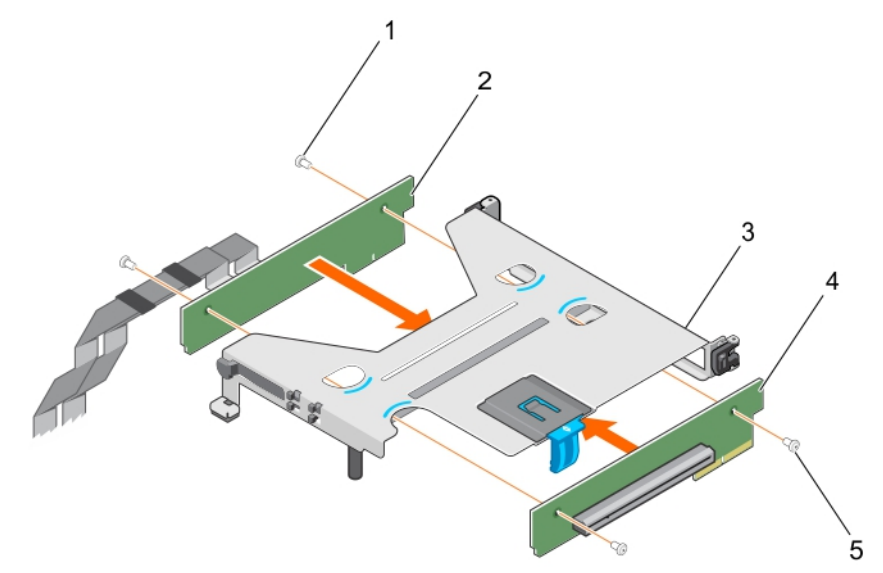

### **图 36: 安装扩充卡提升板**

- 1. 螺钉 (2) 2. 已连接线缆的扩充卡提升板
- 3. 扩展卡提升板固定框架 インコンファイン インタイム 扩充卡提升板
- 5. 螺钉 (2)

### **后续步骤**

- 1. 如果适用,将提升板线缆连接至系统板/NVLink 板。
- 2. 如果适用,安装扩充卡。
- 3. 安装扩充卡提升板固定框架。
- 4. 请按照"拆装系统内部组件之后"部分所列的步骤进行操作。
- 5. 安装扩充卡所需的任何设备驱动程序。有关更多信息,请参阅扩充卡文档。

#### **相关任务**

[拆装系统内部组件之前](#page-51-0)

**94 安装和卸下系统组件**

<span id="page-94-0"></span>[拆装系统内部组件之后](#page-51-0) [卸下扩展卡提升板](#page-92-0) [卸下扩展卡提升板固定框架](#page-91-0) 安装 PCIe [导流罩](#page-88-0) [卸下扩展卡](#page-95-0)

### **相关参考**

[安全说明](#page-50-0)

# **安装扩展卡提升板固定框架**

#### **前提条件**

- **小心: 多数维修只能由经认证的维修技术人员进行。您只能根据产品说明文件中的授权,或者在联机或电话服务和支持团队的指 导下进行故障排除和简单维修。任何未经 Dell 授权的服务所导致的损坏均不在保修范围之列。请阅读并遵循产品附带的安全说 明。**
- 1. 请按照"安全说明"部分所列的安全原则进行操作。
- 2. 请按照"拆装系统内部组件之前"部分所列的步骤进行操作。
- 3. 将扩展卡安装到扩展卡提升板中(如果适用)。有关更多信息,请参阅"安装扩展卡"部分。
- **小心: 应将扩展卡提升板安装在系统中,然后连接扩展卡提升板电缆,以避免损坏系统板或 NVLink 板(如果已安装)上的 PCIe 连接器中的插针。**

#### **步骤**

- 1. 将扩展卡提升板固定框架与系统板上的导销和机箱上的导向插槽对齐。
- 2. 放下扩展卡提升板固定框架并按压,直至卡入到位。

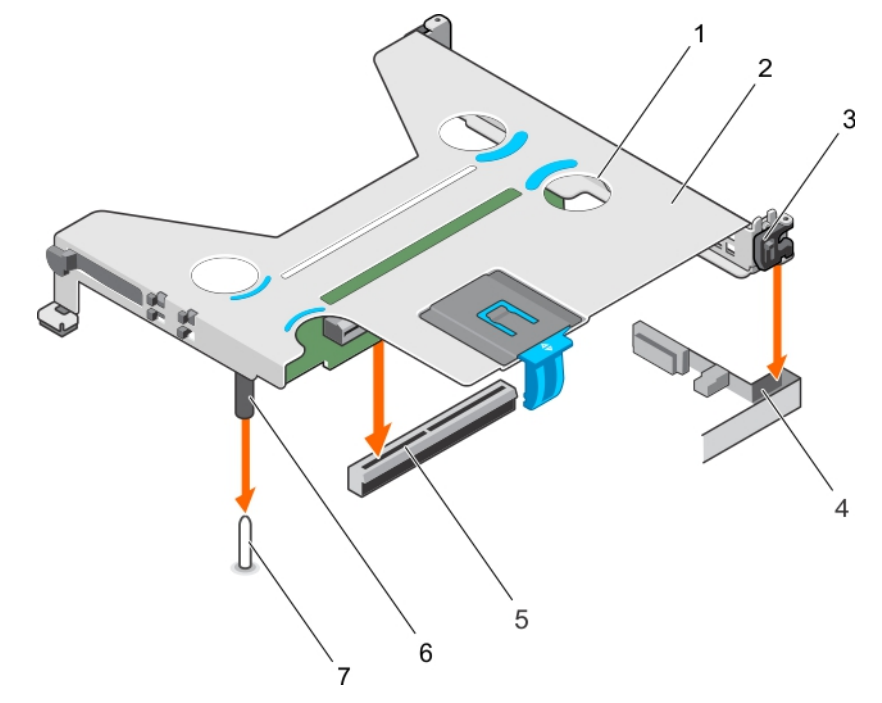

#### **图 37: 安装扩展卡提升板固定框架**

- 
- 
- 5. 系统板上的提升板连接器 6. 布里特 6. 扩展卡提升板上的导柱
- 7. 系统板上的导销
- 1. 触点(4 个) 2. 1. http://www.facebook.com/discrease.com/discrease.com/discrease.co
- 3. 扩展卡固定夹 2. 2. 2. 2. 2. 2. 2. 2. 2. 2. 2. 2. 4. 机箱上的导向插槽
	-

### <span id="page-95-0"></span>**后续步骤**

- 1. 如果适用,请将提升板电缆连接到系统板或 NVLink 板 (如果已安装)。
- 2. 安装 PCIe 导流罩。
- 3. 请按照"拆装系统内部组件之后"部分所列的步骤进行操作。
- 4. 安装扩展卡所需的所有设备驱动程序。有关更多信息,请参阅扩展卡的说明文件。

### **相关任务**

[拆装系统内部组件之前](#page-51-0) [拆装系统内部组件之后](#page-51-0) 安装 PCIe [导流罩](#page-88-0) 卸下 PCIe [导流罩](#page-87-0) [卸下扩展卡提升板固定框架](#page-91-0)

### **相关参考**

[安全说明](#page-50-0)

# **卸下扩展卡**

### **前提条件**

- **小心: 多数维修只能由经认证的维修技术人员进行。您只能根据产品说明文件中的授权,或者在联机或电话服务和支持团队的指 导下进行故障排除和简单维修。任何未经 Dell 授权的服务所导致的损坏均不在保修范围之列。请阅读并遵循产品附带的安全说 明。**
- 1. 请按照"安全说明"部分所列的安全原则进行操作。
- 2. 请按照"拆装系统内部组件之前"部分所列的步骤进行操作。 **小心: 在卸下扩充卡提升板固定框架之前,必须从系统板或 NVLink 板断开扩充卡提升板线缆的连接,以防止损坏 PCIe 连接 器中的插针。**
- 3. 断开所有与扩展卡和系统板相连的电缆的连接。
- 4. 卸下 PCIe 导流罩。
- 5. 卸下扩充卡提升板固定框架。

### **步骤**

- 1. 拉动扩展卡闩锁以将其打开。
- 2. 打开扩展卡固定夹。
- 3. 握住扩充卡的边缘,然后从扩充卡连接器拉动扩充卡。

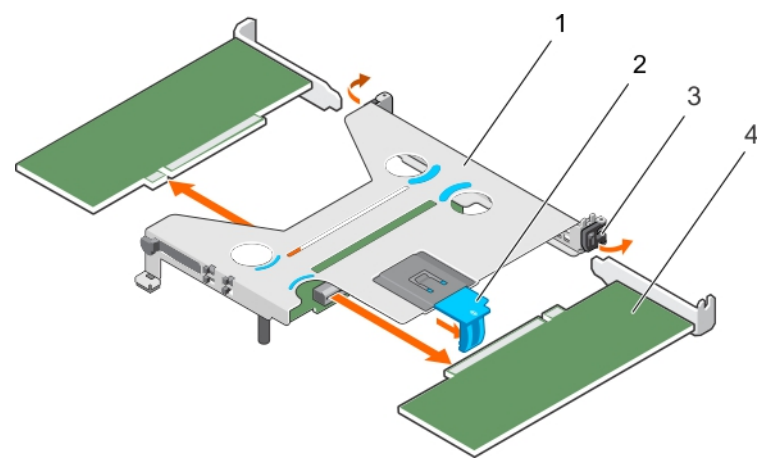

#### **图 38: 从扩充卡提升板固定框架卸下扩充卡**

- 1. 扩展卡提升板固定框架 2. 扩充卡闩锁
- 
- 
- 3. 扩展卡固定夹 2. 中国 2. 中国 2. 中国 2. 中国 2. 中国 2. 中国 4. 扩展卡 (半高、半长插卡)
- <span id="page-96-0"></span>4. 如果要永久卸下扩展卡,通过执行以下步骤安装扩展卡挡片:
	- a) 将扩展卡挡片滑插入扩展卡提升板一侧的扩展卡插槽中。
	- b) 关闭扩展卡固定夹。

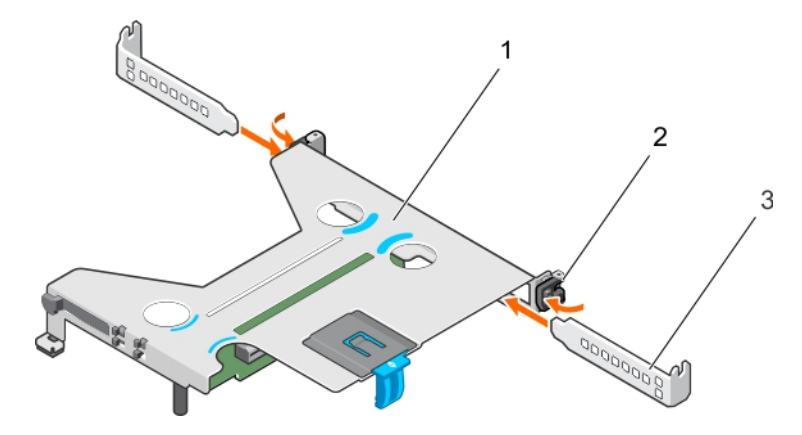

### **图 39: 从扩充卡提升板固定框架卸下扩充卡**

- 1. 扩充卡提升板固定框架
- 2. 扩充卡固定夹
- 3. 扩充卡挡片
- **注: 您必须安装扩充卡挡片,以保持美国联邦通信委员会 (FCC) 对系统的认证。扩充卡挡片也能将灰尘挡在系统以外,同时 有助于系统内的正确通风散热。**
- 5. 关闭扩充卡闩锁。

### **后续步骤**

1. 安装扩充卡提升板固定框架。

#### **相关任务**

[拆装系统内部组件之前](#page-51-0) [拆装系统内部组件之后](#page-51-0) 卸下 PCIe [导流罩](#page-87-0) [安装扩展卡提升板固定框架](#page-94-0) 安装扩展卡

### **相关参考**

[安全说明](#page-50-0)

# **安装扩展卡**

### **前提条件**

- **小心: 多数维修只能由经认证的维修技术人员进行。您只能根据产品说明文件中的授权,或者在联机或电话服务和支持团队的指 导下进行故障排除和简单维修。任何未经 Dell 授权的服务所导致的损坏均不在保修范围之列。请阅读并遵循产品附带的安全说 明。**
- 1. 请按照"安全说明"部分所列的安全原则进行操作。
- 2. 按照"拆装系统内部组件之前"中列出的步骤进行操作。
- 3. 卸下 PCIe 导流罩。

**小心: 必须先从系统板或 NVLink 板卸下扩展卡提升板电缆,然后再卸下扩展卡提升板固定框架,以避免损坏 PCIe 连接器中 的插针。**

- 4. 卸下扩展卡提升板电缆。
- 5. 卸下扩展卡提升板固定框架。

### **步骤**

- 1. 在扩展卡提升板上找到扩展卡连接器。
- 2. 打开扩展卡固定夹。
- 3. 如果已安装扩展卡挡片,请打开扩展卡固定夹,然后将扩展卡挡片从扩展卡提升板固定框架中滑出。

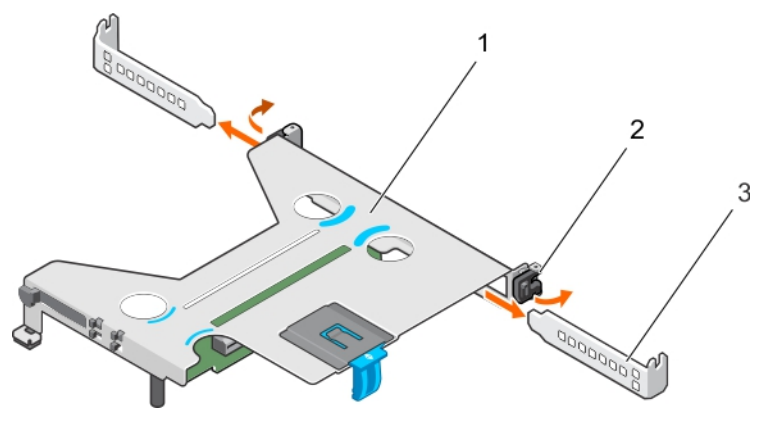

### **图 40: 卸下扩展卡挡片**

- a. 扩展卡提升板固定框架
- b. 扩展卡固定夹
- c. 扩展卡挡片
- 4. 拉动扩展卡闩锁以将其打开。
- 5. 握住扩展卡边缘,将扩展卡与扩展卡提升板固定框架上的扩展卡连接器对齐。
- 6. 将扩展卡推入扩展卡连接器,直至扩展卡完全就位。
- 7. 关闭扩充卡闩锁。
- 8. 关闭扩展卡固定夹。

### **后续步骤**

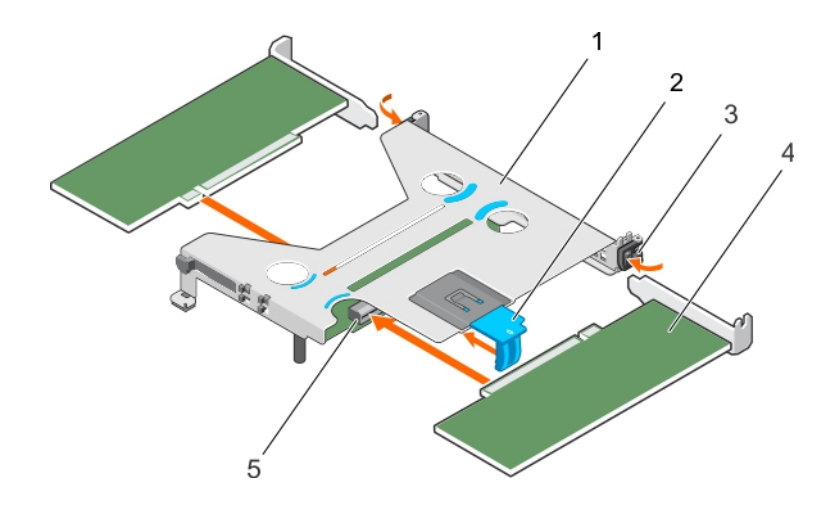

### **图 41: 安装扩展卡**

- 1. 扩展卡提升板固定框架 2. インタンス 2. 扩充卡闩锁
- 
- 
- 3. 扩展卡固定夹 4. 扩展卡(半高、半长插卡)
- 5. 扩展卡连接器

# **小心: 只有在安装扩展卡提升板固定框架之后,才能将扩展卡提升板电缆连接到系统板或 NVLink 板,以避免损坏 PCIe 连接器 中的插针。**

- 1. 将电缆连接至扩展卡和系统板。
- 2. 安装扩展卡提升板。
- 3. 安装 PCIe 导流罩。
- 4. 请按照"拆装系统内部组件之后"部分所列的步骤进行操作。

# **相关任务**

[拆装系统内部组件之前](#page-51-0) [拆装系统内部组件之后](#page-51-0) 安装 PCIe [导流罩](#page-88-0) [卸下扩展卡](#page-95-0)

# **相关参考**

[安全说明](#page-50-0)

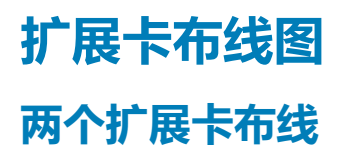

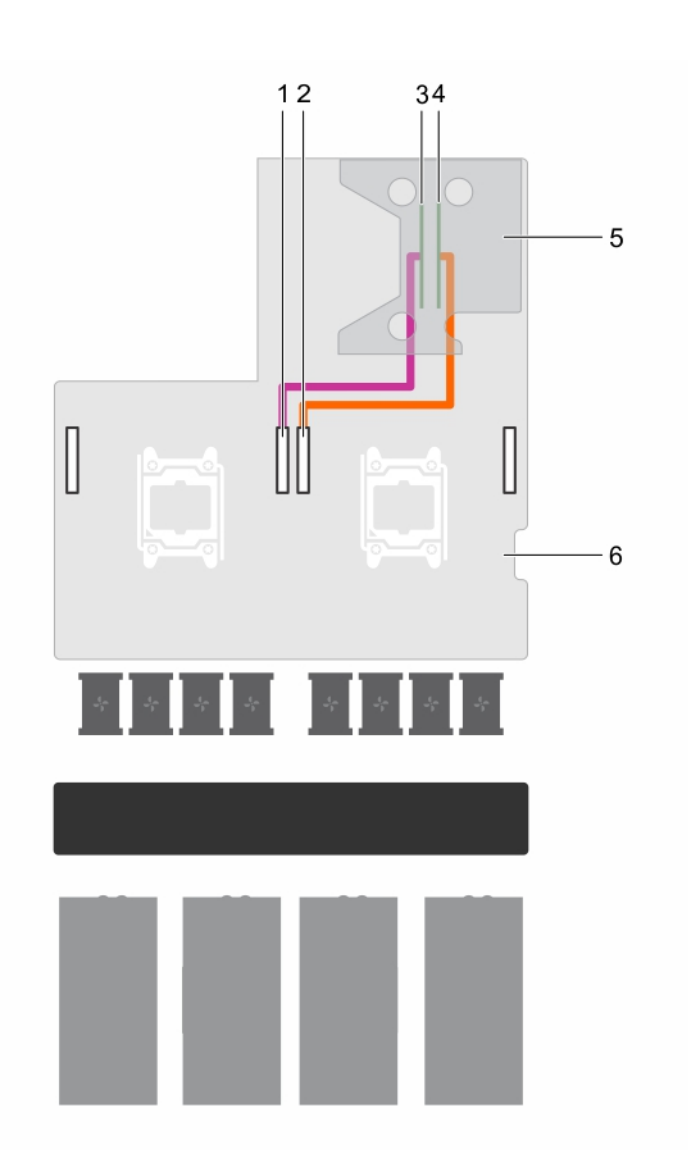

## **图 42: 两个扩展卡布线**

- 
- 
- 5. 扩展卡提升板 6. 39 10 12 12 12 12 13 14 15 16 17 17 18 18 19 19 10 11 12 13 14 15 16 17 17 17 17 17 17 17 17 17 1
- 1. 系统板上的 GPU 4 PCIe 连接器 2. 2. 系统板上的 GPU 1 PCIe 连接器
- 3. 扩展插槽 2 连接器 (x16) 4. 扩展插槽 1 连接器 (x16)
	-

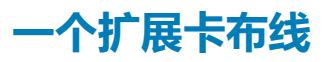

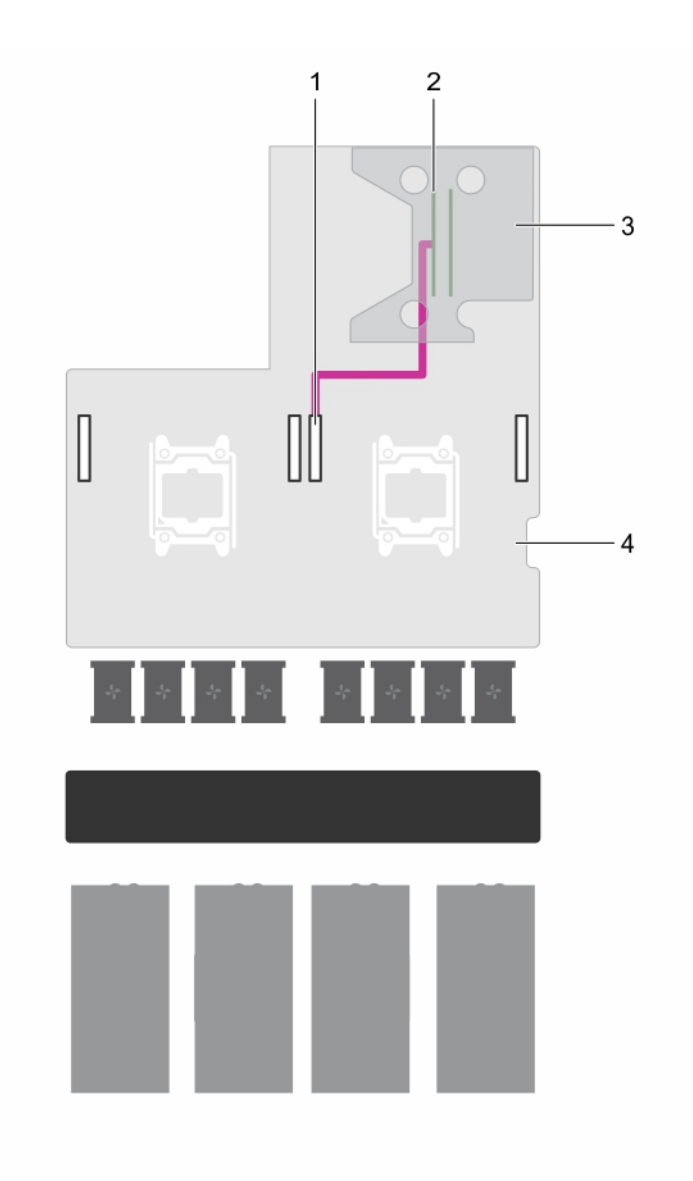

# **图 43: 一个扩展卡布线**

- 1. 系统板上的 GPU 1 PCIe 连接器 2. 第2022年 2. 扩展插槽 2 连接器 (x16)
- 3. 扩展卡提升板 4. 系统板

# **带 NVLink 板配置的扩充卡提升卡的布线**

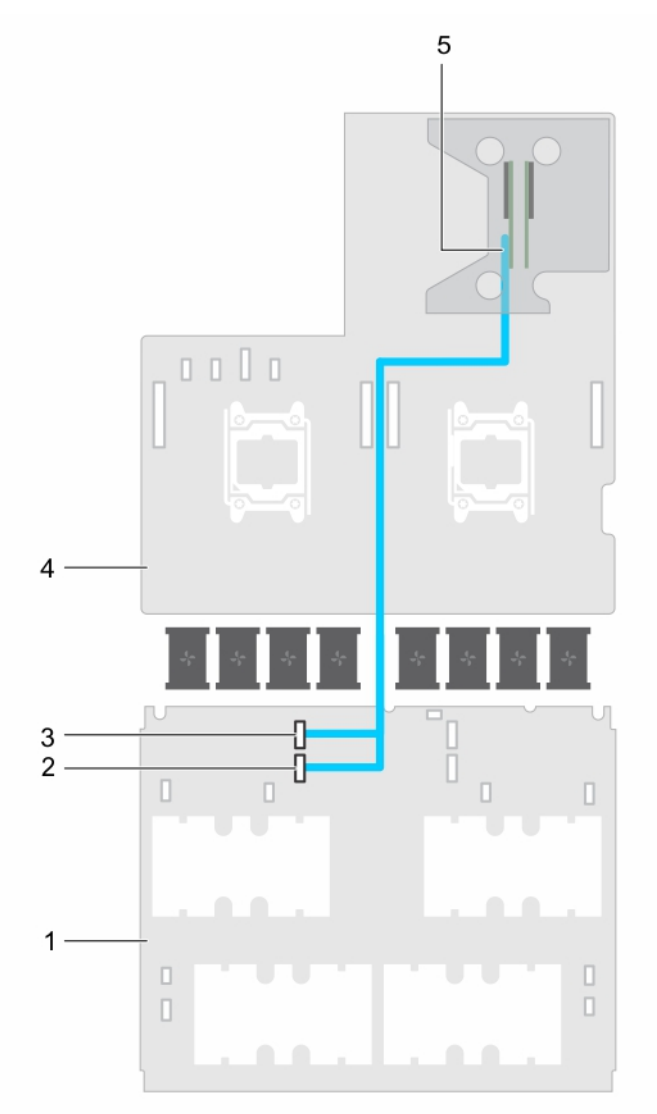

### **图 44: 带 NVLink 板的扩充卡的布线**

- 
- 3. NVLINK 板上的 PCIe DN1 线缆连接器 4. 系统板
- 5. 扩充提升板插槽 2 连接器 (x16)

# **电源设备**

系统支持以下各项之一:

- 最多两个 2000 W 交流电源设备 (PSU)
- 最多两个 1600 W 交流 PSU
- 最多两个 1100 W 交流 PSU (仅适用于支持双 GPU 的系统)
- **注: PSU 2 插槽也可用作可选 2.5 英寸硬盘驱动器固定框架插槽。如果您将 2.5 英寸硬盘驱动器安装在 PSU 2 插槽中,系统将 不支持冗余功能。**

**注: 白金级 2000 W PSU 和 1600 W PSU 的额定值仅适用于 200 V 交流至 240 V 交流输入。**

- 1. NVLink 板 2. NVLINK 板上的 PCIe DN2 线缆连接器
	-

<span id="page-101-0"></span>**注: 安装两个相同的 PSU 时,电源设备冗余(1+1 - 具有冗余,或 2+0 - 不具有冗余)在系统 BIOS 中配置。在冗余模式中,当 禁用 Hot Spare(热备份)时,通过两个 PSU 向系统供应相同的电源。当启用 Hot Spare(热备份)时,如果系统利用率较 低,则让其中一个 PSU 进入待机模式,以最大程度地提高效率。**

**注: 如果使用两个 PSU,它们的最大输出功率必须相同。**

**注: 对于交流 PSU,只能使用背面有扩展电源性能 (EPP) 标签的 PSU。来自上一代服务器的混合 PSU 可导致 PSU 不匹配的情 况,或不能通电的故障。**

### **相关任务**

卸下电源设备挡片 [安装电源设备挡片](#page-102-0) [卸下交流电源设备](#page-103-0) [安装交流电源设备](#page-104-0)

# **热备用功能**

您的系统支持热备用功能,此功能可显著减少与电源设备 (PSU) 冗余关联的电源额外开销。

启用热备用功能时,一个冗余 PSU 切换为休眠状态。活动 PSU 支持 100% 负载,因此运行效率更高。处于休眠状态的 PSU 可监控 活动 PSU 的输出电压。如果活动 PSU 的输出电压下降,则处于睡眠状态的 PSU 将恢复活动输出状态。

如果两个 PSU 都处于活动状态比一个 PSU 处于休眠状态效率更高,则活动 PSU 也可激活处于休眠状态的 PSU。

默认 PSU 设置如下:

- 如果活动 PSU 上的负载超过 50%,冗余 PSU 切换为活动状态。
- 如果活动 PSU 上的负载低于 20%, 冗余 PSU 将切换为休眠状态。

您可以使用 iDRAC 设置来配置热备用功能。有关 iDRAC 设置的更多信息, 请参阅 **Dell.com/idracmanuals** 上的 Integrated Dell *Remote Access Controller User*'*s Guide*(Integrated Dell Remote Access Controller 用户指南)。

# **卸下电源设备挡片**

当您将第二个 PSU 或 2.5 英寸硬盘驱动器固定框架安装在 PSU 2 插槽中时,卸下电源设备装置 (PSU) 挡片。

### **前提条件**

- **小心: 多数维修只能由经认证的维修技术人员进行。您只能根据产品说明文件中的授权,或者在联机或电话服务和支持团队的指 导下进行故障排除和简单维修。任何未经 Dell 授权的服务所导致的损坏均不在保修范围之列。请阅读并遵循产品附带的安全说 明。**
- **小心: 为了确保系统正常冷却,必须将 PSU 挡片安装在采用非冗余配置的 PSU 2 插槽中。仅在您已安装第二个 PSU 或 2.5 英 寸硬盘驱动器固定框架的情况下,才卸下 PSU 挡片。**

请按照"安全说明"部分所列的安全原则进行操作。

#### **步骤**

通过向外拉动挡片从 PSU 2 插槽卸下 PSU 挡片。

<span id="page-102-0"></span>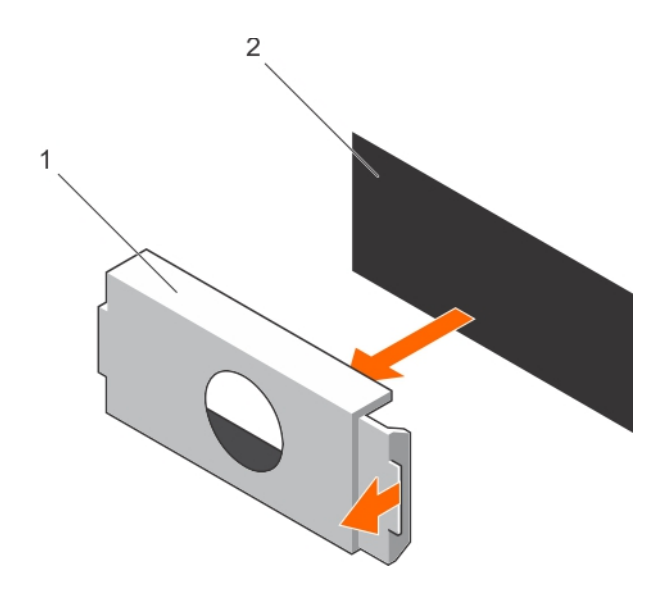

### **图 45: 卸下 PSU 挡片**

a. PSU 挡片

b. PSU 托架

### **后续步骤**

安装 PSU 2 或 2.5 英寸硬盘驱动器固定框架。

### **相关任务**

[安装交流电源设备](#page-104-0) 安装可选 2.5 [英寸硬盘驱动器固定框架](#page-107-0) 安装电源设备挡片

# **相关参考**

[安全说明](#page-50-0)

# **安装电源设备挡片**

在从 PSU 2 插槽卸下 PSU 2 或 2.5 英寸硬盘驱动器固定框架时,安装电源设备 (PSU) 挡片。只能将 PSU 挡片安装在 PSU 2 插槽 中。

### **前提条件**

**小心: 多数维修只能由经认证的维修技术人员进行。您只能根据产品说明文件中的授权,或者在联机或电话服务和支持团队的指 导下进行故障排除和简单维修。任何未经 Dell 授权的服务所导致的损坏均不在保修范围之列。请阅读并遵循产品附带的安全说 明。**

1. 请按照"安全说明"部分所列的安全原则进行操作。

2. 卸下 PSU 2 或 2.5 英寸硬盘驱动器固定框架(如适用)。

# **步骤**

将电源设备挡片与电源设备插槽对齐并将其推入电源设备插槽,直至其卡入到位。

<span id="page-103-0"></span>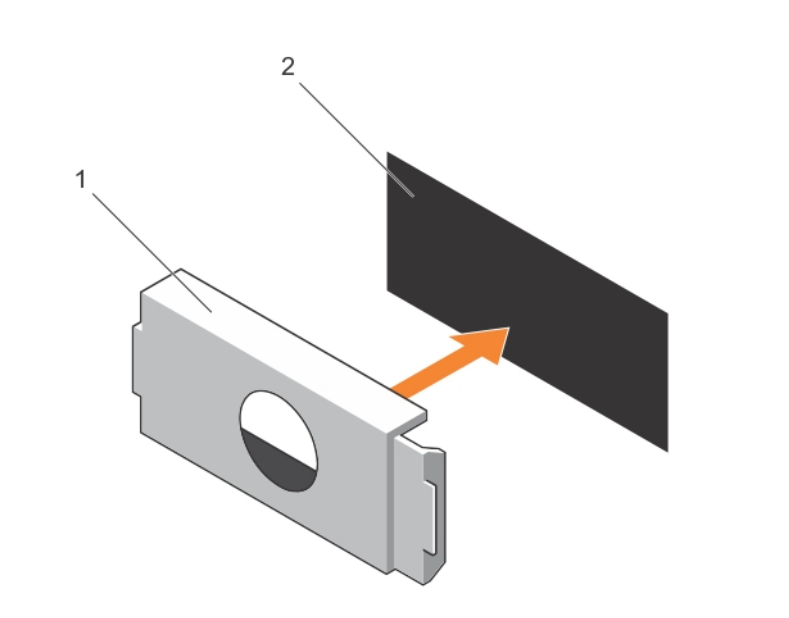

# **图 46: 安装 PSU 挡片**

- a. PSU 挡片
- b. PSU 插槽

# **相关任务**

卸下可选 2.5 [英寸硬盘驱动器固定框架](#page-106-0) 卸下交流电源设备 [卸下电源设备挡片](#page-101-0)

# **相关参考**

[安全说明](#page-50-0)

# **卸下交流电源设备**

# **前提条件**

**小心: 多数维修只能由经认证的维修技术人员进行。您只能根据产品说明文件中的授权,或者在联机或电话服务和支持团队的指 导下进行故障排除和简单维修。任何未经 Dell 授权的服务所导致的损坏均不在保修范围之列。请阅读并遵循产品附带的安全说 明。**

**小心: 系统正常运行时需要使用一个电源设备 (PSU)。在电源冗余系统中,在电源开启的系统中一次只卸下并安装一个 PSU。**

- 1. 请按照"安全说明"部分所列的安全原则进行操作。
- 2. 断开电源电缆与电源和您要卸下的 PSU 的连接。
- 3. 从 PSU 上的紧固带卸下电缆。

### **步骤**

按下释放闩锁并通过握住 PSU 手柄将电源 PSU 从 PSU 插槽滑出。

<span id="page-104-0"></span>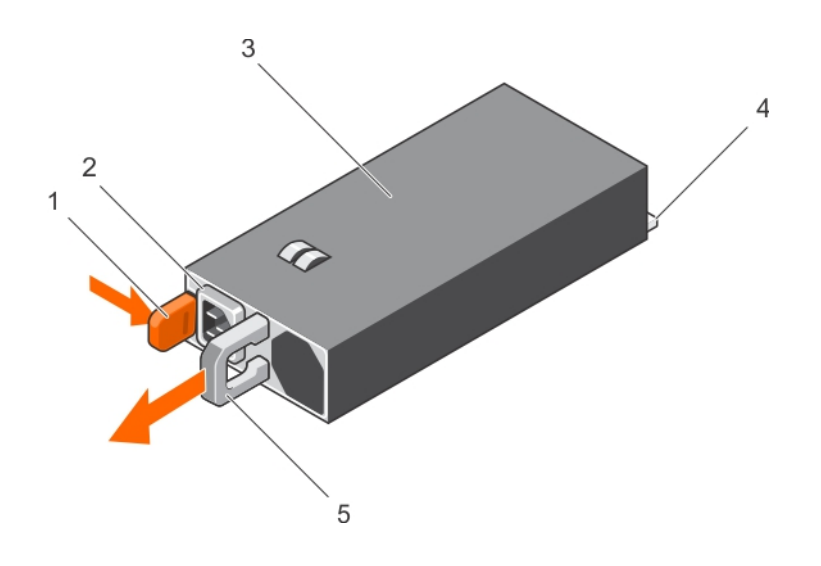

### **图 47: 卸下交流 PSU**

- 1. 释放闩锁 2. PSU 电缆连接器
- 3. PSU 4. 连接器
- 5. PSU 手柄

### **后续步骤**

根据您的要求,请执行以下步骤之一:

- 如果您没有立即装回 PSU 2,请安装 PSU 挡片。
- 安装更换的交流 PSU。
- 安装 2.5 英寸硬盘驱动器固定框架。

# **相关任务**

安装交流电源设备 [安装电源设备挡片](#page-102-0) 安装可选 2.5 [英寸硬盘驱动器固定框架](#page-107-0)

# **相关参考**

[安全说明](#page-50-0)

# **安装交流电源设备**

### **前提条件**

- **小心: 多数维修只能由经认证的维修技术人员进行。您只能根据产品说明文件中的授权,或者在联机或电话服务和支持团队的指 导下进行故障排除和简单维修。任何未经 Dell 授权的服务所导致的损坏均不在保修范围之列。请阅读并遵循产品附带的安全说 明。**
- 1. 请按照"安全说明"部分所列的安全原则进行操作。
- 2. 对于支持冗余电源装置 (PSU) 的系统, 请确保这两个 PSU 的类型和最大输出功率均相同。

# **注: 最大输出功率(单位为瓦特)标示在 PSU 标签上。**

3. 卸下 PSU 挡片(如适用)。

# **步骤**

1. 将备用 PSU 连接到 PSU 插槽, 直至 PSU 完全就位, 并且释放闩锁卡入到位。

**小心: 连接电源电缆时,请使用紧固带固定电缆。**

2. 将 PSU 电源电缆连接至 PSU 电源电缆连接器。

- **注: 在安装、热插拔或热添加新的 PSU 时,等待 15 秒钟,以便系统识别 PSU 并确定其状态。搜索新的 PSU 完成之前不会 发生电源设备冗余。请等待,直至新的 PSU 已被查找到并已启用,然后再卸下另一个 PSU。PSU 状态指示灯变为绿色,表 示 PSU 工作正常。**
- 3. 将电源电缆插头插入电源插座。

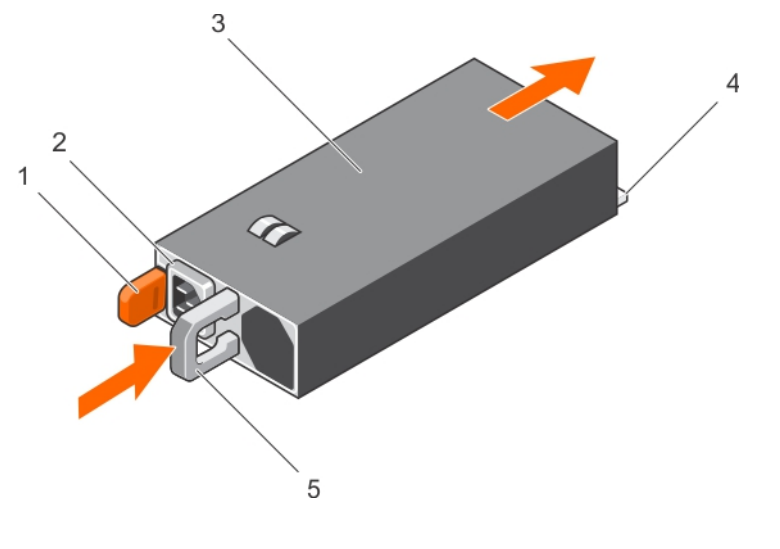

#### **图 48: 安装交流 PSU**

- 1. 释放闩锁 2. PSU 电缆连接器
- 3. PSU 设备 4. 在接器
- 5. PSU 手柄

#### **相关任务**

[卸下电源设备挡片](#page-101-0) [卸下交流电源设备](#page-103-0)

### **相关参考**

[安全说明](#page-50-0)

# **硬盘驱动器**

系统最多支持四个 2.5 英寸 SAS 或 SATA 已连接电缆的硬盘驱动器。

**小心: 在格式化硬盘驱动器时,请勿关闭或重新引导系统。否则可能导致硬盘驱动器发生故障。**

**注: 采用 NVLink 板配置的系统不支持可选的 2.5 英寸硬盘驱动器固定框架。**

**注: 系统中无法混合 SAS 和 SATA 硬盘驱动器。**

### **注: 只能使用经检测并许可与系统一起使用的 SAS 和 SATA 硬盘驱动器。**

格式化硬盘驱动器时,请等待足够长的时间以便完成格式化操作。大容量硬盘驱动器可能需要数小时的时间来完成格式化。

### **相关任务**

卸下可选 2.5 [英寸硬盘驱动器固定框架](#page-106-0) 安装可选 2.5 [英寸硬盘驱动器固定框架](#page-107-0) 卸下可选 2.5 [英寸硬盘驱动器固定框架护盖](#page-108-0) 安装可选 2.5 [英寸硬盘驱动器固定框架护盖](#page-109-0) 从硬盘驱动器固定框架卸下 2.5 [英寸已连接电缆的硬盘驱动器](#page-110-0) 将 2.5 [英寸已连接电缆的硬盘驱动器安装到硬盘驱动器固定框架中](#page-112-0) 卸下 1.8 英寸 [uSATA SSD](#page-116-0) 挡片 卸下 1.8 英寸 [uSATA SSD](#page-118-0) 托盘

<span id="page-106-0"></span>安装 1.8 英寸 [uSATA SSD](#page-119-0) 托盘 从 SSD 托盘卸下 1.8 英寸 [uSATA SSD](#page-120-0) 将 1.8 英寸 [uSATA SSD](#page-121-0) 安装到 SSD 托盘中 卸下 1.8 英寸 [uSATA SSD](#page-122-0) 固定框架 安装 1.8 英寸 [uSATA SSD](#page-122-0) 固定框架 卸下 1.8 英寸 [uSATA SSD](#page-123-0) 背板 安装 1.8 英寸 [uSATA SSD](#page-124-0) 背板

# **卸下可选 2.5 英寸硬盘驱动器固定框架**

PSU 2 插槽也可用作可选 2.5 英寸硬盘驱动器固定框架插槽。

### **前提条件**

- **小心: 多数维修只能由经认证的维修技术人员进行。您只能根据产品说明文件中的授权,或者在联机或电话服务和支持团队的指 导下进行故障排除和简单维修。任何未经 Dell 授权的服务所导致的损坏均不在保修范围之列。请阅读并遵循产品附带的安全说 明。**
- 1. 请按照"安全说明"部分所列的安全原则进行操作。
- 2. 按照"拆装系统内部组件之前"中列出的步骤进行操作。
- 3. 断开电源电缆与系统板的连接。
- 4. 断开信号电缆与系统板或扩展卡的连接。
- 5. 准备好 1 号梅花槽螺丝刀。

### **步骤**

1. 拧下用于将硬盘驱动器固定框架固定至硬盘驱动器固定框架插槽的螺钉。

**注: 在将硬盘驱动器固定框架从硬盘驱动器固定框架插槽滑出时,确保与系统板断开的电缆不会干扰系统板上的其他组件。**

2. 将硬盘驱动器固定框架从硬盘驱动器固定框架插槽中滑出。

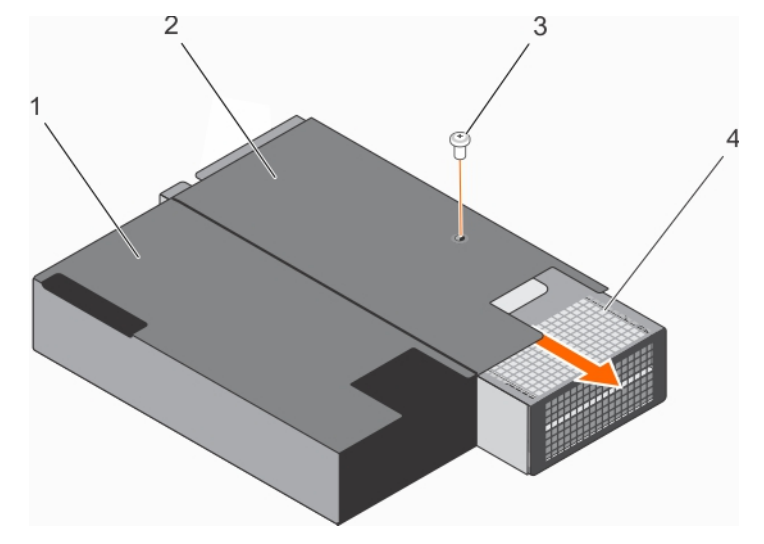

### **图 49: 卸下 2.5 英寸硬盘驱动器固定框架**

- 
- 

#### **后续步骤**

如果要永久卸下硬盘驱动器固定框架,请安装以下任何一项:

- PSU 挡片
- PSU 2
- 2.5 英寸硬盘驱动器固定框架
- 1. PSU 1 插槽 エンジェン アンストリック 2. PSU 2 插槽/2.5 英寸硬盘驱动器固定框架
- 3. 螺钉 4. 硬盘驱动器固定框架

# <span id="page-107-0"></span>**相关任务**

[拆装系统内部组件之前](#page-51-0) [安装电源设备挡片](#page-102-0) [安装交流电源设备](#page-104-0) 安装可选 2.5 英寸硬盘驱动器固定框架

### **相关参考**

[安全说明](#page-50-0)

# **安装可选 2.5 英寸硬盘驱动器固定框架**

PSU 2 插槽也可用作可选 2.5 英寸硬盘驱动器固定框架插槽。如果您将 2.5 英寸硬盘驱动器安装在 PSU 2 插槽中, 系统将不支持冗余 功能。

### **前提条件**

- **小心: 多数维修只能由经认证的维修技术人员进行。您只能根据产品说明文件中的授权,或者在联机或电话服务和支持团队的指 导下进行故障排除和简单维修。任何未经 Dell 授权的服务所导致的损坏均不在保修范围之列。请阅读并遵循产品附带的安全说 明。**
- 1. 请按照"安全说明"部分所列的安全原则进行操作。
- 2. 请按照"拆装系统内部组件之前"部分所列的步骤进行操作。
- 3. 如果已安装 PSU/PSU 挡片,请将其卸下。
- 4. 将 2.5 英寸硬盘驱动器安装到硬盘驱动器固定框架中。
- 5. 将电源电缆和信号电缆穿过硬盘驱动器固定框架插槽。
- 6. 准备好 1 号梅花槽螺丝刀。

#### **步骤**

- 1. 将硬盘驱动器固定框架滑入机箱中的硬盘驱动器固定框架插槽。
- 2. 用螺钉将硬盘驱动器固定框架固定至硬盘驱动器固定框架插槽。

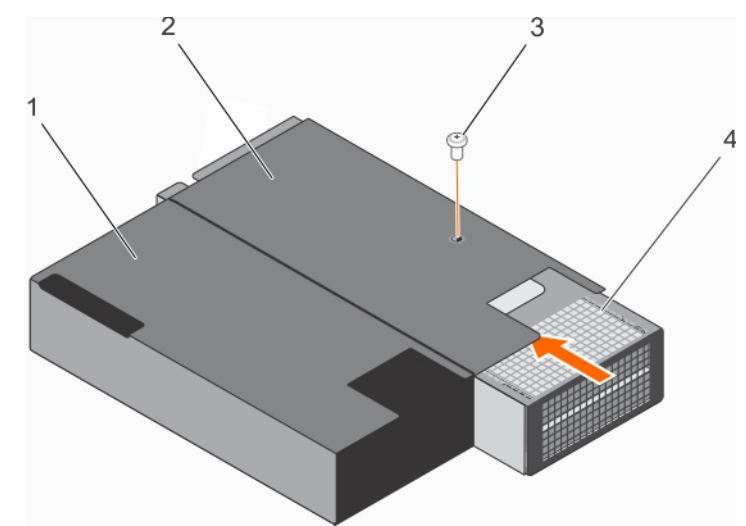

#### **图 50: 安装 2.5 英寸硬盘驱动器固定框架**

- 
- 

**后续步骤**

- 1. PSU 1 插槽 2.5 英寸硬盘驱动器固定框架
- 3. 螺钉 4. 硬盘驱动器固定框架
- 1. 将电源电缆与系统板连接。
- 2. 将信号电缆连接到系统板或扩展卡。
- 3. 请按照"拆装系统内部组件之后"部分所列的步骤进行操作。
# <span id="page-108-0"></span>**相关任务**

[拆装系统内部组件之前](#page-51-0) 卸下可选 2.5 [英寸硬盘驱动器固定框架](#page-106-0)

# **相关参考**

[安全说明](#page-50-0)

# **卸下可选 2.5 英寸硬盘驱动器固定框架护盖**

#### **前提条件**

- **小心: 多数维修只能由经认证的维修技术人员进行。您只能根据产品说明文件中的授权,或者在联机或电话服务和支持团队的指 导下进行故障排除和简单维修。任何未经 Dell 授权的服务所导致的损坏均不在保修范围之列。请阅读并遵循产品附带的安全说 明。**
- 1. 请按照"安全说明"部分所列的安全原则进行操作。
- 2. 请按照"拆装系统内部组件之前"部分所列的步骤进行操作。
- 3. 卸下 2.5 英寸硬盘驱动器固定框架。有关更多信息,请参阅"卸下可选 2.5 英寸硬盘驱动器固定框架"
- 4. 准备好1号梅花槽螺丝刀。

#### **步骤**

- 1. 拧下用于将硬盘驱动器固定框架护盖固定到硬盘驱动器固定框架上的螺钉。
- 2. 将硬盘驱动器固定框架护盖朝硬盘驱动器固定框架正面滑动,使其脱离硬盘驱动器固定框架上的插槽。
- 3. 将硬盘驱动器固定框架护盖从硬盘驱动器固定框架上提开。

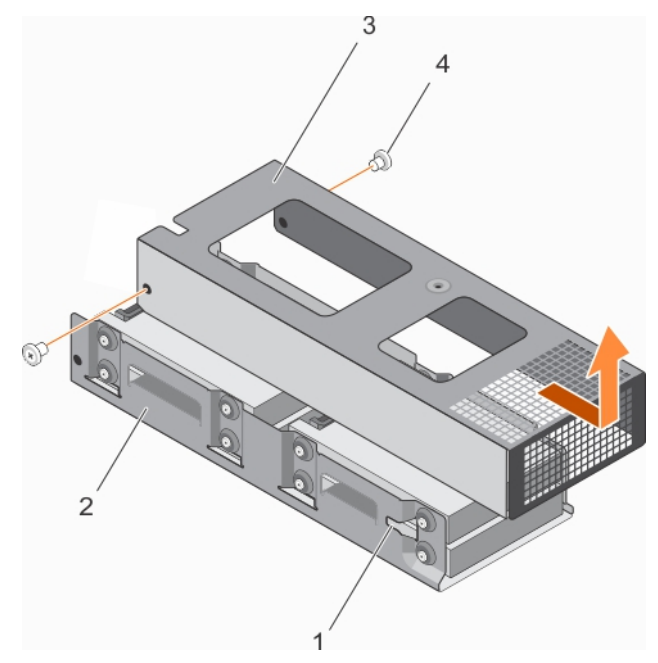

#### **图 51: 卸下可选的 2.5 英寸硬盘驱动器固定框架护盖。**

- 1. 硬盘驱动器固定框架上的插槽(2 个) 2. 硬盘驱动器固定框架
- 3. 硬盘驱动器固定框架护盖 4. 螺钉(2 颗)

#### **后续步骤**

根据您的要求,请安装或卸下 2.5 英寸硬盘驱动器。

#### **相关任务**

[拆装系统内部组件之前](#page-51-0)

- 
- 

<span id="page-109-0"></span>将 2.5 [英寸已连接电缆的硬盘驱动器安装到硬盘驱动器固定框架中](#page-112-0) 从硬盘驱动器固定框架卸下 2.5 [英寸已连接电缆的硬盘驱动器](#page-110-0) 安装可选 2.5 [英寸硬盘驱动器固定框架](#page-107-0) 安装可选 2.5 英寸硬盘驱动器固定框架护盖

# **相关参考**

[安全说明](#page-50-0)

# **安装可选 2.5 英寸硬盘驱动器固定框架护盖**

# **前提条件**

**小心: 多数维修只能由经认证的维修技术人员进行。您只能根据产品说明文件中的授权,或者在联机或电话服务和支持团队的指 导下进行故障排除和简单维修。任何未经 Dell 授权的服务所导致的损坏均不在保修范围之列。请阅读并遵循产品附带的安全说 明。**

- 1. 请按照"安全说明"部分所列的安全原则进行操作。
- 2. 按照"拆装系统内部组件之前"中列出的步骤进行操作。
- 3. 卸下硬盘驱动器固定框架。
- 4. 如适用,可将 2.5 英寸硬盘驱动器安装到硬盘驱动器固定框架中。
- 5. 将电源电缆和信号电缆连接到硬盘驱动器固定框架中的硬盘驱动器。

#### **步骤**

- 1. 将硬盘驱动器固定框架护盖放到硬盘驱动器固定框架上。
- 2. 将硬盘驱动器固定框架护盖朝着固定框架背面滑动,以将其与硬盘驱动器固定框架上的插槽接合。
- 3. 用螺钉将硬盘驱动器固定框架护盖固定至硬盘驱动器固定框架。

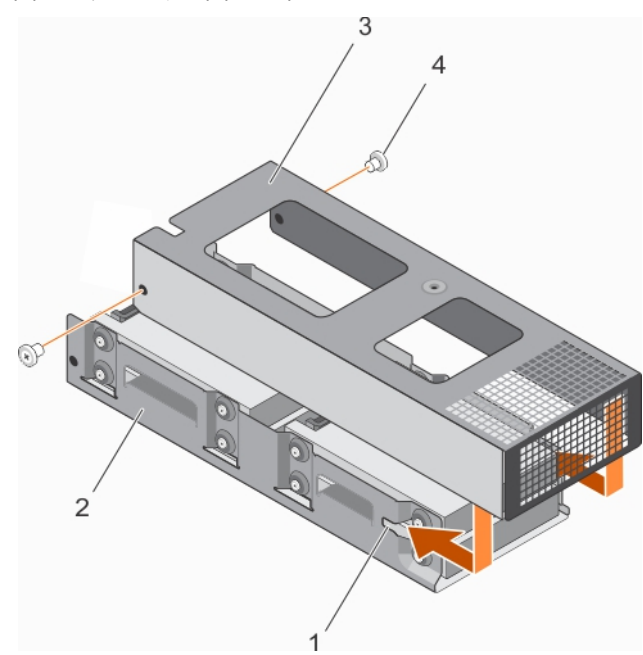

#### **图 52: 安装 2.5 英寸硬盘驱动器固定框架护盖**

- 1. 硬盘驱动器固定框架上的插槽(2个) 2. 2. 硬盘驱动器固定框架
- 3. 硬盘驱动器固定框架护盖 4. 4. 螺钉(2 颗)
- -

#### **后续步骤**

- 1. 将硬盘驱动器固定框架安装到机箱上的 PSU 2 插槽/2.5 英寸硬盘驱动器插槽中。
- 2. 请按照"拆装系统内部组件之后"中列出的步骤进行操作。

# <span id="page-110-0"></span>**相关任务**

[拆装系统内部组件之后](#page-51-0) 卸下可选 2.5 [英寸硬盘驱动器固定框架](#page-106-0) 卸下可选 2.5 [英寸硬盘驱动器固定框架护盖](#page-108-0)

#### **相关参考**

[安全说明](#page-50-0)

# **从硬盘驱动器固定框架卸下 2.5 英寸已连接电缆的硬盘驱动器**

#### **前提条件**

**小心: 多数维修只能由经认证的维修技术人员进行。您只能根据产品说明文件中的授权,或者在联机或电话服务和支持团队的指 导下进行故障排除和简单维修。任何未经 Dell 授权的服务所导致的损坏均不在保修范围之列。请阅读并遵循产品附带的安全说 明。**

- 1. 请按照"安全说明"部分所列的安全原则进行操作。
- 2. 按照"拆装系统内部组件之前"中列出的步骤进行操作。
- 3. 准备好 2 号梅花槽螺丝刀。
- 4. 卸下 2.5 英寸硬盘驱动器固定框架。
- 5. 卸下 2.5 英寸硬盘驱动器固定框架护盖。

# **关于此任务**

**小心: 为了维持正常的系统冷却,最少 2 个硬盘驱动器必须安装在硬盘驱动器 0/E 和 1/F 中插槽。**

#### **步骤**

- 1. 拧下用于将硬盘驱动器固定到硬盘驱动器固定框架的螺钉。
- 2. 通过执行以下步骤卸下硬盘驱动器 0/E 和 1/F:
	- a) 断开信号/电源电缆与硬盘驱动器的连接。
	- b) 将硬盘驱动器 0/E 从硬盘驱动器固定框架中提出。
	- c) 将硬盘驱动器 1/F 从硬盘驱动器固定框架中滑出。

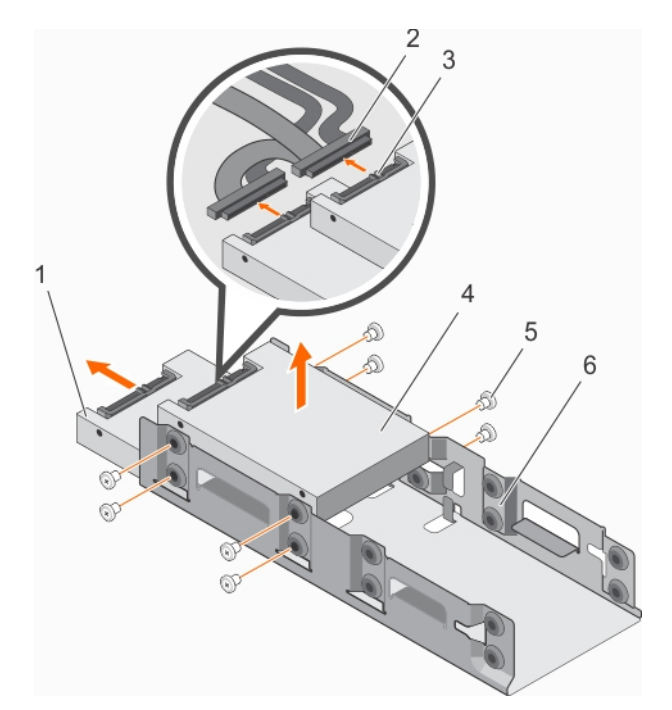

#### **图 53: 从硬盘驱动器固定框架中卸下 2.5 英寸有线硬盘驱动器(硬盘驱动器 0/E 和硬盘驱动器 1/F)**

- 
- 3. 硬盘驱动器上的电源电缆和信号电缆连接器 4. 0. 硬盘驱动器 0/E
- 
- 3. 如果要卸下硬盘驱动器 2/C 和 3/D,请执行以下步骤:
	- a) 卸下硬盘驱动器 0/E 和 1/F。
	- b) 断开信号/电源电缆与硬盘驱动器 2/C 和 3/D 的连接。
	- c) 卸下穿过硬盘驱动器固定框架上的电缆固定夹的信号/电源电缆。
	- d) 将硬盘驱动器 2/C 从硬盘驱动器固定框架中提出。
	- e) 将硬盘驱动器 3/D 从硬盘驱动器固定框架中滑出。

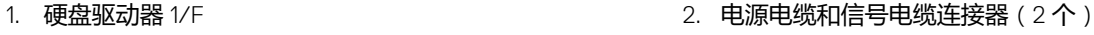

- 
- 5. 螺钉(8 颗) 6. 硬盘驱动器固定框架

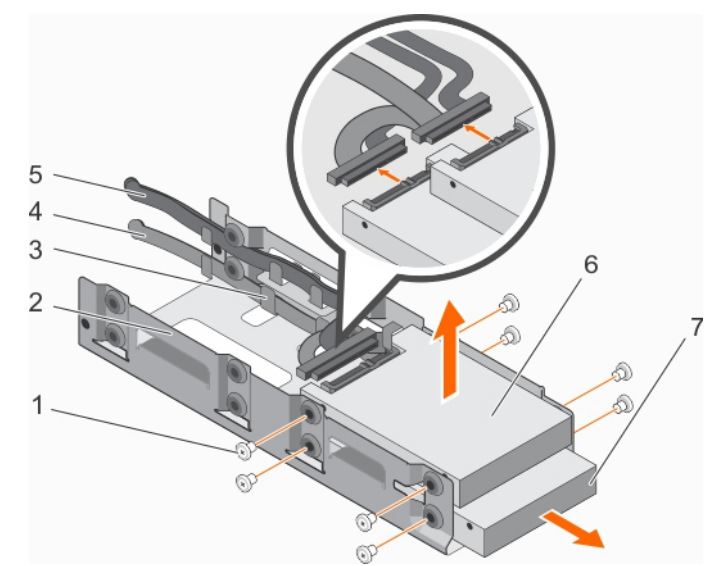

# **图 54: 从硬盘驱动器固定框架中卸下 2.5 英寸有线硬盘驱动器(硬盘驱动器 2/C 和硬盘驱动器 3/D)**

- 
- 3. 电缆布线固定夹 インファイン インファイル インター インター インター インター インター インター はんしょう はんしょう インター インター はんしゃ はんしゃ せいしん せいしん せいしょう
- 
- 7. 硬盘驱动器 3/D
- 1. 螺钉(8 颗) 2. 硬盘驱动器固定框架
	-
- 5. 信号电缆 6. 硬盘驱动器 2/C

### <span id="page-112-0"></span>**后续步骤**

- 1. 安装硬盘驱动器。
- 2. 安装硬盘驱动器固定框架护盖。
- 3. 将硬盘驱动器固定框架安装到机箱中的硬盘驱动器固定框架插槽。

### **相关任务**

将 2.5 英寸已连接电缆的硬盘驱动器安装到硬盘驱动器固定框架中 安装可选 2.5 [英寸硬盘驱动器固定框架护盖](#page-109-0) 安装可选 2.5 [英寸硬盘驱动器固定框架](#page-107-0)

# **相关参考**

[安全说明](#page-50-0)

# **将 2.5 英寸已连接电缆的硬盘驱动器安装到硬盘驱动器固定框 架中**

**前提条件**

- **小心: 多数维修只能由经认证的维修技术人员进行。您只能根据产品说明文件中的授权,或者在联机或电话服务和支持团队的指 导下进行故障排除和简单维修。任何未经 Dell 授权的服务所导致的损坏均不在保修范围之列。请阅读并遵循产品附带的安全说 明。**
- 1. 请按照"安全说明"部分所列的安全原则进行操作。
- 2. 准备好 2 号梅花槽螺丝刀。
- 3. 卸下硬盘驱动器固定框架。
- 4. 卸下硬盘驱动器固定框架护盖。
- **注: 采用 NVLink 板配置的系统不支持可选的 2.5 英寸硬盘驱动器固定框架。**
- **注: 如果要安装四个硬盘驱动器,确保在安装硬盘驱动器 1/F 和 0/E 之前安装硬盘驱动器 3/D 和 2/C。**
- $(i)$ **注: 如果要安装两个硬盘驱动器,请安装硬盘驱动器 1/F 和 0/E。**
- $\bigcirc$ **注: 为了维持正常的系统冷却,最少 2 个硬盘驱动器必须安装在硬盘驱动器插槽 0/E 和 1/F 中。**

# **步骤**

- 1. 要安装硬盘驱动器 2/C 和 3/D,请执行以下步骤:
	- a) 将硬盘驱动器 3/D 滑入硬盘驱动器固定框架中。
	- b) 将硬盘驱动器 2/C 放入硬盘驱动器固定框架中。
	- c) 用螺钉将硬盘驱动器固定至硬盘驱动器固定框架。
	- d) 将电源/信号电缆连接至硬盘驱动器。
	- e) 将电缆穿过硬盘驱动器固定框架上的电缆布线固定夹。

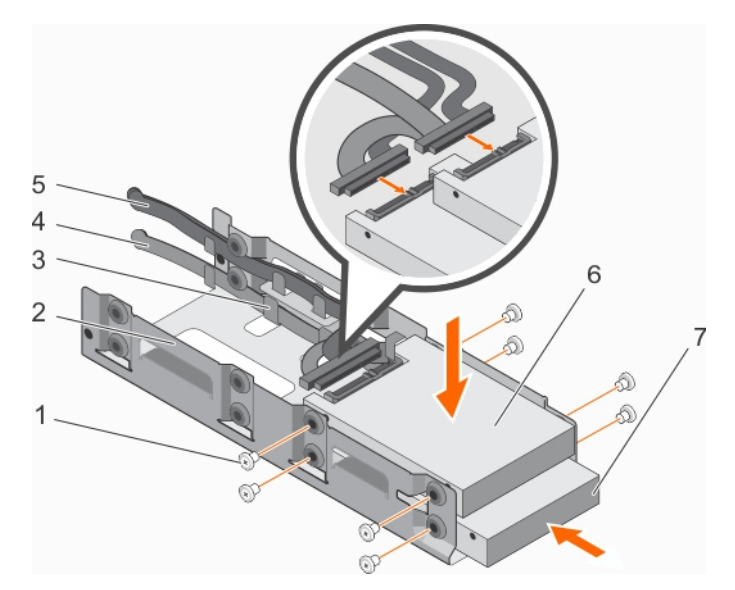

# **图 55: 从硬盘驱动器固定框架安装 2.5 英寸有线硬盘驱动器(硬盘驱动器 2/C 和硬盘驱动器 3/D)**

- 
- 3. 电缆布线固定夹 4. 有效率 4. 电源电缆
- 
- 7. 硬盘驱动器 3/D
- 2. 要安装硬盘驱动器 1/F 和 0/E, 请执行以下步骤:
	- a) 将硬盘驱动器 1/F 滑入硬盘驱动器固定框架中。
	- b) 将硬盘驱动器 0/E 放入硬盘驱动器固定框架中。
	- c) 用螺钉将硬盘驱动器固定至硬盘驱动器固定框架。
	- d) 将电源/信号电缆连接至硬盘驱动器。
- 1. 螺钉(8 个) 2. 硬盘驱动器固定框架
	-
- 5. 信号电缆 6. 硬盘驱动器 2/C

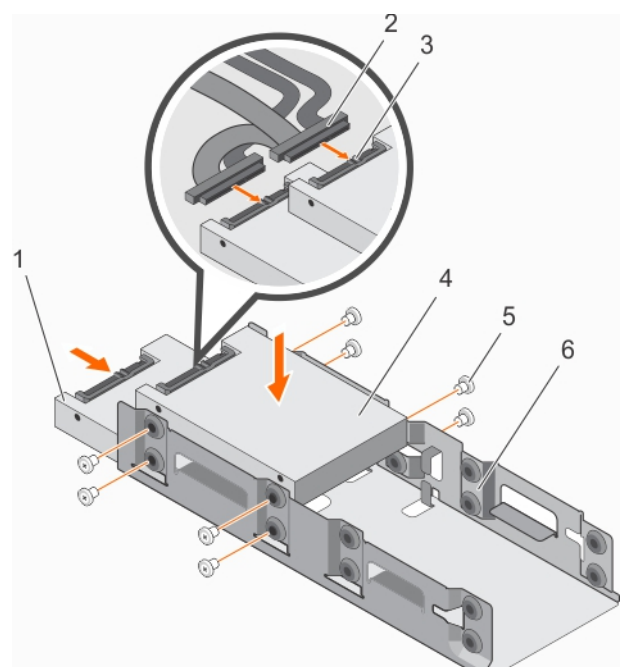

# **图 56: 从硬盘驱动器固定框架安装 2.5 英寸有线硬盘驱动器(硬盘驱动器 0/E 和硬盘驱动器 1/F)**

- 
- 3. 硬盘驱动器上的电源电缆和信号电缆连接器 <br>4. 硬盘驱动器 D/E
- 
- 1. 硬盘驱动器 1/F 2. 电源电缆和信号电缆连接器(2 个)
	-
- 5. 螺钉(8 个) 6. 硬盘驱动器固定框架

#### **后续步骤**

- 1. 安装 2.5 英寸硬盘驱动器固定框架护盖。
- 2. 将硬盘驱动器固定框架安装到硬盘驱动器固定框架插槽中。
- 3. 将电源/信号电缆连接至系统板。
- 4. 请按照"拆装系统内部组件之后"中列出的步骤进行操作。
- 5. 进入系统设置程序并确保已启用硬盘驱动器的控制器。
- 6. 退出系统设置程序并重新引导系统。
- 7. 按照硬盘驱动器说明文件中的说明安装硬盘驱动器操作所需的所有软件。

### **相关概念**

[系统设置](#page-24-0)

# **相关任务**

安装可选 2.5 [英寸硬盘驱动器固定框架护盖](#page-109-0) 安装可选 2.5 [英寸硬盘驱动器固定框架](#page-107-0) 从硬盘驱动器固定框架卸下 2.5 [英寸已连接电缆的硬盘驱动器](#page-110-0)

#### **相关参考**

[安全说明](#page-50-0)

# **硬盘驱动器布线图**

# **SAS 和 SATA 硬盘驱动器与 RAID 卡之间的布线**

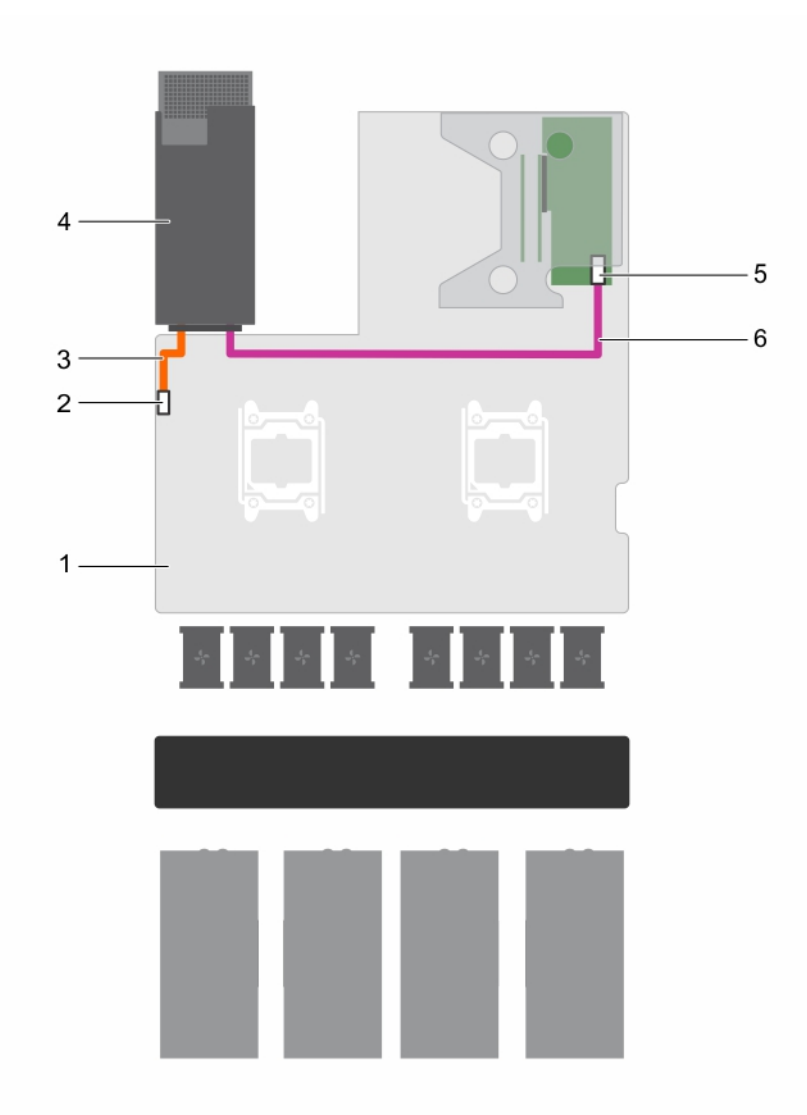

# **图 57: SAS 和 SATA 硬盘驱动器与 RAID 卡之间的布线**

- 
- 
- 5. RAID 卡上的端口 A 连接器 6. 有一种 6. 信号电缆
- 1. 系统板 2. 2.5 英寸硬盘驱动器固定框架电源连接器
- 3. 电源电缆 6. 2.5 英寸硬盘驱动器固定框架插槽
	-

# <span id="page-116-0"></span>**SATA 硬盘驱动器与系统板上的 SATA 连接器之间的布线**

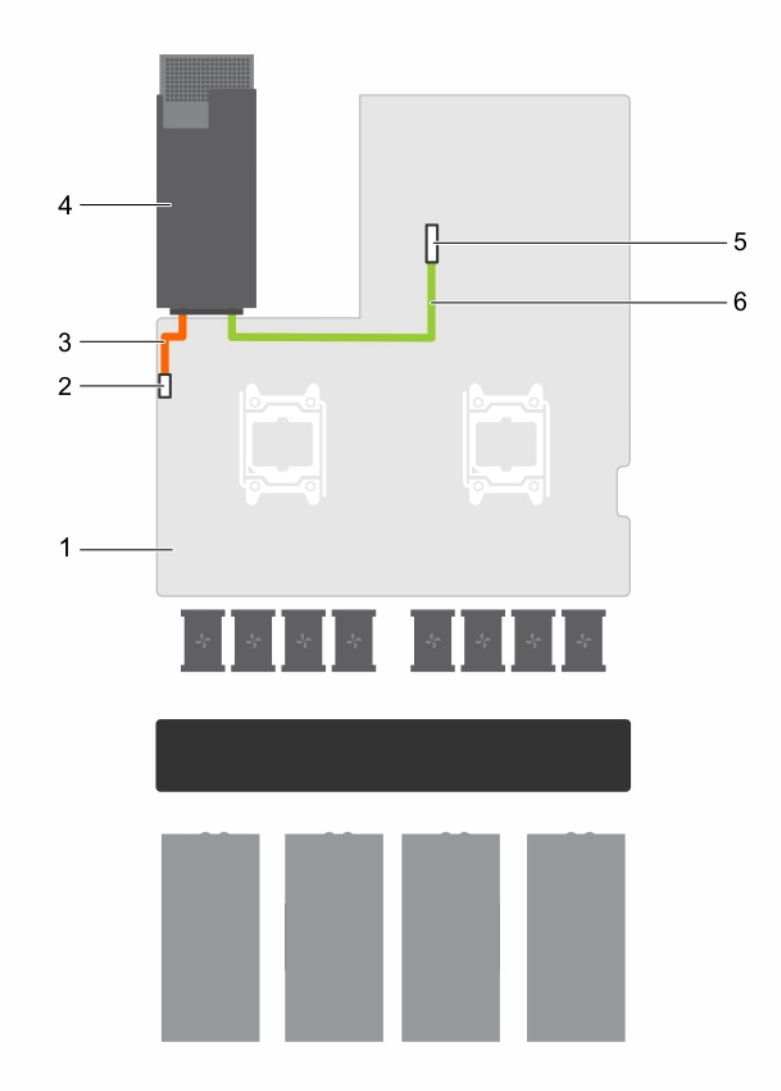

#### **图 58: SATA 硬盘驱动器与系统板上的 SATA 连接器之间的布线**

- 1. 系统板 2. 2.5 英寸硬盘驱动器固定框架电源连接器
- 
- 5. 系统板上的 SATA 连接器 6. 有一种 SATA 3 0. 信号电缆
- 3. 电源电缆 4. 2.5 英寸硬盘驱动器固定框架插槽
	-

# **uSATA SSD**

PowerEdge C4130 支持多达两个 1.8 寸 uSATA 固态驱动器 (SSD)。uSATA SSD 通过硬盘驱动器背板连接到系统板。

# **注: 只能使用经检测并批准与硬盘驱动器背板一起使用的 SSD。**

格式化 SSD 时,请等待足够长的时间以便完成格式化操作。大容量 SSD 可能需要数小时的时间来完成格式化。

# **卸下 1.8 英寸 uSATA SSD 挡片**

### **前提条件**

1. 请按照"安全说明"部分所列的安全原则进行操作。

<span id="page-117-0"></span>**小心: 为保持系统充分冷却,所有空的 SSD 插槽必须安装 SSD 挡片。**

# **步骤**

按下释放按钮,然后将 SSD 挡片滑出 SSD 插槽。

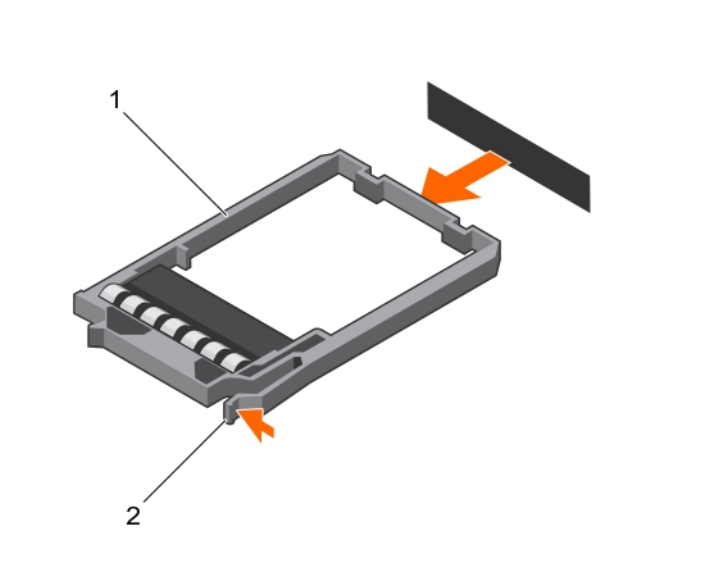

#### **图 59: 卸下 1.8 英寸 SSD 挡片**

a. SSD 挡片

b. 释放卡舌

# **后续步骤**

安装 1.8 英寸 uSATA SSD 托盘或 SSD 挡片。

# **相关任务**

安装 1.8 英寸 [uSATA SSD](#page-119-0) 托盘 安装 1.8 英寸 uSATA SSD 挡片

# **相关参考**

[安全说明](#page-50-0)

# **安装 1.8 英寸 uSATA SSD 挡片**

如果要永久卸下 SSD 或不打算将其立即装回,请安装 SSD 挡片。

# **前提条件**

请按照"安全说明"部分所列的安全原则进行操作。

# **步骤**

将 SSD 挡片插入 SSD 插槽中, 直到释放按钮卡入到位。

<span id="page-118-0"></span>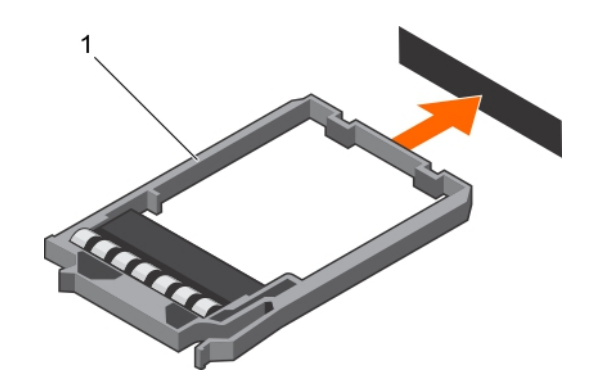

#### **图 60: 安装 1.8 英寸 SSD 挡片**

a. SSD 挡片

#### **相关任务**

卸下 1.8 英寸 [uSATA SSD](#page-116-0) 挡片

#### **相关参考**

[安全说明](#page-50-0)

# **卸下 1.8 英寸 uSATA SSD 托盘**

您需要卸下 SSD 托盘,因为 SSD 安装在 SSD 托盘中。

#### **前提条件**

- **小心: 多数维修只能由经认证的维修技术人员进行。您只能根据产品说明文件中的授权,或者在联机或电话服务和支持团队的指 导下进行故障排除和简单维修。任何未经 Dell 授权的服务所导致的损坏均不在保修范围之列。请阅读并遵循产品附带的安全说 明。**
- 1. 请按照"安全说明"部分所列的安全原则进行操作。
- 2. 使用管理软件,准备要卸下的 SSD。请等待驱动器托盘上的指示灯指示可以安全卸下该 SSD。

如果 SSD 处于联机状态,驱动器关闭时绿色的活动/故障指示灯会闪烁。SSD 指示灯熄灭后,方可卸下 SSD 驱动器。有关更多信 息,请参阅存储控制器的说明文件。

- **注: 1.8 英寸 uSATA SSD 是热插拔的,仅与软件 RAID S130 配合使用。如果您的系统支持软件 RAID S130,则继续到步骤 4。否则,请继续执行步骤 3。**
- 3. 关闭系统和所有连接的外围设备。
- 4. 断开系统与电源插座和外围设备的连接。

#### **步骤**

- 1. 按下释放按钮以打开 SSD 托盘释放手柄。
- 2. 将 SSD 托盘滑出 SSD 固定框架。
	- 将 SSD 安装在 SSD 托盘中。

**小心: 为保持系统充分冷却,所有空的 SSD 插槽必须安装 SSD 挡片。**

<span id="page-119-0"></span>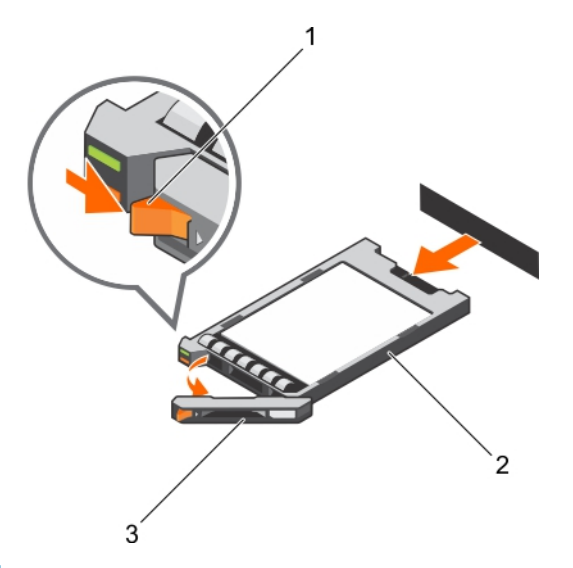

#### **图 61: 卸下 1.8 英寸 uSATA SSD 托盘**

- a. 释放按钮
- b. SSD 托盘
- c. SSD 托盘手柄

#### **后续步骤**

根据您的要求,请执行以下步骤之一:

- 如果此时不想装回 SSD, 则在空的 SSD 插槽中插入 SSD 挡片。
- 安装 1.8 英寸 uSATA SSD 托盘。

#### **相关任务**

安装 1.8 英寸 [uSATA SSD](#page-117-0) 挡片 安装 1.8 英寸 uSATA SSD 托盘

# **相关参考**

[安全说明](#page-50-0)

# **安装 1.8 英寸 uSATA SSD 托盘**

#### **前提条件**

**小心: 多数维修只能由经认证的维修技术人员进行。您只能根据产品说明文件中的授权,或者在联机或电话服务和支持团队的指 导下进行故障排除和简单维修。任何未经 Dell 授权的服务所导致的损坏均不在保修范围之列。请阅读并遵循产品附带的安全说 明。**

**小心: 仅使用经检测并批准与 SSD 背板一起使用的 SSD。**

- 1. 请按照"安全说明"部分所列的安全原则进行操作。
	- **注: 1.8 英寸 uSATA SSD 是热插拔的,仅与软件 RAID S130 配合使用。**
- 2. 如果您的系统不支持软件 RAID S130,请关闭系统。

#### **步骤**

- 1. 如果 SSD 挡片已安装在 SSD 插槽中, 将其卸下。
- 2. 将 SSD 安装到 SSD 托盘中。
- 3. 按下 SSD 托盘正面的释放按钮,然后打开 SSD 托盘手柄。
- 4. 将 SSD 托盘插入 SSD 插槽, 直到托盘与背板连接。
- 5. 合上 SSD 托盘手柄以将 SSD 锁定到位。

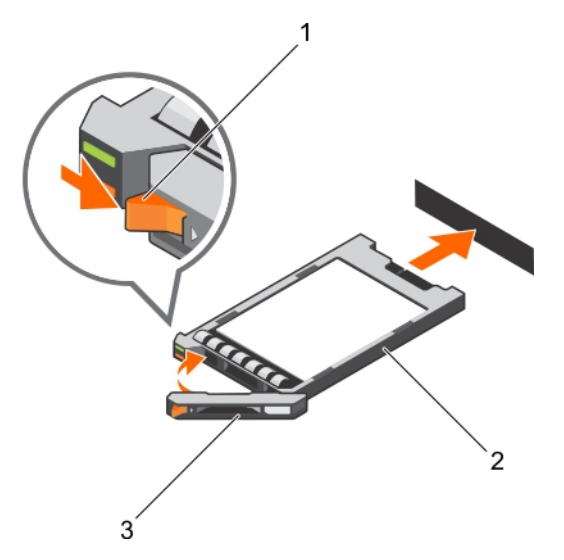

# **图 62: 安装 1.8 英寸 uSATA SSD 托盘**

- a. 释放按钮
- b. SSD 托盘
- c. SSD 托盘手柄

#### **后续步骤**

- 1. 将系统连接至电源插座,然后连接外围设备。
- 2. 开启系统,包括任何连接的外围设备。

### **相关任务**

卸下 1.8 英寸 [uSATA SSD](#page-116-0) 挡片 卸下 1.8 英寸 [uSATA SSD](#page-118-0) 托盘

#### **相关参考**

[安全说明](#page-50-0)

# **从 SSD 托盘卸下 1.8 英寸 uSATA SSD**

#### **前提条件**

- **小心: 多数维修只能由经认证的维修技术人员进行。您只能根据产品说明文件中的授权,或者在联机或电话服务和支持团队的指 导下进行故障排除和简单维修。任何未经 Dell 授权的服务所导致的损坏均不在保修范围之列。请阅读并遵循产品附带的安全说 明。**
- 1. 请按照"安全说明"部分所列的安全原则进行操作。
- 2. 关闭系统和所有连接的外围设备。
- 3. 从 SSD 固定框架中卸下 SSD 托盘。
	- **注: 将 SSD 安装在 SSD 托盘中。**

#### **步骤**

- 1. 将 SSD 托盘翻转过来。
- 2. 拉动 SSD 托盘的导轨并将 SSD 从 SSD 托盘提出。

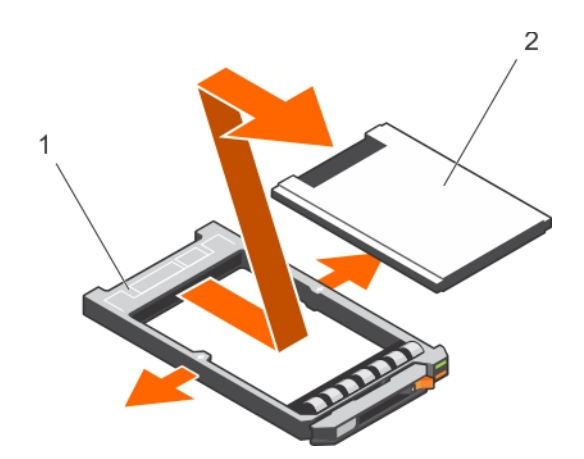

#### **图 63: 从 SSD 托盘中卸下 1.8 英寸 SSD**

- a. SSD 托盘
- b. SSD

# **后续步骤**

将 SSD 安装到 SSD 托盘中。

# **相关任务**

将 1.8 英寸 uSATA SSD 安装到 SSD 托盘中

# **相关参考**

[安全说明](#page-50-0)

# **将 1.8 英寸 uSATA SSD 安装到 SSD 托盘中**

#### **前提条件**

**小心: 多数维修只能由经认证的维修技术人员进行。您只能根据产品说明文件中的授权,或者在联机或电话服务和支持团队的指 导下进行故障排除和简单维修。任何未经 Dell 授权的服务所导致的损坏均不在保修范围之列。请阅读并遵循产品附带的安全说 明。**

# **步骤**

- 1. 在 SSD 的连接器端朝向 SSD 托盘背面的情况下,将 SSD 插入 SSD 托盘。
- 2. 按压 SSD,直至其稳固就位。

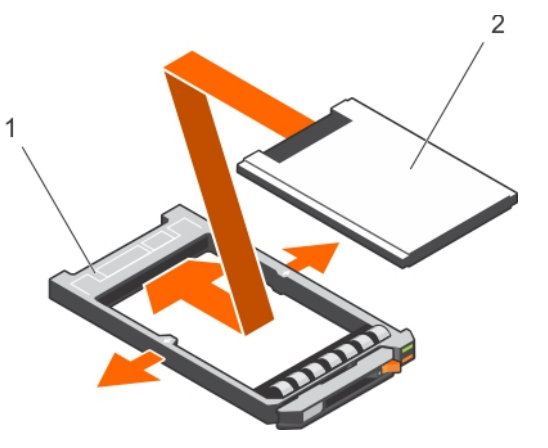

#### **图 64: 将 1.8 英寸 SSD 安装到 SSD 托盘中**

- a. SSD 托盘
- b. SSD

# <span id="page-122-0"></span>**卸下 1.8 英寸 uSATA SSD 固定框架**

# **前提条件**

**小心: 多数维修只能由经认证的维修技术人员进行。您只能根据产品说明文件中的授权,或者在联机或电话服务和支持团队的指 导下进行故障排除和简单维修。任何未经 Dell 授权的服务所导致的损坏均不在保修范围之列。请阅读并遵循产品附带的安全说 明。**

- 1. 请按照"安全说明"部分所列的安全原则进行操作。
- 2. 按照"拆装系统内部组件之前"中列出的步骤进行操作。
- 3. 从 SSD 固定框架上卸下 1.8 英寸 SSD。

#### **步骤**

握住 SSD 固定框架的边缘,然后将固定框架从机箱中提出。

将 SSD 背板连接至 SSD 固定框架。在提起 SSD 固定框架时,背板将与系统板上的背板连接器分离。

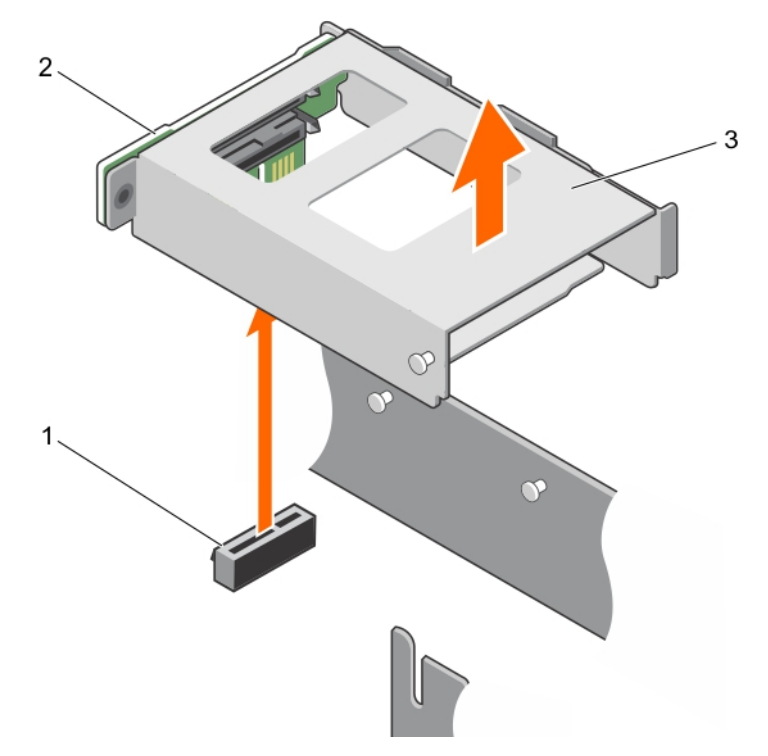

#### **图 65: 卸下 1.8 英寸 SSD 固定框架**

- a. 1.8 英寸 SSD 背板连接器
- b. 1.8 英寸 SSD 背板
- c. 1.8 英寸 SSD 固定框架

# **安装 1.8 英寸 uSATA SSD 固定框架**

#### **前提条件**

**小心: 多数维修只能由经认证的维修技术人员进行。您只能根据产品说明文件中的授权,或者在联机或电话服务和支持团队的指 导下进行故障排除和简单维修。任何未经 Dell 授权的服务所导致的损坏均不在保修范围之列。请阅读并遵循产品附带的安全说 明。**

- 1. 请按照"安全说明"部分所列的安全原则进行操作。
- 2. 按照"拆装系统内部组件之前"中列出的步骤进行操作。

#### <span id="page-123-0"></span>**步骤**

- 1. 将 SSD 固定框架上的卡舌和 PSU 1 插槽与机箱和 SSD 固定框架上的插槽对齐。
- 2. 按压 SSD 固定框架直至 SSD 背板与系统板上的 SSD 背板连接器接合。

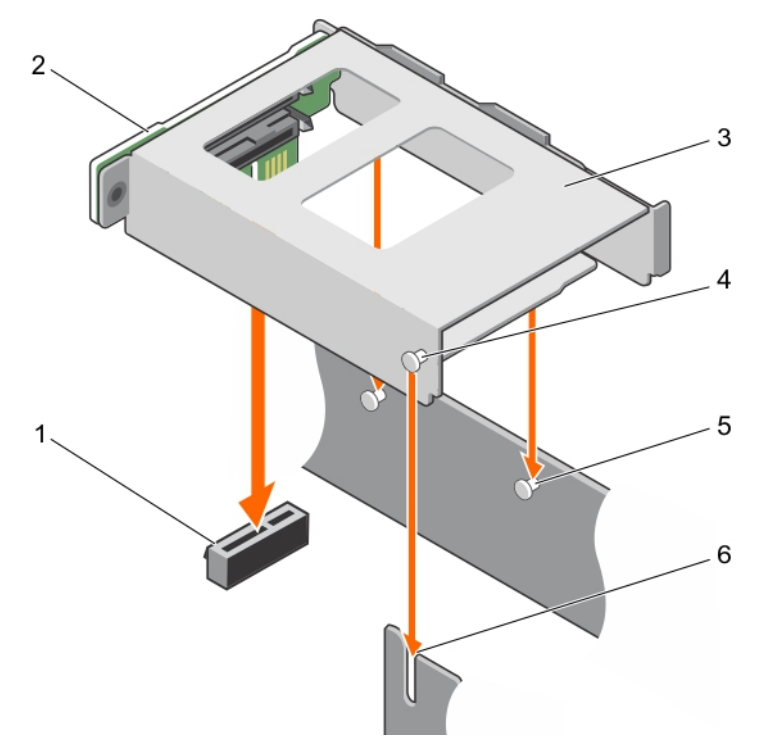

#### **图 66: 安装 1.8 英寸 SSD 固定框架**

- 1. 1.8 英寸 SSD 背板连接器 2. 1.8 英寸 SSD 背板
- 3. 1.8 英寸 SSD 固定框架 インディー インディー インタン インタン 4. SSD 固定框架上的卡舌
- 5. PSU 1 插槽上的卡舌 (2) 6. 6. 机箱上的插槽

#### **后续步骤**

- 1. 将 1.8 英寸 SSD 托盘或 SSD 挡片安装到 SSD 固定框架中。
- 2. 请按照"拆装系统内部组件之后"中列出的步骤进行操作。

#### **相关任务**

安装 1.8 英寸 [uSATA SSD](#page-117-0) 挡片 安装 1.8 英寸 [uSATA SSD](#page-119-0) 托盘 卸下 1.8 英寸 [uSATA SSD](#page-122-0) 固定框架

#### **相关参考**

[安全说明](#page-50-0)

# **卸下 1.8 英寸 uSATA SSD 背板**

#### **前提条件**

- **小心: 多数维修只能由经认证的维修技术人员进行。您只能根据产品说明文件中的授权,或者在联机或电话服务和支持团队的指 导下进行故障排除和简单维修。任何未经 Dell 授权的服务所导致的损坏均不在保修范围之列。请阅读并遵循产品附带的安全说 明。**
- 1. 请按照"安全说明"部分所列的安全原则进行操作。
- 2. 按照"拆装系统内部组件之前"中列出的步骤进行操作。
- 3. 准备好 T10 内六星螺丝刀。
- 
- 
- 
- <span id="page-124-0"></span>4. 卸下两个 SSD 托盘。
- 5. 卸下 1.8 英寸 SSD 固定框架。

**小心: 为了防止损坏驱动器和背板,必须先从系统卸下 SSD 托盘,然后再卸下背板。**

**小心: 您必须记下每个固态驱动器 (SSD) 的编号并在卸下它们之前为其贴上临时标签,以便将其装回到原来的位置。**

# **步骤**

- 1. 拧下将 SSD 背板固定至 SSD 固定框架的螺钉。
- 2. 从 SSD 固定框架上的插槽卸下 SSD 背板。

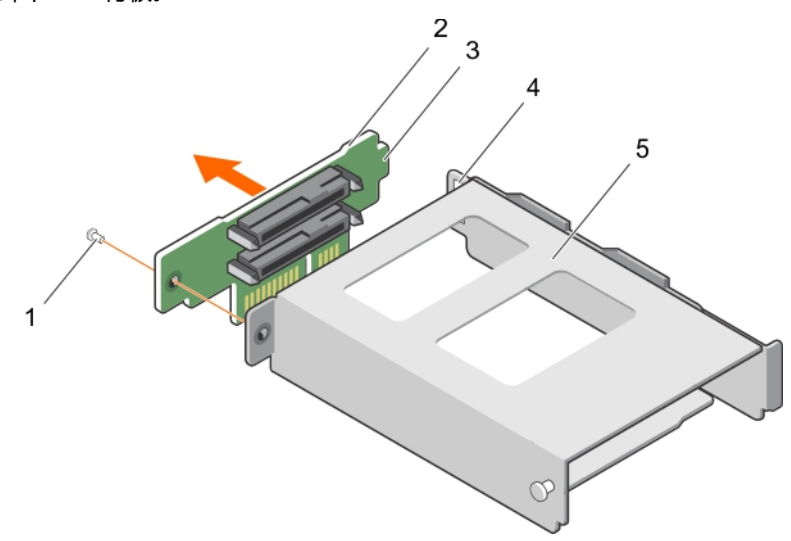

#### **图 67: 卸下 1.8 英寸 SSD 背板**

- 
- 

5. SSD 固定框架

- 1. 螺钉 2. SSD 背板
- 3. SSD 背板上的卡舌 2. 2. 2. 2. 2. 2. 2. 2. 2. 2. 2. 4. SSD 固定框架上的插槽
- **相关任务**

[拆装系统内部组件之前](#page-51-0) 安装 1.8 英寸 uSATA SSD 背板

#### **相关参考**

[安全说明](#page-50-0)

# **安装 1.8 英寸 uSATA SSD 背板**

#### **前提条件**

- **小心: 多数维修只能由经认证的维修技术人员进行。您只能根据产品说明文件中的授权,或者在联机或电话服务和支持团队的指 导下进行故障排除和简单维修。任何未经 Dell 授权的服务所导致的损坏均不在保修范围之列。请阅读并遵循产品附带的安全说 明。**
- 1. 请按照"安全说明"部分所列的安全原则进行操作。
- 2. 按照"拆装系统内部组件之前"中列出的步骤进行操作。
- 3. 卸下 1.8 英寸 SSD 固定框架。

**注: 1.8 英寸 SSD 背板安装在 1.8 英寸 SSD 固定框架背面。**

# **步骤**

1. 将 SSD 背板卡舌滑入 SSD 固定框架上的插槽中。

- <span id="page-125-0"></span>2. 将 SSD 背板上的螺孔与 SSD 固定框架上的螺孔对齐。
- 3. 用螺钉固定 SSD 背板和 SSD 固定框架。

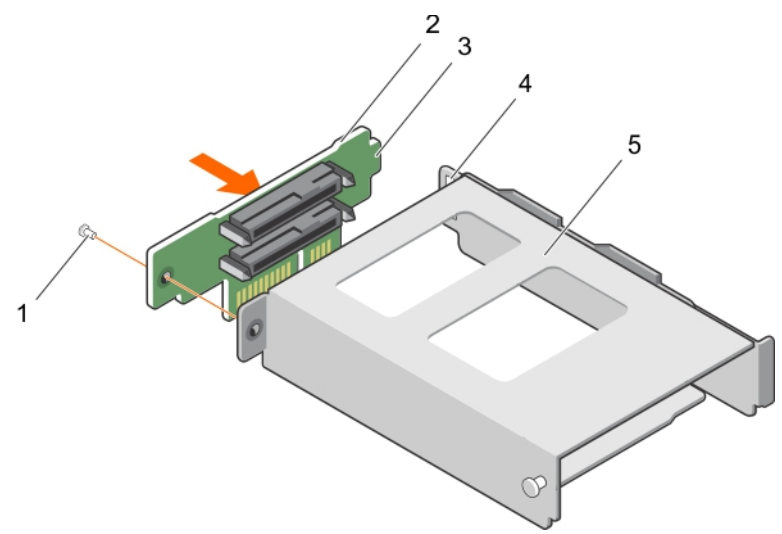

#### **图 68: 安装 1.8 英寸 SSD 背板**

- 
- 
- 5. SSD 固定框架

#### **后续步骤**

- 1. 安装 SSD 固定框架。
- 2. 请按照"拆装系统内部组件之后"中列出的步骤进行操作。

# **相关任务**

安装 1.8 英寸 [uSATA SSD](#page-122-0) 固定框架 卸下 1.8 英寸 [uSATA SSD](#page-123-0) 背板

# **相关参考**

[安全说明](#page-50-0)

# **内部 USB 存储盘(可选)**

系统中安装的可选 USB 存储盘可用作引导设备、安全保护密钥或大容量存储设备。

要从 USB 存储盘引导,必须为 USB 存储盘配置一个引导映像,然后在系统设置的引导顺序中指定 USB 存储盘。

USB 连接器必须通过**系统设置程序**的 **Integrated Devices**(集成设备)屏幕中的 **Internal USB Port**(内部 USB 端口)选项进行启 用。

内部 USB 端口位于系统板上。

**注: 要定位系统板上的内部 USB 端口 (INT\_USB) ,请参阅系统板跳线和连接器部分。**  $\bigcirc$ 

# **安装可选的内置 USB 存储盘**

# **前提条件**

- **小心: 多数维修只能由经认证的维修技术人员进行。您只能根据产品说明文件中的授权,或者在联机或电话服务和支持团队的指 导下进行故障排除和简单维修。任何未经 Dell 授权的服务所导致的损坏均不在保修范围之列。请阅读并遵循产品附带的安全说 明。**
- 1. 请按照"安全说明"部分所列的安全原则进行操作。
- 1. 螺钉 2. SSD 背板
- 3. SSD 背板上的卡舌 2. 2000 000 2000 2000 4. SSD 固定框架上的插槽
- 2. 请按照"拆装系统内部组件之前"部分所列的步骤进行操作。
- 3. 卸下 PCIe 导流罩。
- 4. 如果已安装扩展卡提升板,断开扩展卡提升板电缆与系统板的连接。
- 5. 卸下扩展卡提升板。

#### **步骤**

- 1. 在系统板上找到 USB 端口或 USB 存储盘。 要定位 USB 端口,请参阅系统板跳线和连接器部分。
- 2. 如果安装了 USB 存储盘, 请从 USB 端口将其卸下。

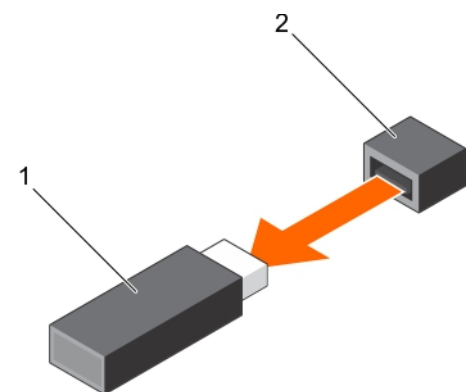

#### **图 69: 卸下内置 USB 存储盘**

- a. USB 存储盘
- b. USB 端口
- 3. 将用于替换的 USB 存储盘插入 USB 端口。

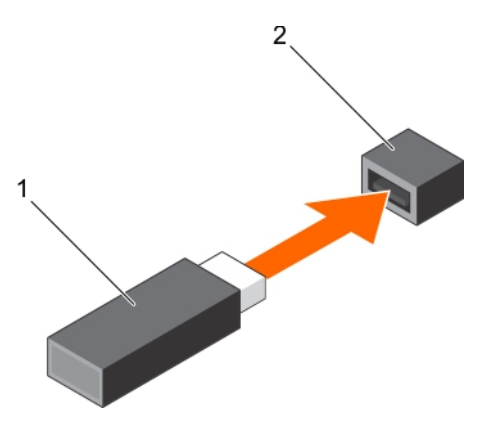

# **图 70: 安装内置 USB 存储盘**

- a. USB 存储盘
- b. USB 端口

### **后续步骤**

- 1. 安装扩展卡提升板。
- 2. 安装扩展卡提升板后,将扩展卡提升板电缆连接到系统板。
- 3. 安装 PCIe 导流罩。
- 4. 请按照"拆装系统内部组件之后"部分所列的步骤进行操作。
- 5. 在引导期间按 F2 键进入系统设置程序,检查系统是否检测到该 USB 存储盘。

#### **相关概念**

[系统设置](#page-24-0)

**相关任务**

[拆装系统内部组件之前](#page-51-0)

<span id="page-127-0"></span>[拆装系统内部组件之后](#page-51-0) 卸下 PCIe [导流罩](#page-87-0) 安装 PCIe [导流罩](#page-88-0) [安装扩展卡提升板固定框架](#page-94-0) [卸下扩展卡提升板固定框架](#page-91-0)

### **相关参考**

[安全说明](#page-50-0) [系统板连接器](#page-192-0)

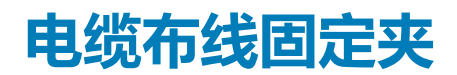

# **卸下电缆布线固定夹**

#### **前提条件**

- **小心: 多数维修只能由经认证的维修技术人员进行。您只能根据产品说明文件中的授权,或者在联机或电话服务和支持团队的指 导下进行故障排除和简单维修。任何未经 Dell 授权的服务所导致的损坏均不在保修范围之列。请阅读并遵循产品附带的安全说 明。**
- 1. 请按照"安全说明"部分所列的安全原则进行操作。
- 2. 按照"拆装系统内部组件之前"中列出的步骤进行操作。
- 3. 断开并卸下穿过电缆布线固定夹的电缆。
- 4. 准备好 2 号梅花槽螺丝刀。

#### **步骤**

- 1. 拧下将电缆布线固定夹固定至系统板的螺钉。
- 2. 将电缆布线固定夹提离系统板。

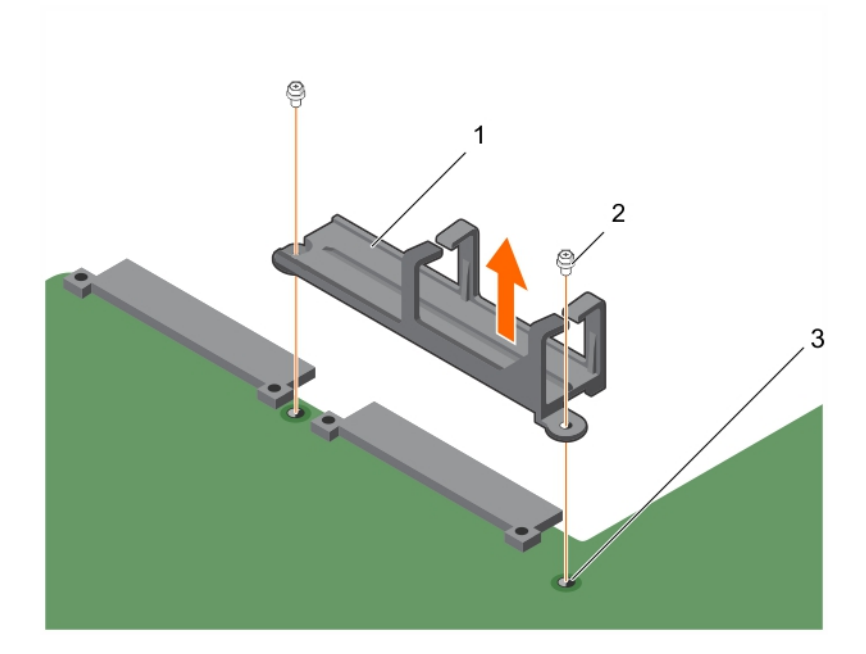

#### **图 71: 卸下电缆布线固定夹**

- a. 电缆布线固定夹
- b. 螺钉(2颗)
- c. 系统板上的螺孔(2 个)

### <span id="page-128-0"></span>**相关任务**

[拆装系统内部组件之前](#page-51-0) 安装电缆布线固定夹

#### **相关参考**

[安全说明](#page-50-0)

# **安装电缆布线固定夹**

#### **前提条件**

- **小心: 多数维修只能由经认证的维修技术人员进行。您只能根据产品说明文件中的授权,或者在联机或电话服务和支持团队的指 导下进行故障排除和简单维修。任何未经 Dell 授权的服务所导致的损坏均不在保修范围之列。请阅读并遵循产品附带的安全说 明。**
- 1. 请按照"安全说明"部分所列的安全原则进行操作。
- 2. 按照"拆装系统内部组件之前"中列出的步骤进行操作。

### **步骤**

- 1. 将电缆布线固定夹上的螺孔与系统板上的螺孔对齐,然后将固定夹放在系统板上。
- 2. 用螺钉降电缆布线固定夹固定至系统板。

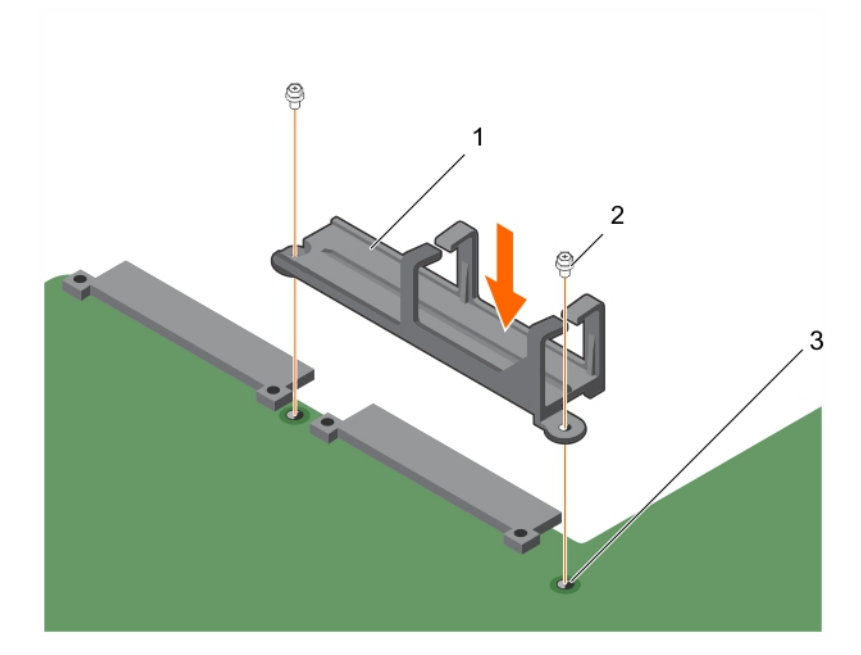

#### **图 72: 安装电缆布线固定夹**

- a. 电缆布线固定夹
- b. 螺钉(2颗)
- c. 系统板上的螺孔(2 个)

#### **后续步骤**

- 1. 连接电缆并将其穿过电缆固定夹。
- 2. 请按照"拆装系统内部组件之后"中列出的步骤进行操作。

#### **相关任务**

[拆装系统内部组件之前](#page-51-0) [拆装系统内部组件之后](#page-51-0) [卸下电缆布线固定夹](#page-127-0)

# <span id="page-129-0"></span>**相关参考**

[安全说明](#page-50-0)

# **系统板**

系统主板(也称为母板)是系统中的主印刷电路板,含有具有不同的连接器用于连接系统的不同组件或外围设备。系统主板提供与 系统中组件的电气连接以进行通信。

# **卸下系统板**

# **前提条件**

- **小心: 多数维修只能由经认证的维修技术人员进行。您只能根据产品说明文件中的授权,或者在联机或电话服务和支持团队的指 导下进行故障排除和简单维修。任何未经 Dell 授权的服务所导致的损坏均不在保修范围之列。请阅读并遵循产品附带的安全说 明。**
- **小心: 如果使用带加密密钥的可信平台模块 (TPM),则会在程序或系统设置过程中提示您创建恢复密钥。请务必创建并安全存储 此恢复密钥。如果您更换此系统板,则必须在重新启动系统或程序时提供此恢复密钥,然后才能访问硬盘驱动器上的加密数据。**

**小心: 请勿尝试从系统板上卸下可信平台模块 (TPM)。安装 TPM 后,将加密绑定到该特定的系统板。如试图卸除安装的 TPM,将破坏加密绑定,导致无法在另一个系统板上重新安装或安装。**

**注: 这是一个现场可更换单元 (FRU)。卸下和安装步骤只能由 Dell 认证的维修技术人员执行。**

- 1. 请按照"安全说明"部分所列的安全原则进行操作。
- 2. 请按照"拆装系统内部组件之前"部分所列的步骤进行操作。
- 3. 准备好 2 号梅花槽螺丝刀。
- 4. 卸下以下组件:
	- a. PCIe 导流罩
	- b. 扩展卡提升板
	- c. PSU
	- d. 2.5 英寸硬盘驱动器固定框架(如适用)
	- e. 内部双 SD 模块
	- f. 带背板的 1.8 英寸 SSD 固定框架
	- g. 内部 USB 密钥(如果已安装)
	- h. 冷却导流罩
	- i. 散热器
	- j. 处理器/处理器挡片

**小心: 为防止更换故障系统板时损坏处理器引脚,请确保用处理器保护盖盖住处理器插槽。**

- k. 内存模块和内存模块挡板
- l. 电缆布线固定夹
- 5. 断开系统板的所有电缆连接。

# **步骤**

1. 拧下将系统板固定至机箱的螺钉。

**小心: 在从机箱中卸下系统板时,小心不要损坏系统识别按钮。**

# **小心: 请勿通过抓住内存模块、处理器或其他组件来提起系统板。**

- 2. 通过握住两个系统板固定器提起系统板,然后将系统板滑向机箱正面。 将连接器与机箱插槽的背面分离。
- 3. 将系统板从机箱中提出。

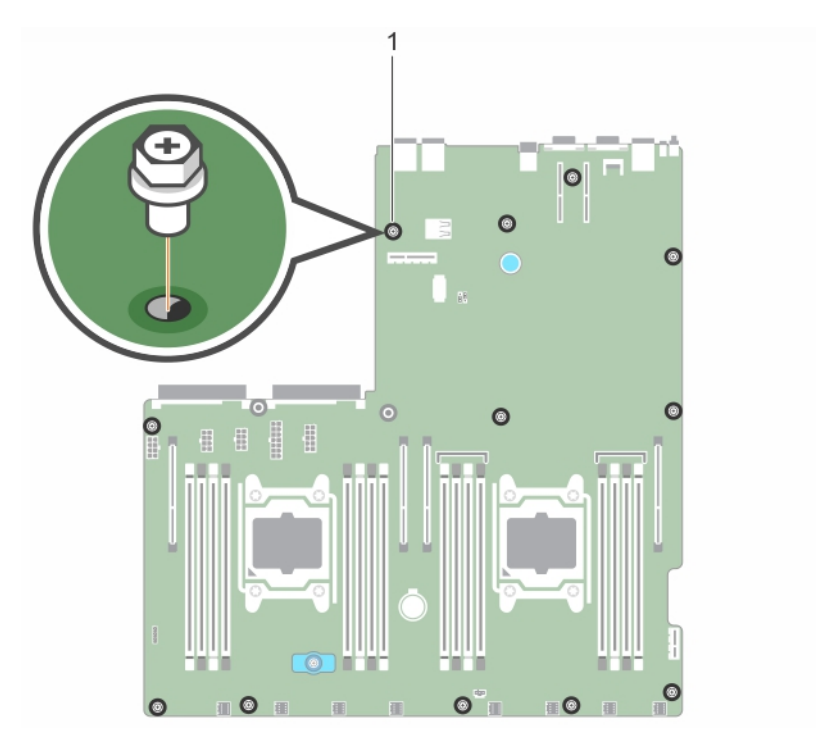

# **图 73: 卸下系统板上的螺钉**

a. 螺钉(12 颗)

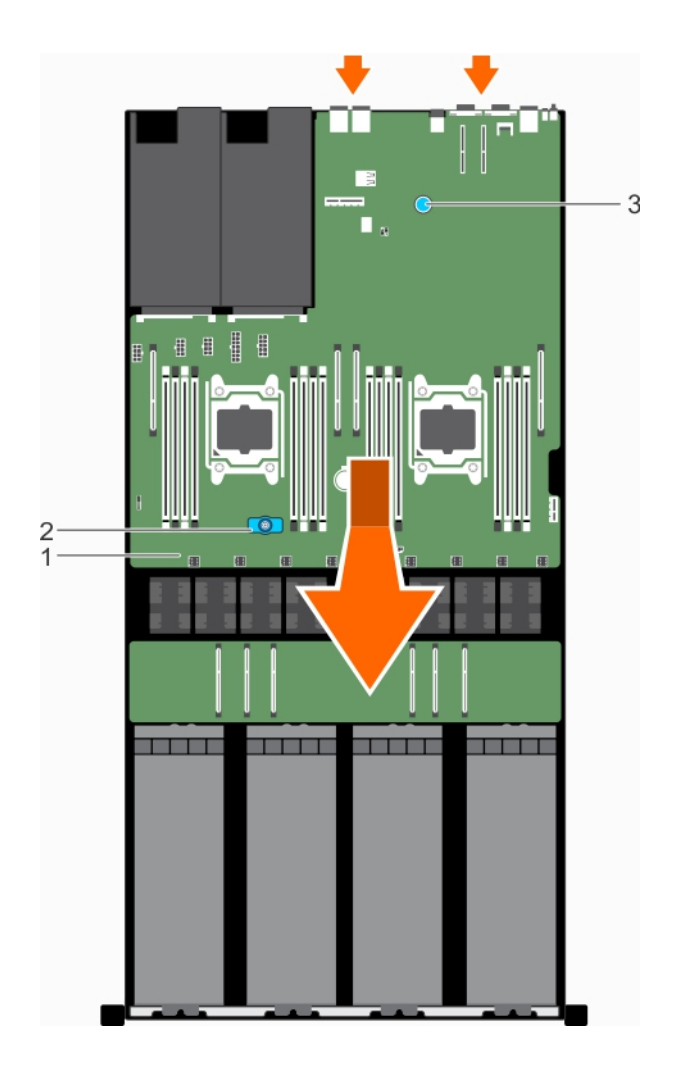

### **图 74: 卸下系统板**

- a. 系统板
- b. 系统板固定器(正面)
- c. 系统板固定器(背面)

#### **后续步骤**

安装系统板。

# **相关任务**

[拆装系统内部组件之前](#page-51-0) [安装系统板](#page-132-0) 卸下 PCIe [导流罩](#page-87-0) [卸下扩展卡提升板固定框架](#page-91-0) [卸下交流电源设备](#page-103-0) 卸下可选 2.5 [英寸硬盘驱动器固定框架](#page-106-0) [卸下内部](#page-61-0) SD 卡 卸下 1.8 英寸 [uSATA SSD](#page-122-0) 固定框架 [安装可选的内置](#page-125-0) USB 存储盘 [卸下冷却导流罩](#page-65-0) [卸下散热器](#page-77-0) [卸下处理器](#page-79-0) [卸下内存模块](#page-75-0) [卸下电缆布线固定夹](#page-127-0)

# <span id="page-132-0"></span>**相关参考**

[安全说明](#page-50-0)

# **安装系统板**

# **前提条件**

- **注: 这是一个现场可更换单元 (FRU)。卸下和安装步骤只能由 Dell 认证的维修技术人员执行。**
- **小心: 多数维修只能由经认证的维修技术人员进行。您只能根据产品说明文件中的授权,或者在联机或电话服务和支持团队的指 导下进行故障排除和简单维修。任何未经 Dell 授权的服务所导致的损坏均不在保修范围之列。请阅读并遵循产品附带的安全说 明。**
- 1. 请按照"安全说明"部分所列的安全原则进行操作。
- 2. 按照"拆装系统内部组件之前"中列出的步骤进行操作。
- 3. 准备好 2 号梅花槽螺丝刀。

# **步骤**

1. 打开新系统板的包装。

**小心: 请勿通过抓住内存模块、处理器或其他组件来提起系统板。**

### **小心: 在将系统板放入机箱时,小心不要损坏系统识别按钮。**

- 2. 抓住系统板固定器,将系统板以一定角度放入机箱中,以便将系统板背面的连接器与机箱背面的插槽接合。
- 3. 将系统板向机箱背面推动,直至系统板稳固就位。

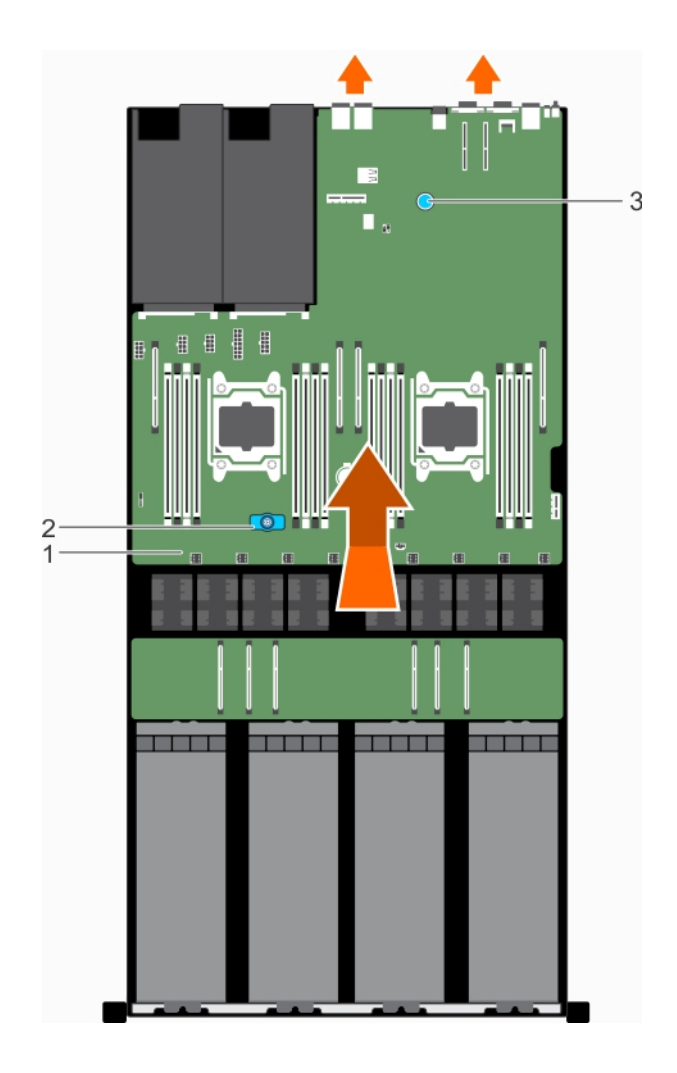

# **图 75: 安装系统板**

- a. 系统板
- b. 系统板固定器(正面)
- c. 系统板固定器(背面)
- 4. 用螺钉将系统板固定到机箱上。

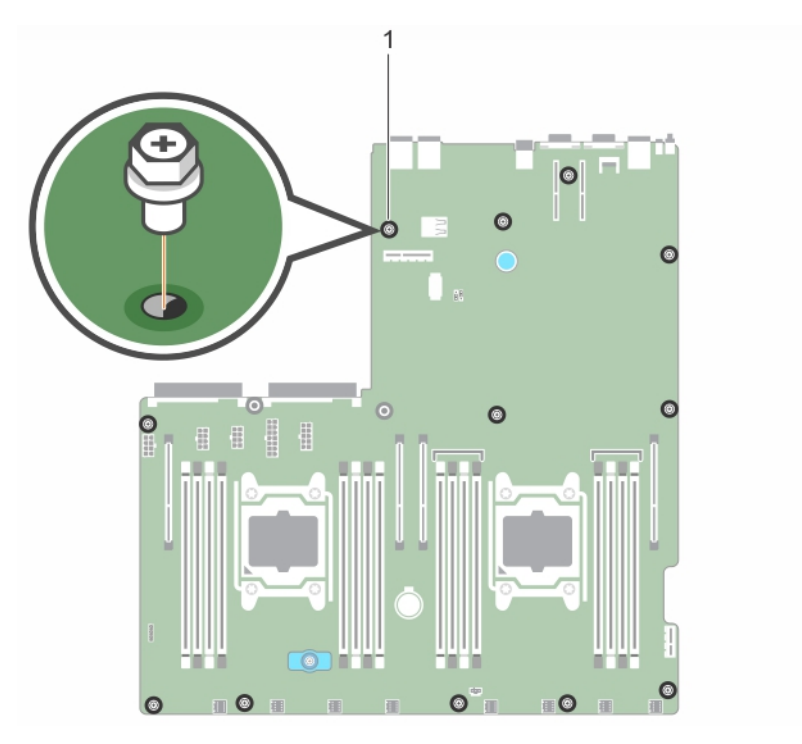

#### **图 76: 在系统板上安装螺钉**

a. 螺钉(12 颗)

#### **后续步骤**

- 1. 如果适用,请安装可信平台模块 (TPM)。
- 2. 装回以下组件:
	- a. 内部 USB 密钥(如适用)
	- b. 内部双 SD 模块
	- c. 扩展卡提升板
	- d. PSU
	- e. 2.5 英寸硬盘驱动器固定框架(如适用)
	- f. 处理器/处理器挡片
	- g. 散热器
	- h. PCIe 导流罩
	- i. 内存模块和内存模块挡板
	- j. 带背板的 1.8 英寸 SSD 固定框架
	- k. 冷却导流罩
	- l. 电缆布线固定夹
- 3. 将所有电缆重新连接至系统板。
	- **注: 确保系统内部的电缆均沿机箱壁和 GPU 布线,并将硬盘驱动器电缆穿过电缆布线固定夹。**
- 4. 请按照"拆装系统内部组件之后"中列出的步骤进行操作。
- 5. 请确保执行以下步骤:
	- a. 使用**方便的恢复** 功能恢复服务标签。
	- b. 如果服务标签未在备份闪存设备中备份,手动输入系统服务标签。
	- c. 更新 BIOS 和 iDRAC 版本。
	- d. 重新启用受信平台模块 (TPM)。

#### **相关任务**

[拆装系统内部组件之前](#page-51-0) [拆装系统内部组件之后](#page-51-0) [卸下系统板](#page-129-0) [安装可选的内置](#page-125-0) USB 存储盘 [安装内部](#page-61-0) SD 卡 [安装扩展卡提升板固定框架](#page-94-0) [安装交流电源设备](#page-104-0) 安装可选 2.5 [英寸硬盘驱动器固定框架](#page-107-0) [安装处理器](#page-81-0) [安装散热器](#page-84-0) 安装 PCIe [导流罩](#page-88-0) [安装内存模块](#page-76-0) 安装 1.8 英寸 [uSATA SSD](#page-124-0) 背板 [安装冷却导流罩](#page-66-0) [安装电缆布线固定夹](#page-128-0)

#### **相关参考**

[安全说明](#page-50-0)

# **使用系统设置程序输入系统服务标签**

如果"轻松还原"未能还原服务标签,请使用系统设置程序输入服务标签 。

#### **步骤**

- 1. 开启系统。
- 2. 按 F2 进入系统设置。
- 3. 单击 **Service Tag Settings**(服务标签设置)。
- 4. 输入服务标签。
	- **注: 只有在 服务标签字段为空时,才能输入服务标签。请确保输入正确的服务标签。输入服务标签后,将无法更新或更改此 标签。**
- 5. 单击 **OK(确定)**。
- 6. 导入新的或现有的 iDRAC Enterprise 许可证。 有关更多信息,请参阅 Integrated Dell Remote Access Controller User's Guide *(集成戴尔远程访问控制器用户指南)*, 网址: [Dell.com/poweredgemanuals](https://www.dell.com/poweredgemanuals)。

# **使用 Easy Restore 功能还原服务标签**

通过使用 Easy Restore 功能,您可以在更换系统板后还原服务标签、许可证、UEFI 配置和系统配置数据。所有数据将自动备份到备 份闪存设备。如果 BIOS 在备份闪存设备 中检测到新系统板和服务标签, 则 BIOS 会提示用户还原备份信息。

#### **步骤**

1. T 开启系统。

如果 BIOS 检测到新的系统板,并且如果备份闪存设备 中有服务标签,BIOS 将显示服务标签、许可证状态和 **UEFI 诊断程序**版 本。

- 2. 请执行以下步骤之一:
	- 按 **Y** 键还原服务标签、许可证和诊断信息。
	- 按 **N** 键导航至基于 Dell Lifecycle Controller 的还原选项。
	- 按 F10 键从先前创建的**硬件服务器配置文件**还原数据。

还原过程完成后,BIOS 将提示还原系统配置数据。

- 3. 请执行以下步骤之一:
	- 按 **Y** 键还原系统配置数据。
	- 按 **N** 键使用默认配置设置。

还原过程完成后,系统将重新启动。

# **可信平台模块**

可信平台模块 (TPM) 是一个专用微处理器, 通过将加密密钥集成到设备中来保护硬件的安全。软件可以使用可信平台模块来验证硬 件设备。由于每个 TPM 芯片在生产时都刻录了唯一的 RSA 密钥,因此它可以执行平台验证。

**小心: 请勿尝试从系统板上卸下可信平台模块 (TPM)。安装 TPM 后,将加密绑定到该特定的系统板。如试图卸除安装的 TPM,将破坏加密绑定,导致无法在另一个系统板上重新安装或安装。**

**注: 这是一个现场可更换单元 (FRU)。卸下和安装步骤必须仅限 Dell 认证的维修技术人员执行。**

# **安装可信平台模块**

#### **前提条件**

- **小心: 多数维修只能由经认证的维修技术人员进行。您只能根据产品说明文件中的授权,或者在联机或电话服务和支持团队的指 导下进行故障排除和简单维修。任何未经 Dell 授权的服务所导致的损坏均不在保修范围之列。请阅读并遵循产品附带的安全说 明。**
- 1. 请按照"安全说明"部分所列的安全原则进行操作。
- 2. 请按照"拆装系统内部组件之前"部分所列的步骤进行操作。

#### **步骤**

1. 在系统板上找到 TPM 连接器。

**注: 要查找系统板上的 TPM 连接器,请参阅"系统板连接器"部分。**

- 2. 将 TPM 上的边缘连接器与 TPM 连接器上的插槽对齐。
- 3. 将 TPM 插入 TPM 连接器,从而使塑料铆钉与系统板上的槽对齐。
- 4. 按下塑料铆钉,直到铆钉卡入到位。

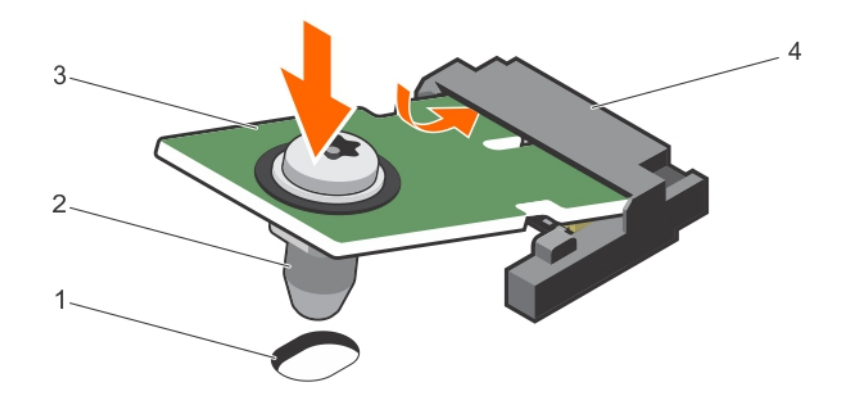

#### **图 77: 安装 TPM**

- 1. 系统板上的铆钉槽 2. 2. 型料铆钉
- 
- 
- 3. TPM 4. TPM <mark>连接器</mark>

#### **后续步骤**

- 1. 安装系统板。
- 2. 请按照"拆装系统内部组件之后"部分所列的步骤进行操作。

#### **相关任务**

[拆装系统内部组件之前](#page-51-0) [拆装系统内部组件之后](#page-51-0) [安装系统板](#page-132-0)

# <span id="page-137-0"></span>**为 BitLocker 用户初始化 TPM**

# **步骤**

初始化 TPM。 有关初始化 TPM 的更多信息,请参阅 <https://technet.microsoft.com/en-us/library/cc753140.aspx>。 **TPM Status**(TPM 状态)将更改为 **Enabled(已启用)、Activated(已激活)**。

# **为 TXT 用户初始化 TPM**

# **步骤**

- 1. 引导系统时,按 F2 键进入系统设置程序。
- 2. 在 **System Setup Main Menu**(系统设置程序主菜单)屏幕中,单击 **System BIOS**(系统 BIOS)> **System Security Settings** (系统安全设置)。
- 3. 在 **TPM Security**(TPM 安全)选项中,选择 **On with Pre-boot Measurements**(开,进行预引导测量)。
- 4. 在 **TPM Command**(TPM 命令)选项中,选择 **Activate**(激活)。
- 5. 保存设置。
- 6. 重新启动系统。
- 7. 再次进入**系统设置程序**。
- 8. 在 **System Setup Main Menu**(系统设置程序主菜单)屏幕中,单击 **System BIOS**(系统 BIOS)> **System Security Settings** (系统安全设置)。
- 9. 在 **Intel TXT** 选项中,选择 **On**(开)。

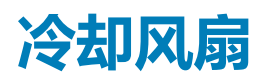

系统支持八个连接电缆的冷却风扇。

# **相关任务**

卸下冷却风扇 [安装冷却风扇](#page-138-0)

# **卸下冷却风扇**

# **前提条件**

**小心: 多数维修只能由经认证的维修技术人员进行。您只能根据产品说明文件中的授权,或者在联机或电话服务和支持团队的指 导下进行故障排除和简单维修。任何未经 Dell 授权的服务所导致的损坏均不在保修范围之列。请阅读并遵循产品附带的安全说 明。**

- 1. 请按照"安全说明"部分所列的安全原则进行操作。
- 2. 按照"拆装系统内部组件之前"中列出的步骤进行操作。
- 3. 卸下系统顶盖(正面)。

**注: 卸下每台风扇的步骤是相同的。**

# **步骤**

- 1. 断开冷却风扇电源电缆与系统板的连接。
- 2. 握住冷却风扇的边缘,然后将冷却风扇提出机箱。

<span id="page-138-0"></span>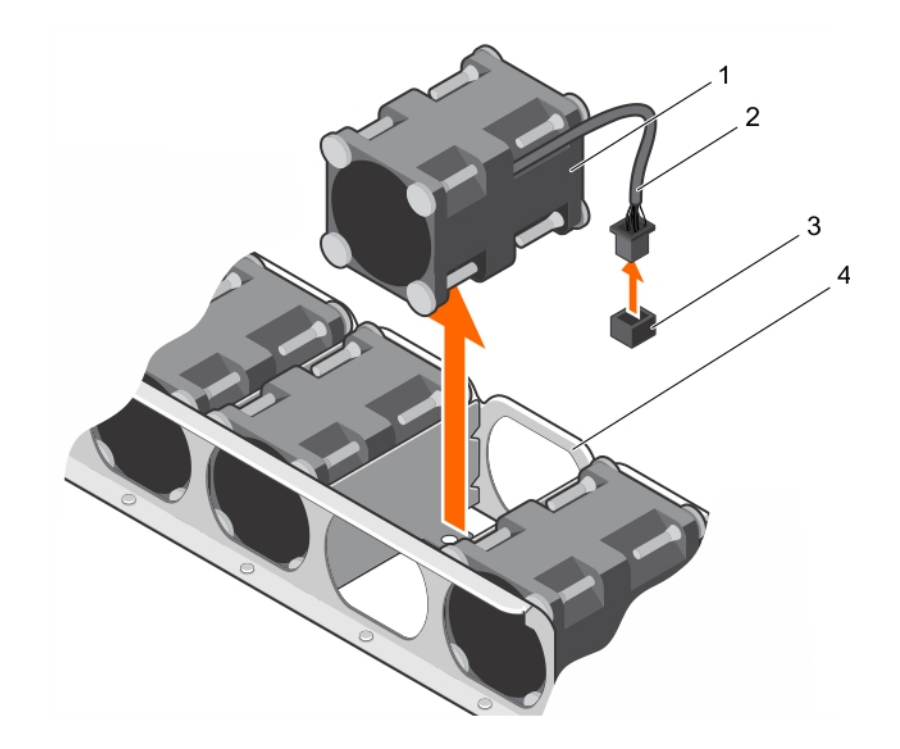

#### **图 78: 卸下冷却风扇**

- 1. 冷却风扇(8个) 2. 冷却风扇电源电缆
- 3. 系统板上的冷却风扇连接器 4. 冷却风扇插槽
- -

# **后续步骤**

1. 安装冷却风扇。

# **相关任务**

[拆装系统内部组件之前](#page-51-0) 安装冷却风扇

### **相关参考**

[安全说明](#page-50-0)

# **安装冷却风扇**

# **前提条件**

**小心: 多数维修只能由经认证的维修技术人员进行。您只能根据产品说明文件中的授权,或者在联机或电话服务和支持团队的指 导下进行故障排除和简单维修。任何未经 Dell 授权的服务所导致的损坏均不在保修范围之列。请阅读并遵循产品附带的安全说 明。**

- 1. 请按照"安全说明"部分所列的安全原则进行操作。
- 2. 按照"拆装系统内部组件之前"中列出的步骤进行操作。
- 3. 卸下系统顶盖(正面)。

# **步骤**

1. 抓住冷却风扇的两侧,使电缆末端朝向系统板。

**小心: 确保风扇侧边的气流箭头指向机箱后部。如果冷却风扇装反了,可能会导致系统过热。**

- 2. 将冷却风扇与机箱上的插槽对齐,然后将风扇滑入插槽。
- 3. 将冷却风扇电源电缆连接至系统板上的冷却风扇连接器。

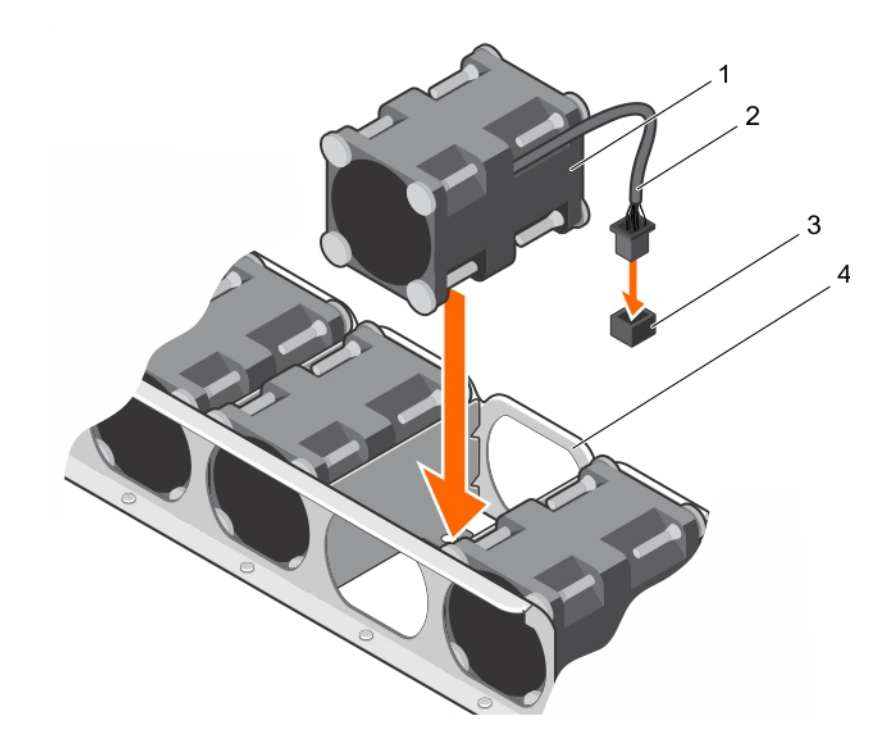

#### **图 79: 安装冷却风扇**

- 1. 冷却风扇(8个) 2. 冷却风扇电源电缆
- 3. 系统板上的冷却风扇连接器 4. 冷却风扇插槽
- -

# **后续步骤**

- 1. 安装系统顶盖(正面)。
- 2. 请按照"拆装系统内部组件之后"中列出的步骤进行操作。

# **相关任务**

[拆装系统内部组件之前](#page-51-0) [拆装系统内部组件之后](#page-51-0) [安装系统顶盖](#page-52-0)(正面) [卸下系统顶盖](#page-52-0)(正面) [卸下冷却风扇](#page-137-0)

# **相关参考**

[安全说明](#page-50-0)

# **图形处理单元**

**注: 这是一个现场可更换单元 (FRU)。卸下和安装步骤只能由 Dell 认证的维修技术人员执行。**

PowerEdge C4130 支持两种 GPU 外形规格:

- 在 GPU 开关板或系统板上最多支持四个 PCIe GPU。
- 在 NVLink 板上支持四个 SXM2 GPU。

# **相关任务**

PCIe [图形处理单元](#page-140-0) SXM2 [图形处理单元](#page-173-0)

# <span id="page-140-0"></span>**PCIe 图形处理单元**

以下是更换 PCIe GPU 必须执行的高级别步骤:

- 1. 卸下 GPU 挡片。
- 2. 从系统板上卸下 GPU 提升板电缆。
- 3. 卸下 GPU。
- 4. 卸下 GPU 提升板电缆板。
- 5. 从系统卸下的 GPU 上卸下 GPU 支架。
- 6. 从更换的 GPU 卸下定制 GPU 支架。
- 7. 卸下可选的 GPU 开关板。
- 8. 安装可选的 GPU 开关板。
- 9. 将定制 GPU 支架安装到从系统卸下的 GPU 上。
- 10. 在更换的 GPU 上安装 GPU 支架。
- 11. 安装 GPU 提升板电缆板。
- 12. 安装 GPU 挡片。
- 13. 安装 GPU。
- 14. 将 GPU 提升板电缆安装在系统板上。

# **GPU 安装原则**

- 处理器功耗必须是 145 W 或更少。
- 由于 GPU 的高功耗,系统入口环境温度限制为 25°C,以确保在安装一个或多个 GPU 时保持系统的充分冷却。 **注: 某些系统配置可能需要降低最高环境系统入口温度极限。若在最高温度极限以上的温度下工作或风扇出现故障,系统的 性能可能会受到影响。**
- 所有 GPU 的类型和型号必须相同。
- 您最多可安装四个 GPU。

**注: 不正确卸下和安装 GPU 将会导致对系统的操作问题。**

# **卸下 GPU 挡片**

您仅可在配置 D 中卸下 GPU 挡片。要在配置 D 中卸下 GPU 2,则从 GPU 插槽 1 中卸下 GPU 挡片。不要在仟何其他配置中卸下 GPU 挡片。

#### **前提条件**

**小心: 多数维修只能由经认证的维修技术人员进行。您只能根据产品说明文件中的授权,或者在联机或电话服务和支持团队的指 导下进行故障排除和简单维修。任何未经 Dell 授权的服务所导致的损坏均不在保修范围之列。请阅读并遵循产品附带的安全说 明。**

**注: 这是一个可现场更换单元 (FRU)。卸下和安装过程只能由 Dell 认证的维修技术人员执行。**

- 1. 请按照"安全说明"部分所列的安全原则进行操作。
- 2. 请按照"拆装系统内部组件之前"部分所列的步骤进行操作。
- 3. 卸下系统顶盖(正面)。

#### **步骤**

- 1. 握住 GPU 挡片的背面, 然后以一定角度提起, 以使其脱离机箱正面内侧壁板上的导销。
- 2. 从机箱中提出 GPU 挡片。

<span id="page-141-0"></span>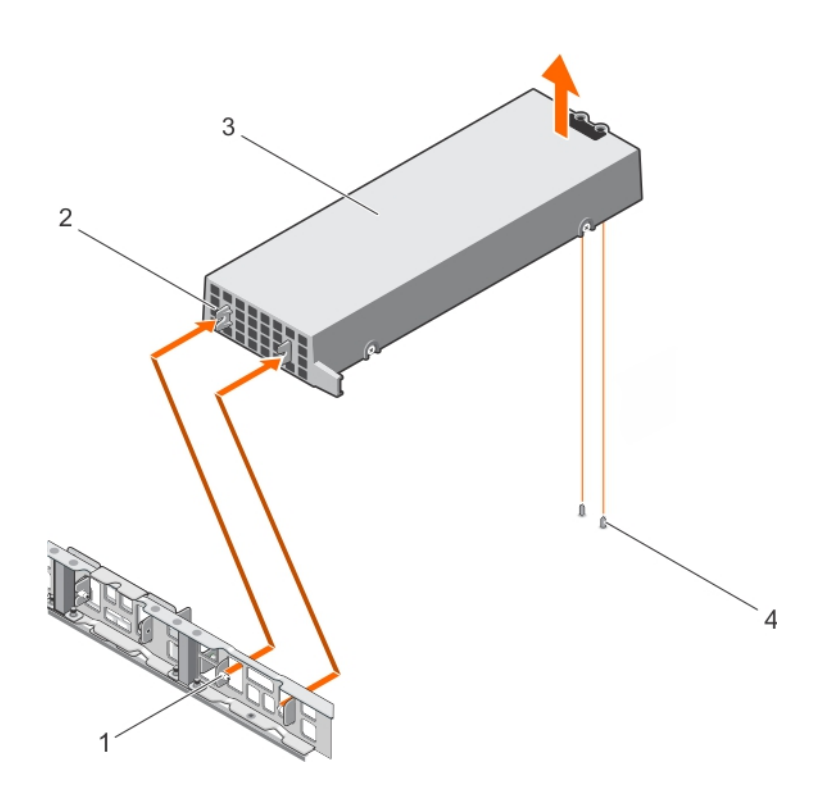

#### **图 80: 卸下 GPU 挡片**

- 1. 机箱正面内侧壁板上的导销(2个) 2. 2. GPU 挡片上的插槽(2个)
- 

#### **相关任务**

[拆装系统内部组件之前](#page-51-0) [安装系统顶盖](#page-52-0)(正面) 安装 [GPU](#page-156-0) 挡片

#### **相关参考**

[安全说明](#page-50-0)

# **从系统板卸下 GPU 提升板电缆**

#### **前提条件**

**小心: 多数维修只能由经认证的维修技术人员进行。您只能根据产品说明文件中的授权,或者在联机或电话服务和支持团队的指 导下进行故障排除和简单维修。任何未经 Dell 授权的服务所导致的损坏均不在保修范围之列。请阅读并遵循产品附带的安全说 明。**

**小心: 在卸下 GPU 前,应卸下 GPU 提升板电缆,以防止损坏系统板上 GPU 连接器中的插针。**

**注: 这是一个可现场更换单元 (FRU)。卸下和安装过程只能由 Dell 认证的维修技术人员执行。**

- 1. 请按照"安全说明"部分所列的安全原则进行操作。
- 2. 请按照"拆装系统内部组件之前"部分所列的步骤进行操作。

# **步骤**

1. 按下位于系统板 GPU 提升板电缆连接器上的释放闩锁。

# **注: 按下释放闩锁无法从系统板弹出 GPU 提升板电缆。**

2. 将 GPU 提升板电缆从系统板上的 GPU 提升板电缆连接器中拉出。

- 
- 3. GPU 挡片 4. 机箱上的导销(2 个)

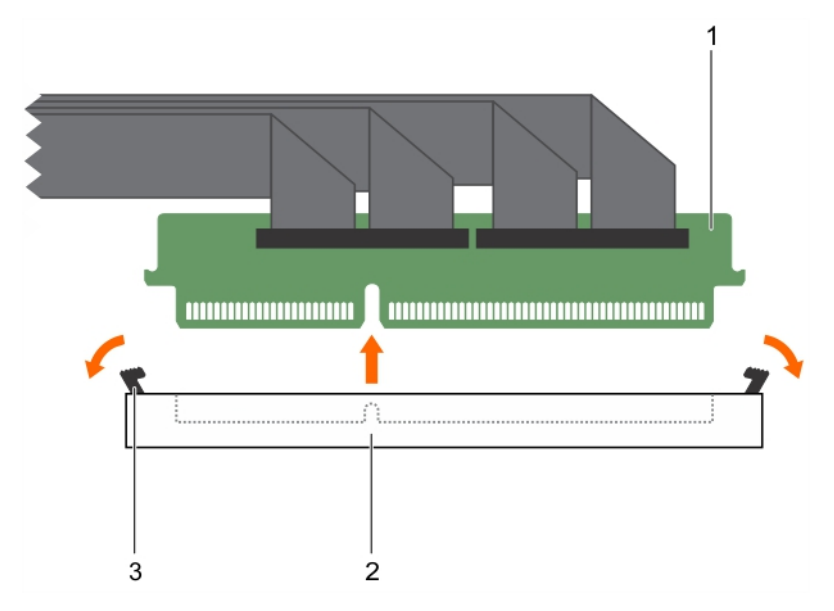

# **图 81: 从系统板卸下 GPU 提升板电缆**

- a. 提升板电缆连接器
- b. 系统板上的提升板电缆连接器
- c. 释放闩锁(2 个)

# **后续步骤**

卸下 GPU。

#### **相关任务**

[拆装系统内部组件之前](#page-51-0) 卸下 GPU

# **相关参考**

[安全说明](#page-50-0)

# **卸下 GPU**

要卸下 GPU 2, 请先卸下 GPU 1; 要卸下 GPU 4, 请先卸下 GPU 3。

# **前提条件**

**小心: 多数维修只能由经认证的维修技术人员进行。您只能根据产品说明文件中的授权,或者在联机或电话服务和支持团队的指 导下进行故障排除和简单维修。任何未经 Dell 授权的服务所导致的损坏均不在保修范围之列。请阅读并遵循产品附带的安全说 明。**

**注: 这是一个现场可更换单元 (FRU)。卸下和安装步骤只能由 Dell 认证的维修技术人员执行。**

- 1. 请按照"安全说明"部分所列的安全原则进行操作。
- 2. 卸下连接至开关板或系统板的 GPU 提升板电缆。
	- **小心: 在卸下 GPU 前,应卸下 GPU 提升板电缆,以防止损坏系统板上 GPU 连接器中的插针。**
- 3. 断开电源电缆与系统板的连接。

# **步骤**

1. 握住 GPU 的支架,然后以一定角度提起 GPU,以使其脱离机箱正面内侧壁板上的导销。

**注: 卸下 GPU 时,不要抓住 GPU 的提升板电缆。**

2. 从机箱中提出 GPU。

**小心: 在从机箱中取出 GPU 的过程中,确保机箱上的导销不要刮擦到 GPU。**

3. 断开连接至 GPU 的电源电缆的连接。

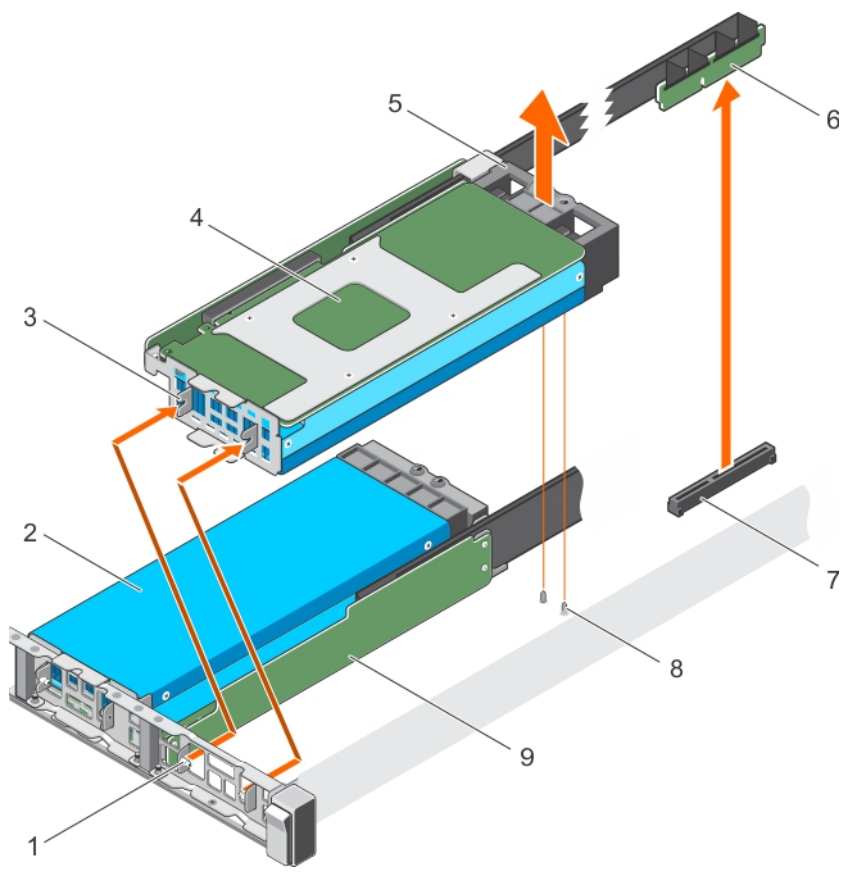

### **图 82: 卸下 GPU**

- 1. 机箱正面内侧壁板上的导销 (2个) 2. 2. GPU 2
- 3. GPU I/O 支架上的插槽 (2个) 4. GPU 1
- 
- 7. 系统板或开关板上的 GPU 连接器 8. mm 8. 机箱上的导销
- 9. GPU 提升板电缆板

# **后续步骤**

卸下 GPU 提升板电缆板。

# **相关任务**

[从系统板卸下](#page-141-0) GPU 提升板电缆 安装 [GPU](#page-157-0) 卸下 GPU [提升板电缆板](#page-144-0)

# **相关参考**

[安全说明](#page-50-0)

- 
- 
- 5. GPU 支架 6. GPU 提升板电缆
	-
## <span id="page-144-0"></span>**卸下 GPU 提升板电缆板**

#### **前提条件**

**小心: 多数维修只能由经认证的维修技术人员进行。您只能根据产品说明文件中的授权,或者在联机或电话服务和支持团队的指 导下进行故障排除和简单维修。任何未经 Dell 授权的服务所导致的损坏均不在保修范围之列。请阅读并遵循产品附带的安全说 明。**

**注: 这是一个现场可更换单元 (FRU)。卸下和安装步骤只能由 Dell 认证的维修技术人员执行。**

- 1. 请按照"安全说明"部分所列的安全原则进行操作。
- 2. 准备好 2 号梅花槽螺丝刀。
- 3. 从机箱中卸下 GPU。
- 4. 断开连接到 GPU 的电源电缆的连接。

#### **步骤**

- 1. 拧下将 GPU 提升板电缆板固定至 GPU 的螺钉。
- 2. 拉动 GPU 提升板电缆板,以将 GPU 提升板电缆板上的连接器与 GPU 分离。
- 3. 卸下穿过 GPU 提升板电缆固定夹的 GPU 提升板电缆。

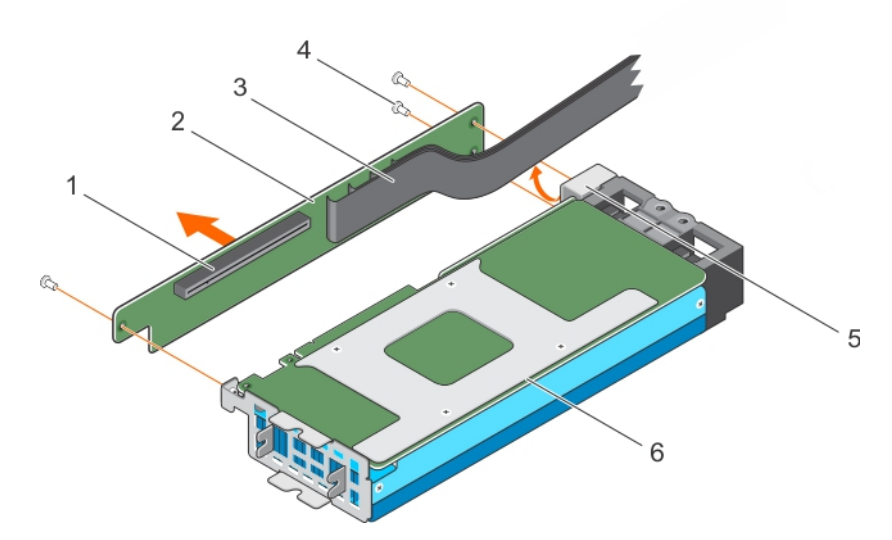

#### **图 83: 卸下 GPU 提升板电缆板**

- 1. GPU 提升板电缆板上的连接器 2. CPU 提升板电缆板
- 3. GPU 提升板电缆 4. 螺钉(3 颗)
- 5. GPU 提升板电缆固定夹 6. GPU

#### **后续步骤**

从系统卸下的 GPU 上卸下定制 GPU 托架。

#### **相关任务**

[从系统卸下的](#page-145-0) GPU 上卸下定制 GPU 托架 安装 GPU [提升板电缆板](#page-154-0)

#### **相关参考**

[安全说明](#page-50-0)

## <span id="page-145-0"></span>**从系统卸下的 GPU 上卸下定制 GPU 托架**

Nvidia、英特尔或 AMD 支架安装在系统附带的 Nvidia、英特尔或 AMD GPU 上。这些支架应从系统的 Nvidia、英特尔或 AMD GPU 卸 下,并安装在更换的 GPU 上。

#### **前提条件**

**小心: 多数维修只能由经认证的维修技术人员进行。您只能根据产品说明文件中的授权,或者在联机或电话服务和支持团队的指 导下进行故障排除和简单维修。任何未经 Dell 授权的服务所导致的损坏均不在保修范围之列。请阅读并遵循产品附带的安全说 明。**

**注: 这是一个现场可更换单元 (FRU)。卸下和安装步骤只能由 Dell 认证的维修技术人员执行。**

- 1. 请按照"安全说明"部分所列的安全原则进行操作。
- 2. 准备好 1 号和 2 号梅花槽螺丝刀。
- 3. 卸下 GPU 提升板电缆板。
- **注: 根据您系统支持的 Nvidia GPU 的类型,螺钉的位置和 GPU 支架的类型可能有所不同。**

#### **步骤**

- 1. 拧下将前 I/O 支架固定至 GPU 的螺钉, 然后将其卸下。
- 2. 拧下将支撑架固定至 GPU 的螺钉,然后将其卸下。

卸下定制 Nvidia GPU I/O 支架和支撑架:

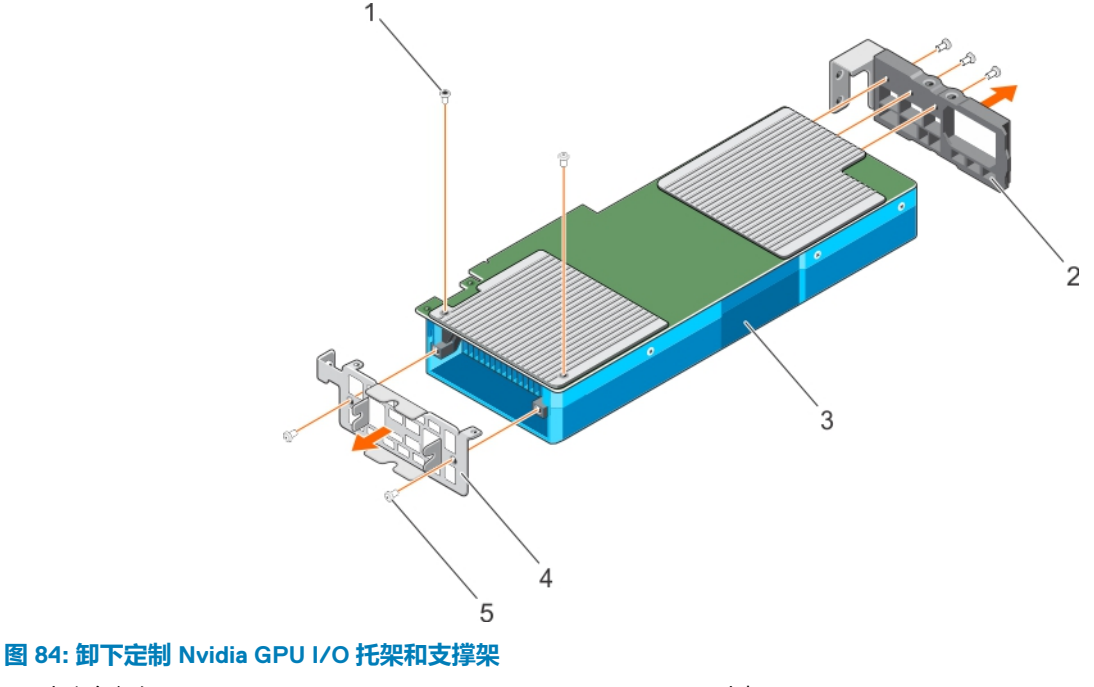

- 1. 内六角螺钉(2 颗) 2. 支架
- 
- 5. 螺钉(5 颗)

- 3. GPU 4. I/O 支架
- 卸下定制英特尔 GPU I/O 托架和支撑架:

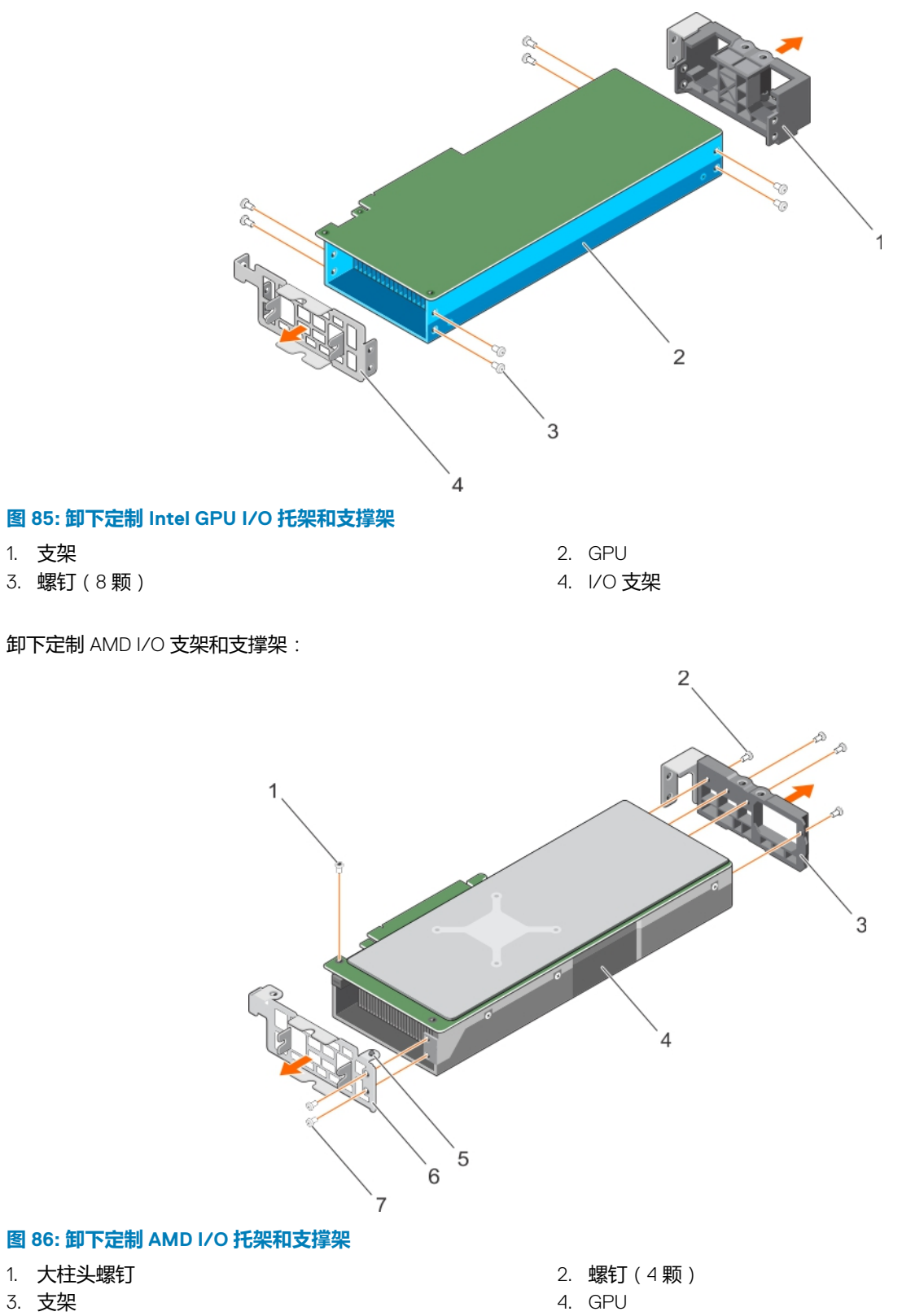

- 5. 定位导向器 6. I/O 支架
- 7. 平头螺钉(2 颗)

#### **后续步骤**

从更换的 GPU 卸下 GPU 托架。

<span id="page-147-0"></span>**注: 此步骤不适用于 AMD GPU,因为更换的 AMD GPU 未带支架。**

#### **相关任务**

卸下 GPU [提升板电缆板](#page-144-0) 从更换的 GPU 卸下 GPU 托架 在更换的 GPU [上安装定制](#page-152-0) GPU 托架

#### **相关参考**

[安全说明](#page-50-0)

## **从更换的 GPU 卸下 GPU 托架**

此步骤不适用于 AMD 更换的 GPU,因为其未附带 I/O 和支撑架。Nvidia 或 Intel 更换的 GPU 都附带特定的 Nvidia 或 Intel I/O 和支撑 架。这些支架应该从更换 Nvidia 或 Intel GPU 中卸下,并安装在从系统中卸下的 Intel 或 Nvidia GPU 上。将 Nvidia 和 Intel 支架从更换 的 GPU 上卸下的步骤是相同的。

#### **前提条件**

**小心: 多数维修只能由经认证的维修技术人员进行。您只能根据产品说明文件中的授权,或者在联机或电话服务和支持团队的指 导下进行故障排除和简单维修。任何未经 Dell 授权的服务所导致的损坏均不在保修范围之列。请阅读并遵循产品附带的安全说 明。**

**注: 这是一个现场可更换单元 (FRU)。卸下和安装步骤只能由 Dell 认证的维修技术人员执行。**

- 1. 请按照"安全说明"部分所列的安全原则进行操作。
- 2. 准备好 1 号 和 2 号梅花槽螺丝刀和内六星 T6 螺丝刀。
- 3. 从系统卸下的 GPU 上卸下定制 GPU 托架。

#### **步骤**

- 1. 拧下将前 I/O 支架固定至 GPU 的螺钉, 然后将其卸下。
- 2. 拧下将支撑架固定至 GPU 的螺钉, 然后将其卸下。

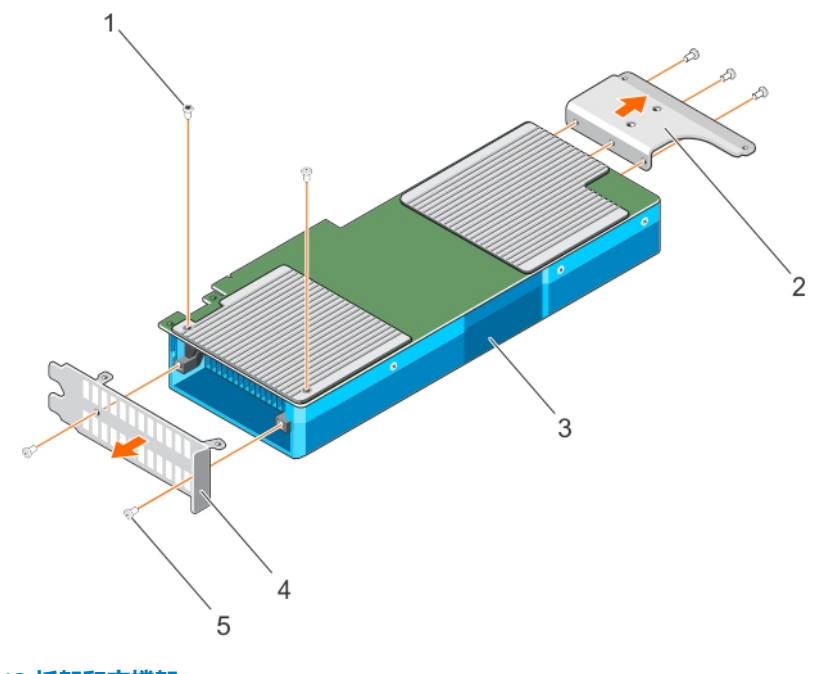

#### **图 87: 卸下 Nvidia GPU I/O 托架和支撑架**

- 1. 内六角螺钉(2 颗) 2. 支撑架
- 
- 
- 3. GPU 4. I/O 支架

<span id="page-148-0"></span>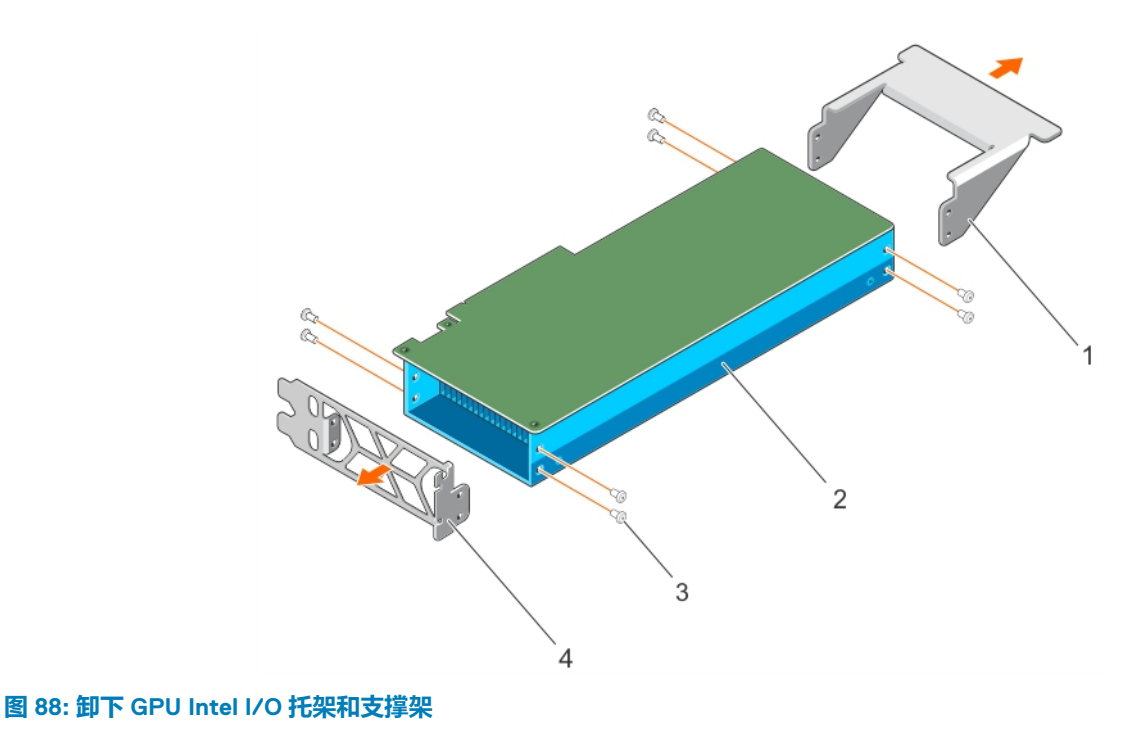

- 
- 1. 支撑架 2. GPU 3. 螺钉(8 颗) 4. I/O 支架
- **后续步骤**

将支架安装在从系统卸下的 GPU 上。

#### **相关任务**

将 GPU [托架安装在从系统卸下的](#page-150-0) GPU 上 在更换的 GPU [上安装定制](#page-152-0) GPU 托架

#### **相关参考**

[安全说明](#page-50-0)

## **卸下可选 GPU 开关板**

#### **前提条件**

**小心: 多数维修只能由经认证的维修技术人员进行。您只能根据产品说明文件中的授权,或者在联机或电话服务和支持团队的指 导下进行故障排除和简单维修。任何未经 Dell 授权的服务所导致的损坏均不在保修范围之列。请阅读并遵循产品附带的安全说 明。**

**注: 这是一个现场可更换单元 (FRU)。卸下和安装步骤只能由 Dell 认证的维修技术人员执行。**

- 1. 请按照"安全说明"部分所列的安全原则进行操作。
- 2. 请按照"拆装系统内部组件之前"部分所列的步骤进行操作。
- 3. 卸下系统顶盖(正面)。
- 4. 断开 GPU 信号电缆与系统板的连接,然后断开 GPU 信号电缆与开关板的连接。

**注: 应先从开关板上卸下 GPU 提升板信号电缆,然后再卸下 GPU,以免损坏开关板上 GPU 连接器中的插针。**

- 5. 从机箱中卸下所有 GPU。
- 6. 断开开关板电源电缆的连接。
- 7. 准备好 2 号梅花槽螺丝刀。

#### **步骤**

- 1. 拧松用于将 GPU 开关板固定至机箱的螺钉。
- 2. 将 GPU 开关板朝机箱正面滑动, 以将 GPU 开关板上的插槽与机箱上的卡舌分离。
- 3. 从机箱中提出 GPU 开关板。

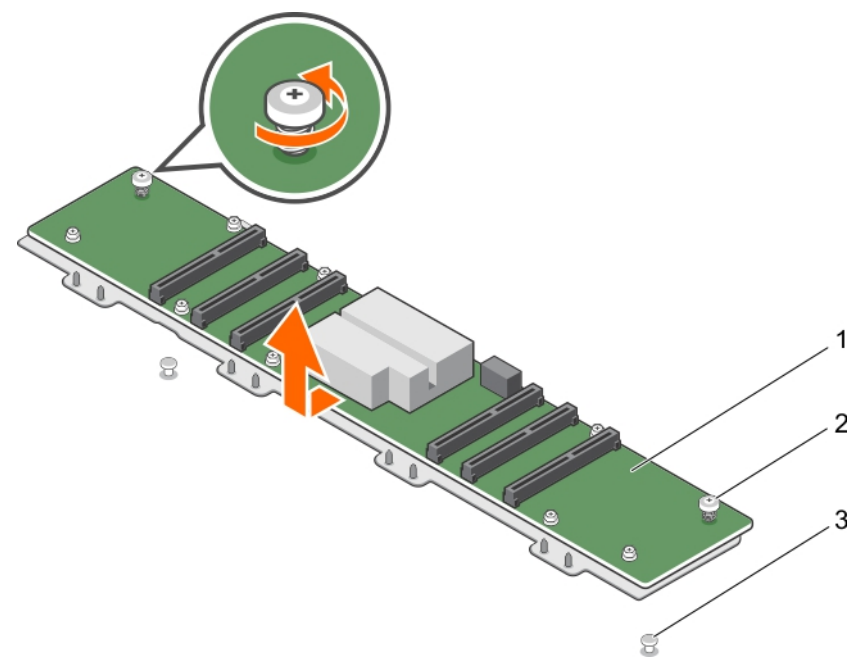

#### **图 89: 卸下 GPU 开关板**

- a. GPU 开关板
- b. 固定螺钉(2 颗)
- c. 机箱上的卡舌(2 个)

#### **后续步骤**

- 1. 安装系统顶盖(正面)。
- 2. 请按照"拆装系统内部组件之后"部分所列的步骤进行操作。

#### **相关任务**

[拆装系统内部组件之前](#page-51-0) [拆装系统内部组件之后](#page-51-0) [安装系统顶盖](#page-52-0)(正面) 安装可选 GPU 开关板

#### **相关参考**

[安全说明](#page-50-0)

## **安装可选 GPU 开关板**

#### **前提条件**

- **小心: 多数维修只能由经认证的维修技术人员进行。您只能根据产品说明文件中的授权,或者在联机或电话服务和支持团队的指 导下进行故障排除和简单维修。任何未经 Dell 授权的服务所导致的损坏均不在保修范围之列。请阅读并遵循产品附带的安全说 明。**
- **注: 这是一个现场可更换单元 (FRU)。卸下和安装步骤只能由 Dell 认证的维修技术人员执行。**
- **注: 配置 A 和 B 中使用的开关板与配置 G 中使用的开关板不可互换。**
- <span id="page-150-0"></span>1. 请按照"安全说明"部分所列的安全原则进行操作。
- 2. 请按照"拆装系统内部组件之前"部分所列的步骤进行操作。
- 3. 准备好 2 号梅花槽螺丝刀。
- 4. 卸下 GPU。

#### **步骤**

- 1. 将机箱上的卡舌与 GPU 开关板上的插槽对齐。
- 2. 将 GPU 开关板朝着机箱背面滑动, 以将 GPU 开关板上的插槽与机箱上的卡舌接合。
- 3. 拧紧将开关板固定至机箱的螺钉。

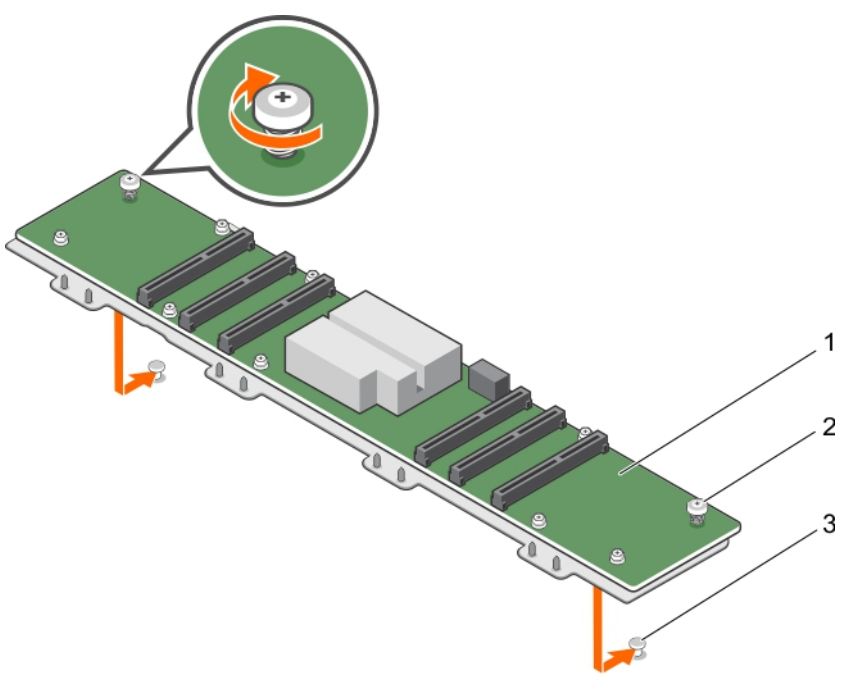

#### **图 90: 安装 GPU 开关板**

- a. GPU 开关板
- b. 固定螺钉 (2 颗)
- c. 机箱上的卡舌(2 个)

#### **后续步骤**

- 1. 连接 GPU 开关板电源电缆。
- 2. 安装 GPU。
- 3. 将 GPU 信号电缆连接至开关板和系统板。
- 4. 请按照"拆装系统内部组件之后"部分所列的步骤进行操作。

#### **相关任务**

[拆装系统内部组件之后](#page-51-0) 安装 [GPU](#page-157-0) [卸下可选](#page-148-0) GPU 开关板

#### **相关参考**

GPU [布线图](#page-160-0)

## **将 GPU 托架安装在从系统卸下的 GPU 上**

此步骤不适用于 AMD 更换 GPU,因为其未附带 I/O 和支撑架。Nvidia 或 Intel 更换 GPU 都附带特定的 Nvidia 或 Intel I/O 和支撑架。 这些支架应该从更换 Nvidia 或 Intel GPU 中卸下, 并安装在从系统中卸下的 Nvidia 或 Intel GPU 上。将 Nvidia 或 Intel 支架安装在从系 统中卸下的 GPU 上的步骤是相同的。

#### **前提条件**

- **小心: 多数维修只能由经认证的维修技术人员进行。您只能根据产品说明文件中的授权,或者在联机或电话服务和支持团队的指 导下进行故障排除和简单维修。任何未经 Dell 授权的服务所导致的损坏均不在保修范围之列。请阅读并遵循产品附带的安全说 明。**
- **注: 这是一个现场可更换单元 (FRU)。卸下和安装步骤只能由 Dell 认证的维修技术人员执行。**
- 1. 请按照"安全说明"部分所列的安全原则进行操作。
- 2. 准备好 1 号 和 2 号梅花槽螺丝刀和内六星 T6 螺丝刀。
- 3. 卸下 GPU 托架。

#### **步骤**

- 1. 将前 I/O 支架上的螺孔与 GPU 上的螺孔对齐。
- 2. 用螺钉将 I/O 支架固定至 GPU。
- 3. 将支撑架上的螺孔与 GPU 上的螺孔对齐。
- 4. 用螺钉将支撑架固定至 GPU。

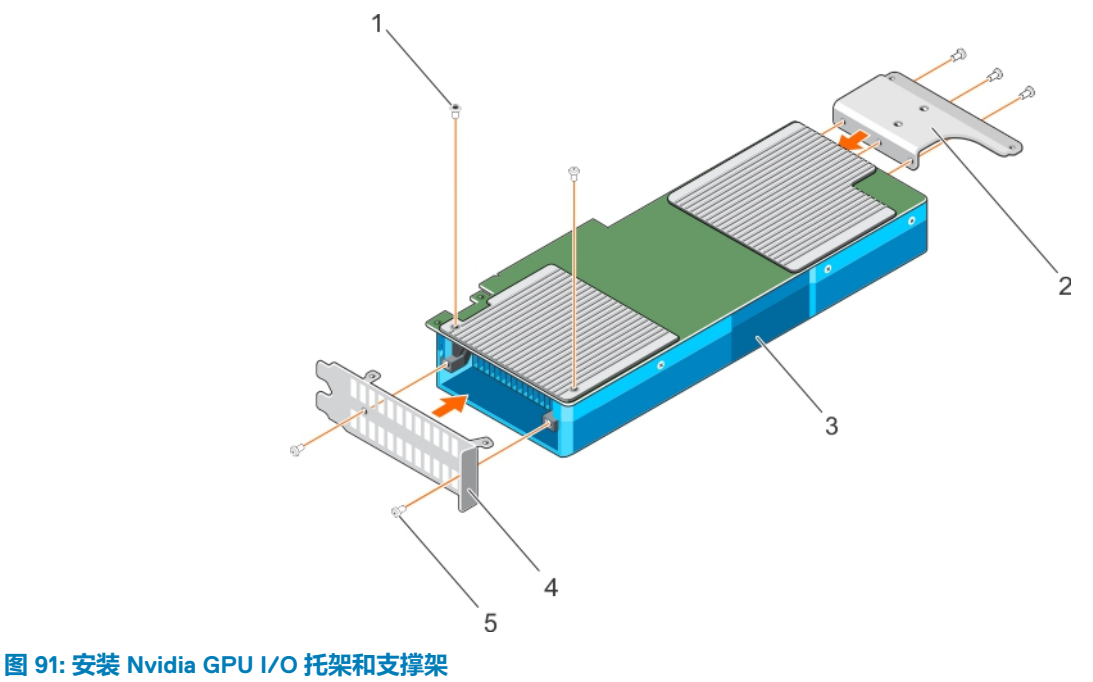

### 1. 内六角螺钉(2 颗) 2. 支撑架

- 
- 5. 螺钉(5 颗)

3. GPU 4. I/O 支架

<span id="page-152-0"></span>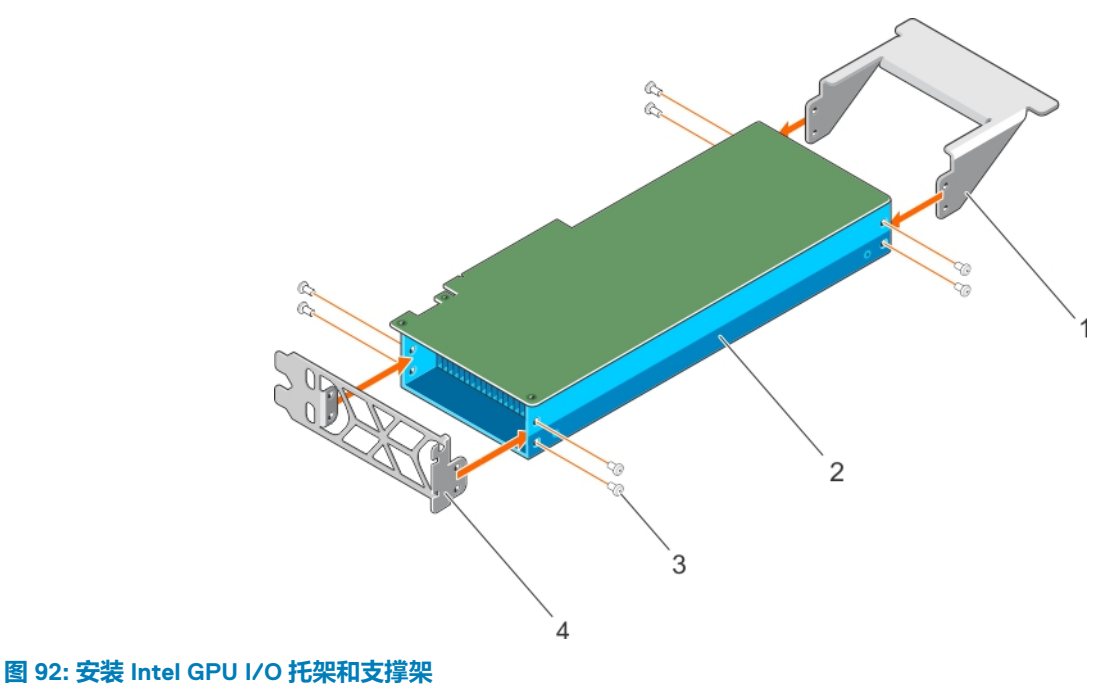

- 1. 支撑架 2. GPU
- 3. 螺钉(8 颗) インコントランド インター インタン インタン 4. I/O 支架

#### **后续步骤**

在更换的 GPU 上安装定制 GPU 托架。

#### **相关任务**

在更换的 GPU 上安装定制 GPU 托架 [从更换的](#page-147-0) GPU 卸下 GPU 托架

#### **相关参考**

[安全说明](#page-50-0)

## **在更换的 GPU 上安装定制 GPU 托架**

AMD 备用 GPU 未随附特定 I/O 和支撑架。Nvidia 和 Intel 备用 GPU 则随附特定的 Nvidia 和 Intel I/O 以及支撑架。应将这些支架从 Nvidia 或 Intel 备用 GPU 上卸下,并安装在从系统中卸下的 Nvidia 或 Intel GPU 上。在备用 GPU 上安装定制 Nvidia、Intel 或 AMD 支 架的步骤相同。

#### **前提条件**

**小心: 多数维修只能由经认证的维修技术人员进行。您只能根据产品说明文件中的授权,或者在联机或电话服务和支持团队的指 导下进行故障排除和简单维修。任何未经 Dell 授权的服务所导致的损坏均不在保修范围之列。请阅读并遵循产品附带的安全说 明。**

**注: 这是一个现场可更换单元 (FRU)。卸下和安装步骤只能由 Dell 认证的维修技术人员执行。**

- 1. 请按照"安全说明"部分所列的安全原则进行操作。
- 2. 准备好 1 号和 2 号梅花槽螺丝刀。
- 3. 将 GPU 托架安装在从系统卸下的 GPU 上。
	- **注: 此步骤不适用于 AMD GPU。**

#### **步骤**

1. 将前 I/O 支架上的螺孔与 GPU 上的螺孔对齐。

**注: 针对 AMD GPU 时,确保将 I/O 支架上的孔与 GPU 上的定位导向器对齐。**

- 2. 用螺钉将 I/O 支架固定至 GPU。
- 3. 将支撑架上的螺孔与 GPU 上的螺孔对齐。
- 4. 用螺钉将支撑架固定至 GPU。

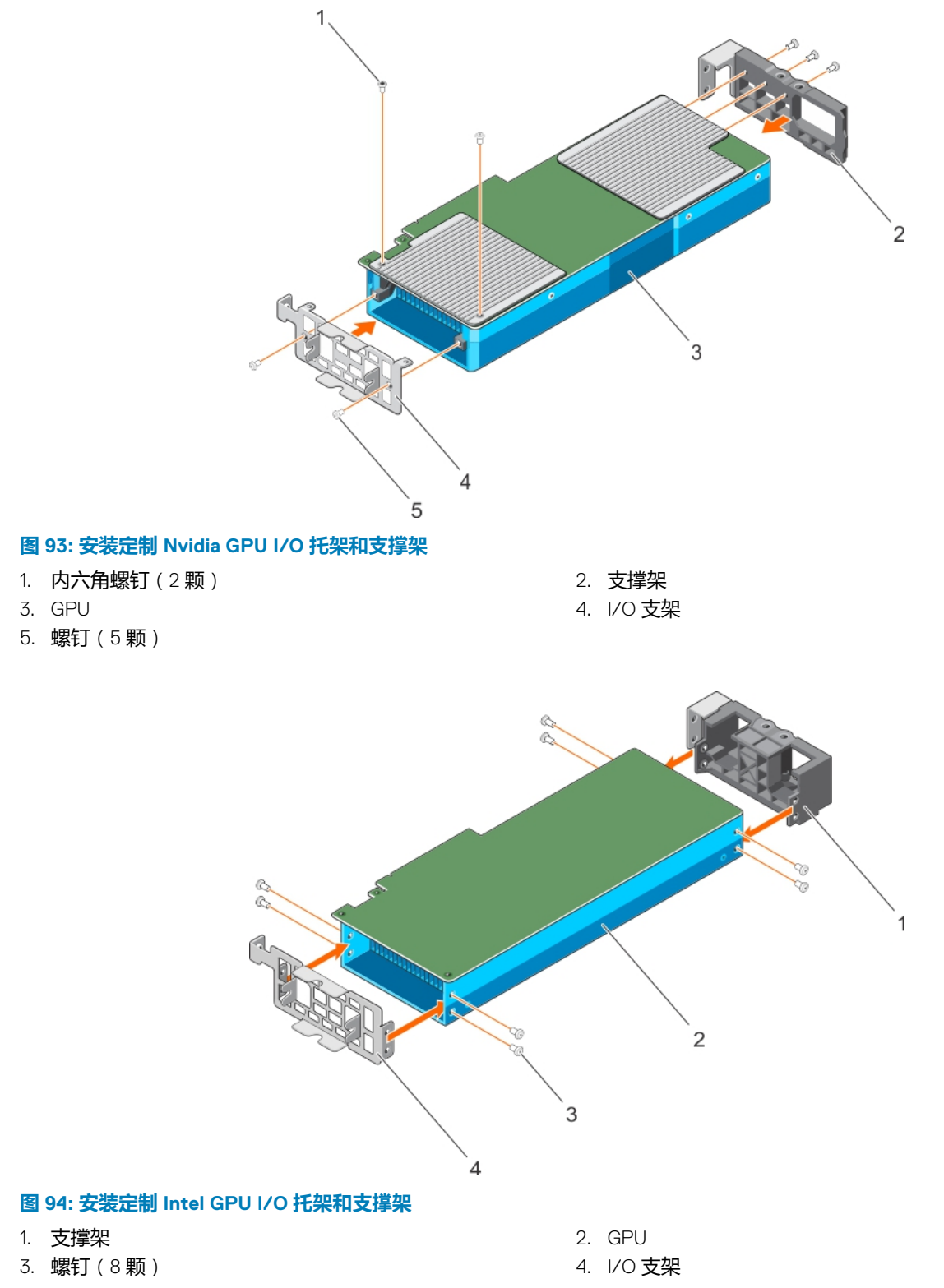

<span id="page-154-0"></span>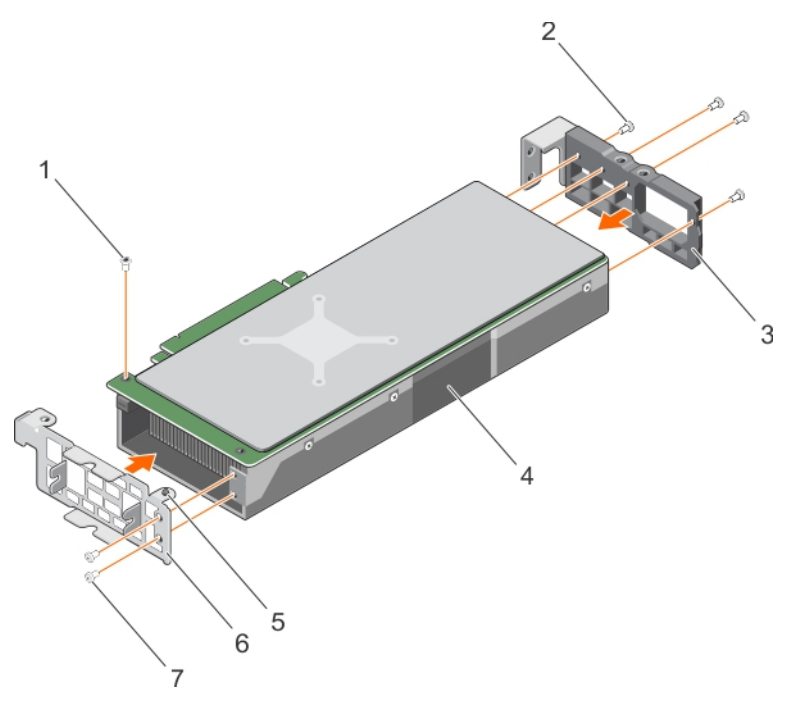

#### **图 95: 安装定制 AMD GPU I/O 托架和支撑架**

- 1. 大柱头螺钉 2. 螺钉(4 颗)
- 3. 支撑架 4. GPU
- 5. 定位导向器 6. I/O 支架
- 7. 平头螺钉(2 颗)

- 
- 

**注: 针对 AMD GPU 支持,固定两个外部螺钉,然后固定两个内部螺钉。**

#### **后续步骤**

安装 GPU 提升板电缆板。

#### **相关任务**

安装 GPU 提升板电缆板 [从更换的](#page-147-0) GPU 卸下 GPU 托架

#### **相关参考**

[安全说明](#page-50-0)

## **安装 GPU 提升板电缆板**

#### **前提条件**

**小心: 多数维修只能由经认证的维修技术人员进行。您只能根据产品说明文件中的授权,或者在联机或电话服务和支持团队的指 导下进行故障排除和简单维修。任何未经 Dell 授权的服务所导致的损坏均不在保修范围之列。请阅读并遵循产品附带的安全说 明。**

**注: 这是一个现场可更换单元 (FRU)。卸下和安装步骤只能由 Dell 认证的维修技术人员执行。**

- 1. 请按照"安全说明"部分所列的安全原则进行操作。
- 2. 准备好 2 号梅花槽螺丝刀。
- 3. 在更换的 GPU 上安装定制 GPU 托架。

#### **步骤**

- 1. 将提升板电缆穿过提升板电缆固定夹。
- 2. 将提升板电缆板上的连接器与 GPU 上的插卡边缘连接器对齐,然后将其按下,直至其卡入到位。
- 3. 将提升板电缆板上的螺孔与 GPU 托架上的螺孔对齐。
- 4. 用螺钉将提升板电缆板固定至 GPU。

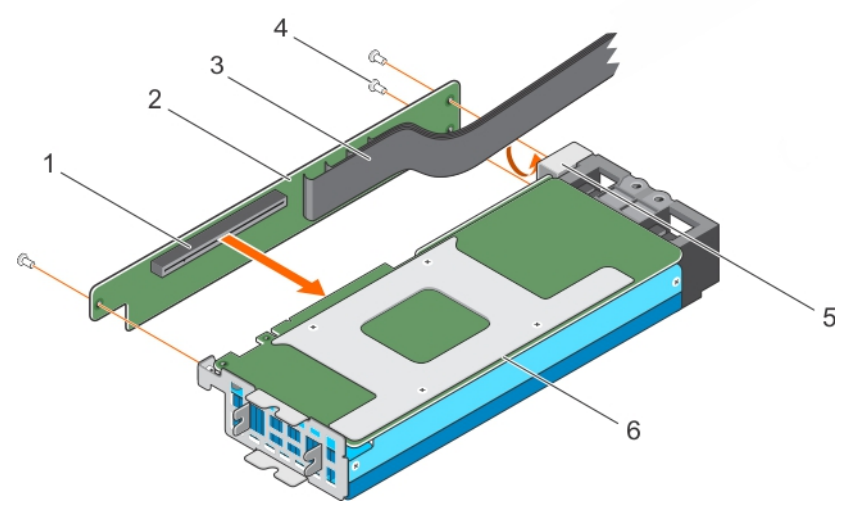

#### **图 96: 从系统板安装 GPU 提升板电缆**

- 1. GPU 提升板电缆板上的连接器 2. CHU 提升板电缆板
- 3. GPU 提升板电缆 4. インタン インタン インタン インタン 4. 螺钉(3 颗)
- 5. GPU 提升板电缆固定夹 **6. GPU**

- 
- 

**注: 不要抓住 GPU 的提升板电缆板。**

#### **后续步骤**

- 1. 将电源电缆连接到 GPU。
- 2. 安装 GPU 或 GPU 挡片。

**小心: 应将 GPU 安装在系统中,然后再安装 GPU 提升板电缆,以避免损坏系统板或开关板上的 PCIe 连接器中的针脚。**

#### **相关任务**

在更换的 GPU [上安装定制](#page-152-0) GPU 托架 安装 [GPU](#page-157-0) 安装 [GPU](#page-156-0) 挡片 卸下 GPU [提升板电缆板](#page-144-0)

#### **相关参考**

[安全说明](#page-50-0)

## <span id="page-156-0"></span>**安装 GPU 挡片**

只能在配置 D 中安装 GPU 挡片。如要安装 GPU 2, 应在 GPU 插槽 1 中安装 GPU 挡片。

#### **前提条件**

**小心: 多数维修只能由经认证的维修技术人员进行。您只能根据产品说明文件中的授权,或者在联机或电话服务和支持团队的指 导下进行故障排除和简单维修。任何未经 Dell 授权的服务所导致的损坏均不在保修范围之列。请阅读并遵循产品附带的安全说 明。**

**注: 这是一个现场可更换单元 (FRU)。卸下和安装步骤只能由 Dell 认证的维修技术人员执行。**

请按照"安全说明"部分所列的安全原则进行操作。

#### **步骤**

- 1. 以一定角度放下 GPU 挡片正面,然后滑动使 GPU 挡片上的插槽与机箱正面内侧壁板上的导销接合。
- 2. 放下 GPU 挡片的背面以将 GPU 挡片上的导孔与机箱上的导销接合。

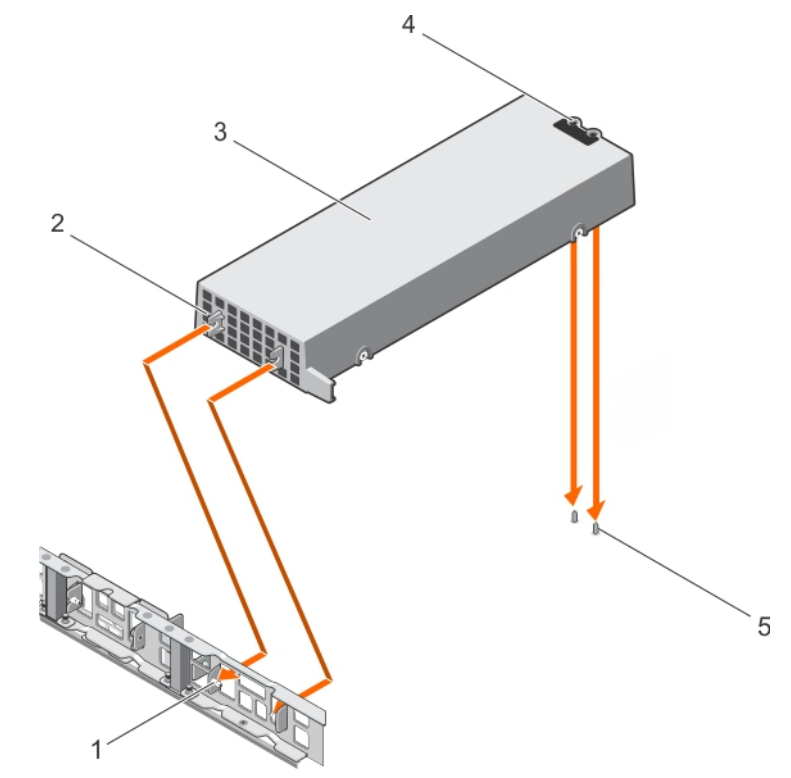

#### **图 97: 安装 GPU 挡片**

- 1. 机箱正面内侧壁板上的导销(2个) 2. 2. GPU 挡片上的插槽(2个)
- 
- 5. 机箱上的导销(2 个)

#### **后续步骤**

安装 GPU 2。

#### **相关任务**

安装 [GPU](#page-157-0) 卸下 [GPU](#page-140-0) 挡片

#### **相关参考**

[安全说明](#page-50-0)

- 
- 3. GPU 挡片 2个)

<span id="page-157-0"></span>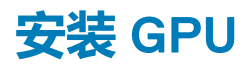

您的系统最多支持四个 GPU。

#### **前提条件**

**小心: 多数维修只能由经认证的维修技术人员进行。您只能根据产品说明文件中的授权,或者在联机或电话服务和支持团队的指 导下进行故障排除和简单维修。任何未经 Dell 授权的服务所导致的损坏均不在保修范围之列。请阅读并遵循产品附带的安全说 明。**

**注: 这是一个现场可更换单元 (FRU)。卸下和安装步骤只能由 Dell 认证的维修技术人员执行。**

- 1. 请按照"安全说明"部分所列的安全原则进行操作。
- 2. 请按照 GPU 安装原则进行安装。
- 3. 安装 GPU 托架。
- 4. 安装 GPU 提升板电缆板。

#### **步骤**

- 1. 以一定角度放下 GPU 正面,然后滑动使 GPU 上的插槽与机箱正面内侧壁板上的导销接合。
	- **注: 不要抓住 GPU 的提升板电缆板。**

#### **小心: 安装 GPU 时,确保机箱上的导销不要刮擦到 GPU。**

- 2. 放下 GPU 的背面以将 GPU 上的导孔与机箱上的导销接合。
- 3. 将 GPU 电源电缆连接至 GPU 和系统板或开关板。

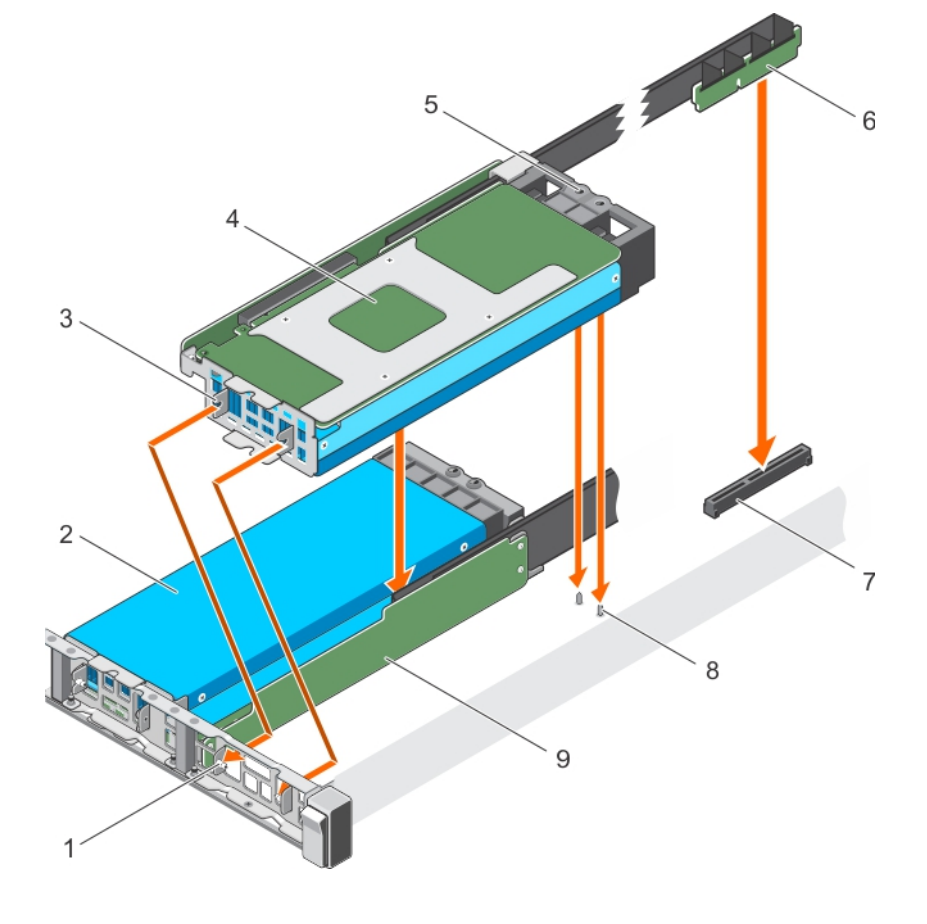

#### **图 98: 安装 GPU**

- 1. 机箱正面内侧壁板上的导销(2个) 2. CPU 2. GPU 2
- 3. GPU I/O 支架上的插槽 (2个) 4. GPU 1
- 5. GPU 支架上的导孔 6. GPU 提升板电缆
- 7. 系统板或开关板上的 GPU 连接器 8. 100 000 8. 机箱上的导销 (2个)
- 
- 
- -

9. GPU 提升板电缆板

#### **后续步骤**

**小心: 应将 GPU 安装在系统中,然后再安装 GPU 提升板电缆,以避免损坏系统板或开关板上的 PCIe 连接器中的针脚。**

1. 如果需要,请安装 GPU 挡片。

2. 将 GPU 提升板电缆安装到系统板。

#### **相关任务**

在系统板上安装 GPU 提升板电缆 安装 [GPU](#page-156-0) 挡片 卸下 [GPU](#page-142-0)

#### **相关参考**

[安全说明](#page-50-0) GPU [安装原则](#page-140-0)

## **在系统板上安装 GPU 提升板电缆**

#### **前提条件**

**小心: 多数维修只能由经认证的维修技术人员进行。您只能根据产品说明文件中的授权,或者在联机或电话服务和支持团队的指 导下进行故障排除和简单维修。任何未经 Dell 授权的服务所导致的损坏均不在保修范围之列。请阅读并遵循产品附带的安全说 明。**

**注: 这是一个现场可更换单元 (FRU)。卸下和安装步骤只能由 Dell 认证的维修技术人员执行。**

- 1. 请按照"安全说明"部分所列的安全原则进行操作。
- 2. 安装 GPU。

**小心: 应将 GPU 安装在系统中,然后再安装 GPU 提升板电缆,以避免损坏系统板或开关板上的 PCIe 连接器中的针脚。**

#### **步骤**

- 1. 将提升板电缆的边缘连接器与系统板上的提升板电缆连接器的定位卡锁对齐。
- 2. 将提升板电缆插入系统板上的提升板电缆连接器中,然后将其按下,直至其卡入到位。
- 3. 合上释放闩锁。

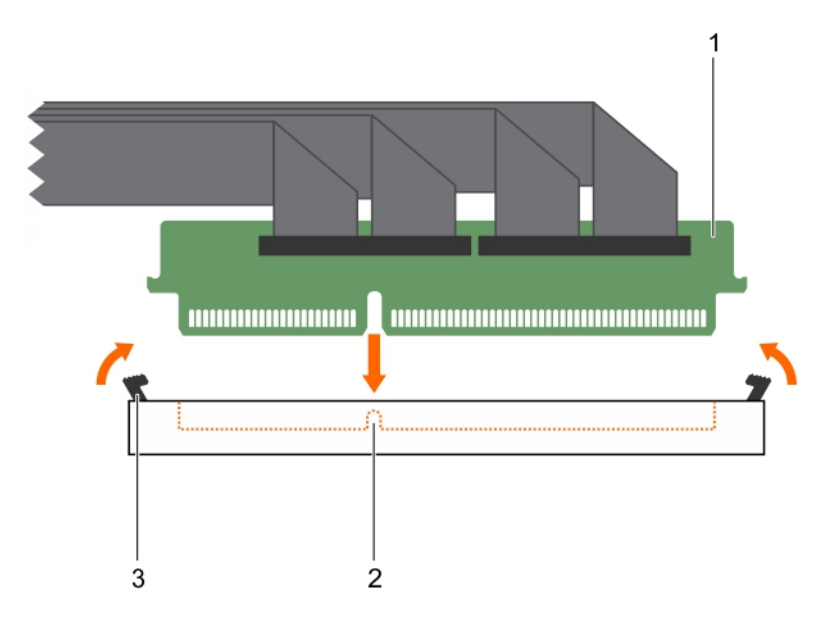

#### **图 99: 安装 GPU 提升板电缆板**

- a. 提升板电缆连接器
- b. 定位卡锁
- c. 释放闩锁(2 个)

#### **后续步骤**

请按照"拆装系统内部组件之后"中列出的步骤进行操作。

#### **相关任务**

[拆装系统内部组件之后](#page-51-0) 安装 [GPU](#page-157-0) [从系统板卸下](#page-141-0) GPU 提升板电缆

#### **相关参考**

[安全说明](#page-50-0)

## <span id="page-160-0"></span>**GPU 布线图**

### **A 和 B 系统的布线配置**

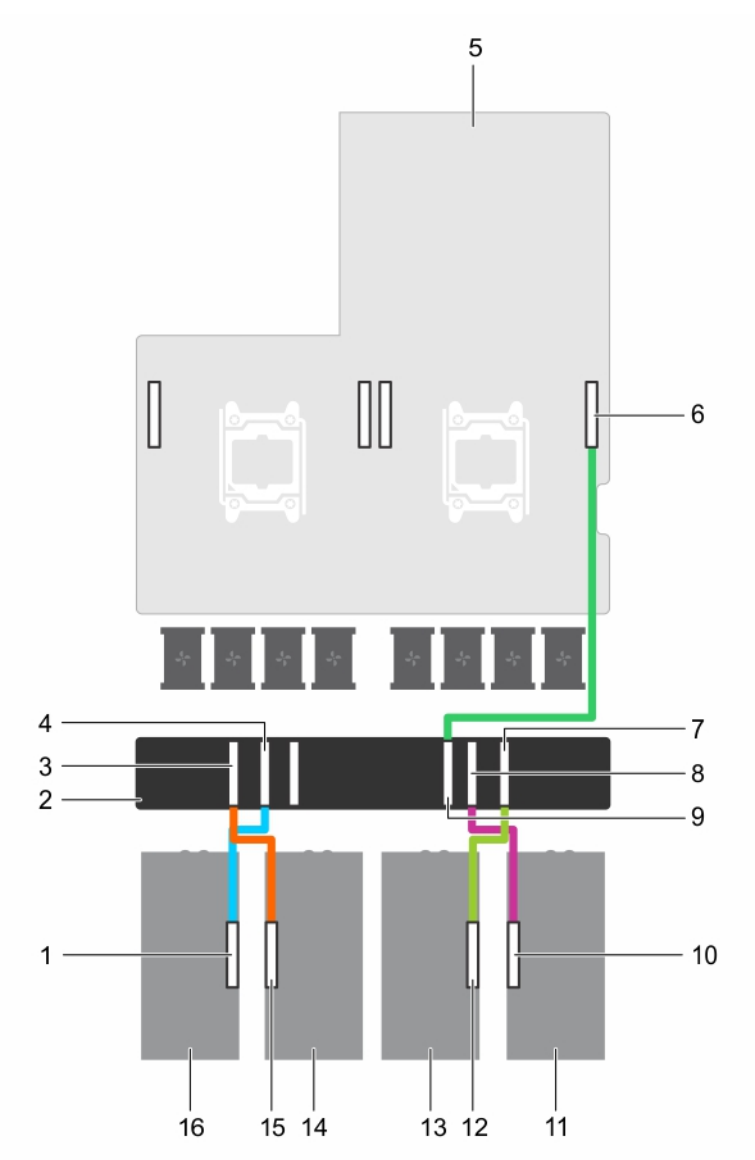

#### **图 100: 带有四个 GPU 和一个 GPU 开关板的单处理器和双处理器系统(配置 A 和 B)布线**

- 1. GPU 上的 GPU 4 提升板电缆连接器 2. GPU 开关板
- 
- 
- 
- 
- 
- 
- 15. GPU 上的 GPU 3 提升板电缆连接器 16. GPU 4
- 
- 3. GPU 开关板上的 GPU 3 连接器 4. GPU 开关板上的 GPU 4 连接器
- 5. 系统板 6. GPU 2 连接器
- 7. GPU 开关板上的 GPU 2 连接器 8. GPU 开关板上的 GPU 1 连接器
- 9. CPU开关板上的 GPU 1 连接器 10. GPU 上的 GPU 1 提升板电缆连接器
- 11. GPU 1 12. GPU 上的 GPU 2 提升板电缆连接器
- 13. GPU 2 14. GPU 3
	-

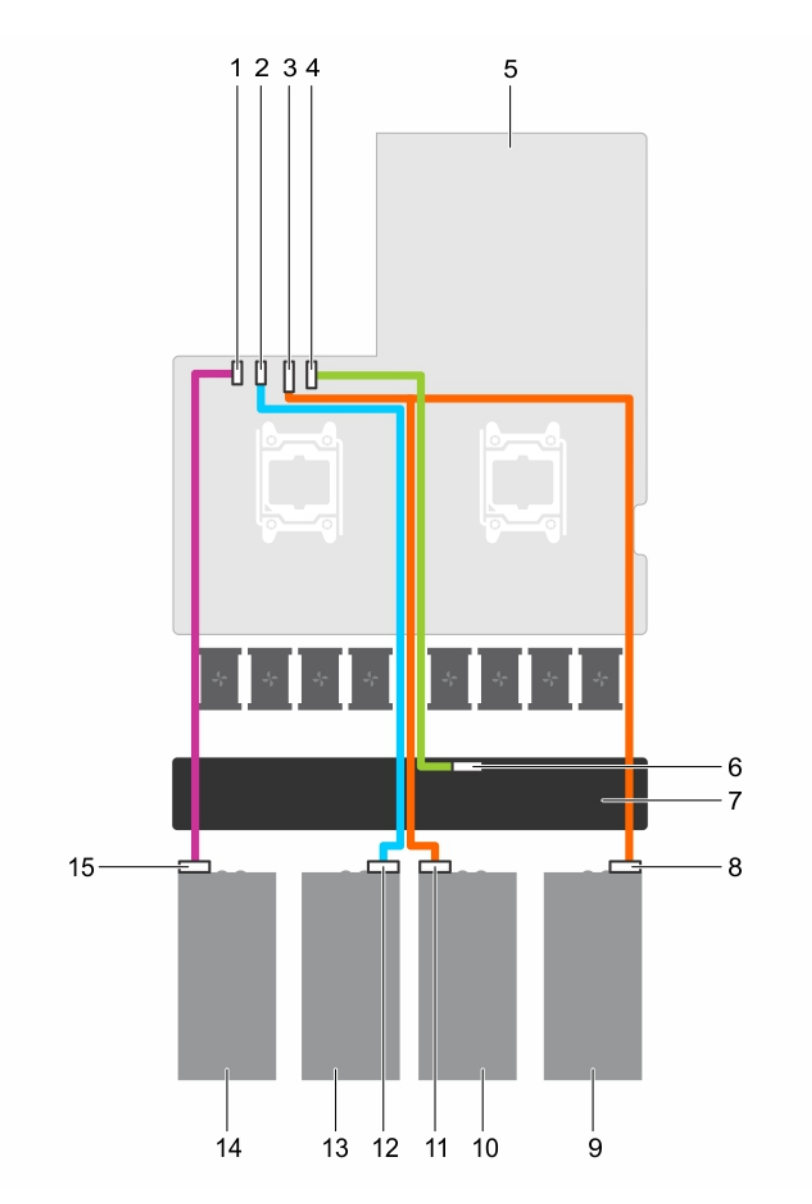

#### **图 101: 带有四个 GPU 和一个 GPU 开关板的单处理器和双处理器系统(配置 A 和 B)电源布线**

- 1. 系统板上的 GPU 4 电源连接器 2. 2. 系统板上的 GPU 3 电源连接器
- 3. 系统板上的 GPU 1/2 电源连接器 4. 4. 系统板上的 GPU 开关板电源连接器
- 
- 
- 9. GPU 1 10. GPU 2
- 
- 
- 15. GPU 4 上的电源连接器
- 
- 
- 5. 系统板 6. GPU 开关板上的 GPU 开关板电源连接器
- 7. GPU 开关板 8. GPU 1 上的电源连接器
	-
- 11. GPU 2 上的电源连接器 12. GPU 3 上的电源连接器
- 13. GPU 3 14. GPU 4

### **配置 C 系统布线**

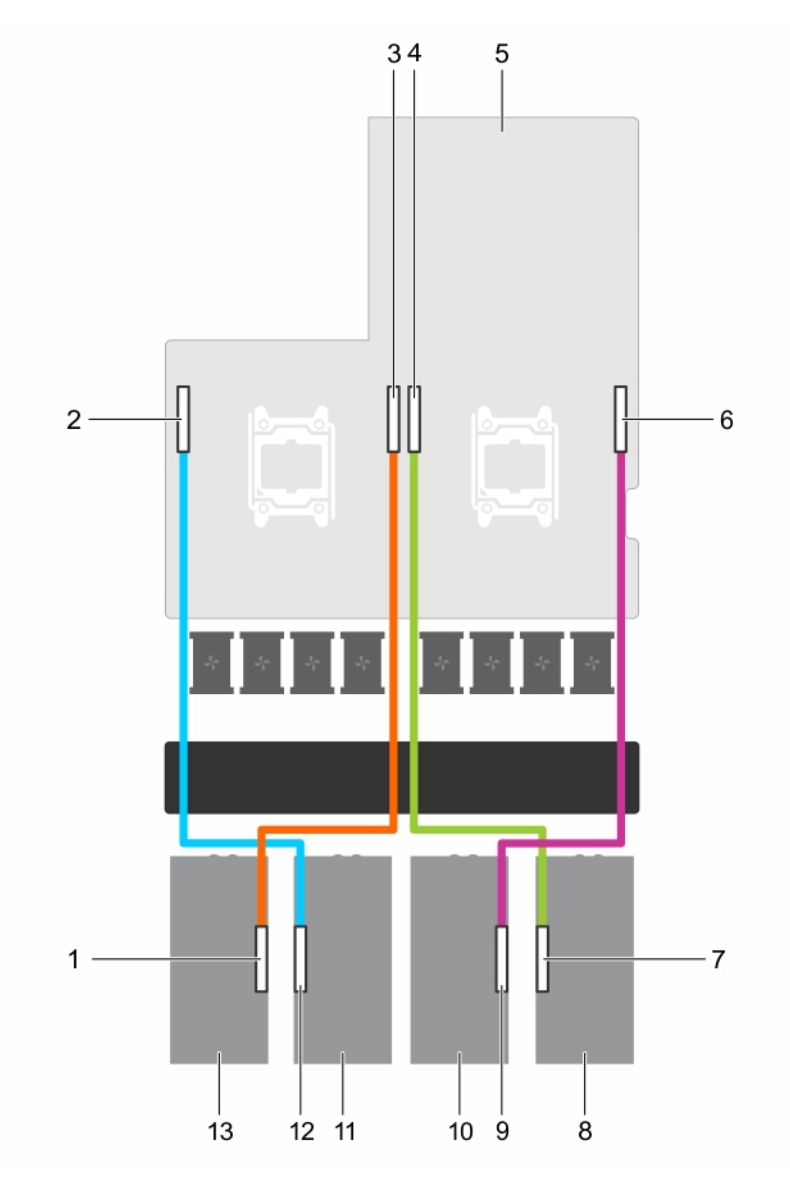

#### **图 102: 带有四个 GPU 的双处理器系统(配置 C)布线**

- 1. GPU 上的 GPU 4 提升板电缆连接器 2. 2. 系统板上的 GPU 3 连接器
- 3. 系统板上的 GPU 4 连接器 4. 不由 4. 系统板上的 GPU 1 连接器
- 
- 7. GPU 上的 GPU 1提升板电缆连接器 8. GPU 1
- 9. GPU 上的 GPU 2 提升板电缆连接器 10. GPU 2
- 
- 13. GPU 4
- 
- 
- 5. 系统板 6. 系统板上的 GPU 2 连接器
	-
	-
- 11. GPU 3 12. GPU 上的 GPU 3 提升板电缆连接器

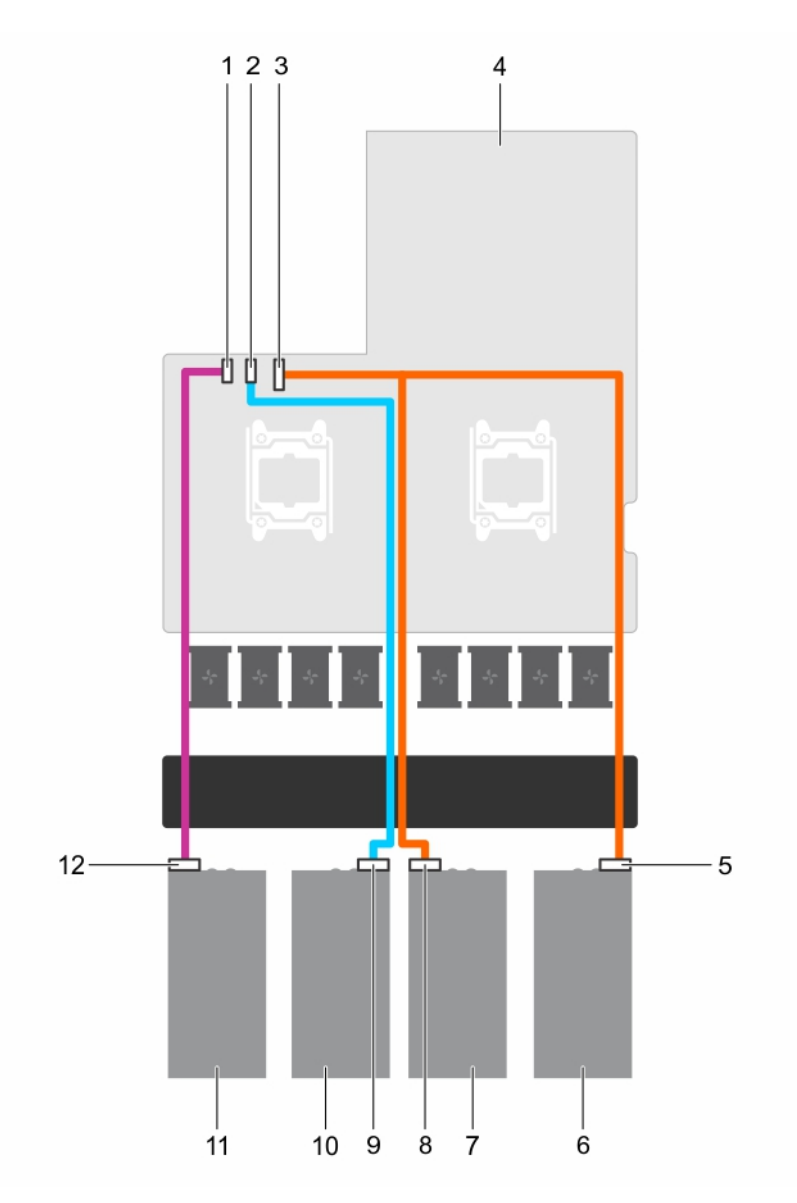

#### **图 103: 带有四个 GPU 的双处理器系统(配置 C)电源布线**

- 1. 系统板上的 GPU 4 电源连接器 2. 2. 系统板上的 GPU 3 电源连接器
- 3. 系统板上的 GPU 1/2 电源连接器 4. 系统板
- 5. GPU 1 上的电源连接器 6. GPU 1
- 
- 9. GPU 3 上的电源连接器 10. GPU 3
- 
- 
- 
- 
- 7. GPU 2 8. GPU 2 上的电源连接器
	-
- 11. GPU 4 12. GPU 4 12. GPU 4 12. GPU 4 12. GPU 4 12. GPU 4 12. GPU 4 12. GPU 4 1

### **配置 D 系统布线**

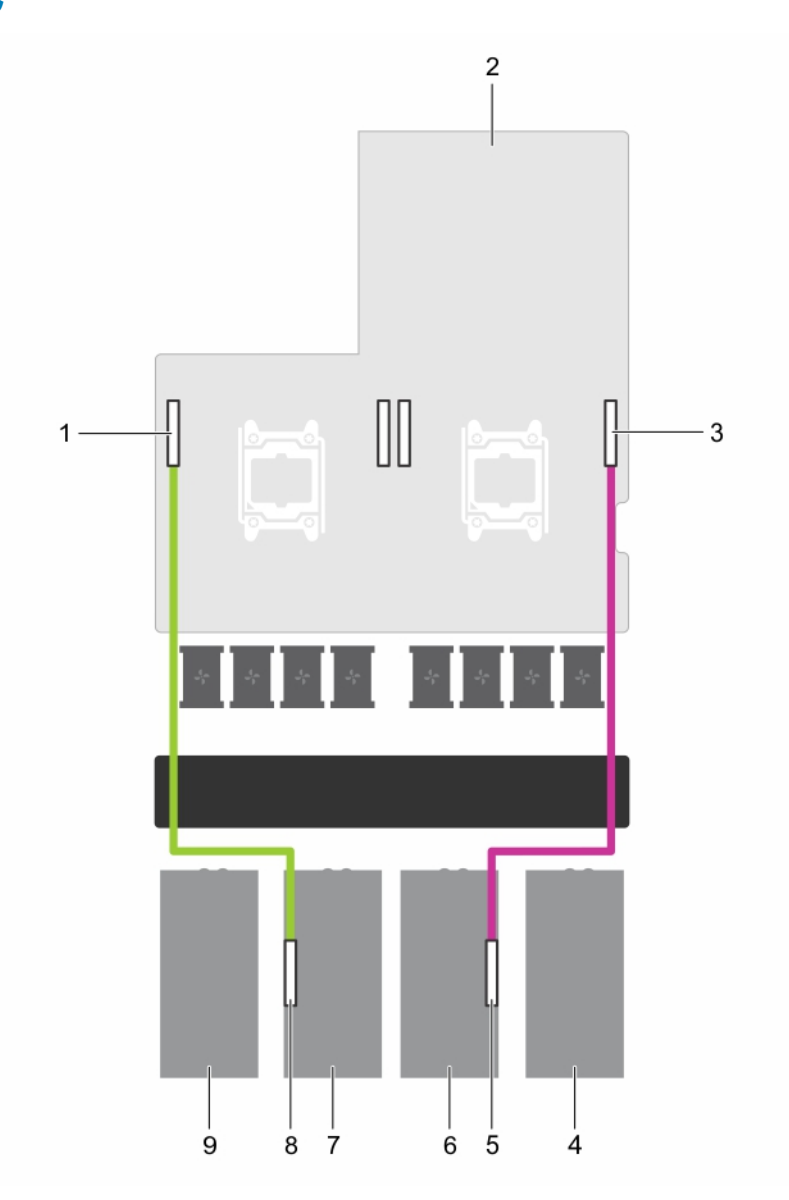

#### **图 104: 带有两个 GPU 的双处理器系统(配置 D)布线**

- 1. 系统板上的 GPU 3 提升板电缆连接器 2. 2. 系统板
- 3. 系统板上的 GPU 2 连接器 4. GPU 1 挡片
- 5. GPU 上的 GPU 2 提升板电缆连接器 6. GPU 2
- 
- 9. GPU 4 挡片
- 
- 
- 
- 7. GPU 3 8. GPU 上的 GPU 3 提升板电缆连接器

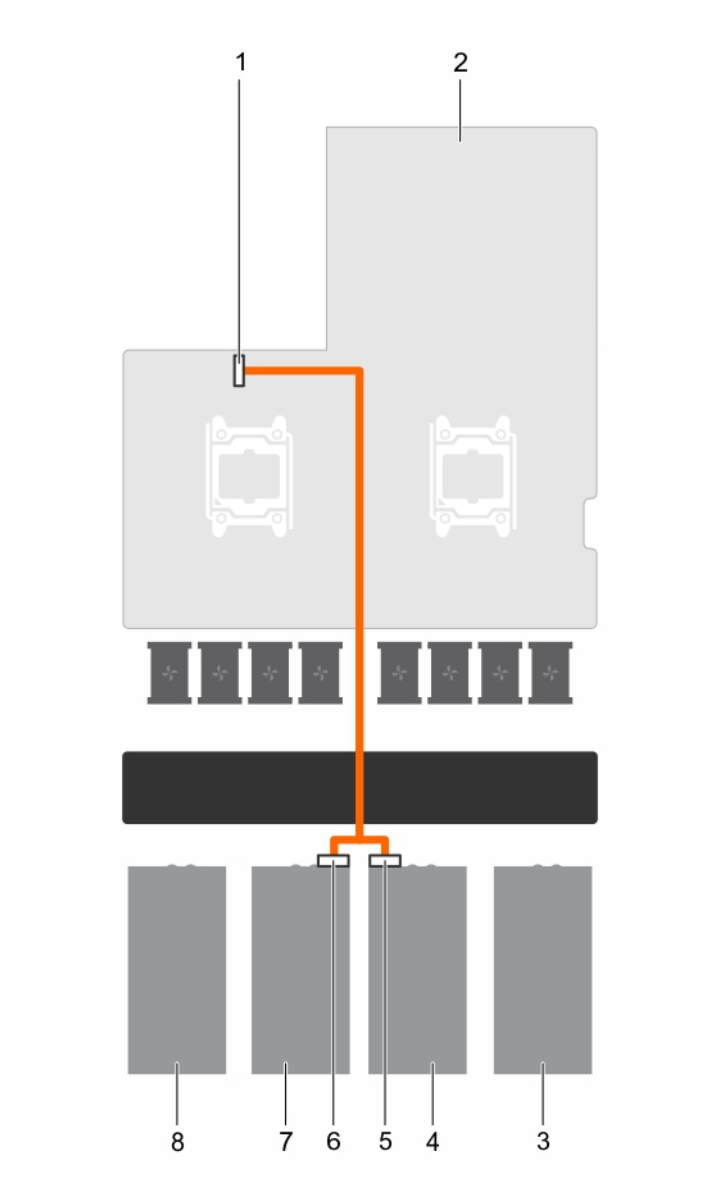

#### **图 105: 带有两个 GPU 的双处理器系统(配置 D)电源布线**

- 1. 系统板上的 GPU 1/2 电源连接器 2. 2. 系统板
- 3. GPU 1 挡片 4. GPU 2
- 
- 
- 
- 
- 5. GPU 2 上的电源连接器 6. GPU 3 上的电源连接器
- 7. GPU 3 8. GPU 4 挡片

### **配置 E 系统布线**

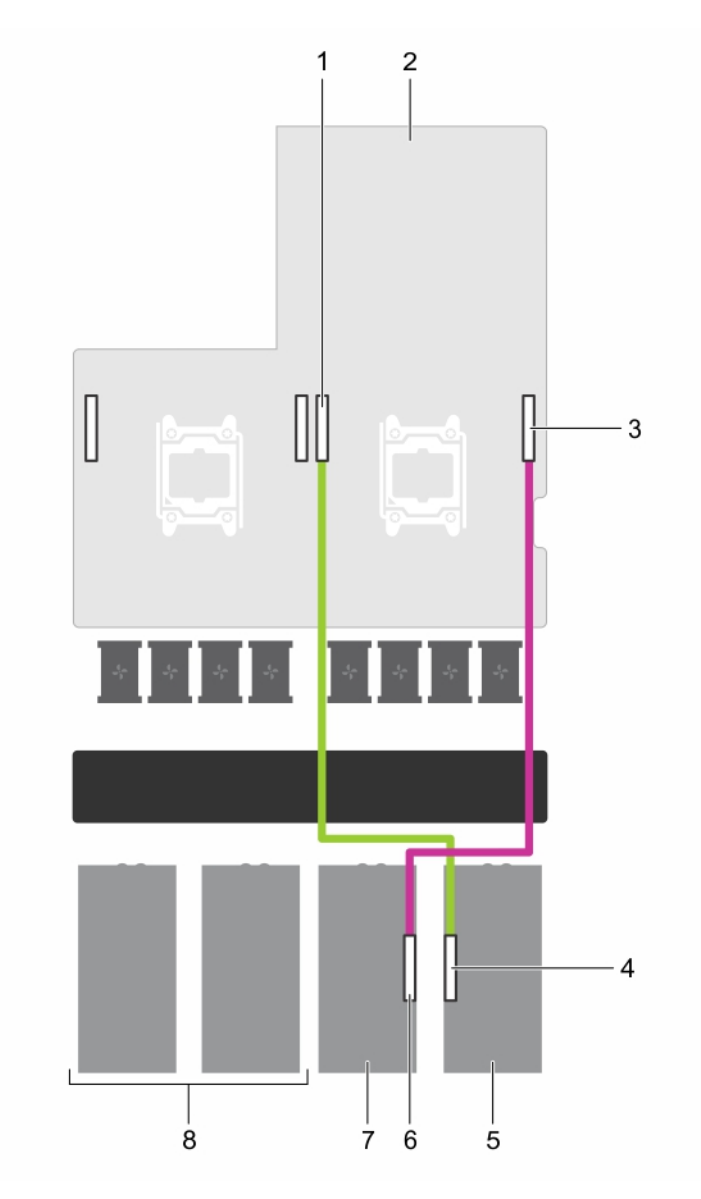

#### **图 106: 带有两个 GPU 的单处理器系统(配置 E)布线**

- 1. 系统板上的 GPU 1 连接器 2. 2. 系统板
- 
- 
- 
- 
- 3. 系统板上的 GPU 2 连接器 4. GPU 上的 GPU 1 连接器
- 5. GPU 1 6. GPU 1 6. GPU 1 6. GPU 1 6. GPU 1 6. GPU 1 6. GPU 2 连接器
- 7. GPU 2 8. GPU 3 和 GPU 4 挡片

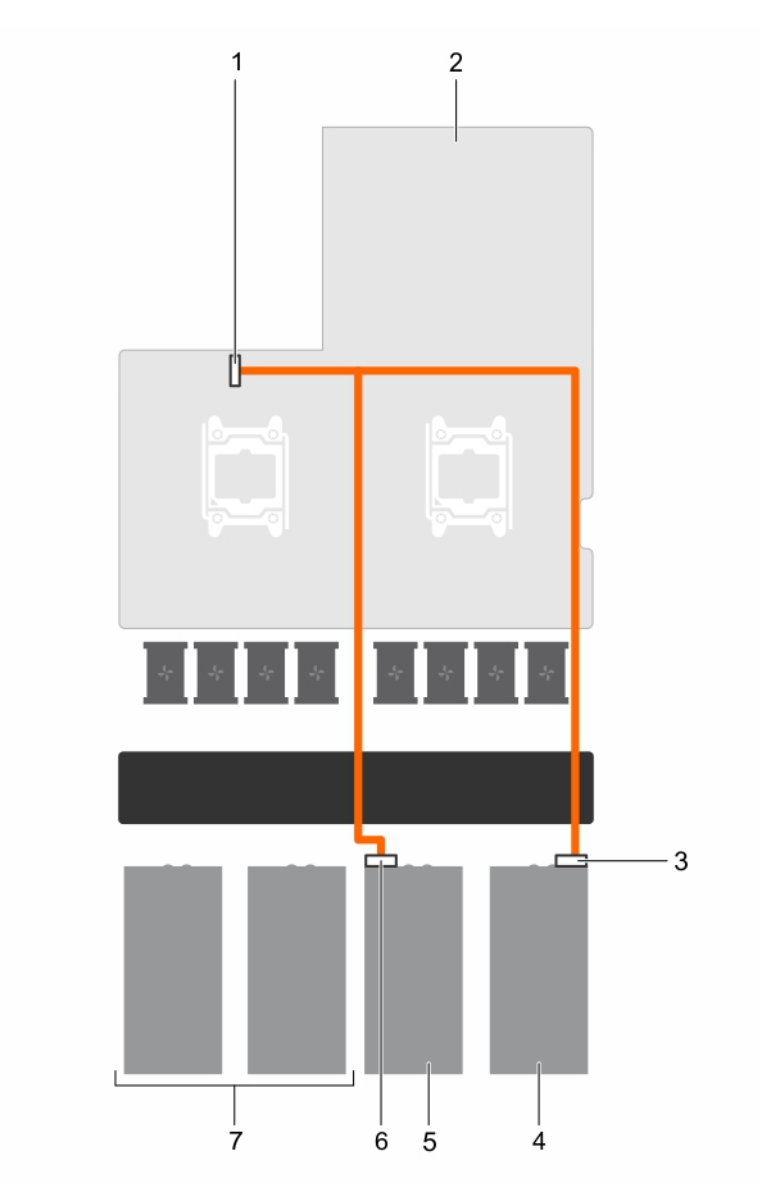

#### **图 107: 带有两个 GPU 的单处理器系统(配置 E)电源布线**

- 1. 系统板上的 GPU 1/2 电源连接器 2. 2. 系统板
- 3. GPU 1 上的电源连接器 4. GPU 1
- 
- 7. GPU 3 和 GPU 4 挡片
- 
- 
- 5. GPU 2 <br>
6. GPU 2 **上的电源连接器**

### **配置 F 系统布线**

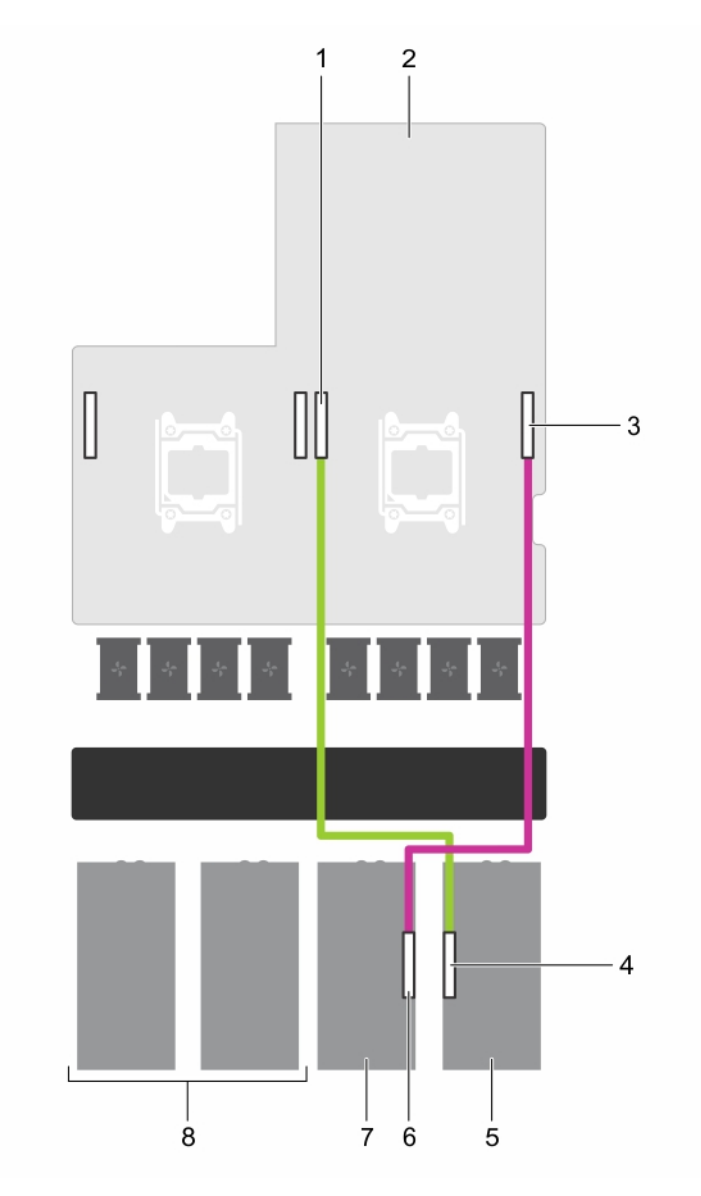

#### **图 108: 带有两个 GPU 的双处理器系统(配置 F)布线**

- 1. 系统板上的 GPU 1 连接器 2. 2. 系统板
- 
- 
- 
- 
- 3. 系统板上的 GPU 2 连接器 4. GPU 上的 GPU 1 连接器
- 5. GPU 1 6. GPU 1 6. GPU 1 6. GPU 1 6. GPU 1 6. GPU 1 6. GPU 2 连接器
- 7. GPU 2 8. GPU 3 和 GPU 4 挡片

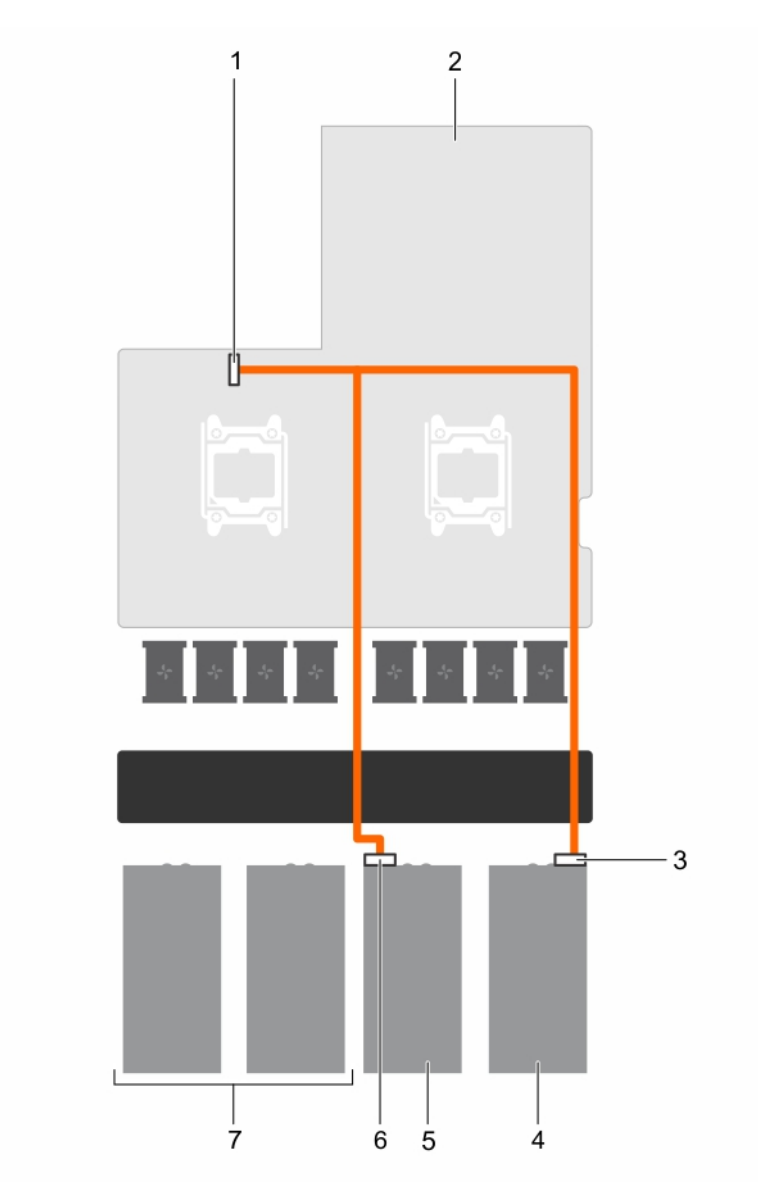

#### **图 109: 带有两个 GPU 的双处理器系统(配置 F)电源布线**

- 1. 系统板上的 GPU 1/2 电源连接器 2. 2. 系统板
- 3. GPU 1 上的电源连接器 4. GPU 1
- 
- 7. GPU 3 和 GPU 4 挡片
- 
- 
- 5. GPU 2 <br>
6. GPU 2 **上的电源连接器**

### **配置 G 系统布线**

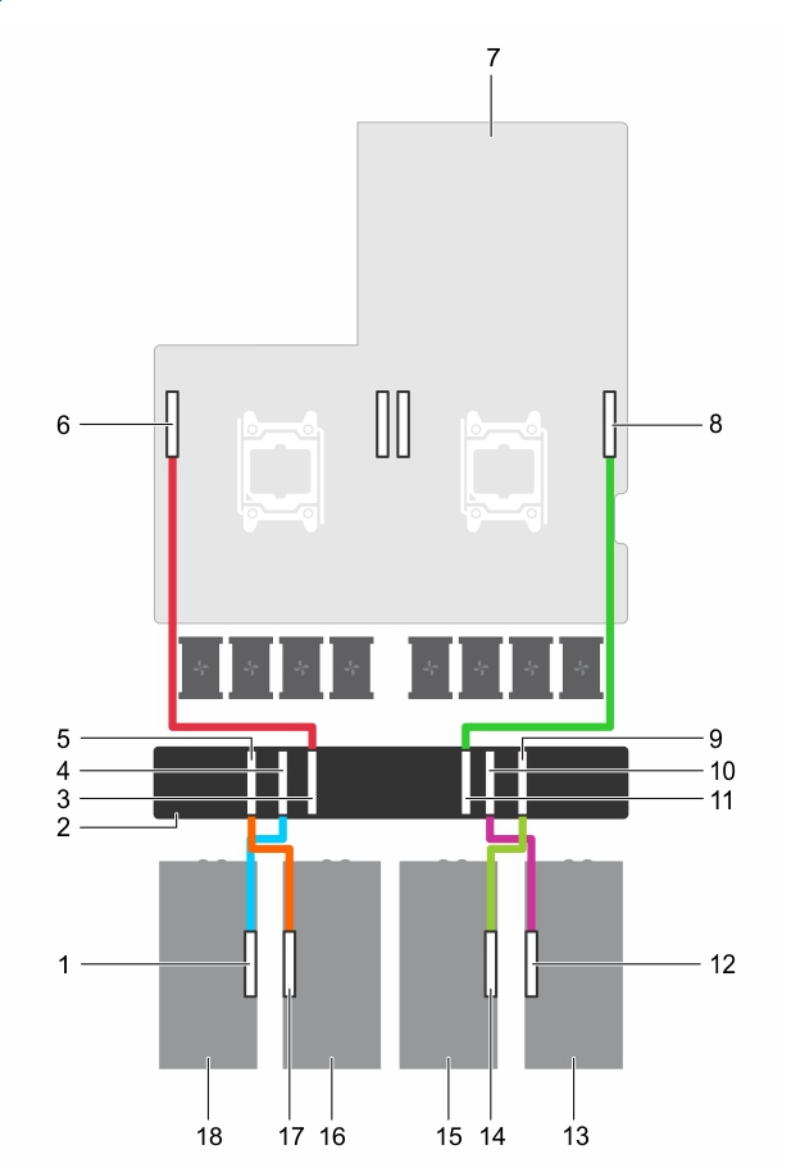

#### **图 110: 对具有四个 GPU 的双处理器系统和具有双 GPU 虚拟模式的 GPU 开关板(配置 G)进行布线**

- 1. GPU 上的 GPU 4 提升板电缆连接器 2. GPU 开关板
- 
- 
- 
- 
- 
- 
- 
- 17. GPU 上的 GPU 3 提升板电缆连接器 18. GPU 4
- 
- 3. CPU 开关板上的 GPU 2 连接器 4. GPU 开关板上的 GPU 4 连接器
- 5. GPU 开关板上的 GPU 3 连接器 6. GPU 开关板连接到系统板上的 CPU 2
- 7. 系统板 8. GPU 开关板连接到系统板上的 CPU 1
- 9. GPU 开关板上的 GPU 2 连接器 10. GPU 开关板上的 GPU 1 连接器
- 11. CPU 开关板上的 GPU 1 连接器 12. GPU 上的 GPU 1 提升板电缆连接器
- 13. GPU 1 14. GPU 上的 GPU 上的 GPU 2 提升板电缆连接器
- 15. GPU 2 16. GPU 3
	-

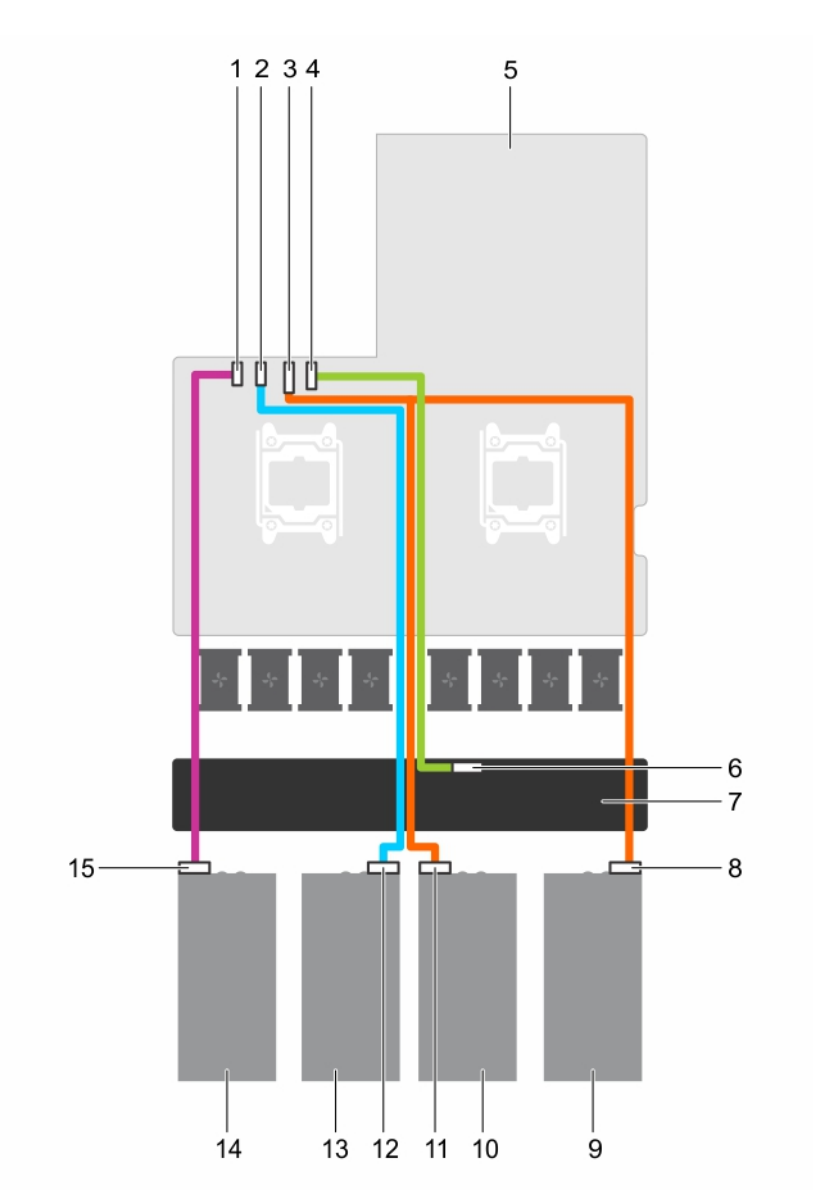

#### **图 111: 对具有四个 GPU 的双处理器系统和具有双 GPU 虚拟模式的 GPU 开关板(配置 G)的电源布线**

- 1. 系统板上的 GPU 4 电源连接器 2. 2. 系统板上的 GPU 3 电源连接器
- 3. 系统板上的 GPU 1/2 电源连接器 4. 4. 系统板上的 GPU 开关板电源连接器
- 
- 
- 9. GPU 1 10. GPU 2
- 11. GPU 2 上的电源连接器 12. GPU 3 上的电源连接器
- 
- 15. GPU 4 上的电源连接器
- 
- 
- 
- 5. 系统板 6. GPU 开关板上的 GPU 开关板电源连接器
- 7. GPU 开关板 8. GPU 1 上的电源连接器
	-
	-
- 13. GPU 3 14. GPU 4

### **配置 H 和 I 布线**

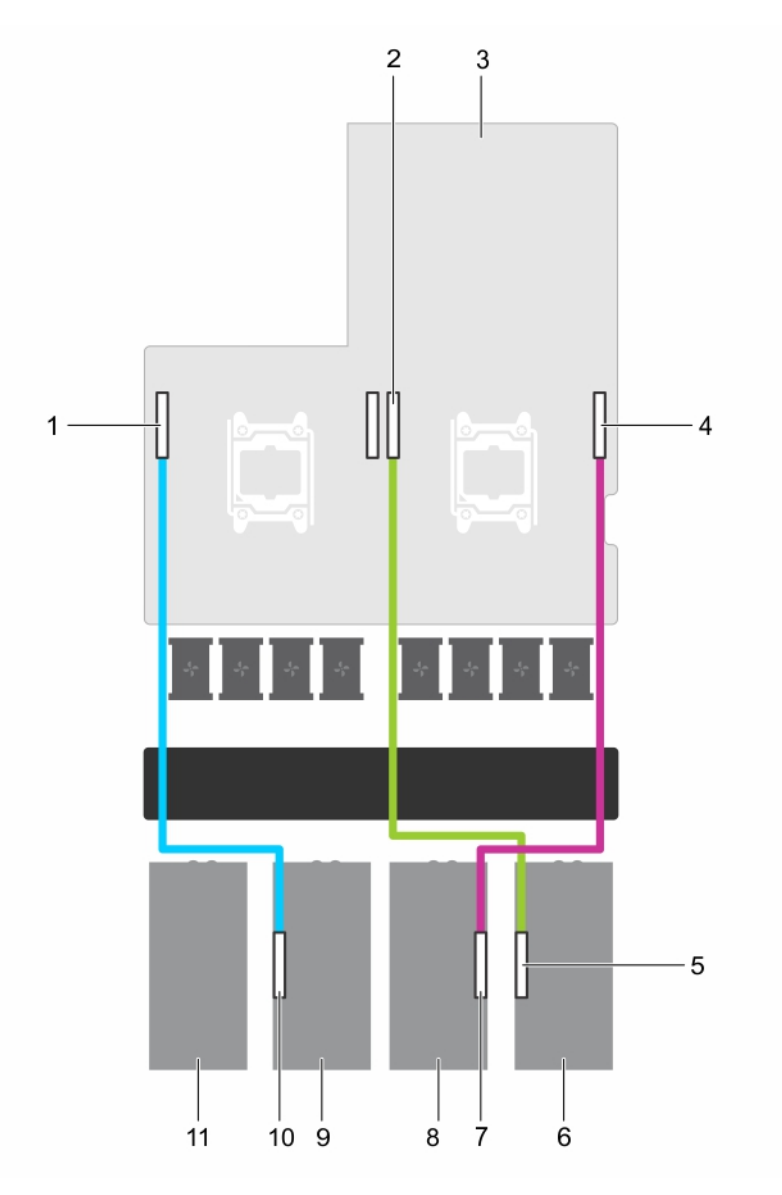

#### **图 112: 对具有三个 GPU 的双处理器系统(配置 H 和 I)进行布线**

- 1. 系统板上的 GPU 3 连接器 2. 2. 系统板上的 GPU 1 连接器
- 
- 5. GPU 1 **上的** GPU 1 提升板电缆连接器 6. GPU 1
- 7. GPU 2 上的 GPU 2 提升板电缆连接器 8. GPU 2
- 
- 11. GPU 4 挡片
- 
- 3. 系统板 2. 2008年 2. 2012年 2. 2012年 2. 2012年 2. 4. 系统板上的 GPU 2 连接器
	-
	-
- 9. GPU 3 10. GPU 3 上的 GPU 3 提升板电缆连接器

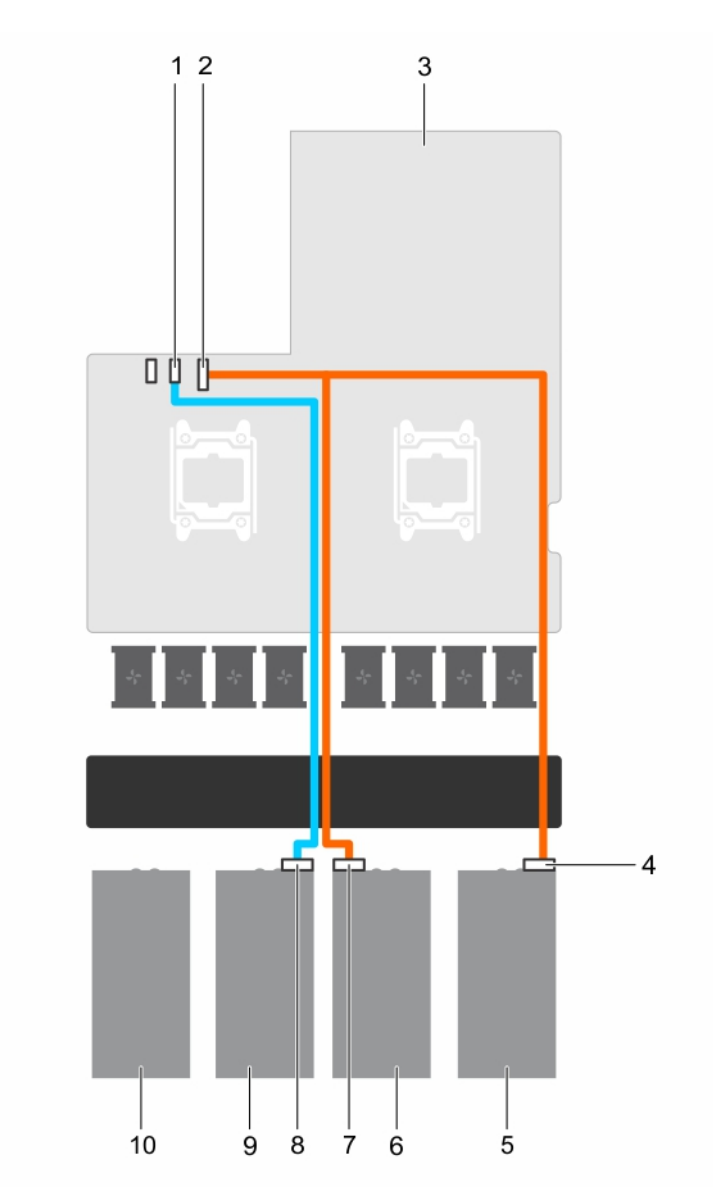

#### **图 113: 对具有三个 GPU 的双处理器系统(配置 H 和 I)电源布线**

- 
- 
- 5. GPU 1 6. GPU 2
- 
- 

# **SXM2 图形处理单元**

以下是更换 SXM2 GPU 必须执行的高级别步骤:

- 1. 卸下 NVLink 导流罩。
- 2. 卸下 SXM2 散热器。
- 3. 卸下 SXM2 GPU。
- 4. 卸下 NVLink 板。
- 5. 安装 NVLink 板。
- 6. 安装 SXM2 GPU。
- 7. 安装 SXM2 散热器。
- 8. 安装 NVLink 空气导流罩。
- 1. 系统板上的 GPU 3 电源连接器 2. 2. 2. 系统板上的 GPU 1/2 电源连接器
- 3. 系统板 2. https://www.facebook.com/discommunity/information/discommunity/information/discommunity/information/
	-
- 7. GPU 2 上的电源连接器 8. GPU 3 上的电源连接器
- 9. GPU 3 10. GPU 4 挡片

## <span id="page-174-0"></span>**卸下 NVLink 导流罩**

#### **前提条件**

**小心: 多数维修只能由经认证的维修技术人员进行。您只能根据产品说明文件中的授权,或者在联机或电话服务和支持团队的指 导下进行故障排除和简单维修。任何未经 Dell 授权的服务所导致的损坏均不在保修范围之列。请阅读并遵循产品附带的安全说 明。**

**注: 这是一个现场可更换单元 (FRU)。卸下和安装步骤只能由 Dell 认证的维修技术人员执行。**

- 1. 请按照"安全说明"部分所列的安全原则进行操作。
- 2. 请按照"拆装系统内部组件之前"部分所列的步骤进行操作。

#### **步骤**

从 NVLink 板提起并卸下 NVLink 导流罩。

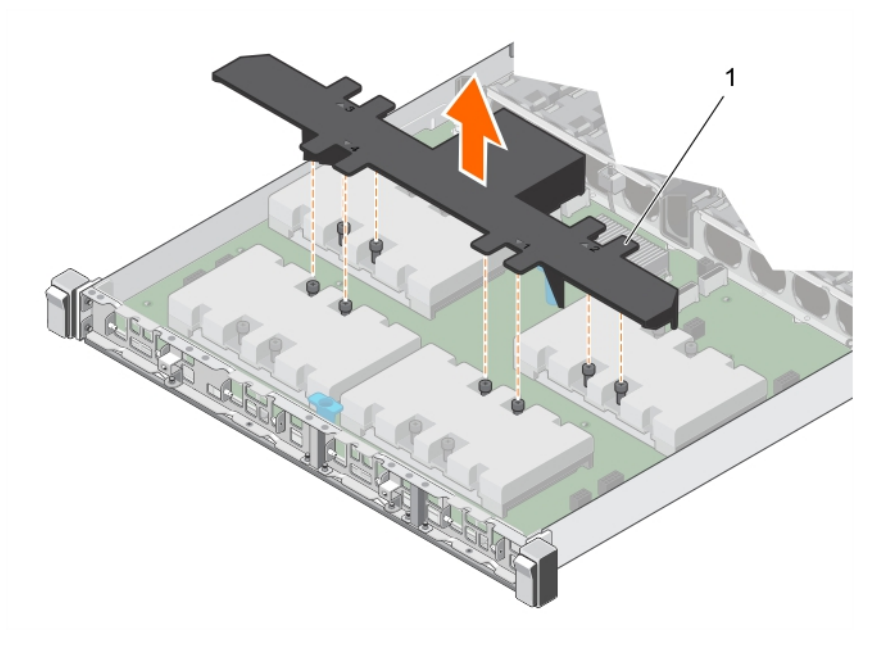

#### **图 114: 卸下 NVLink 导流罩**

a. NVLink 导流罩

#### **后续步骤**

1. 卸下 SXM2-GPU 散热器。

2. 卸下 SXM2 GPU。

#### **相关任务**

[拆装系统内部组件之前](#page-51-0) 安装 [NVLink](#page-183-0) 导流罩 卸下 SXM2-GPU 散热器 卸下 [SXM2 GPU](#page-176-0) 卸下 [NVLink](#page-177-0) 板

#### **相关参考**

[安全说明](#page-50-0)

## **卸下 SXM2-GPU 散热器**

#### **前提条件**

- 1. 请按[照"安全说明"](#page-50-0)部分所列的安全原则进行操作。
- 2. 按[照拆装系统内部组件之前](#page-51-0)中列出的步骤进行操作。
- 3. 卸下 [NVLink](#page-174-0) 导流罩。

#### **步骤**

- 1. 使用1号梅花槽螺丝刀,按照以下顺序拧下散热器上的螺钉:
	- a) 将第一个螺钉拧松三圈。
	- b) 拧下与拧松的第一颗螺钉成对角线的螺钉。

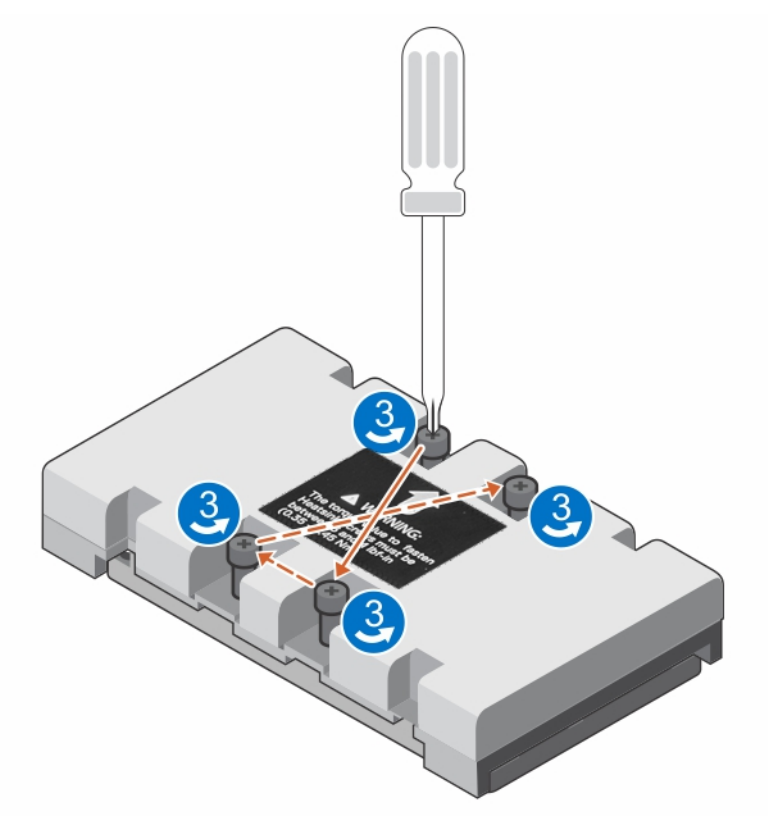

#### **图 115: 拧下 SXM2-GPU 散热器螺钉**

- 2. 对剩余两个螺钉重复此过程。
- 3. 返回到第一个螺钉并将其完全拧下。
- 4. 按照相同的对角线模式,完全拧下剩余的螺钉。
- 5. 将散热器提离 NVLink 板。

<span id="page-176-0"></span>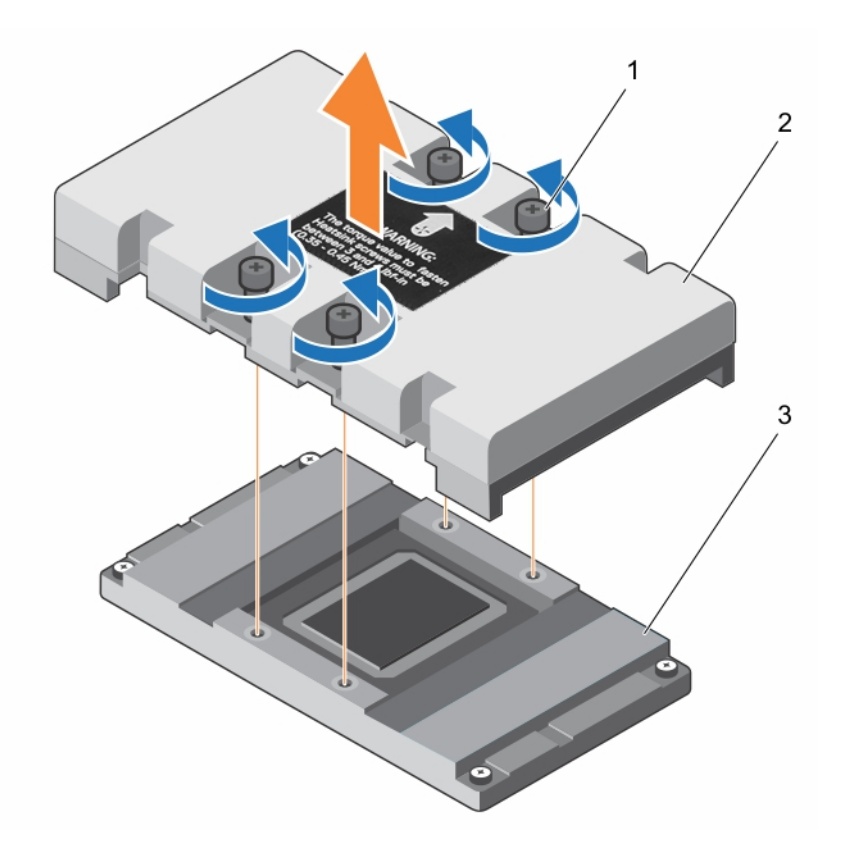

#### **图 116: 卸下 SXM2-GPU 散热器**

#### **后续步骤**

1. 卸下 [SXM2 GPU](#page-142-0)。

## **卸下 SXM2 GPU**

#### **前提条件**

**小心: 多数维修只能由经认证的维修技术人员进行。您只能根据产品说明文件中的授权,或者在联机或电话服务和支持团队的指 导下进行故障排除和简单维修。任何未经 Dell 授权的服务所导致的损坏均不在保修范围之列。请阅读并遵循产品附带的安全说 明。**

**注: 这是一个现场可更换单元 (FRU)。卸下和安装步骤只能由 Dell 认证的维修技术人员执行。**

**小心: 为了避免对 SXM2 GPU 造成损坏,请确保从编号为 8 的螺钉开始按降序拧下 NVLink 板上的螺钉。**

- 1. 请按照"安全说明"部分所列的安全原则进行操作。
- 2. 请按照"拆装系统内部组件之前"部分所列的步骤进行操作。
- 3. 卸下 NVLink 导流罩。
- 4. 卸下 SXM2-GPU 散热器。

#### **步骤**

- 1. 按照降序拧下将 SXM2 GPU 固定至 NVLink 板的固定螺钉(如 NVLink 板上的标记)。
- 2. 从 NVLink 板上的插槽提起并卸下 SXM2 GPU。

<span id="page-177-0"></span>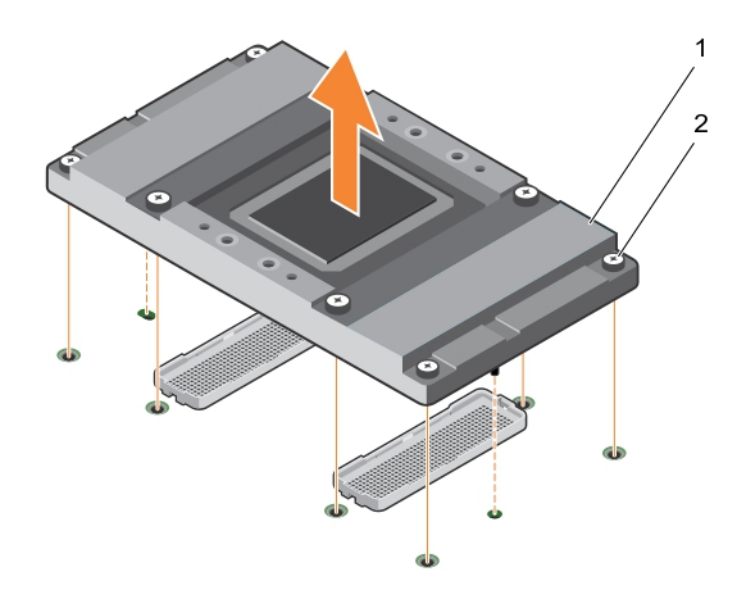

#### **图 117: 卸下 SXM2 GPU**

- a. SXM2 GPU
- b. 固定螺钉(8 个)

#### **后续步骤**

- 1. 卸下 NVLink 板。
- 2. 安装 SXM2 GPU。

#### **相关任务**

[拆装系统内部组件之前](#page-51-0) 安装 [SXM2 GPU](#page-180-0) 卸下 NVLink 板

#### **相关参考**

[安全说明](#page-50-0)

## **卸下 NVLink 板**

#### **前提条件**

**小心: 多数维修只能由经认证的维修技术人员进行。您只能根据产品说明文件中的授权,或者在联机或电话服务和支持团队的指 导下进行故障排除和简单维修。任何未经 Dell 授权的服务所导致的损坏均不在保修范围之列。请阅读并遵循产品附带的安全说 明。**

**注: 这是一个现场可更换单元 (FRU)。卸下和安装步骤只能由 Dell 认证的维修技术人员执行。**

- 1. 请按照"安全说明"部分所列的安全原则进行操作。
- 2. 请按照"拆装系统内部组件之前"部分所列的步骤讲行操作。
- 3. 卸下以下组件:
	- a. NVLink 导流罩
	- b. SXM2-GPU 散热器
	- c. SXM2 GPU

**小心: 断开数据线缆与系统板以及 NVLink 板的连接,以避免损坏 PCIe 连接器中的插针。**

4. 从 NVLink 板和系统板断开数据电缆和电源电缆的连接并将其卸下。

**小心: 在卸下 NVLink 板之前,必须从 NVLink 板上断开扩充卡提升板电缆的连接,以防止损坏 PCIe 连接器中的插针。**

#### 5. 从 NVLink 板断开扩充卡提升板电缆的连接。

#### **步骤**

- 1. 拧下将 NVLink 板固定至机箱的指旋螺钉。
- 2. 握住 NVLink 板的板固定器,然后将 NVLink 板向系统风扇滑动, 以将其从机箱中释放出来。
- 3. 将 NVLink 板提离机箱并将其卸下。

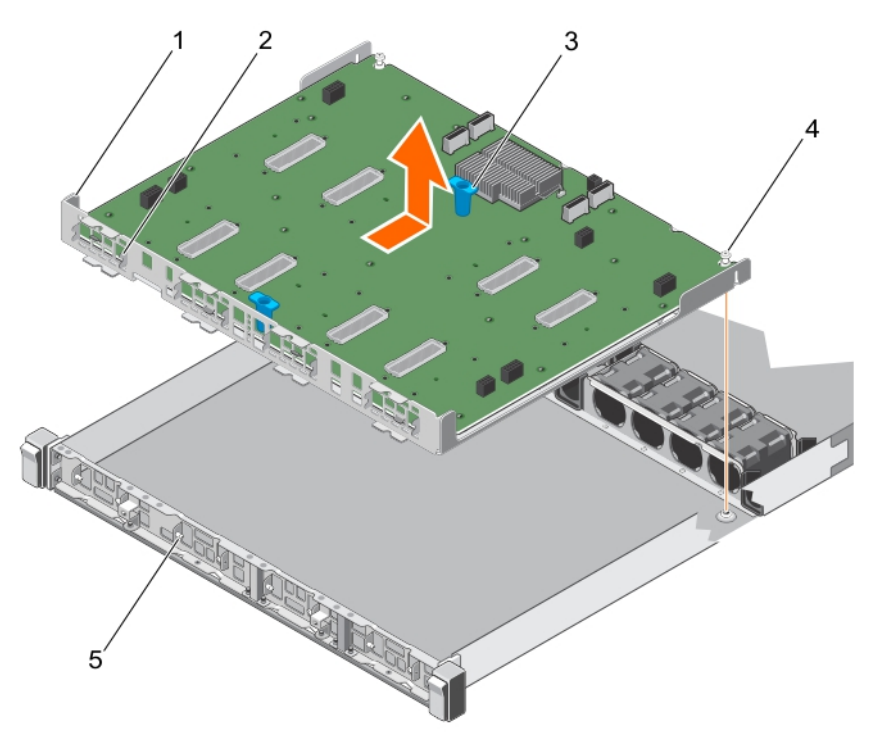

#### **图 118: 卸下 NVLink 导流罩**

- 
- 3. 板固定器 (2) 2. 2. 2. 2. 2. 2. 2. 2. 2. 2. 2. 4. 指旋螺钉 (2)
- 5. 机箱正面内侧壁板上的导销 (8)

#### **后续步骤**

1. 安装 NVLink 板。

#### **相关任务**

[拆装系统内部组件之前](#page-51-0) 安装 [NVLink](#page-179-0) 板 安装 [SXM2 GPU](#page-180-0) 安装 SXM2-GPU 散热器 安装 [NVLink](#page-183-0) 导流罩

#### **相关参考**

[安全说明](#page-50-0)

- 1. NVLink 板托盘 2. NVLink 板托盘 1. NVLink 板托盘上的插槽 (2)
	-

## <span id="page-179-0"></span>**安装 NVLink 板**

#### **前提条件**

**小心: 多数维修只能由经认证的维修技术人员进行。您只能根据产品说明文件中的授权,或者在联机或电话服务和支持团队的指 导下进行故障排除和简单维修。任何未经 Dell 授权的服务所导致的损坏均不在保修范围之列。请阅读并遵循产品附带的安全说 明。**

**注: 这是一个现场可更换单元 (FRU)。卸下和安装步骤只能由 Dell 认证的维修技术人员执行。**

1. 请按照"安全说明"部分所列的安全原则进行操作。

#### **步骤**

- 1. 握住板固定器,然后将 NVLink 板呈一定角度向下放入机箱中。将其滑动,以使 NVLink 板托盘上的插槽与机箱正面内壁上的导向 插针接合。
- 2. 拧紧指旋螺钉,以将 NVLink 板固定至机箱。

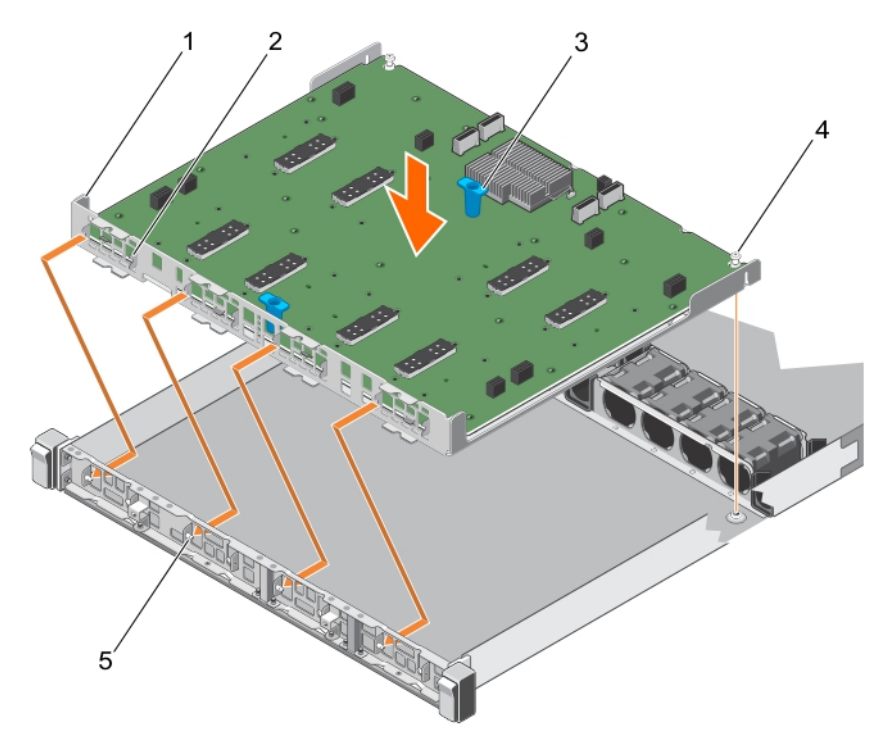

#### **图 119: 安装 NVLink 板**

- 
- 
- 3. 板固定器 (2) 4. 指旋螺钉 (2) 5. 机箱正面内侧壁板上的导销 (8)
- 1. NVLink 板托盘 2. NVLink 板托盘 2. NVLink 板托盘上的插槽 (8)
	-
- **小心: 将数据电缆连接到 NVLink 板,然后连接到系统板,以避免损坏 PCIe 连接器中的插针。**
- 3. 将数据电缆和电源电缆连接到 NVLink 板,然后连接到系统板。
- 4. 将扩充卡提升板线缆连接到 NVLink 板。

#### **后续步骤**

1. 安装 SXM2 GPU。

#### **相关任务**

[拆装系统内部组件之前](#page-51-0)
[拆装系统内部组件之后](#page-51-0) 卸下 [NVLink](#page-177-0) 板 安装 SXM2 GPU 卸下 SXM2-GPU 散热器 安装 [NVLink](#page-183-0) 导流罩

## **相关参考**

[安全说明](#page-50-0)

# **安装 SXM2 GPU**

#### **前提条件**

**小心: 多数维修只能由经认证的维修技术人员进行。您只能根据产品说明文件中的授权,或者在联机或电话服务和支持团队的指 导下进行故障排除和简单维修。任何未经 Dell 授权的服务所导致的损坏均不在保修范围之列。请阅读并遵循产品附带的安全说 明。**

**注: 这是一个现场可更换单元 (FRU)。卸下和安装步骤只能由 Dell 认证的维修技术人员执行。**

**小心: 为了避免对 SXM2 GPU 造成损坏,请确保从编号为 1 的螺钉开始按升序拧紧 NVLink 板上的螺钉。**

- 1. 请按照"安全说明"部分所列的安全原则讲行操作。
- 2. 请按照"拆装系统内部组件之前"部分所列的步骤进行操作。

#### **步骤**

- 1. 将新 SXM2 GPU 从包装中取出。
- 2. 在 NVLink 板上找到处理器插槽。
- 3. 如果已安装, 请从 NVLink 板上的 SXM2 GPU 插槽卸下插槽护盖。

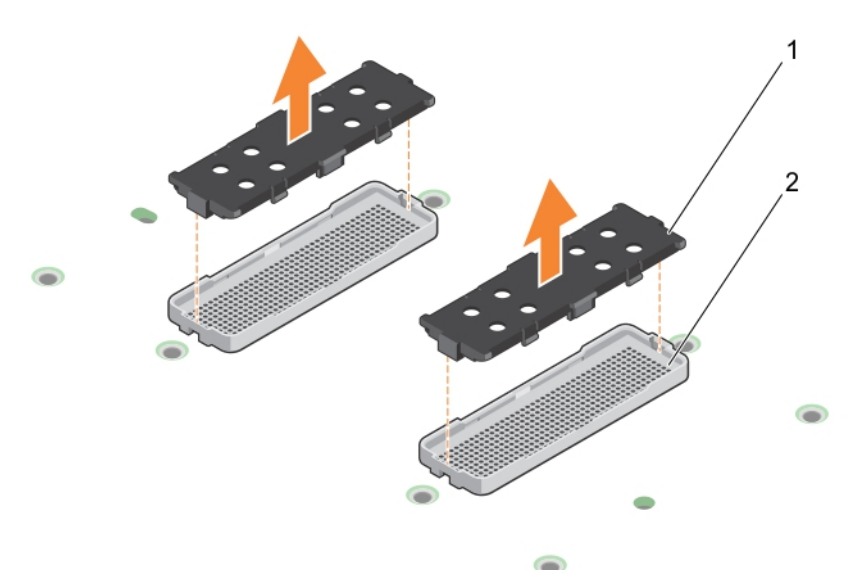

#### **图 120: 卸下插槽护盖**

- a. 插槽护盖(2 个)
- b. SXM2 GPU 插槽( $2 \uparrow$ )
- 4. 如果已安装, 请从 SXM2 GPU 卸下插槽护盖。
- 5. 将导销与 NVLink 板上的插槽对齐,然后轻轻地将 SXM2 GPU 放入 SXM2GPU 插槽。
- 6. 如 NVlink 板上所标记, 按升序拧紧固定螺钉。

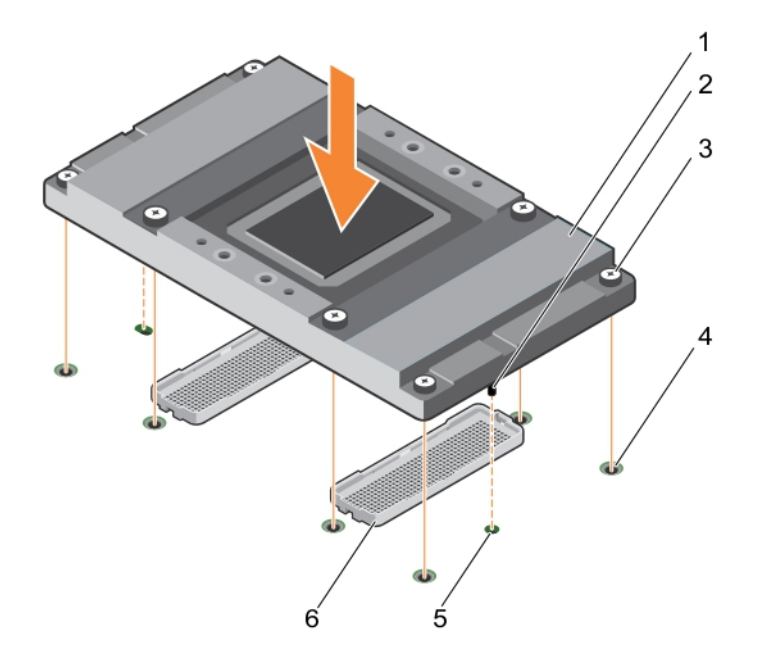

# **图 121: 安装 SXM2 GPU**

- 
- 3. 固定螺钉(8 个) 4. 螺孔(8 个)
- 

# **后续步骤**

- 1. 安装 SXM2-GPU 散热器。
- 2. 安装 NVLink 导流罩。

# **相关任务**

[拆装系统内部组件之前](#page-51-0) [拆装系统内部组件之后](#page-51-0) 卸下 [SXM2 GPU](#page-176-0) 安装 SXM2-GPU 散热器 安装 [NVLink](#page-183-0) 导流罩

#### **相关参考**

[安全说明](#page-50-0)

# **安装 SXM2-GPU 散热器**

#### **前提条件**

- 1. 请按[照"安全说明"](#page-50-0)部分所列的安全原则进行操作。
- 2. 按[照拆装系统内部组件之前](#page-51-0)中列出的步骤进行操作。

## **步骤**

- 1. 如果使用现有的 SXM2-GPU 散热器,请使用干净且不起毛的布擦除散热器上的导热油脂。
- 2. 使用处理器套件附带的导热油脂注射器在处理器顶部涂抹一层薄薄的螺旋状油脂。

# **小心: 使用过多导热膏会导致多余的油膏溢出,接触并污染处理器底座。**

# **注: 导热油脂注射器仅供一次性使用。处理注射器后您使用它。**

3. 将散热器上的螺钉与系统板上的定位器对齐。

- 1. SXM2 GPU 2. SXM2 GPU 导销 (2个)
	-
- 5. 导销插槽 ( 2 个 ) 6. SXM2 GPU 插槽 ( 2 个 )

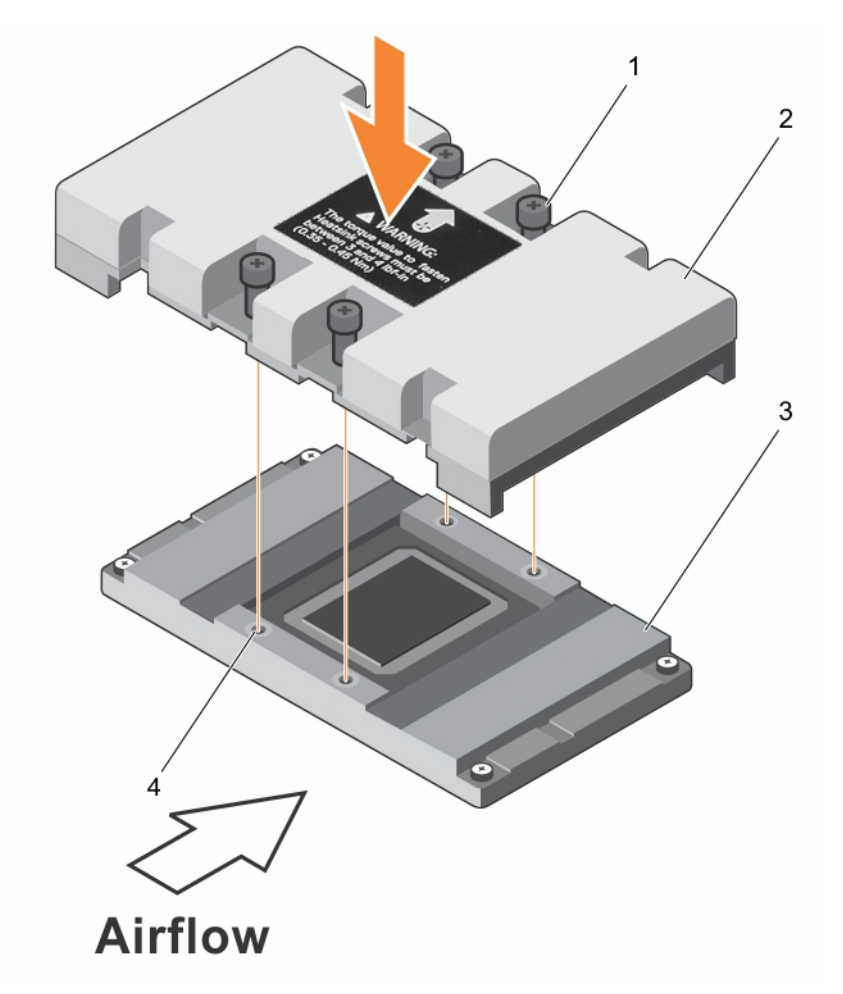

# **图 122: 安装 SXM2-GPU 散热器**

- 4. 使用1号梅花槽螺丝刀,按照以下顺序拧紧将散热器固定到系统板的螺钉:
	- a) 转动三次拧紧第一个螺钉。
	- b) 拧紧与拧上的第一颗螺钉成对角线的螺钉。

<span id="page-183-0"></span>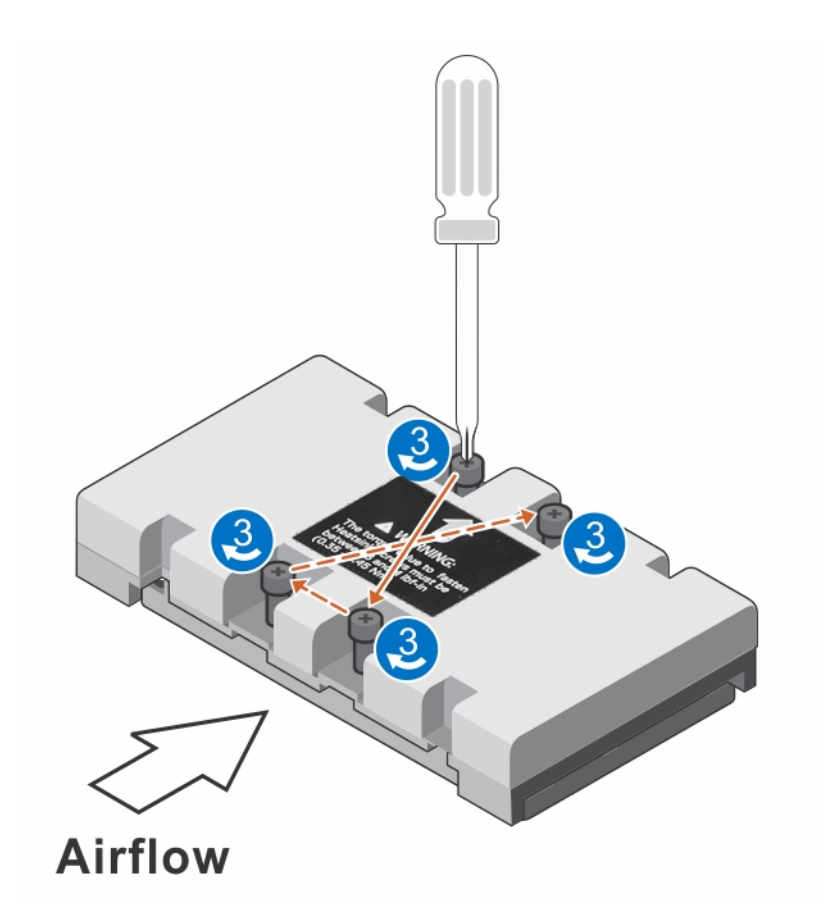

## **图 123: 安装 SXM2-GPU 散热器螺钉**

- 5. 对剩余两个螺钉重复此过程。
- 6. 返回到第一颗螺钉并拧紧。
- 7. 按照相同的对角线模式,拧紧剩余的螺钉。

#### **后续步骤**

1. 安装 NVLink 导流罩。

# **安装 NVLink 导流罩**

#### **前提条件**

**小心: 多数维修只能由经认证的维修技术人员进行。您只能根据产品说明文件中的授权,或者在联机或电话服务和支持团队的指 导下进行故障排除和简单维修。任何未经 Dell 授权的服务所导致的损坏均不在保修范围之列。请阅读并遵循产品附带的安全说 明。**

**注: 这是一个现场可更换单元 (FRU)。卸下和安装步骤只能由 Dell 认证的维修技术人员执行。**

1. 请按照"安全说明"部分所列的安全原则进行操作。

#### **步骤**

- 1. 将 NVLink 导流罩上的导轨插槽与显卡散热器上的螺钉对齐。
- 2. 将 NVLink 导流罩向下放到 NVLink 板中,直到它稳固就位。

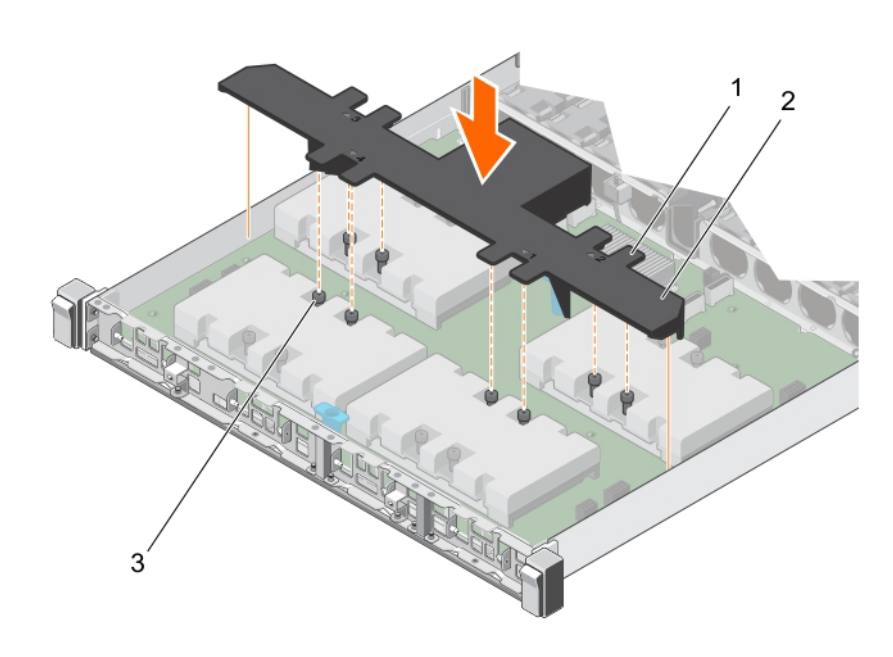

# **图 124: 安装 NVLink 导流罩**

- a. NVLink 导流罩上的导轨插槽
- b. NVLink 导流罩
- c. 固定螺钉(8 颗)

# **SXM2 GPU 布线图 配置 K 系统布线**

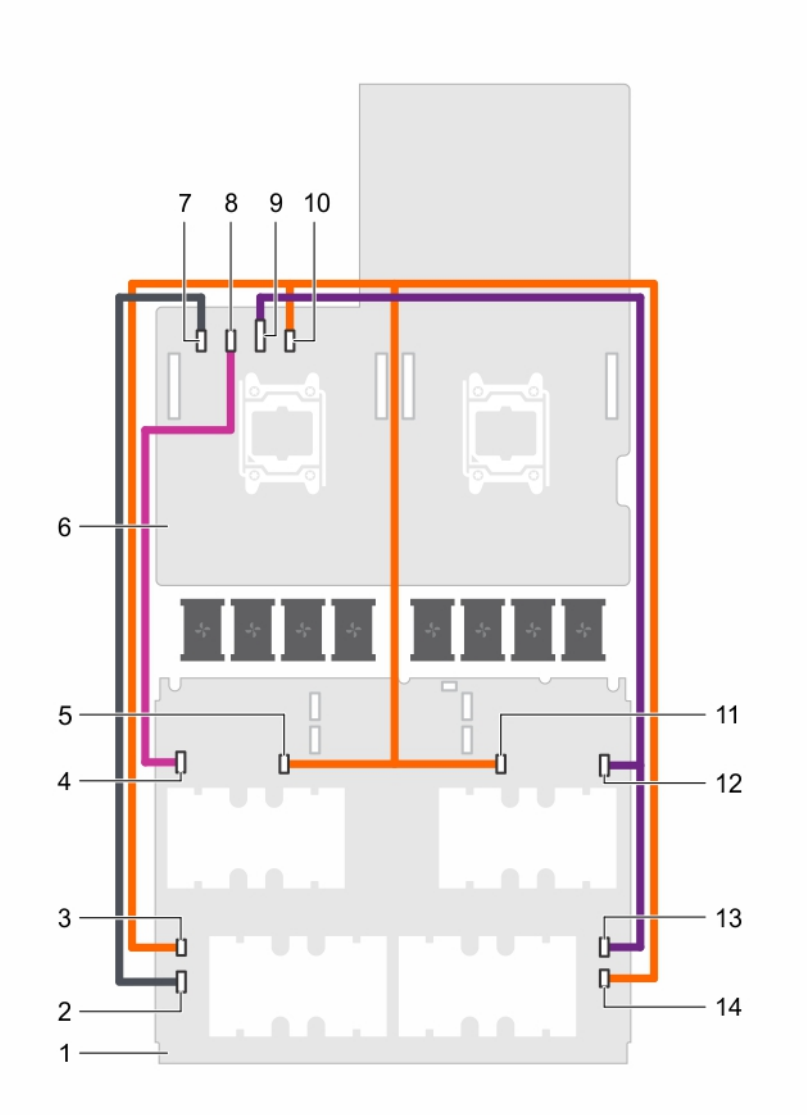

#### **图 125: 带有四个 SXM2 GPU 的双处理器系统(配置 K)的电源布线**

- 
- 3. NVLink 板上的 SXM2 GPU4 电源 (4B) 连接器 4. AVLink 板上的 SXM2 GPU3 电源 (3A) 连接器
- 5. NVLink 板上的 SXM2 GPU3 电源 (3B) 连接器 6. 系统板
- 
- 
- 
- 
- 1. NVLink 板 2. NVLink 板上的 SXM2 GPU4 电源 (4A) 连接器
	-
	-
- 7. 系统板上的 SXM2 GPU4 电源连接器 8. 8. 9. 9. 系统板上的 SXM2 GPU3 电源连接器
- 9. 系统板上的 SXM2 GPU1/2 电源连接器 10. 10. 3. 10. 系统板上的 SXM2 GPU1/2/3/4 电源连接器
- 11. NVLink 板上的 SXM2 GPU2 电源 (2B) 连接器 12. NVLink 板上的 SXM2 GPU2 电源 (2A) 连接器
- 13. NVLink 板上的 SXM2 GPU1 电源 (1A) 连接器 14. 14. NVLink 板上的 SXM2 GPU1 电源 (1B) 连接器

<span id="page-186-0"></span>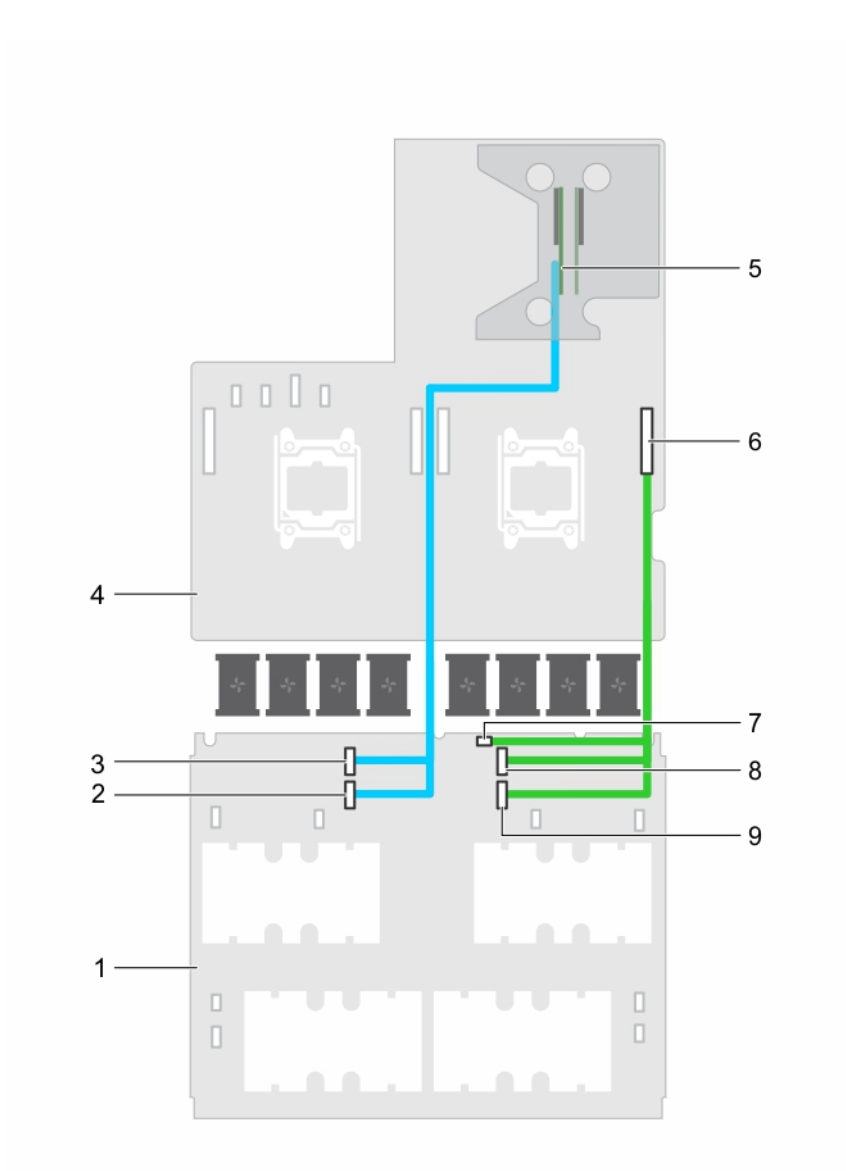

# **图 126: 带有四个 SXM2 GPU 的双处理器系统(配置 K)的数据布线**

- 
- 3. NVLink 板上的 PCIe DN1 线缆连接器 4. 系统板
- 
- 
- 9. NVLink 板上的 PCIe UP2 线缆连接器

# **控制面板模块**

# **卸下控制面板模块**

# **前提条件**

**小心: 多数维修只能由经认证的维修技术人员进行。您只能根据产品说明文件中的授权,或者在联机或电话服务和支持团队的指 导下进行故障排除和简单维修。任何未经 Dell 授权的服务所导致的损坏均不在保修范围之列。请阅读并遵循产品附带的安全说 明。**

**注: 这是一个现场可更换单元 (FRU)。卸下和安装步骤只能由 Dell 认证的维修技术人员执行。**

- 1. NVLink 板 2. NVLink 板上的 PCIe DN2 线缆连接器
	-
- 5. 插槽 2 提升卡 6. 不能认为 6. 系统板上的 NVLink 数据线缆连接器
- 7. NVLink 板电源连接器 8. NVLink 板上的 PCIe UP1 线缆连接器
- 1. 请按照"安全说明"部分所列的安全原则进行操作。
- 2. 请按照"拆装系统内部组件之前"部分所列的步骤进行操作。
- 3. 准备好1号梅花槽螺丝刀。
- 4. 卸下系统顶盖(正面)。

#### **步骤**

- 1. 抓住并拉动塑料推拉卡舌以断开控制面板电缆与控制面板模块的连接。
- 2. 拧下将控制面板模块固定至机箱的螺钉。
- 3. 将控制面板模块提离机箱。

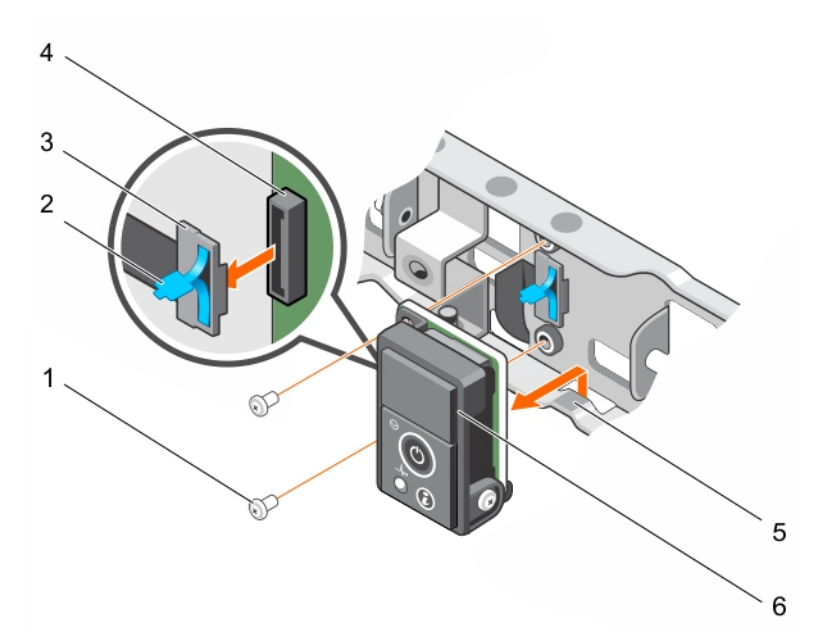

#### **图 127: 卸下控制面板模块**

- 
- 
- 

## **后续步骤**

- 1. 安装控制面板模块。
- 2. 请按照"拆装系统内部组件之后"部分所列的步骤进行操作。

### **相关任务**

[拆装系统内部组件之前](#page-51-0) [拆装系统内部组件之后](#page-51-0) [卸下系统顶盖](#page-52-0)(正面) 安装控制面板模块

#### **相关参考**

[安全说明](#page-50-0)

# **安装控制面板模块**

# **前提条件**

**小心: 多数维修只能由经认证的维修技术人员进行。您只能根据产品说明文件中的授权,或者在联机或电话服务和支持团队的指 导下进行故障排除和简单维修。任何未经 Dell 授权的服务所导致的损坏均不在保修范围之列。请阅读并遵循产品附带的安全说 明。**

- 1. 螺钉(2 颗) 2. 塑料推拉卡舌
- 3. 控制面板电缆 4. 控制面板连接器
- 5. 槽口 6. 控制面板模块

# **注: 这是一个现场可更换单元 (FRU)。卸下和安装步骤只能由 Dell 认证的维修技术人员执行。**

- 1. 请按照"安全说明"部分所列的安全原则进行操作。
- 2. 请按照"拆装系统内部组件之前"部分所列的步骤进行操作。
- 3. 准备好1号梅花槽螺丝刀。

#### **步骤**

- 1. 将控制面板模块插入机箱上的槽口。
- 2. 将控制面板模块上的螺孔与机箱上的螺孔对齐。
- 3. 用螺钉将控制面板模块固定到机箱。
- 4. 将控制面板电缆连接至控制面板连接器。

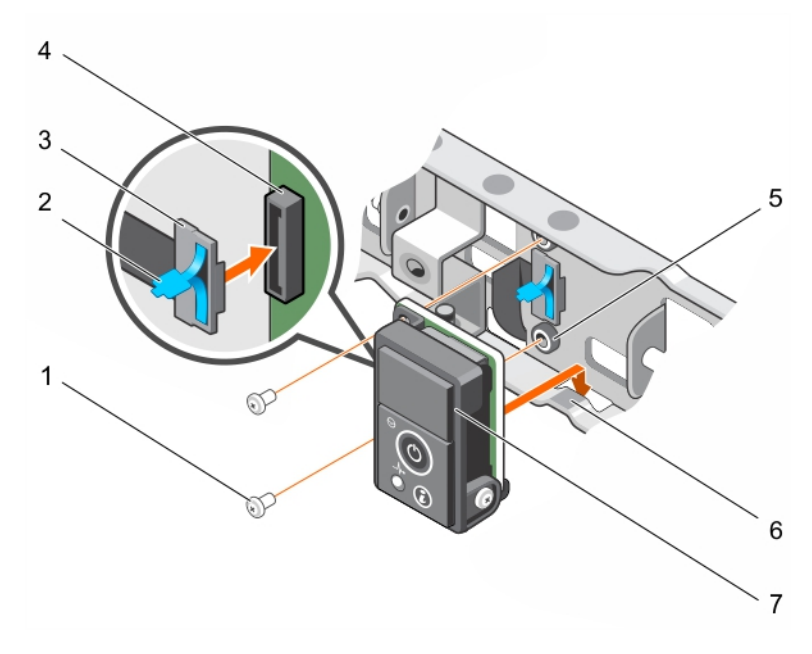

#### **图 128: 安装控制面板模块**

- 
- 
- 5. 机箱上的螺孔(2 个) 6. 槽口
- 7. 控制面板模块

## **后续步骤**

- 1. 安装系统顶盖(正面)。
- 2. 请按照"拆装系统内部组件之后"部分所列的步骤进行操作。

#### **相关任务**

[拆装系统内部组件之前](#page-51-0) [拆装系统内部组件之后](#page-51-0) [安装系统顶盖](#page-52-0)(正面) [卸下控制面板模块](#page-186-0)

## **相关参考**

[安全说明](#page-50-0)

- 1. 螺钉(2 颗) 2. 塑料推拉卡舌
- 3. 控制面板电缆 4. 控制面板连接器
	-

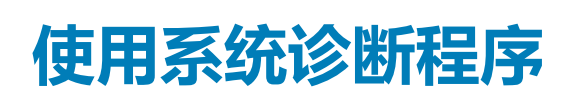

**7**

<span id="page-189-0"></span>如果您的系统出现问题,请在致电 Dell 寻求技术帮助之前运行系统诊断程序。运行系统诊断程序的目的是检测系统的硬件,不需要 其他设备,也不会丢失数据。如果您无法自行解决问题,维修和支持人员可以使用诊断程序的检测结果帮助您解决问题。 **注: 有关 OEM 诊断事件消息的更多信息,请参阅 Event and Error Message Reference Guide for 13th Generation Dell EMC PowerEdge Servers Version 1.2(适用于第 13 代 Dell EMC PowerEdge 服务器的事件和错误消息参考指南版本 1.2)**

# **主题:**

• Dell 嵌入式系统诊断程序

# **Dell 嵌入式系统诊断程序**

**注: Dell 嵌入式系统诊断程序也称为增强的预引导系统评估 (ePSA) 诊断程序。**

嵌入式系统诊断程序为特定设备组或设备提供一组选项,使您可以:

- 自动运行测试或在交互模式下运行
- 重复测试
- 显示或保存测试结果
- 运行全面测试以引入附加测试选项,从而提供有关失败设备的额外信息
- 查看告知您测试是否成功完成的状态消息
- 查看告知您在测试过程中所遇到问题的错误消息

# **何时使用 Embedded System Diagnostics(嵌入式系统诊断 程序)**

如果您的系统不引导,运行嵌入式系统诊断程序 (ePSA)。

# **从引导管理器运行嵌入式系统诊断程序**

# **前提条件**

如果您的系统不引导,运行嵌入式系统诊断程序 (ePSA)。

# **步骤**

- 1. 在系统引导过程中,请按下 F10。
- 2. 使用上下箭头键选择 **System Utilities(系统公用程序)** > **Launch Diagnostics(启动诊断程序)**。 将显示 ePSA Pre-boot System Assessment**(**ePSA **预引导系统评估)**窗口,其中列出系统中检测到的所有设备。诊断程序开始在 所有检测到的设备上执行测试。

# **从 Dell Lifecycle Controller 运行嵌入式系统诊断程序**

# **步骤**

- 1. 当系统引导时按 F10。
- 2. 选择 **Hardware Diagnostics(硬件诊断)**→ **Run Hardware Diagnostics(运行硬件诊断程序)**。 将显示 **ePSA Pre-boot System Assessment(ePSA 预引导系统评估)**窗口,其中列出系统中检测到的所有设备。诊断程序开 始在所有检测到的设备上执行测试。

# **系统诊断程序控制**

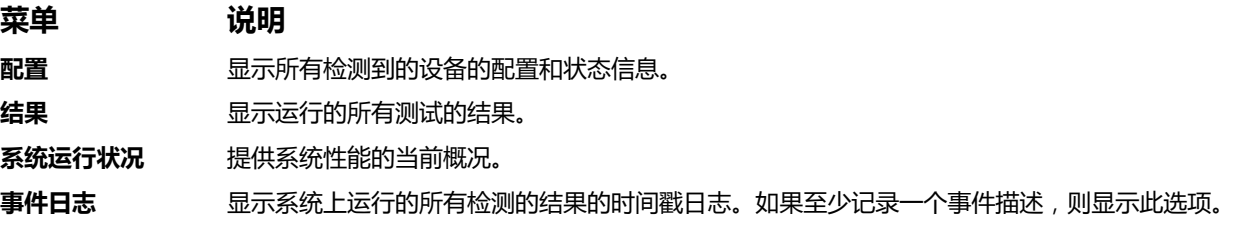

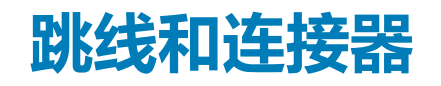

<span id="page-191-0"></span>本主题提供了有关跳线的具体信息,还提供了有关跳线和交换机的一些基本信息,并介绍系统中各个板上的连接器。系统板上的跳 线可用于禁用系统和设置密码。您必须了解系统板上的连接器才能正确安装组件和电缆。

**主题:**

- 系统板跳线设置
- 禁用忘记的密码
- [系统板连接器](#page-192-0)

# **系统板跳线设置**

有关重设密码跳线以禁用密码的信息,请参阅"禁用已忘记的密码"部分。

#### **表. 33: 系统板跳线设置**

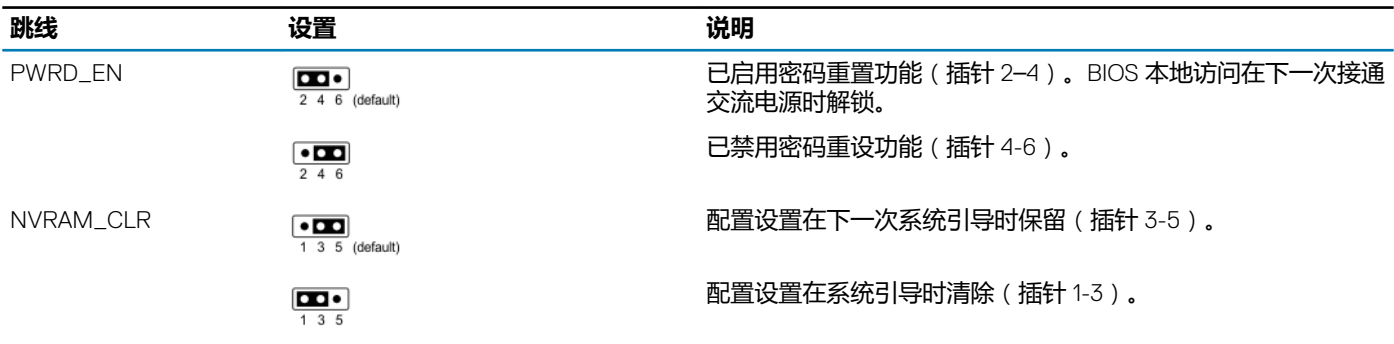

## **相关任务**

禁用忘记的密码 [卸下系统顶盖](#page-52-0)(正面) [安装系统顶盖](#page-52-0)(正面) [卸下系统顶盖](#page-53-0)(背面) [安装系统顶盖](#page-54-0)(背面)

# **禁用忘记的密码**

系统的软件安全性功能包括系统密码和设置密码。密码跳线可以启用或禁用这些密码功能,也可以清除当前使用的任何密码。

# **前提条件**

#### **步骤**

- 1. 关闭系统,包括所有连接的外围设备,并断开系统与电源插座的连接。
- 2. 卸下系统护盖。
- 3. 将系统板跳线上的跳线从插针 4 和 6 移到插针 2 和 4。
- 4. 安装系统护盖。

现有的密码不会被禁用(擦除),直到系统采用插针 2 和 4 上的跳线引导。但是,您必须先将跳线移回到插针 4 和 6 上,才能指 定新的系统和/或设置密码。

**注: 如果您在跳线设置在插针 2 和 4 上时设定新的系统和/或设置密码,系统将在下一次引导时禁用新密码。**

- <span id="page-192-0"></span>5. 将系统重新连接至其电源插座,并开启系统和所有连接的外围设备。
- 6. 关闭系统和所有连接的外围设备,并断开系统与电源插座的连接。
- 7. 卸下系统护盖。
- 8. 将系统板跳线上的跳线从插针 2 和 4 移到插针 4 和 6。
- 9. 安装系统护盖。
- 10. 将系统重新连接至其电源插座,并开启系统和所有连接的外围设备。
- 11. 设定新的系统和/或设置密码。

#### **相关任务**

[卸下系统顶盖](#page-52-0)(正面) [安装系统顶盖](#page-52-0)(正面) [卸下系统顶盖](#page-53-0)(背面) [安装系统顶盖](#page-54-0)(背面)

# **相关参考**

[安全说明](#page-50-0) [系统板跳线设置](#page-191-0)

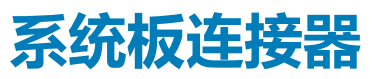

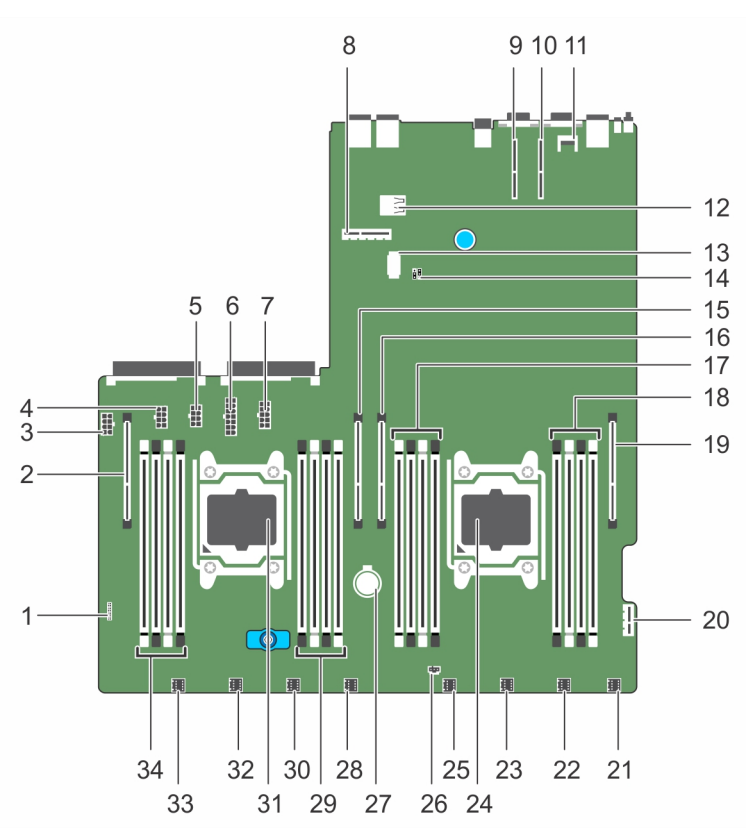

## **图 129: 系统板跳线和连接器**

#### **表. 34: 系统板连接器**

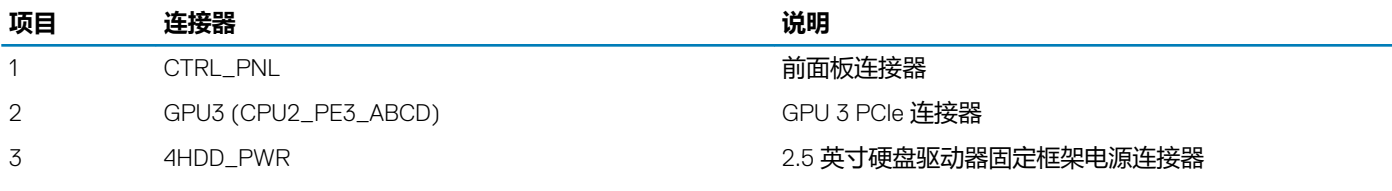

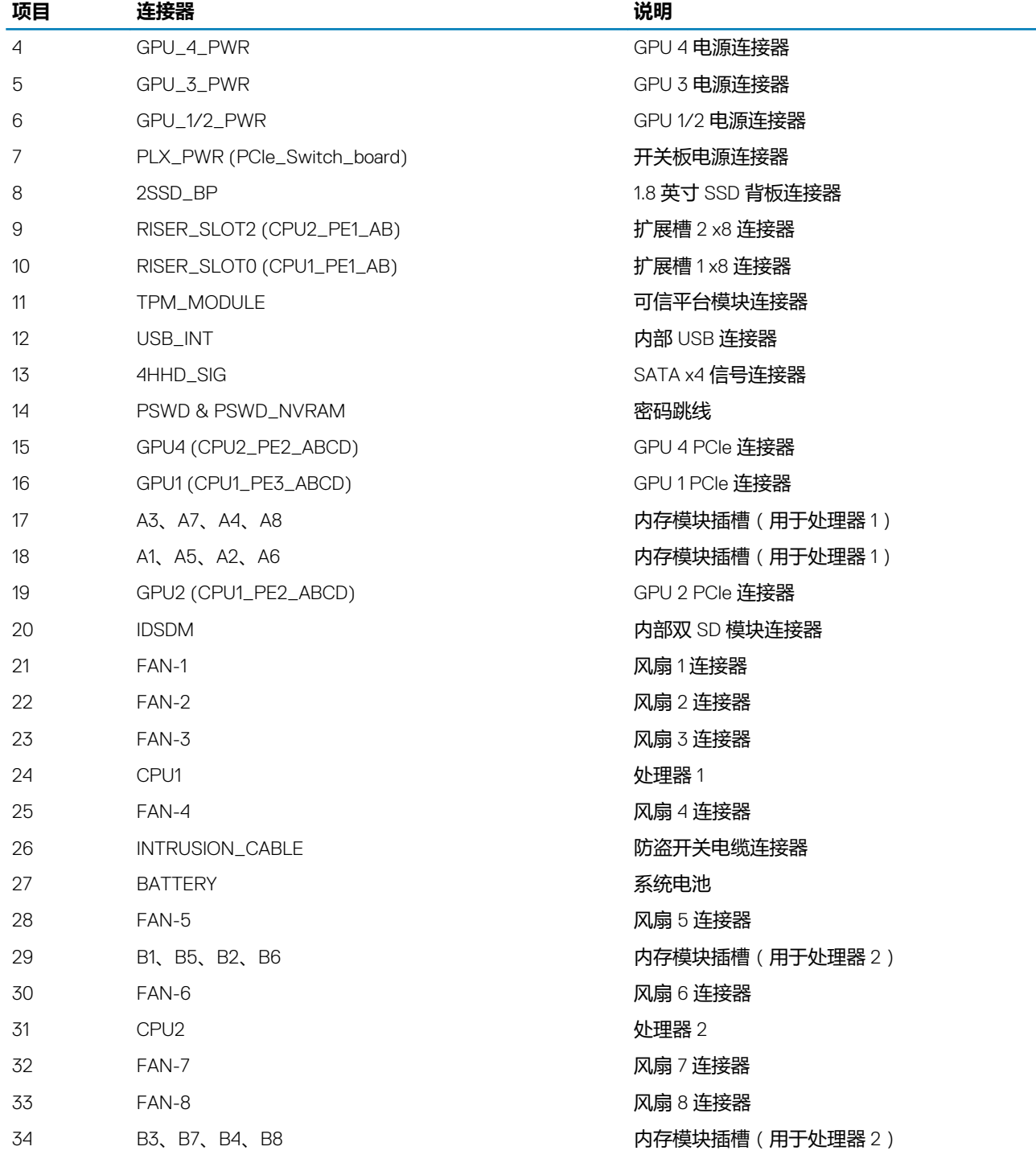

**相关任务**

[安装系统板](#page-132-0)

# **系统故障排除**

**9**

# **安全第一 — 为您和您的系统着想**

**小心: 多数维修只能由经认证的维修技术人员进行。您只能根据产品说明文件中的授权,或者在联机或电话服务和支持团队的指 导下进行故障排除和简单维修。任何未经 Dell 授权的服务所导致的损坏均不在保修范围之列。请阅读并遵循产品附带的安全说 明。**

**注: 已使用出厂硬件配置执行了解决方案验证。**

# **主题:**

- 排查系统启动故障
- 外部连接故障排除
- [视频子系统故障排除](#page-195-0)
- USB [设备故障排除](#page-195-0)
- [串行输入和输出设备故障排除](#page-196-0)
- NIC [故障排除](#page-196-0)
- [受潮系统故障排除](#page-197-0)
- [受损系统故障排除](#page-198-0)
- [系统电池故障排除](#page-198-0)
- [电源设备单元故障排除](#page-199-0)
- [冷却问题故障排除](#page-200-0)
- [冷却风扇故障排除](#page-200-0)
- [系统内存故障排除](#page-201-0)
- 内部 U [盘故障排除](#page-202-0)
- micro SD [卡故障排除](#page-203-0)
- 驱动器或 SSD [故障排除](#page-203-0)
- [存储控制器故障排除](#page-204-0)
- [扩展卡故障排除](#page-205-0)
- [处理器故障排除](#page-206-0)
- GPU [故障排除](#page-206-0)
- [系统消息](#page-207-0)

# **排查系统启动故障**

如果在通过 UEFI 引导管理器安装操作系统后将系统引导至 BIOS 引导模式,系统会停止响应。为了避免这个问题,您必须引导至安 装操作系统的同一引导模式。

对于所有其它启动问题,请注意屏幕上显示的系统消息。

# **外部连接故障排除**

对任何外部设备进行故障排除之前,确保所有外部电缆均已牢固地连接至系统上的外部连接器。

- 比较系统的技术规格与外部设备以检查兼容性。
- 检查外部设备的功能与其他类似系统,以确保设备工作正常。
- 检查任何其他类似外部设备与该系统,以确保系统端口工作正常。

对于任何其他问题的联系方式,请参阅[全局技术支持。](https://www.dell.com/support/incidents-online/contactus/Dynamic)

# <span id="page-195-0"></span>**视频子系统故障排除**

# **前提条件**

**注: 确保在 iDRAC 图形用户界面 (GUI) 的 Virtual Console(虚拟控制台)下选中 Local Server Video Enabled(启用本地服务 器视频)选项。如果未选中此选项,则本地视频将处于禁用状态。**

## **步骤**

- 1. 检查显示器的电缆连接(电源和显示屏)情况。
- 2. 检查系统到显示器之间的视频接口布线。
- 3. 运行显示屏内置自检 (BIST)。

#### **结果**

如果检测程序运行成功,则问题与视频硬件无关。

## **后续步骤**

如果测试失败, 请参阅"获得帮助"部分。

## **相关参考**

[获取帮助](#page-208-0)

# **USB 设备故障排除**

## **前提条件**

**注: 按照步骤 1 至步骤 6 对 USB 键盘或鼠标进行故障排除。对于其它 USB 设备,请转至步骤 7。**

#### **步骤**

- 1. 断开键盘和/或鼠标电缆与系统的连接,然后重新连接。
- 2. 如果问题仍然存在,请将键盘和/或鼠标连接至系统上的另一个 USB 端口。
- 3. 如果问题得以解决,请重新启动系统,进入系统设置程序,并检查不工作的 USB 端口是否已启用。

# **注: 较旧的操作系统可能不支持 USB 3.0。**

- 4. 检查在 System Setup (系统设置程序)中是否已启用 USB 3.0。如果已启用,请将其禁用,然后查看问题是否已解决。
- 5. 在 **iDRAC Settings Utility**(iDRAC 设置公用程序)中,确保将 **USB Management Port Mode**(USB 管理端口模式)配置为 **Automatic**(自动)或 **Standard OS Use**(标准操作系统使用)。
- 6. 如果问题仍未解决,请将键盘和/或鼠标更换为可正常工作的键盘或鼠标。 如果问题仍然存在,请继续执行步骤 7, 以对连接该系统的其他 USB 设备进行故障排除。 如果问题仍未解决,请继续对连接到系统的其他 USB 设备讲行故障排除,
- 7. 关闭所有连接的 USB 设备, 并断开其与系统的连接。
- 8. 重新启动系统。
- 9. 如果您的键盘工作正常,请进入系统设置程序,验证 **Integrated Devices** (集成设备)屏幕上已启用所有 USB 端口。如果您的 键盘工作不正常,可以使用远程访问启用或禁用 USB 选项。
- 10. 检查在 System Setup (系统设置程序)中是否已启用 USB 3.0。如果已启用,则将其禁用并重新启动系统。
- 11. 如果系统不可访问,则重置系统内部的 NVRAM\_CLR 跳线,并将 BIOS 还原为默认设置。请参阅"系统板跳线设置"部分
- 12. 在 IDRAC Settings Utility (IDRAC 设置公用程序)中, 确保将 USB Management Port Mode (USB 管理端口模式)配置为 **Automatic**(自动)或 **Standard OS Use**(标准操作系统使用)。
- 13. 重新连接,逐次打开 USB 设备的电源。
- 14. 如果某个 USB 设备导致了相同的问题,请关闭该设备,并将此 USB 电缆更换为工作状态正常的电缆,然后开启该设备。

# <span id="page-196-0"></span>**后续步骤**

如果所有故障排除均告失败,请参阅"获得帮助"部分。

## **相关概念**

[系统设置](#page-24-0)

## **相关参考**

[系统板连接器](#page-192-0) [获取帮助](#page-208-0)

# **串行输入和输出设备故障排除**

## **前提条件**

## **步骤**

- 1. 关闭系统和所有已连接至串行端口的外围设备。
- 2. 将串行接口电缆更换为可正常工作的电缆,并打开系统和 I/O 串行设备。 如果问题得以解决,请使用已知正常的电缆更换接口电缆。
- 3. 关闭系统和 I/O 串行设备,将该设备更换为同类设备。
- 4. 开启系统和 I/O 串行设备。

## **后续步骤**

如果问题仍然存在,请参阅"获得帮助"部分。

#### **相关参考**

[获取帮助](#page-208-0)

# **NIC 故障排除**

#### **步骤**

- 1. 运行相应的诊断测试。有关更多信息,请参阅可用诊断测试的"使用系统诊断程序"部分。
- 2. 重新启动系统,并检查与 NIC 控制器相关的任何系统消息。
- 3. 查看 NIC 接口上的相应指示灯:
	- 如果链接指示灯未点亮,表明连接的电缆已断开。
	- 如果活动指示灯不亮,则网络驱动程序文件可能已损坏或缺失。

根据需要安装或更换驱动程序。有关更多信息,请参阅 NIC 说明文件。

- 尝试使用另一条已知正常的网络电缆。
- 如果问题仍然存在,请使用交换机或集线器上的其他连接器。
- 4. 确保已安装相应的驱动程序并绑定协议。有关更多信息,请参阅 NIC 说明文件。
- 5. 进入系统设置程序,并确认已在 **Integrated Devices**(集成设备)屏幕中启用 NIC 端口。
- 6. 确保网络上的所有 NIC、集线器和交换机设置为相同的数据传输速率和双工。有关更多信息,请参阅各网络设备的说明文件。
- 7. 确保网络上的所有 NIC 和交换机设置为相同的数据传输速率和双工。有关更多信息,请参阅各网络设备的说明文件。
- 8. 确保所有网络电缆的类型无误,并且未超出最大长度限制。

# **后续步骤**

如果问题仍然存在,请参阅"获得帮助"部分。

# <span id="page-197-0"></span>**相关参考**

[获取帮助](#page-208-0)

# **受潮系统故障排除**

## **前提条件**

**小心: 多数维修只能由经认证的维修技术人员进行。您只能根据产品说明文件中的授权,或者在联机或电话服务和支持团队的指 导下进行故障排除和简单维修。任何未经 Dell 授权的服务所导致的损坏均不在保修范围之列。请阅读并遵循产品附带的安全说 明。**

## **步骤**

- 1. 关闭系统和连接的外围设备,并断开系统与电源插座的连接。
- 2. 卸下系统护盖。
- 3. 从系统中卸下以下组件(如果已安装):
	- 电源设备
	- 光盘驱动器
	- 硬盘驱动器
	- 硬盘驱动器背板
	- USB 存储盘
	- 冷却导流罩
	- 扩展卡提升板(如果已安装)
	- 扩展卡
	- 冷却风扇部件(如果已安装)
	- 冷却风扇
	- 内存模块
	- 处理器和散热片
	- 系统板
- 4. 使系统彻底干燥至少 24 小时。
- 5. 重新安装在步骤 3 中卸下的组件, 扩展卡除外。
- 6. 安装系统护盖。
- 7. 打开系统和已连接的外围设备。
	- 如果问题仍然存在,请参阅"获得帮助"部分。
- 8. 如果系统正常启动,请关闭系统,然后重新安装所有卸除的扩展卡。
- 9. 运行相应的诊断测试。有关更多信息,请参阅"使用系统诊断程序"部分。

# **后续步骤**

如果测试失败,请参阅"获得帮助"部分。

# **相关任务**

[安装可选的内置](#page-125-0) USB 存储盘 [卸下冷却导流罩](#page-65-0) [卸下扩展卡提升板固定框架](#page-91-0) [卸下扩展卡](#page-95-0) [卸下交流电源设备](#page-103-0) [卸下冷却风扇](#page-137-0) [卸下散热器](#page-77-0) [卸下处理器](#page-79-0) [卸下内存模块](#page-75-0) [安装系统顶盖](#page-52-0)(正面) [安装系统顶盖](#page-54-0)(背面)

# <span id="page-198-0"></span>**相关参考**

[硬盘驱动器](#page-105-0) [使用系统诊断程序](#page-189-0) [获取帮助](#page-208-0)

# **受损系统故障排除**

# **前提条件**

**小心: 多数维修只能由经认证的维修技术人员进行。您只能根据产品说明文件中的授权,或者在联机或电话服务和支持团队的指 导下进行故障排除和简单维修。任何未经 Dell 授权的服务所导致的损坏均不在保修范围之列。请阅读并遵循产品附带的安全说 明。**

**步骤**

- 1. 关闭系统和连接的外围设备,并断开系统与电源插座的连接。
- 2. 卸下系统护盖。
- 3. 确保已正确安装以下组件:
	- 冷却导流罩
	- 扩展卡提升板 (如果已安装)
	- 扩充卡
	- 电源设备
	- 冷却风扇部件(如果已安装)
	- 冷却风扇
	- 处理器和散热片
	- 内存模块
	- 驱动器托盘或固定框架
	- 驱动器背板
- 4. 确保所有电缆均已正确连接。
- 5. 安装系统护盖。
- 6. 运行相应的诊断测试。有关更多信息,请参阅"使用系统诊断程序"部分。

#### **后续步骤**

如果问题仍然存在,请参阅"获得帮助"部分。

#### **相关任务**

```
卸下系统顶盖(正面)
卸下系统顶盖(背面)
安装系统顶盖(正面)
安装系统顶盖(背面)
```
### **相关参考**

[获取帮助](#page-208-0)

# **系统电池故障排除**

# **前提条件**

**小心: 多数维修只能由经认证的维修技术人员进行。您只能根据产品说明文件中的授权,或者在联机或电话服务和支持团队的指 导下进行故障排除和简单维修。任何未经 Dell 授权的服务所导致的损坏均不在保修范围之列。请阅读并遵循产品附带的安全说 明。**

**注: 如果长期(几个星期或几个月)关闭系统电源,则 NVRAM 可能会丢失系统配置信息。这种情况是由有故障的电池引起的。**

# <span id="page-199-0"></span>**注: 某些软件可能会导致系统时间加快或减慢。如果除了系统设置程序中的时间不正确外,系统看起来运行正常,则问题可能是 由软件而不是由有故障的电池引起的。**

## **步骤**

- 1. 在系统设置程序中重新输入时间和日期。
- 2. 关闭系统并断开系统与电源插座的连接,然后至少等待一小时。
- 3. 将系统重新连接至电源插座,并打开系统。
- 4. 进入系统设置程序。

如果系统设置程序中的日期和时间不正确,请查看系统错误日志 (SEL) 中的系统电池消息。

#### **后续步骤**

如果问题仍然存在,请参阅"获得帮助"部分。

#### **相关概念**

[系统设置](#page-24-0)

## **相关参考**

[获取帮助](#page-208-0)

# **电源设备单元故障排除**

## **前提条件**

**小心: 多数维修只能由经认证的维修技术人员进行。您只能根据产品说明文件中的授权,或者在联机或电话服务和支持团队的指 导下进行故障排除和简单维修。任何未经 Dell 授权的服务所导致的损坏均不在保修范围之列。请阅读并遵循产品附带的安全说 明。**

以下各节提供关于电源和电源设备单元问题故障排除的信息。

# **电源问题故障排除**

#### **步骤**

- 1. 按电源按钮以确保开启系统。如果在按下电源按钮时电源指示灯不亮,请紧紧地按下电源按钮。
- 2. 插入另一个可以正常工作的电源设备,确保系统板无故障。
- 3. 确保没有任何松动的连接。 例如,松动的电源电缆。
- 4. 确保电源符合适用标准。
- 5. 确保没有短路。
- 6. 请合格的电工检查线路电压,确保电压符合所需的规格。

#### **结果**

**注: 一些电源装置需要 200-240 V AC 来提供额定容量。有关更多信息,请参阅"Installation and Service Manual"(安装和 服务手册)中的"系统技术规格"部分,网址:[Dell.com/poweredgemanuals](https://www.dell.com/poweredgemanuals)。**

# **电源设备故障**

#### **步骤**

1. 确保没有任何松动的连接。 例如,松动的电源电缆。

<span id="page-200-0"></span>2. 确保交流电源已正确地连接至 PSU。

#### **注: 如果安装了 2000 W 电源设备或 1600 W 电源设备,确保已将其连接至 220 V 交流电源。**

- 3. 确保电源设备 (PSU) 手柄或 LED 指示该 PSU 正常工作。 有关 PSU 指示灯的更多信息, 请参阅"电源指示灯代码"部分。
- 4. 如果您最近升级了系统, 请确保 PSU 是否有足够的电力来支持该新系统。
- 5. 如果有冗余 PSU 配置,确保这两个 PSU 的类型和功率相同。 您可能需要升级到较高功率的电源设备。
- 6. 确保只使用背面有扩展电源性能 (EPP) 标签的 PSU。
- 7. 重新拔插 PSU。

### **注: 在安装 PSU 后,请等待几秒钟,以便系统识别 PSU 并确定其是否正常工作。**

如果问题仍然存在,请参阅"获得帮助"部分。

## **相关参考**

[获取帮助](#page-208-0)

# **冷却问题故障排除**

**小心: 多数维修只能由经认证的维修技术人员进行。您只能根据产品说明文件中的授权,或者在联机或电话服务和支持团队的指 导下进行故障排除和简单维修。任何未经 Dell 授权的服务所导致的损坏均不在保修范围之列。请阅读并遵循产品附带的安全说 明。**

确保符合以下条件:

- 系统护盖、冷却导流罩、PCIe 导流罩, PSU 插槽 2 中的 PSU 挡片 (如果未安装硬盘驱动器固定框架)、uSATA SSD 挡板 (如果 未安装 uSATA SSD)、内存模块挡片或后填充支架未卸下。
- 环境空气温度为 25 ° C 或更低,具体取决于系统配置。
- 外部通风未受阻。
- 冷却风扇未卸下且未发生故障。
- 未遵照扩展卡安装原则。

可通过以下方法之一添加额外冷却:

从 iDRAC web GUI:

- 1. 单击 **Hardware(硬件)** > **Fans(风扇)** > **Setup(设置)**。
- 2. 在 **Fan Speed Offset**(风扇速度偏置)下拉列表中,选择所需的冷却档位,或将最低风扇速度设置为某个自定义值。

从 F2 System Setup (F2 系统设置)

1. 选择 **iDRAC Settings(iDRAC 设置)** > **Thermal(散热)**,并从风扇速度偏移或最低风扇速度中设置更高的风扇速度。

通过 RACADM 命令:

1. 运行命令 racadm help system.thermalsettings

有关更多信息,请参阅 "Integrated Dell Remote Access Controller User's Guide" (Integrated Dell Remote Access Controller *用户指* 南),网址:[Dell.com/poweredgemanuals](https://www.dell.com/poweredgemanuals)

#### **相关参考**

[获取帮助](#page-208-0)

# **冷却风扇故障排除**

# **前提条件**

**小心: 多数维修只能由经认证的维修技术人员进行。您只能根据产品说明文件中的授权,或者在联机或电话服务和支持团队的指 导下进行故障排除和简单维修。任何未经 Dell 授权的服务所导致的损坏均不在保修范围之列。请阅读并遵循产品附带的安全说 明。**

- <span id="page-201-0"></span>**注: 风扇编号通过系统的管理软件进行指定。如果特定风扇出现问题,通过记下冷却风扇部件上的风扇编号,您可以轻松找到该 风扇并进行更换。**
- 1. 请按照"安全说明"部分所列的安全原则进行操作。
- 2. 按照"拆装系统内部组件之前"部分所列的步骤进行操作。

### **步骤**

1. 卸下系统护盖(正面和背面)。

**注: 请勿在没有系统护盖的情况下运行系统,否则可能导致过热并使组件损坏。**

- 2. 重新定位风扇或风扇的电源电缆。
- 3. 安装系统护盖(正面和背面)。
- 4. 重新启动系统。

#### **后续步骤**

- 1. 按照"拆装系统内部组件之前"部分所列的步骤进行操作。
- 2. 如果问题仍然存在,请参阅"获得帮助"部分。

#### **相关任务**

[卸下系统顶盖](#page-52-0)(正面) [卸下系统顶盖](#page-53-0)(背面)

## **相关参考**

[获取帮助](#page-208-0)

# **系统内存故障排除**

#### **前提条件**

**小心: 多数维修只能由经认证的维修技术人员进行。您只能根据产品说明文件中的授权,或者在联机或电话服务和支持团队的指 导下进行故障排除和简单维修。任何未经 Dell 授权的服务所导致的损坏均不在保修范围之列。请阅读并遵循产品附带的安全说 明。**

#### **步骤**

- 1. 如果系统可以正常运行,请运行相应的诊断测试。有关可用的诊断测试,请参阅"使用系统诊断"部分。 如果诊断测试指示出现故障,请按照诊断测试提供的纠正措施进行操作。
- 2. 如果系统无法操作,请关闭系统和连接的外围设备,并且拔下系统的电源线。等待至少 10 秒钟,然后将系统重新连接到电源。
- 3. 打开系统和连接的外围设备,并记下屏幕上的信息。 如果显示错误信息, 指示特定内存模块有故障, 请转至步骤 12。
- 4. 进入系统设置程序并检查系统内存设置。必要时对内存设置进行任何更改。 如果内存设置符合所安装的内存,但仍指示存在问题,请转至步骤 12。
- 5. 关闭系统和连接的外围设备,并断开系统与电源插座的连接。
- 6. 卸下系统护盖。
- 7. 检查内存通道,确保内存填充无误。

# **注: 请参阅系统事件日志或系统消息以查看故障内存模块的位置。重新安装内存设备。**

- 8. 在各自插槽中重置内存模块。
- 9. 安装系统护盖。
- 10. 进入系统设置程序并检查系统内存设置。 如果问题未解决,请继续执行步骤 11。
- 11. 卸下系统护盖。
- 12. 如果诊断检测程序或错误信息标明特定内存模块有故障,请使用已知正常的内存模块更换该模块。
- <span id="page-202-0"></span>13. 要对未指定的故障内存模块进行故障排除,请用相同类型和容量的内存模块更换第一个 DIMM 插槽中的模块。 如果屏幕上显示错误信息,这可能表示安装的 DIMM 类型有问题、DIMM 未正确安装或 DIMM 有故障。按照屏幕上的说明解决问 题。
- 14. 安装系统护盖。
- 15. 在系统进行引导时,注意观察所有显示的错误消息以及系统正面的诊断指示灯。
- 16. 如果仍存在内存问题,请对每个已安装的内存模块重复步骤 12 到步骤 15。

## **后续步骤**

如果问题仍然存在,请参阅"获得帮助"部分。

## **相关概念**

[系统设置](#page-24-0)

# **相关任务**

[卸下系统顶盖](#page-52-0)(正面) [卸下系统顶盖](#page-53-0)(背面) [安装系统顶盖](#page-52-0)(正面) [安装系统顶盖](#page-54-0)(背面) [卸下内存模块](#page-75-0)

# **相关参考**

[使用系统诊断程序](#page-189-0) [获取帮助](#page-208-0)

# **内部 U 盘故障排除**

# **前提条件**

**小心: 多数维修只能由经认证的维修技术人员进行。您只能根据产品说明文件中的授权,或者在联机或电话服务和支持团队的指 导下进行故障排除和简单维修。任何未经 Dell 授权的服务所导致的损坏均不在保修范围之列。请阅读并遵循产品附带的安全说 明。**

#### **步骤**

- 1. 进入系统设置程序并确保在 **Integrated Devices**(集成设备)屏幕上已启用 **USB key port**(USB 盘端口)。
- 2. 关闭系统和连接的外围设备,并断开系统与电源插座的连接。
- 3. 卸下系统护盖。
- 4. 找到 USB 闪存盘并予以重置。
- 5. 安装系统护盖。
- 6. 打开系统和连接的外围设备,并检查 USB 盘是否运行正常。
- 7. 如果问题未解决,请重复步骤 2 和步骤 3。
- 8. 插入可正常使用的 ∪ 盘。
- 9. 安装系统护盖。

### **后续步骤**

如果问题仍然存在,请参阅"获得帮助"部分。

#### **相关任务**

[卸下系统顶盖](#page-52-0)(正面) [卸下系统顶盖](#page-53-0)(背面) [安装系统顶盖](#page-52-0)(正面) [安装系统顶盖](#page-54-0)(背面)

<span id="page-203-0"></span>[卸下扩展卡提升板固定框架](#page-91-0) [安装扩展卡提升板固定框架](#page-94-0) 卸下 PCIe [导流罩](#page-87-0) 安装 PCIe [导流罩](#page-88-0)

### **相关参考**

[获取帮助](#page-208-0)

# **micro SD 卡故障排除**

# **前提条件**

**注: 某些 micro SD 卡上具有物理写保护开关。如果写保护开关打开,micro SD 卡将不可写。**

#### **步骤**

- 1. 进入系统设置程序,确保已启用 Internal SD Card Port (内部 SD 卡端口)。
- 2. 关闭系统,包括所有连接的外围设备,并断开系统与电源插座的连接。
- 3. 卸下系统护盖。
	- **注: SD 卡出现故障时,内部双 SD 模块控制器会通知系统。在下次重新启动时,系统将显示一则消息指明此故障。如果在 SD 卡出现故障时启用冗余,则会记录严重警报,并对机箱的运行状况降级。**
- 4. 使用新的 micro SD 卡更换故障的 micro SD 卡。
- 5. 安装系统护盖。
- 6. 将系统重新连接至其电源插座,并开启系统和所有连接的外围设备。
- 7. 进入系统设置程序,确保将 **Internal SD Card Port**(内部 SD 卡端口)和 **Internal SD Card Redundancy**(内部 SD 卡冗余)设 置为所需模式。
	- 验证是否将正确的 SD 卡设置为 **Primary SD Card**(主 SD 卡)。
- 8. 检查 micro SD 卡是否工作正常。
- 9. 如果在 SD 卡出现故障时 **Internal SD Card Redundancy(内部 SD 卡冗余)**选项设置为 **Enabled(已启用)**,系统会提示您执 行重建。

**注: 重建总是从主 SD 卡向次 SD 卡操作。**

## **相关概念**

[系统设置](#page-24-0)

#### **相关任务**

[卸下系统顶盖](#page-52-0)(正面) [安装系统顶盖](#page-52-0)(正面) [卸下系统顶盖](#page-53-0)(背面) [安装系统顶盖](#page-54-0)(背面)

# **驱动器或 SSD 故障排除**

# **前提条件**

**小心: 此故障排除步骤可能会擦除驱动器上存储的数据。继续进行之前,请备份驱动器上的所有文件。**

**小心: 多数维修只能由经认证的维修技术人员进行。您只能根据产品说明文件中的授权,或者在联机或电话服务和支持团队的指 导下进行故障排除和简单维修。任何未经 Dell 授权的服务所导致的损坏均不在保修范围之列。请阅读并遵循产品附带的安全说 明。**

## <span id="page-204-0"></span>**步骤**

1. 运行相应的诊断测试。请参阅"使用系统诊断程序"部分。

根据诊断检测程序的结果,按需要继续执行以下步骤。

- 2. 如果系统中存在 RAID 控制器且在 RAID 阵列中配置了驱动器,则执行下列步骤:
	- a) 重新启动系统,并在系统启动期间按 F10 以运行 Dell Lifecycle Controller,然后运行硬件配置向导检查 RAID 配置。 有关 RAID 配置的信息,请参阅 Dell Lifecycle Controller 说明文件或联机帮助。
	- b) 确保正确配置 RAID 阵列的驱动器。
	- c) 将驱动器置于离线状态并重置驱动器。
	- d) 退出配置公用程序并允许系统引导至操作系统。
- 3. 确保已正确安装和配置控制器卡所需的设备驱动程序。有关更多信息,请参阅操作系统说明文件。
- 4. 重新启动系统并进入系统设置程序。
- 5. 验证控制器是否已启用,以及系统设置程序中是否显示该驱动器。

#### **后续步骤**

如果问题仍然存在,请参阅"获得帮助"部分。

## **相关概念**

[系统设置](#page-24-0)

# **相关参考**

[使用系统诊断程序](#page-189-0) [获取帮助](#page-208-0)

# **存储控制器故障排除**

**小心: 多数维修只能由经认证的维修技术人员进行。您只能根据产品说明文件中的授权,或者在联机或电话服务和支持团队的指 导下进行故障排除和简单维修。任何未经 Dell 授权的服务所导致的损坏均不在保修范围之列。请阅读并遵循产品附带的安全说 明。**

**注: 对控制器进行故障排除时,请参阅操作系统和控制器的说明文件。**

- 1. 运行相应的诊断测试。请参阅"使用系统诊断程序"部分。
- 2. 关闭系统和连接的外围设备,并断开系统与电源插座的连接。
- 3. 卸下系统护盖。
- 4. 验证已安装的扩展卡是否符合扩展卡安装原则。
- 5. 确保每个扩展卡都已在其连接器中稳固就位。
- 6. 安装系统护盖。
- 7. 将系统重新连接至电源插座,并打开系统和连接的外围设备。
- 8. 如果问题仍未解决,请关闭系统和连接的外围设备,然后断开系统与电源插座的连接。
- 9. 卸下系统护盖。
- 10. 卸下系统中安装的所有扩展卡。
- 11. 安装系统护盖。
- 12. 将系统重新连接至电源插座,并打开系统和连接的外围设备。
- 13. 运行相应的诊断测试。请参阅"使用系统诊断程序"部分。

如果测试失败,请参阅"获得帮助"部分。

- 14. 对于在步骤 10 中卸下的每个扩展卡, 执行以下步骤:
	- a. 关闭系统和连接的外围设备,并断开系统与电源插座的连接。
	- b. 卸下系统护盖。
	- c. 装回其中一个扩展卡。
	- d. 安装系统护盖。
	- e. 运行相应的诊断测试。请参阅"使用系统诊断程序"部分。

如果问题仍然存在,请参阅"获得帮助"部分。

### <span id="page-205-0"></span>**相关概念**

[系统设置](#page-24-0)

#### **相关任务**

```
卸下系统顶盖(正面)
卸下系统顶盖(背面)
安装系统顶盖(正面)
安装系统顶盖(背面)
```
# **相关参考**

[使用系统诊断程序](#page-189-0) [获取帮助](#page-208-0)

# **扩展卡故障排除**

# **前提条件**

**小心: 多数维修只能由经认证的维修技术人员进行。您只能根据产品说明文件中的授权,或者在联机或电话服务和支持团队的指 导下进行故障排除和简单维修。任何未经 Dell 授权的服务所导致的损坏均不在保修范围之列。请阅读并遵循产品附带的安全说 明。**

**注: 进行扩展卡故障排除时,也应参阅操作系统和扩展卡的说明文件。**

#### **步骤**

- 1. 运行相应的诊断测试。请参阅"使用系统诊断程序"部分。
- 2. 关闭系统和连接的外围设备,并断开系统与电源插座的连接。
- 3. 卸下系统护盖。
- 4. 确保每个扩展卡都已在其连接器中稳固就位。
- 5. 安装系统护盖。
- 6. 打开系统和已连接的外围设备。
- 7. 如果问题仍未解决,请关闭系统和连接的外围设备,然后断开系统与电源插座的连接。
- 8. 卸下系统护盖。
- 9. 卸下系统中安装的所有扩展卡。
- 10. 安装系统护盖。
- 11. 运行相应的诊断测试。请参阅"使用系统诊断程序"部分。

如果测试失败,请参阅"获得帮助"部分。

- 12. 对于在步骤 8 中卸下的每个扩展卡, 执行以下步骤:
	- a) 关闭系统和连接的外围设备,并断开系统与电源插座的连接。
	- b) 卸下系统护盖。
	- c) 装回其中一个扩展卡。
	- d) 安装系统护盖。
	- e) 运行相应的诊断测试。请参阅"使用系统诊断程序"部分。

# **后续步骤**

如果问题仍然存在,请参阅"获得帮助"部分。

# **相关概念**

[系统设置](#page-24-0)

# **相关任务**

[卸下系统顶盖](#page-52-0)(正面)

<span id="page-206-0"></span>[卸下系统顶盖](#page-53-0)(背面) [安装系统顶盖](#page-52-0)(正面) [安装系统顶盖](#page-54-0)(背面)

## **相关参考**

[使用系统诊断程序](#page-189-0) [获取帮助](#page-208-0)

# **处理器故障排除**

## **前提条件**

**小心: 多数维修只能由经认证的维修技术人员进行。您只能根据产品说明文件中的授权,或者在联机或电话服务和支持团队的指 导下进行故障排除和简单维修。任何未经 Dell 授权的服务所导致的损坏均不在保修范围之列。请阅读并遵循产品附带的安全说 明。**

#### **步骤**

- 1. 运行相应的诊断检测程序。请参阅"使用系统诊断程序"部分。
- 2. 关闭系统和连接的外围设备,并断开系统与电源插座的连接。
- 3. 卸下系统护盖。
- 4. 确保已正确安装了处理器和散热器。
- 5. 安装系统护盖。
- 6. 运行相应的诊断测试。请参阅"使用系统诊断程序"部分。
- 7. 如果问题仍然存在,请参阅"获得帮助"部分。

### **相关概念**

[系统设置](#page-24-0)

#### **相关任务**

[卸下系统顶盖](#page-52-0)(正面) [卸下系统顶盖](#page-53-0)(背面) [安装系统顶盖](#page-52-0)(正面) [安装系统顶盖](#page-54-0)(背面)

#### **相关参考**

[使用系统诊断程序](#page-189-0) [获取帮助](#page-208-0)

# **GPU 故障排除**

**注: GPU 是现场可更换单元。请不要在没有 Dell 认证的维修技术人员帮助的情况下对 GPU 进行故障排除。**

有关更多信息,请参阅"获得帮助"部分。

**小心: 多数维修只能由经认证的维修技术人员进行。您只能根据产品说明文件中的授权,或者在联机或电话服务和支持团队的指 导下进行故障排除和简单维修。任何未经 Dell 授权的服务所导致的损坏均不在保修范围之列。请阅读并遵循产品附带的安全说 明。**

#### **相关参考**

[获取帮助](#page-208-0)

<span id="page-207-0"></span>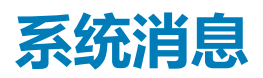

有关系统固件和代理(用于监测系统组件)生成的事件和错误消息的信息,请参阅"查找错误代码",网址:[qrl.dell.com](https://qrl.dell.com)

# **警告消息**

警告消息提醒您注意可能出现的问题,并提示您做出响应,以便系统继续执行任务。例如,在您格式化硬盘驱动器之前,系统将发 出一条消息,警告您可能会丢失硬盘驱动器上的所有数据。警告信息通常会中断任务,并且需要您通过键入 y (是)或 n (否)来做 出响应。

**注: 应用程序或操作系统生成警告消息。有关详细信息,请参阅操作系统或应用程序随附的说明文件。**

# **诊断消息**

在您的系统上运行诊断测试程序时,如果没有检测到的错误,系统诊断实用程序会生成消息。有关系统诊断程序的详情,请参阅 有 关系统固件和代理 (用于监测系统组件)生成的事件和错误消息的信息,请参阅"查找错误代码",网址: [qrl.dell.com](https://qrl.dell.com)。

#### **相关参考**

[使用系统诊断程序](#page-189-0)

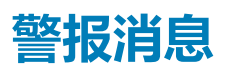

系统管理软件可以生成关于系统的警报消息。警报消息包括关于驱动器、温度、风扇和电源状况的信息、状态、警告和故障消息。 有关更多信息,请参阅本手册的"说明文件资源"部分中列出的系统管理软件说明文件链接。

**获取帮助 10**

#### <span id="page-208-0"></span>**相关任务**

联系 Dell EMC 通过使用 QRL 访问系统信息

# **相关参考**

C4130 [的快速资源定位器](#page-209-0)

# **主题:**

- **联系 Dell EMC**
- 说明文件反馈
- 通过使用 QRL 访问系统信息
- C4130 [的快速资源定位器](#page-209-0)

# **联系 Dell EMC**

Dell EMC 提供了几种联机以及电话支持和服务选项。如果没有可用的互联网连接,可在购货发票、装箱单、帐单或 Dell EMC 产品目 录上查找联系信息。具体的服务随您所在国家/地区以及产品的不同而不同,某些服务在您所在的地区可能不提供。要就销售、技术 帮助或客户服务问题联系 Dell EMC:

## **步骤**

- 1. 转至 [Dell.com/support/home](https://www.dell.com/support/home)。
- 2. 从页面右下角的下拉菜单中选择您所在的国家/地区。
- 3. 对于定制的支持:
	- a) 在 **Enter your Service Tag(输入您的服务标签)**字段中,输入您的系统服务标签。
	- b) 单击 **Submit(提交)**。
		- 此时将显示其中列出各种支持类别的支持页面。
- 4. 对于一般支持:
	- a) 选择您的产品类别。
	- b) 选择您的产品分类。
	- c) 选择您的产品。 将显示支持页面,其中列出各种支持类别。
- 5. 有关联系 Dell EMC 全球技术支持的详细信息:
	- a) 单击 [全局技术支持。](https://www.dell.com/support/incidents-online/contactus/Dynamic)
	- b) Contact Technical Support**(联系技术支持)**页面提供以电话、聊天或电子邮件的方式联系 Dell EMC 全球技术支持团队的详细 信息。

# **说明文件反馈**

您可以在任何 Dell EMC 说明文件页面上为说明文件打分或写下反馈,然后单击**发送反馈** 以发送发聩。

# **通过使用 QRL 访问系统信息**

您可以使用 C4130 正面的信息标签中的快速资源定位符 (QRL),以访问关于 Dell PowerEdge C4130 的信息。

# **前提条件**

确保您的智能手机或平板电脑扫描仪装有 QR 代码扫描器。

<span id="page-209-0"></span>QRL 包括关于您系统的以下信息:

- 指导视频
- 参考资料,包括安装和维修手册、LCD 诊断以及机械概览
- 您的系统服务标签,以快速访问您的特定硬件配置和保修信息
- 直接转至 Dell 的链接 , 用于联系技术支持和销售团队

# **步骤**

- 1. 转至 [Dell.com/qrl](https://qrl.dell.com) 并导航至您的特定产品或
- 2. 使用智能手机或平板电脑扫描系统上或快速资源定位符部分中特定于型号的快速资源 (QR) 代码。

# **C4130 的快速资源定位器**

使用快速资源定位器 (QRL) 即时访问系统信息和指南视频。这可以通过访问 **Dell.com/QRL** 或使用智能手机或平板电脑和 Dell PowerEdge 系统上型号特定的快速资源 (QR) 代码完成。要试用 QR 代码,请扫描以下图像。

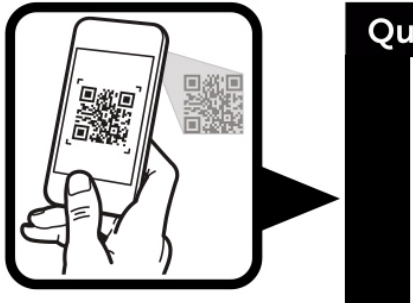

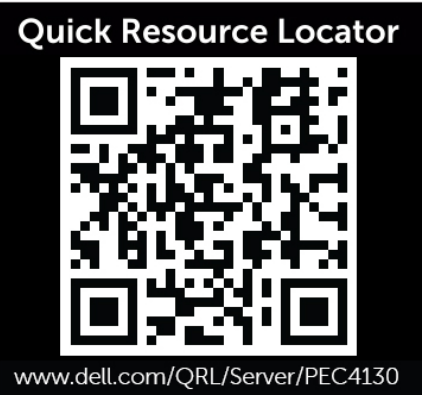